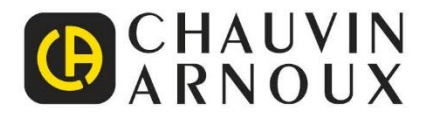

# PHOTOVOLTAIC-TEST **FTV500**

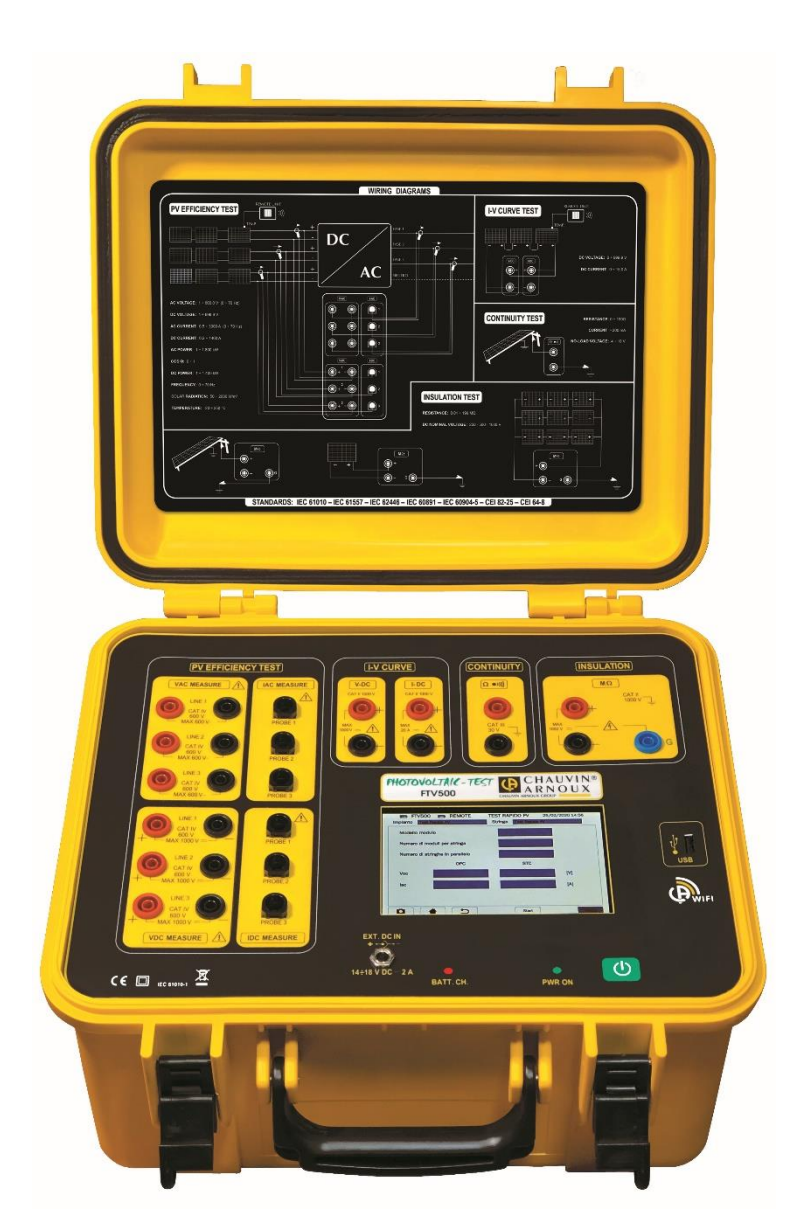

**Testeur multifonctions pour systèmes photovoltaïques** 

Mesurer pour mieux Agir

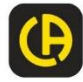

<u>The Home Construction of the Construction of the Construction of the Construction of the Construction of the Construction of the Construction of the Construction of the Construction of the Construction of the Construction</u>

Vous venez d'acquérir un **Testeur photovoltaïque FTV500** et nous vous remercions pour votre confiance. Pour obtenir le meilleur service de votre appareil :

• **Lisez** attentivement cette notice de fonctionnement,

• Respectez les précautions d'emploi.

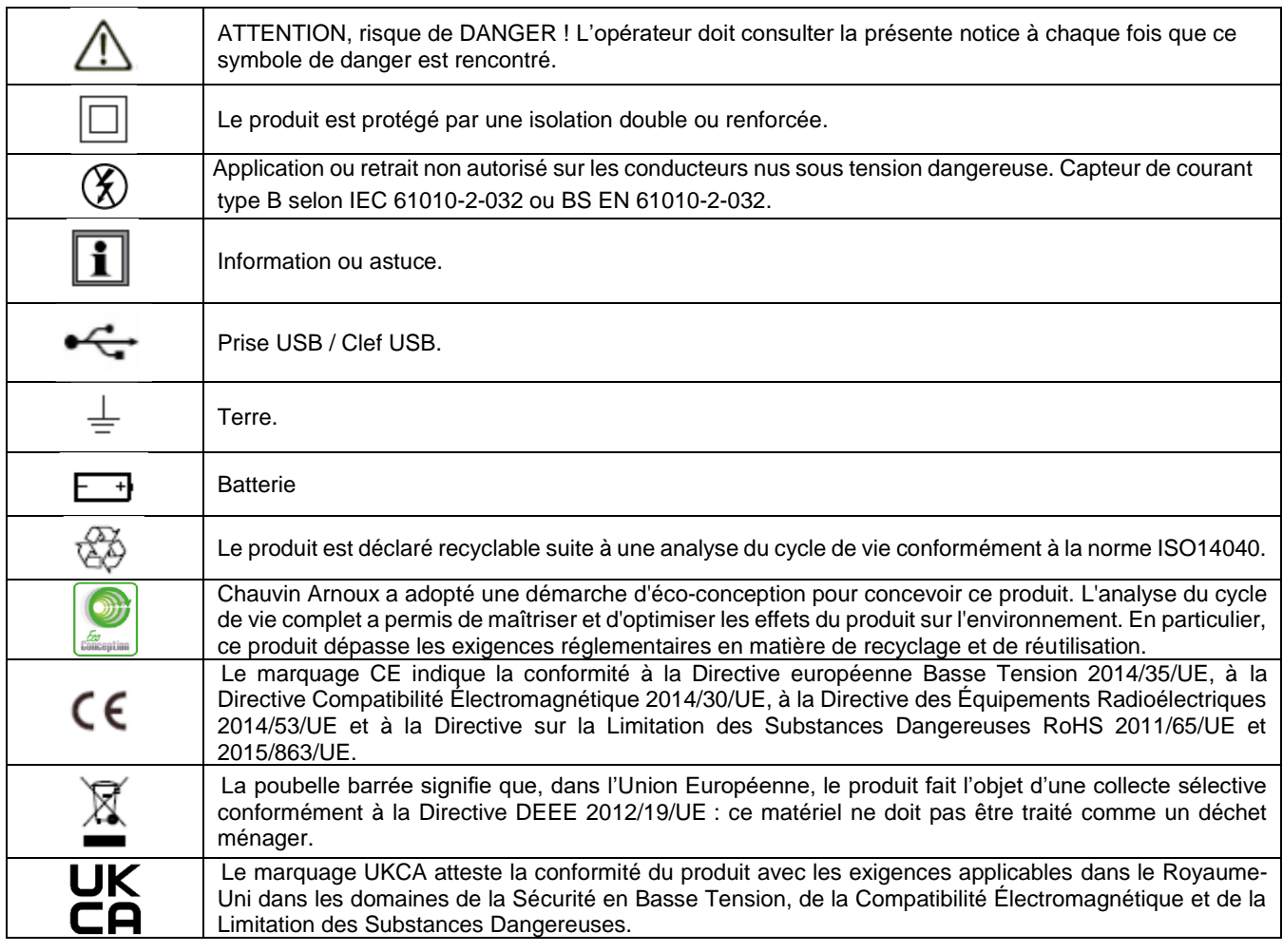

#### **Définition des catégories de mesure**

■ La Catégorie de mesure IV correspond aux mesures réalisées à la source de l'installation basse tension.

Exemple : arrivée d'énergie, compteurs et dispositifs de protection.

■ La catégorie III correspond aux mesurages réalisés dans l'installation du bâtiment.

Exemple : tableau de distribution, disjoncteurs, machines ou appareils industriels fixes.

■ La catégorie II correspond aux mesurages réalisés sur les circuits directement branchés à l'installation basse tension.

Exemple : alimentation d'appareils électrodomestiques et d'outillages portable.

## **TABLE DES MATIERES**

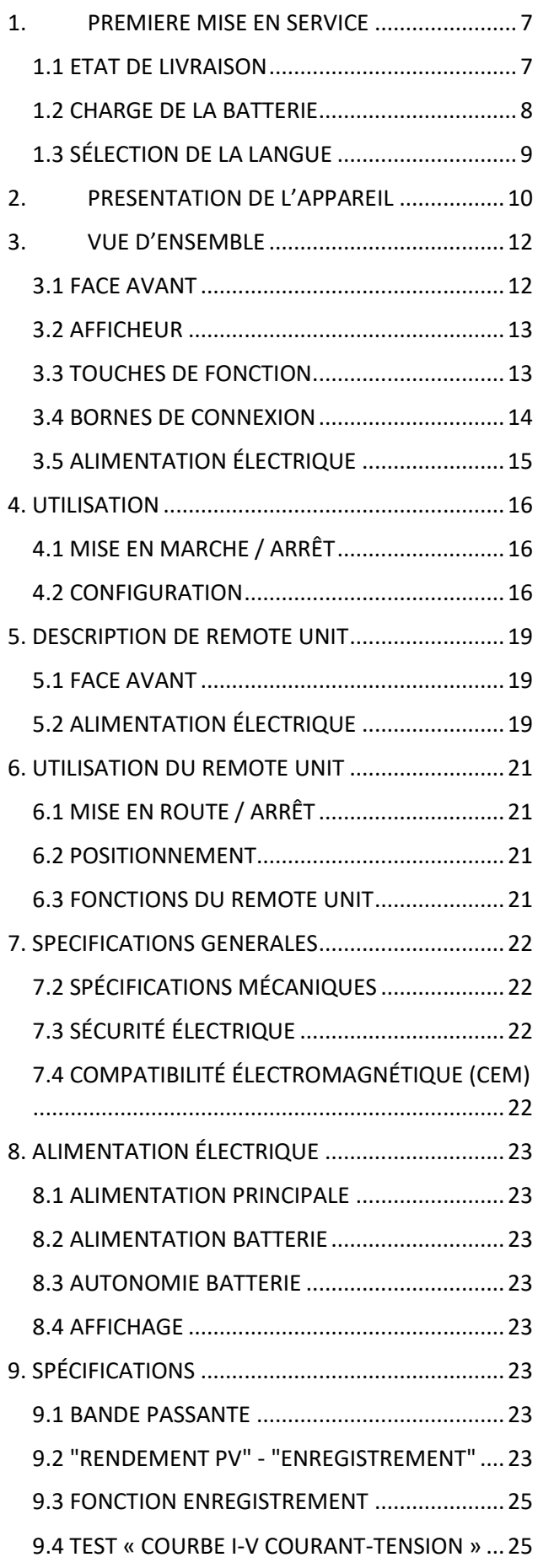

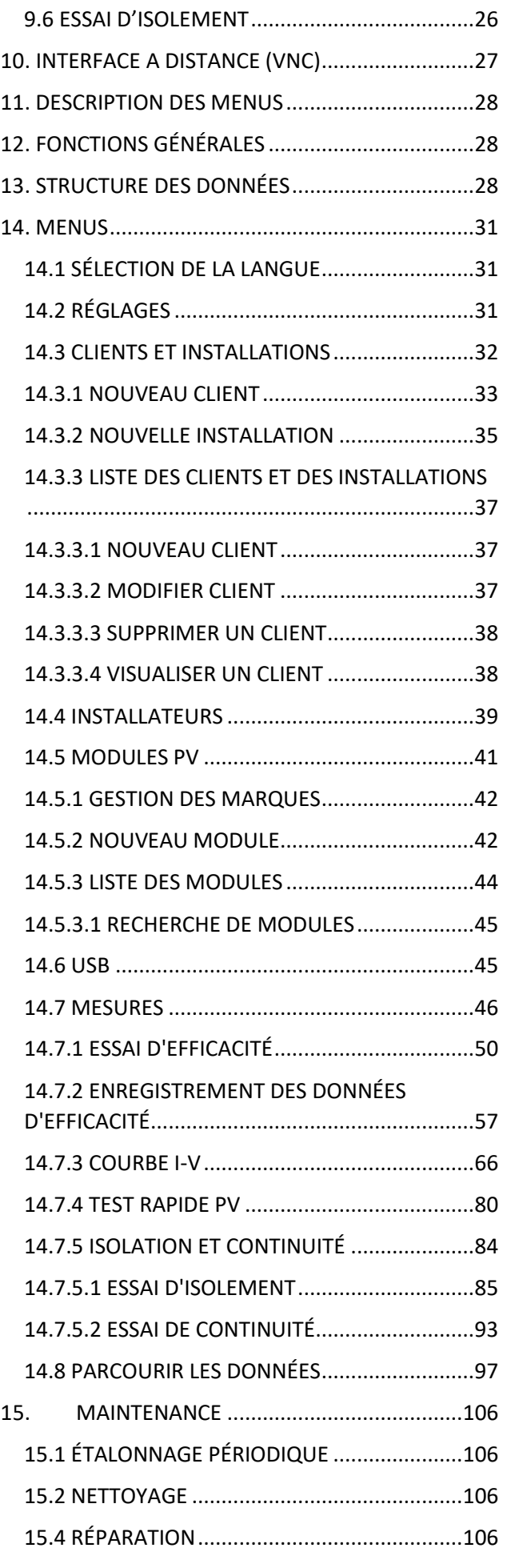

16. [ETAT DE LIVRAISON ET REFERENCES.......107](#page-106-0)

- 19. ANNEXE C [EXEMPLES DE RAPPORTS.....118](#page-117-0)
- 17. ANNEXE A [BASES THÉORIQUES](#page-107-0) ............108

18. ANNEXE B – [RACCORDEMENTS](#page-114-0) 

[ÉLECTRIQUES........................................................115](#page-114-0)

# **PRECAUTIONS D'EMPLOI**

Cet instrument est conforme à la norme de sécurité IEC 61010-2-030 ou EN BS 61010-2-030, les câbles sont conformes à l'IEC 61010-031 ou EN BS 61010-031 et les capteurs de courant sont conformes à l'IEC 61010-2-032 ou EN BS 61010-2-032, pour des tensions allant jusqu'à 600 V dans la catégorie IV ou 1 000 V dans la catégorie III.

Le non-respect des consignes de sécurité peut entraîner des risques de choc électrique, d'incendie, d'explosion, de destruction de l'appareil et des installations.

• L'opérateur et/ou l'autorité responsable doit lire attentivement et avoir une bonne compréhension des précautions à prendre lors de son utilisation. Une bonne connaissance et une pleine conscience des risques des dangers électriques sont indispensables pour toute utilisation de cet appareil.

• Si vous utilisez cet appareil d'une manière autre que celles définies dans ce guide de l'utilisateur, la protection qu'il offre peut-être altérée, avec un risque potentiel de danger pour l'opérateur et l'appareil.

• N'utilisez pas l'appareil lorsque la tension ou la catégorie de mesure dépasse celles mentionnées dans ce guide de l'utilisateur.

• N'utilisez pas l'appareil s'il semble endommagé, incomplet ou mal fermé.

• Avant chaque utilisation, vérifiez l'état des cordons de mesure, des pointes de touche et des pinces crocodiles : ils doivent être en bon état, propres et sans isolant cassé ou fissuré.

• Avant d'utiliser votre appareil, vérifiez qu'il est parfaitement sec. S'il est mouillé, il doit être soigneusement séché avant d'être connecté ou utilisé.

• Utilisez uniquement les câbles et accessoires fournis avec ce produit. L'utilisation de cordons (ou d'accessoires) d'une tension ou d'une catégorie de mesure inférieure réduit la catégorie de tension et de mesure de l'ensemble appareil + cordons.

• Utilisez systématiquement des protections individuelles de sécurité.

• Lorsque vous manipulez les cordons, les pointes de touche et les pinces crocodiles, gardez vos doigts derrière la garde physique.

• Tous les dépannages et contrôles métrologiques doivent être effectués par du personnel compétent et dûment formé.

• Utilisez uniquement le bloc d'alimentation et la batterie fournis avec ce produit. Ils intègrent des dispositifs de sécurité spécifiques.

• Le capteur de courant ne doit pas être posé ou retiré sur des conducteurs nus sous tensions dangereuses : se reporter à la notice du capteur et respecter les précautions d'emploi.

• Pour éviter tout risque d'endommagement de l'appareil, éteignez l'appareil avant d'effectuer les connexions de test.

• Il est recommandé de ne pas laisser la clé USB insérée dans le connecteur de l'instrument pendant les mesures d'isolement, de continuité et de courbe I-V, car cela pourrait compromettre la sécurité pendant l'utilisation de l'instrument.

# **NOTES CONCERNANT CE GUIDE**

Les informations contenues dans ce guide peuvent être modifiées sans préavis.

Bien que ce guide ait été rédigé avec le plus grand soin, veuillez contacter le fabricant si vous avez des commentaires, des opinions ou des questions concernant le produit.

Assurez-vous de bien comprendre les conditions préalables à l'utilisation du produit, telles que les caractéristiques techniques et les limitations matérielles et logicielles pour son utilisation. Nous n'acceptons aucune responsabilité pour les dommages résultant d'une mauvaise utilisation du produit.

La reproduction de ce manuel, en tout ou en partie, sans l'autorisation écrite de notre société est interdite.

# **PRÉCAUTIONS DE SÉCURITÉ**

Les précautions d'emploi suivantes sont des instructions obligatoires pour une utilisation correcte de l'appareil. Le non-respect de ces instructions entraîne des risques tels que décharge électrique, explosion et incendie.

L'opérateur doit suivre ces instructions chaque fois que le symbole  $\Box$  est montré.

Les instructions précédées du symbole ci-dessus, si elles ne sont pas suivies comme expliqué, peuvent entraîner un accident physique ou endommager l'appareil, ses accessoires et les installations.

En cas d'utilisation incorrecte de l'appareil, la sécurité de l'utilisateur est compromise et des situations dangereuses peuvent se produire.

Les batteries internes rechargeables ne doivent pas être remplacées par l'utilisateur. Pour le remplacement de la batterie interne, contactez uniquement un centre de service agréé.

Pour tout système dans lequel cet appareil est intégré, il est de la responsabilité de l'opérateur assemblant le système d'assurer sa sécurité.

Pour votre sécurité, n'utilisez que les cordons et accessoires fournis avec l'appareil : ils sont conformes à la norme EN/IEC 61010-031 ou l'EN BS 61010-031. Lorsque les accessoires cordons appartiennent à une catégorie inférieure à ceux fournis avec l'appareil, le déclassement doit être appliqué à l'ensemble appareil + accessoires.

Avant chaque utilisation, assurez-vous que les cordons, les boîtes de jonction et les accessoires sont en parfait état. Tout câble, capteur ou accessoire dont l'isolation est endommagée (même partiellement) doit être retourné pour réparation ou éliminé.

N'utilisez pas l'alimentation électrique externe lorsque vous effectuez des mesures. L'alimentation doit être utilisée uniquement pour recharger les batteries internes lorsque l'appareil est éteint.

> **• La tension maximale entre les entrées est de 1000 VDC. Ne mesurez pas les tensions audelà des limites indiquées dans ce manuel**

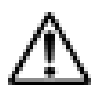

**• Le courant maximum acceptable est de 20 ADC. N'effectuez aucun test sur des chaînes connectées en parallèle**

**• N'effectuez aucun test sur les panneaux ou les chaînes connectés au convertisseur DC/AC**

**• N'effectuez aucun test d'isolement et de continuité sur les panneaux ou les chaînes connectés au convertisseur DC/AC**

**• N'effectuez jamais de tests de courbe I-V, d'isolement et de continuité avec l'instrument connecté à l'alimentation secteur**

**ATTENTION** : pour les connexions électriques, utilisez uniquement les câbles fournis ou, si nécessaire, des câbles aux caractéristiques et catégories adaptées.

**Si la connexion pour la mesure est faite avec des câbles autres que ceux fournis, utilisez des câbles avec la longueur la plus courte possible pour compromettre la précision du résultat.**

# <span id="page-6-0"></span>**1. PREMIERE MISE EN SERVICE**

### <span id="page-6-1"></span>**1.1 ETAT DE LIVRAISON**

п

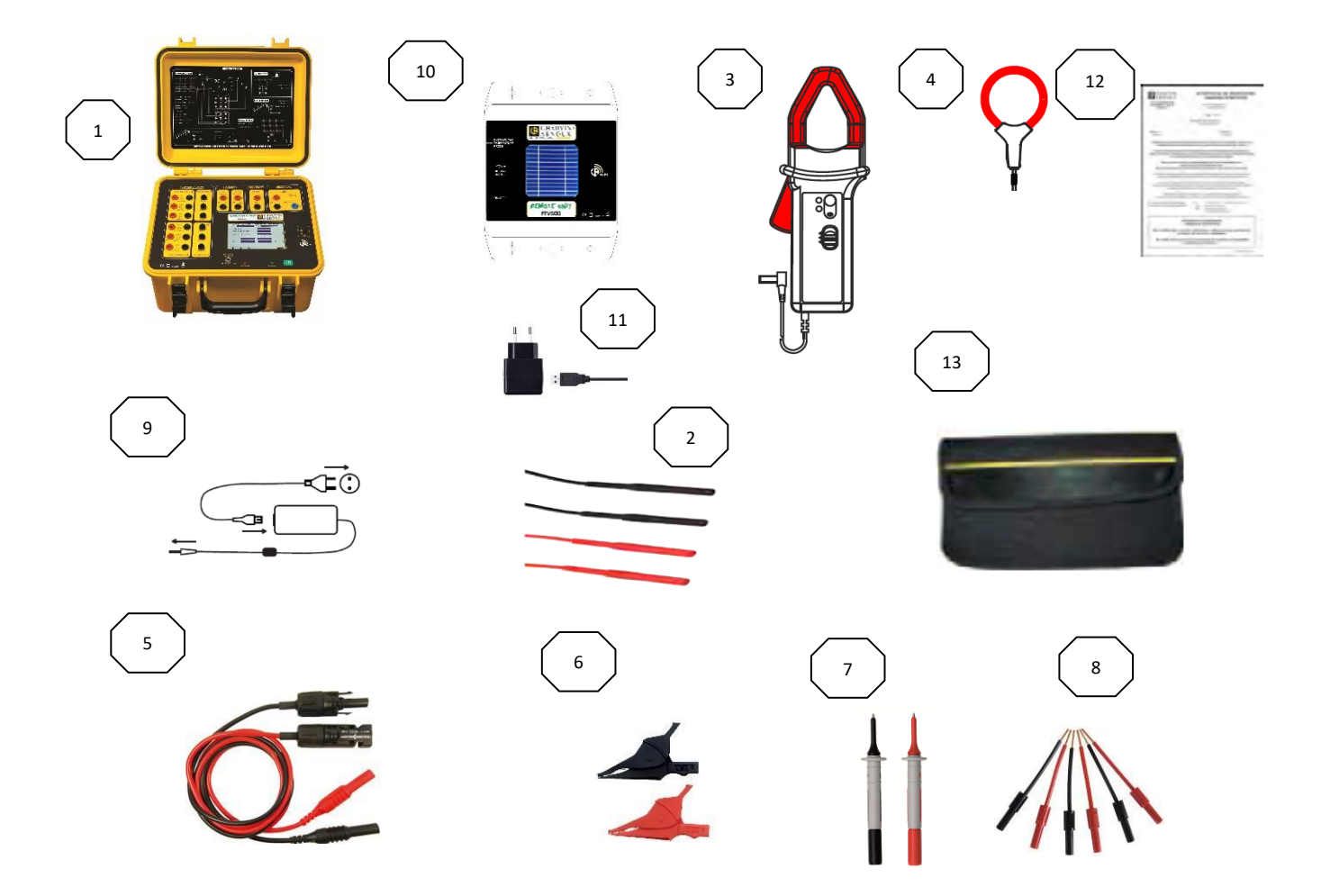

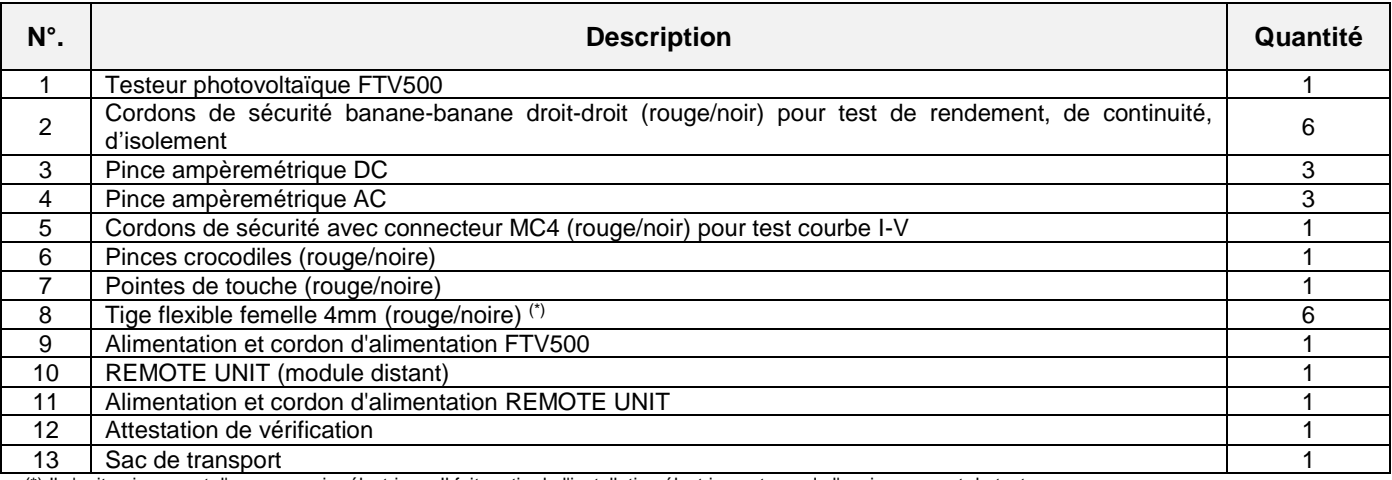

(\*) Il s'agit uniquement d'un accessoire électrique. Il fait partie de l'installation électrique et non de l'environnement de test.

Nous recommandons une utilisation :

- Installation hors tension<br>- Mise en place par une po

Mise en place par une personne autorisée

### <span id="page-7-0"></span>**1.2 CHARGE DE LA BATTERIE**

L'appareil est livré avec la batterie déjà installée.

En raison des règles de sécurité et des précautions à prendre lors de la préparation des piles au lithium pour le transport, l'instrument est équipé d'une pile qui doit être mise sous tension lors de la première et de la prochaine utilisation.

#### **Pour mettre la batterie sous tension, vous devez tirer sur la cloison non conductrice qui dépasse du panneau avant de l'instrument (voir la figure suivante)** :

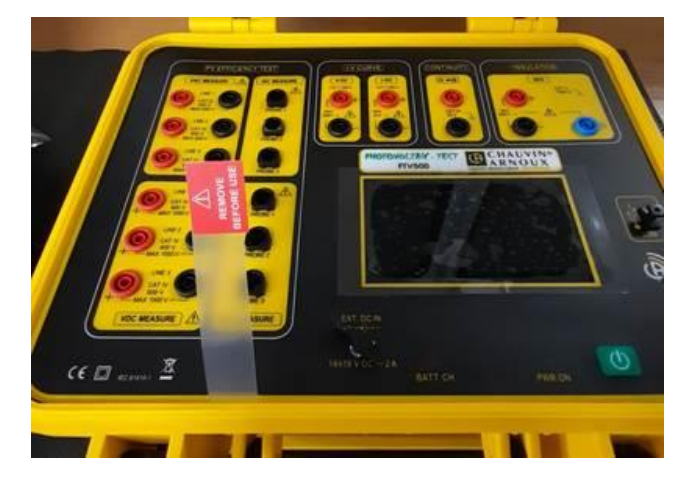

Lors de la première utilisation, commencez par charger complètement la batterie.

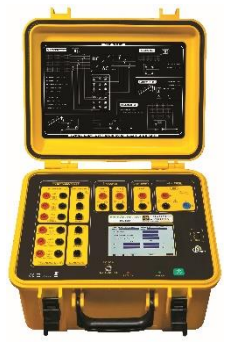

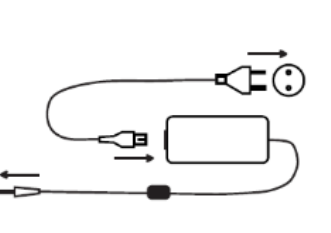

#### **Appareil FTV500**

Connectez la prise de l'alimentation à l'appareil. Connectez l'alimentation au secteur.

LED rouge allumée : batterie en charge

LED rouge éteinte : batterie chargée

LED rouge clignotante : batterie chargée, répétez la procédure de recharge

ATTENTION: l'appareil ne charge pas la batterie lorsqu'il est allumé.

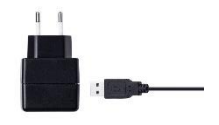

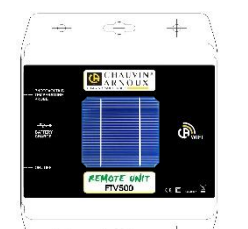

#### **Remote unit**

Connectez la prise USB du REMOTE UNIT à l'alimentation.

Connectez l'alimentation au secteur.

LED Batterie Charge clignotante : batterie en charge

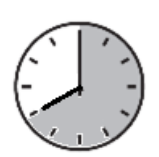

Lorsque la batterie est complètement déchargée, la charge dure environ :

**APPAREIL FTV500** : 8 heures environ

**REMOTE UNIT** : 5 heures environ

### <span id="page-8-0"></span>**1.3 SÉLECTION DE LA LANGUE**

Avant d'utiliser le FTV500, vous devez choisir la langue dans laquelle vous souhaitez qu'il affiche les menus et les messages.

 $\odot$ 

Appuyez sur le bouton vert PWR ON pour allumer l'appareil.

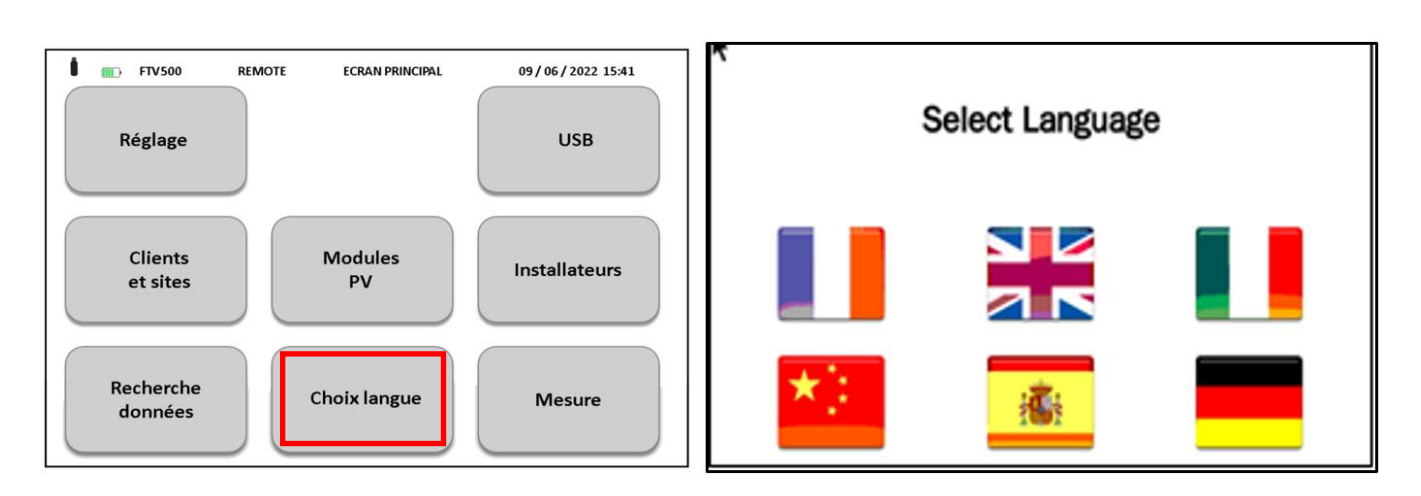

Appuyer sur l'icône de changement de langue<br>
Sélectionner la langue

# <span id="page-9-0"></span>**2. PRESENTATION DE L'APPAREIL**

Les systèmes photovoltaïques sont constitués de deux blocs fondamentaux :

• Le générateur photovoltaïque constitué d'une ou plusieurs strings de modules photovoltaïques générant un courant continu.

• Un onduleur qui convertit le courant continu généré par les modules en courant alternatif qui peut être injecté dans le réseau.

Le TESTEUR PHOTOVOLTAÏQUE FTV500 est un appareil conçu et fabriqué pour répondre à tous les besoins des techniciens lors de l'installation, des tests, de la mise en service, du dépannage et de la maintenance du générateur photovoltaïque selon les normes internationales.

L'appareil TESTEUR PHOTOVOLTAÏQUE FTV500 est un outil qui peut être utilisé sur la plupart des systèmes photovoltaïques connectés aux réseaux de distribution 50Hz, 60Hz et DC dans le monde, avec différents systèmes de câblage. L'appareil est conçu pour fonctionner dans des environnements allant jusqu'à 1000 V CAT III, 600 V CAT IV selon la fonction de test sélectionnée (vérifier les caractéristiques dans la section appropriée de ce manuel d'utilisation au préalable).

L'appareil a été conçu pour effectuer les tests suivants :

• RENDEMENT : vérification du fonctionnement et du rendement DC/AC sur des installations photovoltaïques triphasées, mesure du PR (ratio de performance), selon la norme IEC 62446. Mesure de courant DC/AC (sur 3 entrées DC + 3 entrées AC) et mesure de tension DC/AC (3 entrées DC + 3 entrées AC)

• ENREGISTREMENT : enregistrement programmé (avec fréquence d'échantillonnage et horaire d'enregistrement programmables) des paramètres liés au test de RENDEMENT. Évaluation de l'efficacité du système photovoltaïque à court / long terme.

• COURBE I-V : vérification de la courbe I-V caractéristique des modules photovoltaïques / chaîne de modules / réseaux de modules afin de vérifier les paramètres déclarés par le fabricant, selon les normes IEC 60891, IEC 62446, IEC/EN 60904-5.

Mesure de la résistance série (RS), selon la norme IEC 60891.

• TEST RAPIDE : pré-test rapide de la tension en circuit ouvert et du courant de court-circuit des modules photovoltaïques / chaîne de modules / réseaux de modules, selon la norme IEC 62446.

• ISOLEMENT / CONTINUITE : résistance d'isolement des modules photovoltaïques / chaîne de modules / réseaux de modules, selon la norme IEC 62446.

Test de continuité de conducteur de terre selon la norme IEC 61557-4, IEC 60364.

Pour le test de RENDEMENT, le TESTEUR PHOTOVOLTAÏQUE FTV500 dispose de trois entrées de tension (V-DC) et de trois entrées de courant (I-DC) pour la mesure de ce qui est fourni par le générateur photovoltaïque. Votre appareil permet de mesurer simultanément jusqu'à trois string de panneaux solaires. Selon les besoins, une, deux ou les trois entrées V-DC et I-DC peuvent être utilisées.

Pour le courant alternatif, il y a trois entrées pour les mesures de tension (V-AC) et trois entrées pour les mesures de courant (I-AC), qui permettent des mesures sur des systèmes monophasés, biphasés ou triphasés.

Assurez-vous que les connexions de tension et de courant sont correctement réalisées, pour éviter l'acquisition de mesures incorrectes.

Après avoir dûment saisi tous les paramètres électriques de l'installation photovoltaïque dans le registre, l'utilisateur peut vérifier la bonne conformité des mesures par rapport à ce qui est exigé par les normes, avec le résultat de la mesure (OK / NO).

Pour le test de COURBE I-V, l'appareil TESTEUR PHOTOVOLTAÏQUE FTV500 dispose de deux entrées, une pour la mesure de tension (V-DC) et une pour les mesures de courant (I-DC). Les mesures peuvent être effectuées à la fois sur le module unique et sur une chaîne de modules, mais gardez à l'esprit que cette dernière mesure n'est pas couverte par la norme.

Toutes les données électriques mesurées en conditions réelles de test de fonctionnement (OPC) sont "traduites" aux conditions standard (STC : Standard Test Condition) d'irradiation égale à 1000 W/m2 et de température du module égale à 25 °C, en appliquant les formules de calcul selon à la norme IEC / EN 60891.

L'utilisateur peut demander la comparaison (DPmax) entre la valeur de la puissance nominale (Pmax), avec la valeur de puissance mesurée pendant le test (OPC) traduite aux conditions standard STC (conformément à IEC 60891).

Si le résultat de la comparaison se situe dans la marge de tolérance déclarée par le fabricant, le résultat du test sera "OK", sinon le résultat du test sera "NO".

L'opérateur peut entrer le pourcentage de "dégradation" déclaré par le fabricant et les années d'usage du module ou de la chaîne, améliorant considérablement la précision du résultat du test.

> **ATTENTION :** la norme IEC 60891 indique les procédures de conversion des valeurs mesurées dans l'OPC (conditions de fonctionnement) en conditions STC de référence standard d'un seul module. Par conséquent, le résultat négatif d'un test d'une mesure effectuée sur une chaîne de modules pourrait signifier qu'il est nécessaire d'effectuer la mesure de chaque module individuel composant la chaîne, afin d'identifier le ou les modules qui affectent négativement les performances de la chaîne dans son ensemble.

Pour faciliter l'utilisation de l'appareil avec de grands systèmes, les mesures des paramètres environnementaux (irradiation et températures) sont effectuées via le REMOTE UNIT indépendant qui communique avec l'appareil grâce à la technologie sans fil. La mesure des paramètres dans l'REMOTE UNIT s'effectue de la manière suivante :

• Irradiation à travers une cellule calibrée et de haute précision ; installation

• Température : température du module avec sonde de température à résistance externe Pt100 ; température ambiante avec sonde de température à résistance interne Pt100.

La sélection du mode de mesure de la température (module, ambiant, automatique, manuel) est programmée directement sur l'appareil dans le menu "système". Pour une explication des différences entre les modes de mesure, voir la section 14.2.

Important : l'appareil est destiné à l'inspection et à la maintenance plutôt qu'à une mesure précise.

# <span id="page-11-1"></span><span id="page-11-0"></span>**3. VUE D'ENSEMBLE**

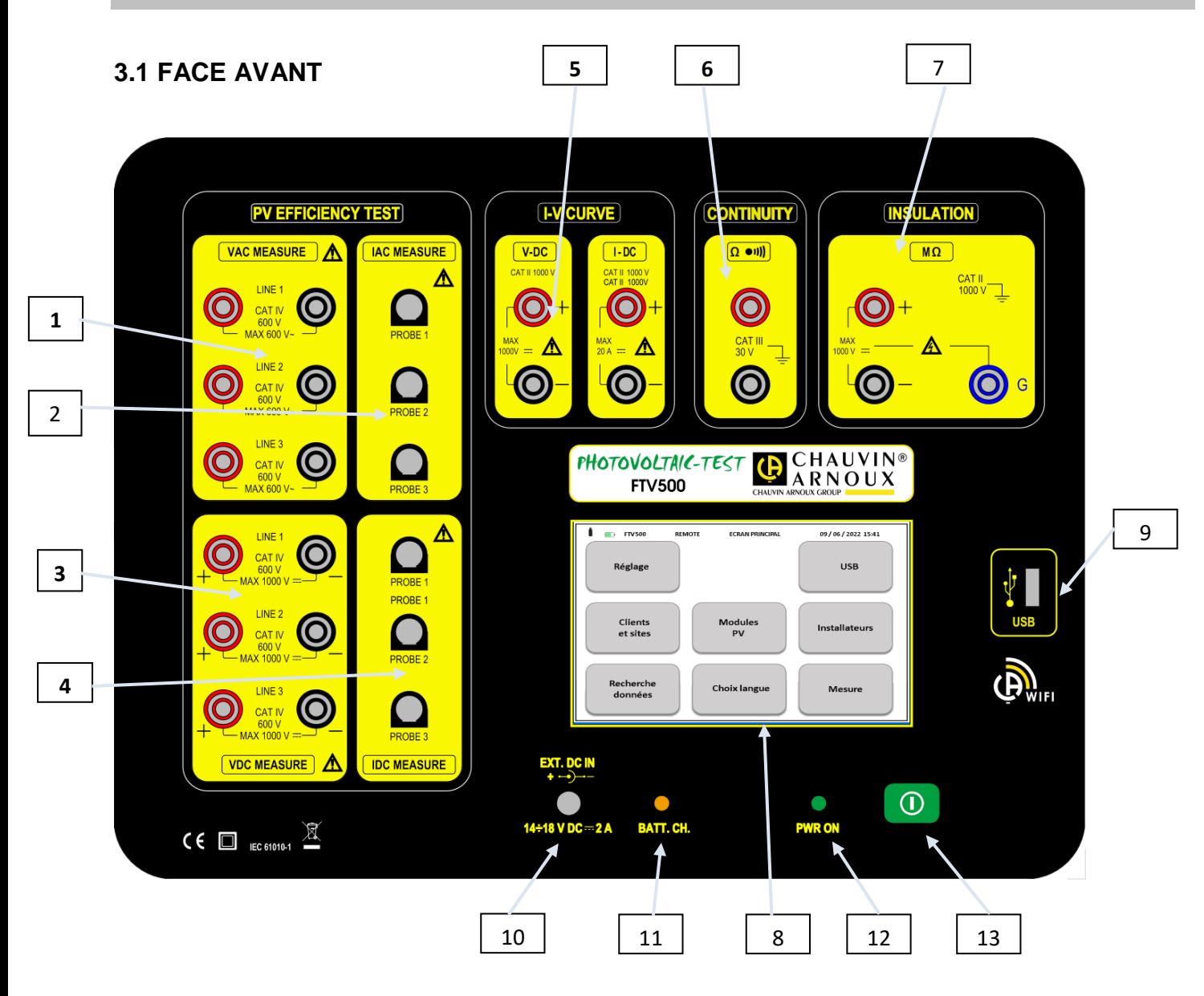

#### TEST DE RENDEMENT Photovoltaïque

- 1. Entrée de tension AC (Phase 1- Phase 2- Phase 3)
- 2. Entrée de courant AC (Phase 1- Phase 2- Phase 3)
- 3. Entrée de tension DC (Phase 1- Phase 2- Phase 3)
- 4. Entrée courant DC (Phase 1- Phase 2- Phase 3)

#### COURBE I-V

5. Entrée de tension V DC Entrée courant continu I DC

#### CONTINUITÉ

6. Bornes de continuité

#### **ISOLEMENT**

- 7. Bornes de mesure d'isolement
- 8. Moniteur LCD à écran tactile
- 9. Prise USB
- 10. Alimentation externe
- 11. Voyant BATT. CH, signal d'état de charge de la batterie (actif uniquement avec alimentation externe connectée). La LED est rouge lors de la charge de la batterie. La recharge s'effectue uniquement lorsque l'appareil est éteint, voir section 3.5
- 12. PWR ON, LED allumée à la mise sous tension de l'appareil.
- 13. Touche pour allumer/éteindre l'appareil.

### <span id="page-12-0"></span>**3.2 AFFICHEUR**

L'écran tactile graphique couleur affiche les valeurs de mesure, les paramètres, le type de mesure sélectionné, etc. A la mise sous tension de l'appareil, l'écran MENU PRINCIPAL s'affiche automatiquement, dans la langue sélectionnée avant l'extinction.

Les informations concernant les menus se trouvent dans les chapitres suivants :

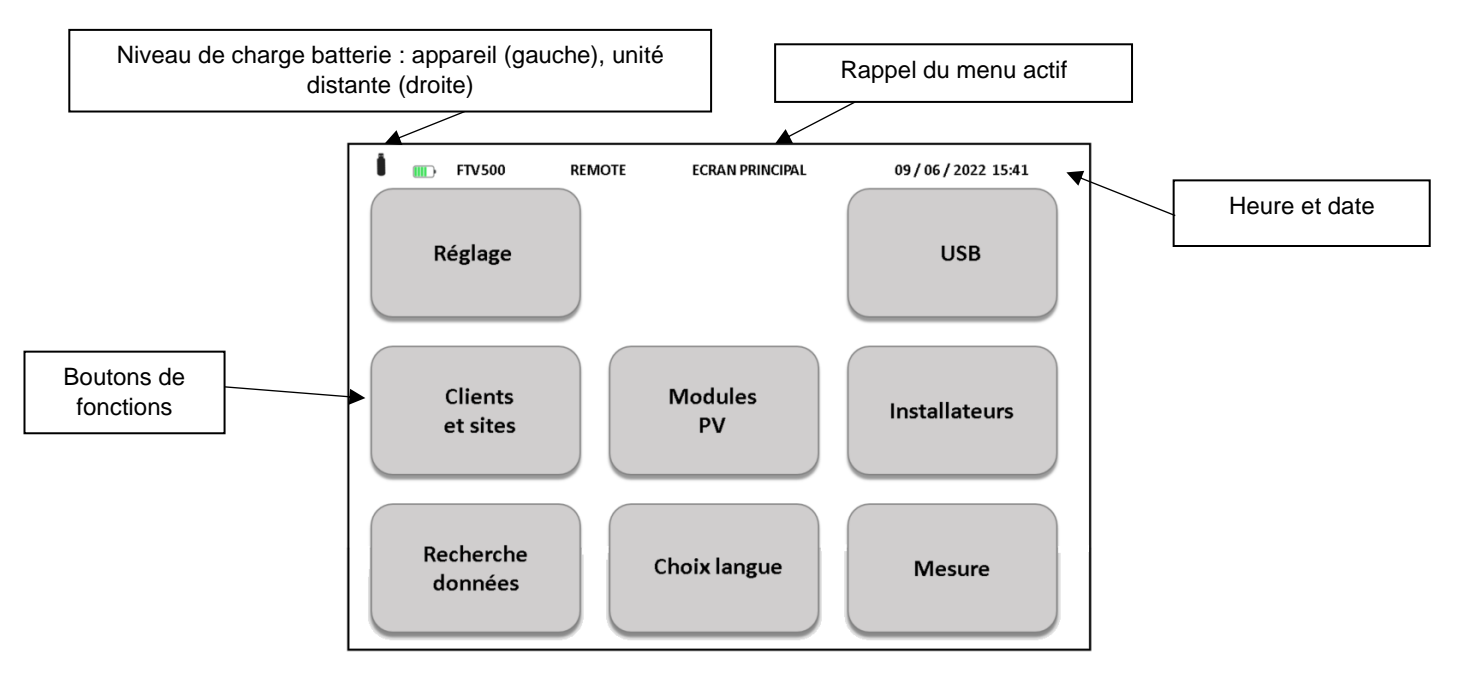

Figure 3.2.1 Menu principal

### <span id="page-12-1"></span>**3.3 TOUCHES DE FONCTION**

L'écran est divisé en zones fonctionnelles, pour la visualisation complète de toutes les informations de réglage et/ou de mesure. Les principales fonctions sont accessibles via l'écran tactile (la manipulation est possible avec un stylet, à main nue ou avec un gant) :

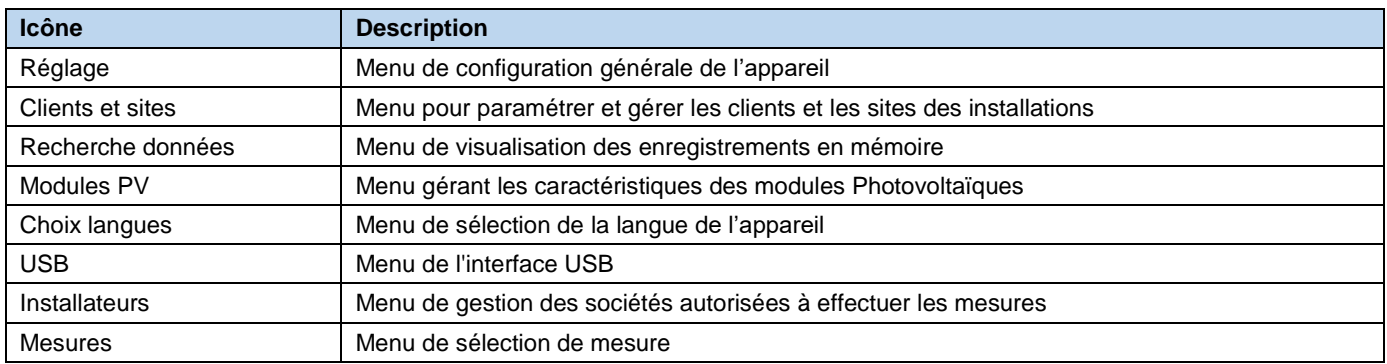

### <span id="page-13-0"></span>**3.4 BORNES DE CONNEXION**

Les bornes d'entrée sont réparties comme suit selon les mesure :

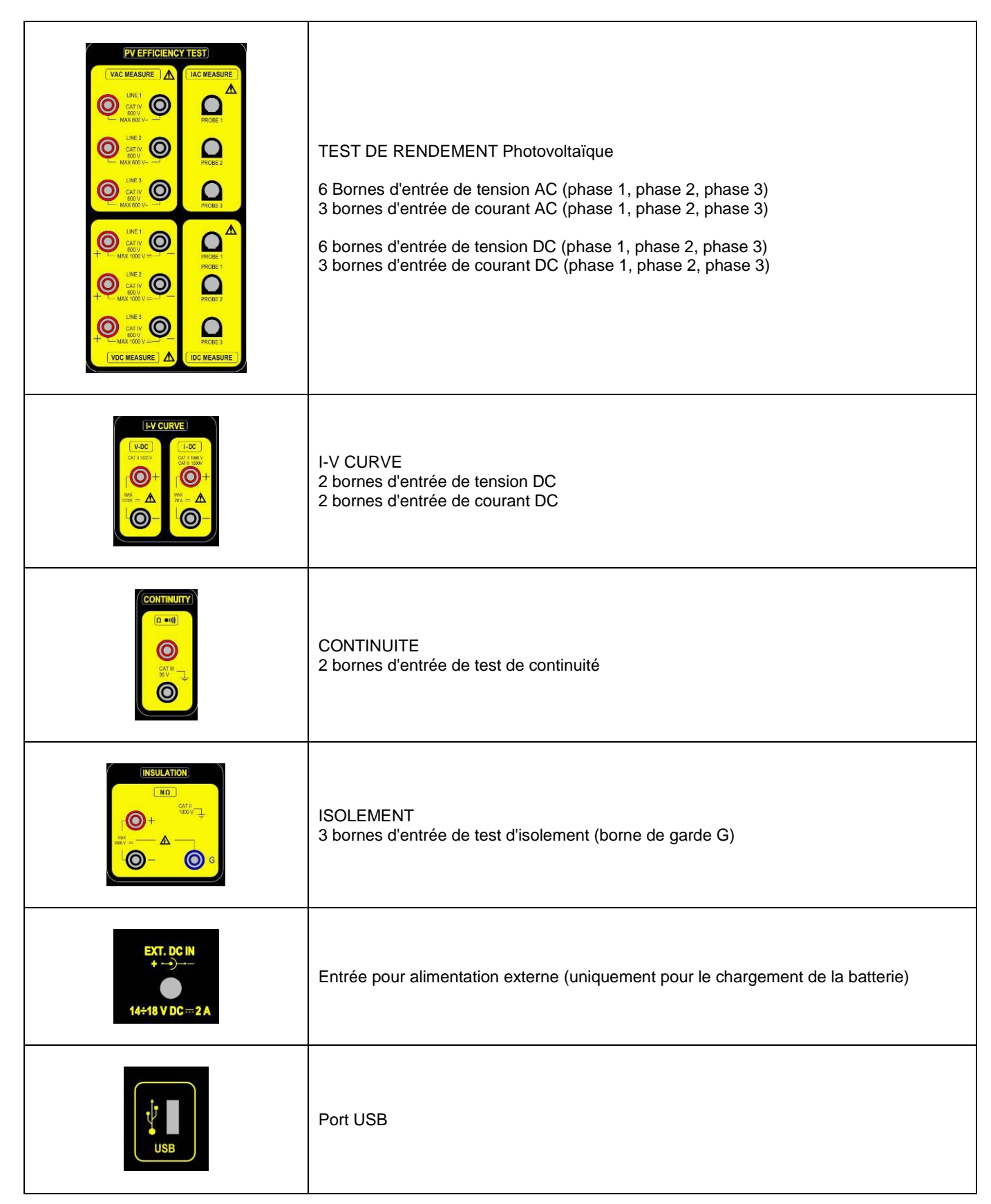

### <span id="page-14-0"></span>**3.5 ALIMENTATION ÉLECTRIQUE**

L'appareil est alimenté par une batterie rechargeable avec technologie lithium-ion.

#### **TECHNOLOGIE AU LITHIUM-ION**

La technologie lithium-ion offre de nombreux avantages :

• longue autonomie avec taille et poids limités

• l'absence d'effet mémoire : vous pouvez recharger votre batterie lorsqu'elle n'est pas complètement déchargée sans diminuer sa capacité

- autodécharge très lente
- la possibilité de recharger rapidement votre batterie
- respect de l'environnement garanti par l'absence de matériaux polluants comme le plomb ou le cadmium

#### CHARGEUR DE BATTERIE

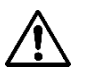

L'appareil n'est pas conçu pour fonctionner lorsque le chargeur est connecté. Les mesures doivent être effectuées lorsque l'appareil est alimenté uniquement par la batterie. Les modes RENDEMENT Photovoltaïque et LOGGING sont exclus, car pour leur utilisation le raccordement à une prise secteur est autorisé.

Le chargeur de batterie est composé de deux éléments distincts : une alimentation externe et un chargeur intégré à l'appareil. Le chargeur gère simultanément le courant de charge, la tension de la batterie et sa température interne. De cette manière, la charge s'effectue de manière optimale, assurant une forte longévité de la batterie.

La veille de l'utilisation de votre instrument, vérifiez l'état de charge. Si l'indicateur de niveau de batterie est faible, chargez l'appareil en suivant les instructions de ce manuel d'instructions.

Les icônes de batterie situées dans le coin supérieur gauche de l'écran représentent l'état de charge de la batterie de l'appareil (FTV500) et du REMOTE UNIT (REMOTE UNIT). Le nombre de barres dans l'icône est proportionnel au niveau de charge

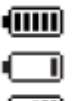

Batterie pleine

Batterie faible

 $\overline{\mathsf{m}}$ Barres clignotantes : charge de la batterie, notification que l'alimentation est connectée Symbole clignotant : batterie très faible, autonomie au minimum

Lorsque la charge de la batterie atteint une faible valeur d'autonomie, ce message apparaît qui prévient l'opérateur de l'arrêt imminent de l'appareil :

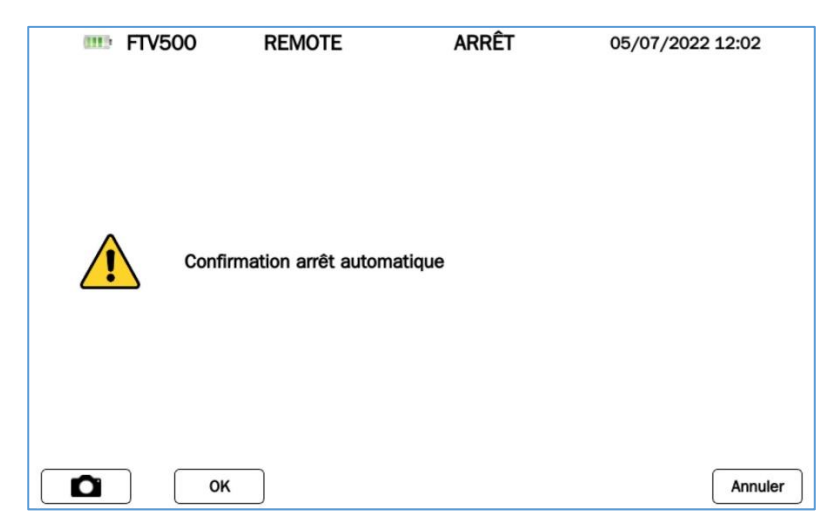

#### Figure 3.5-1 Menu d'arrêt

L'opérateur peut décider d'éteindre manuellement l'appareil en confirmant le message (assurant ainsi la mémorisation correcte des réglages et des mesures en cours) et d'effectuer la procédure de recharge de la batterie, ou de l'ignorer jusqu'à ce que l'appareil s'éteigne du fait de la décharge complète de la batterie. Dans ce dernier cas, il n'y a aucune garantie que les mesures en cours et les paramètres ouverts soient correctement mémorisés.

Pour prolonger la durée de vie de votre batterie :

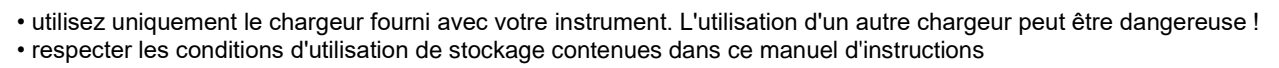

Après un stockage prolongé, la batterie peut être complètement déchargée. Dans ce cas, la première charge peut durer plus longtemps.

# <span id="page-15-0"></span>**4. UTILISATION**

### <span id="page-15-1"></span>**4.1 MISE EN MARCHE / ARRÊT**

Pour allumer / éteindre l'appareil, appuyez sur le bouton

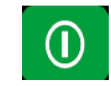

Lors du démarrage, l'appareil vérifie la version du logiciel et du firmware, puis affiche le menu PRINCIPAL. Le démarrage a une durée d'environ 50 sec.

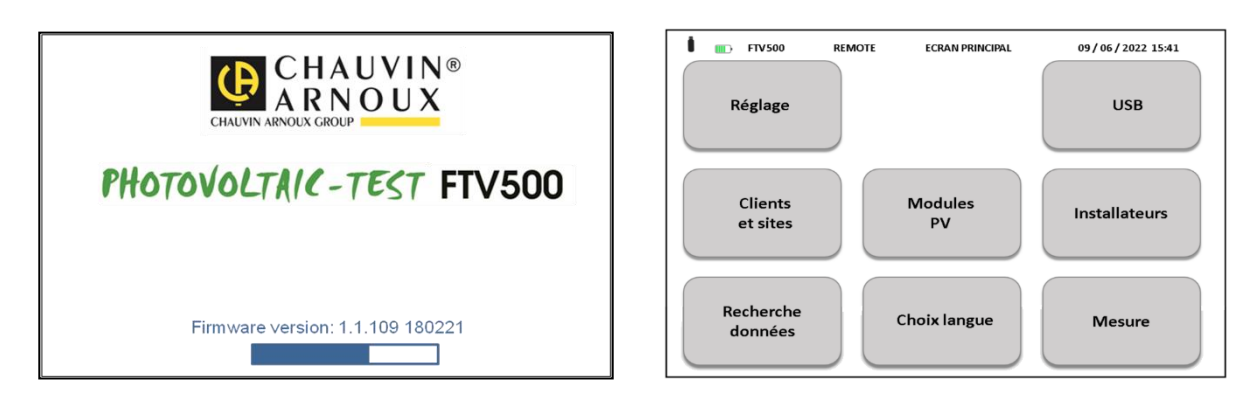

Figure 4.1-1 a) Démarrage b) Menu PRINCIPAL

Pour éteindre l'appareil, appuyez simplement sur  $\Box$  puis cliquez sur OK pour confirmer votre choix.

En appuyant longuement sur ce bouton, l'appareil s'éteint sans afficher le menu d'arrêt :

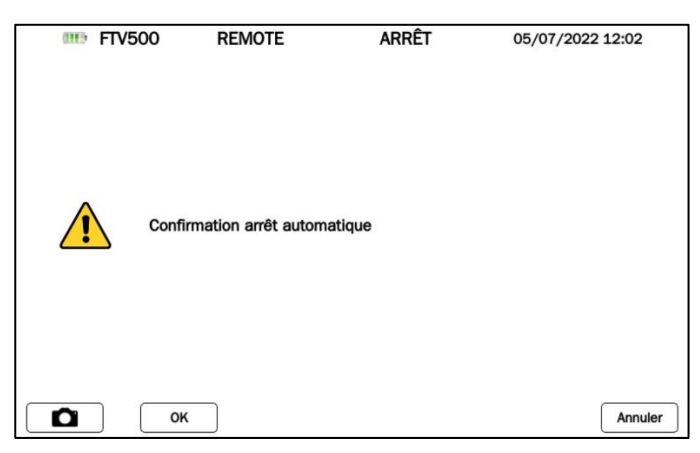

Pendant l'arrêt, l'affichage s'éteint immédiatement et la LED s'éteint après environ 20 s.

### <span id="page-15-2"></span>**4.2 CONFIGURATION**

Pour configurer l'appareil, effectuer l'opération suivante :

Cliquez sur la case SETUP (Figure 5.1 b)), le menu des paramètres de l'appareil apparaîtra avec les informations suivantes, dont certaines sont par défaut et non accessibles (modèle, numéro de série, version du firmware), d'autres peuvent être modifiées et adaptées par l'utilisateur via le clavier qui s'ouvrira en cliquant sur les champs du menu :

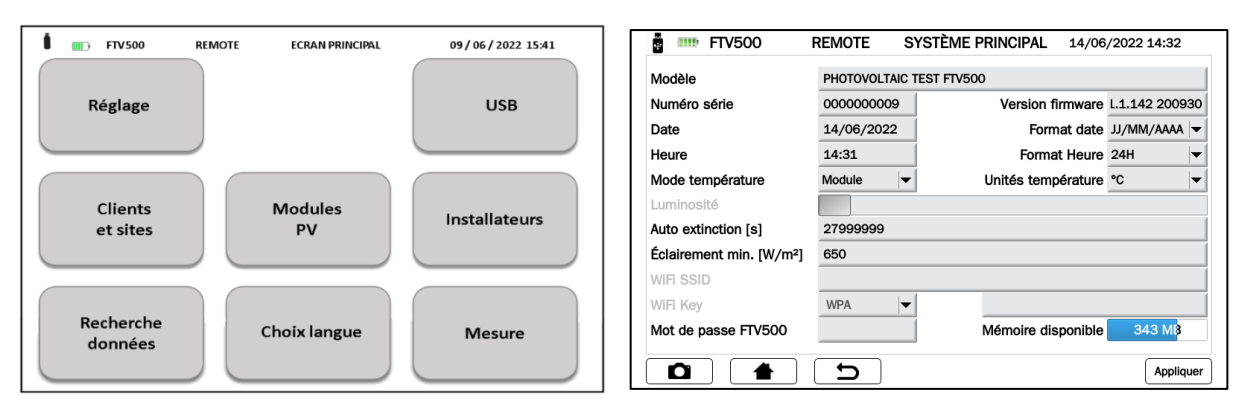

Figure 4.1-1 a) Menu PRINCIPAL b) Menu CONFIGURATION

- Modèle : identification du TESTEUR PHOTOVOLTAÏQUE FTV500
- Numéro de série : numéro de série de l'appareil
- Version du firmware : version installée (pour la procédure de mise à jour voir section 14.6)
- Date : indication de la date actuelle
- Format de date : sélection du format de date (jj/mm/aaa ou aaaa/mm/jj, etc.)
- Heure : indication de l'heure actuelle.
- Format de l'heure : 12H ou 24H
- Mode de température : module, ambiant, manuel, automatique
- Unités de température : sélection de l'unité de température de mesure (° C ou ° F)
- Luminosité de l'afficheur : bargraphe de réglage de la luminosité de l'afficheur (désactivé avec affichage *bonding technology*)
- Auto-off [s] : temps d'arrêt automatique de l'appareil (secondes), minimum 60 secondes
- Min. Irradiance [W/mq] : seuil minimum d'irradiation nécessaire aux mesures
- Clé WiFi : sélectionnez l'accès avec le mot de passe "WPA" ou "aucun" (utilisé pour les activités de service)
- WiFi SSID : Service Set IDentifier, clé alphanumérique pour l'identification unique du réseau WiFi (utilisé pour les activités de service)
- Mot de passe : mot de passe de sécurité pour protéger le menu de configuration
- Mémoire libre : indication de la quantité de mémoire interne libre (exprimée en Mo)

### **4.3 FONCTIONS**

#### **Vérification du bon fonctionnement et de l'efficacité des systèmes photovoltaïques (IEC 61724)**

L'appareil permet d'effectuer des tests sur des installations photovoltaïques monophasées et triphasées conformément à la norme IEC 61724, la mesure des rendements DC / AC et du rapport de performance (Prp).

Les mesures de température et d'irradiation sont garanties par une unité à distance capable de communiquer avec l'appareil via la technologie Wi-Fi (transmission et enregistrement).

L'appareil calcule les paramètres à travers les mesures directes suivantes :

- Mesure de tension DC/AC TRMS
	- o 3 entrées DC
	- o 3 entrées AC
	- Mesure de courant DC/AC TRMS
		- o 3 entrées DC par pince ampèremétrique
		- o 3 entrées AC par pince ampèremétrique
	- Mesure de puissance DC/AC
		- o Facteur de puissance
		- o Contrôle de rotation de phase avec représentation vectorielle
	- Mesure d'irradiation [W/m²] avec cellule solaire (REMOTE UNIT)
	- Mesure de la température du module (sonde externe) et ambiante (sonde interne) via le REMOTE UNIT
	- Application du ratio de compensation du rendement DC (selon le type de température utilisé pour les calculs)
	- Mesures de rendement DC / AC et rapport de performance du système photovoltaïque (Prp)

#### **Mesures de courant et de tension DC / AC**

L'appareil permet d'effectuer des mesures de tension et de courant sur des installations photovoltaïques monophasées et triphasées avec 3 pinces ampèremétriques AC et 3 pinces ampèremétriques DC.

- Mesure du courant via des pinces ampèremétriques DC et AC
- Mesure de tension directe

#### **Mesure de la caractéristique courant-tension I-V (selon IEC 60904 et IEC 60981)**

L'appareil permet d'effectuer des tests et des mesures sur des modules à technologie photovoltaïque, afin de déterminer la caractéristique courant-tension (I-V) déclarée par le fabricant.

Les tests peuvent être effectués à la fois sur des modules individuels et sur un ensemble de modules photovoltaïques (string) avec connexion en série (tension max 1000V) ou en parallèle (courant max 20A)

La comparaison directe de la courbe réelle mesurée (OPC) traduite en courbe STC est effectuée avec les valeurs de référence STC déclarées par le fabricant.

Les mesures de température et d'irradiation sont garanties par une unité à distance (REMOTE UNIT) capable de communiquer avec l'appareil via la technologie Wi-Fi (transmission et enregistrement).

- Mesure de la tension, du courant et de la puissance des cellules/modules/string jusqu'à 1000 VDC, 20 A DC
- Mesure du module / string et de la température ambiante (REMOTE UNIT)
- Mesure de l'irradiation [W/m2] avec le compteur d'irradiance solaire (REMOTE UNIT)
- Affichage numérique et graphique de la caractéristique I-V avec méthode de mesure à 4 fils

• Comparaison directe avec les valeurs de référence STC et évaluation en temps réel des résultats avec un résultat OK / NO

- Possibilité d'entrer les années et pourcentage de dégradation du module
- Mesure automatique de la température de cellule équivalente (ECT) selon IEC/EN 60904-5
- Base de données personnalisable des caractéristiques des modules photovoltaïques

#### **Mesure de résistance série RS des modules (selon IEC 60891)**

Le test de résistance série RS permet d'effectuer une mesure précise, en temps réel, sur le module photovoltaïque afin de définir sa valeur à utiliser dans la base de données des caractéristiques du même module, selon la norme IEC/EN 60891. Les mesures de température et d'irradiation sont garanties par une unité à distance capable de communiquer avec l'appareil via la technologie Wi-Fi (transmission et enregistrement).

#### **Mesure de continuité de la mise à la terre et de la liaison équipotentielle (selon IEC 61557-4, IEC 62446)**

Cette mesure permet de vérifier la continuité des conducteurs reliés à la terre et du conducteur de liaison équipotentielle sur les installations photovoltaïques.

Le test doit être réalisé avec un courant de test > 200mA.

- Courant d'essai> 200 mA
- Résistance des cordons de test nulle
- Tension de circuit ouvert 9-12Vdc

#### **Mesure de la résistance d'isolement des cellules / modules / string (selon IEC 62446, IEC 60364)**

Cette mesure permet de vérifier la résistance d'isolement des conducteurs actifs d'un panneau / string / installation photovoltaïque vis-à-vis des masses métalliques non reliées à la terre selon le Guide CEI 82-25 ; V2 et CEI 64-8, normes IEC 62446.

L'appareil effectue la mesure d'isolement des manières suivantes :

- Tension d'essai 250 V, 500 V, 1 000 V DC
- 3 modes de mesure : **CHAMP PV**, **STRING / MODULE**, **TRADITIONNEL**

• Vérifier l'isolement des masses métalliques non reliées au réseau de terre

• Mode **CHAMP PV** : utilisé pour la mesure de la résistance d'isolement d'un champ photovoltaïque complet (générateur photovoltaïque) composé d'une ou plusieurs strings connectés en parallèle.

• Mode **TRADITIONNEL** : l'appareil effectue une mesure traditionnelle de la résistance d'isolement entre deux pôles (avec la durée du test programmable par l'opérateur).

• Mode **STRING / MODULE** : utilisé pour la mesure d'isolement de modules simples ou de string PV simples. L'appareil effectue automatiquement le court-circuit interne entre les pôles Positif et Négatif (sans qu'il soit nécessaire d'utiliser un interrupteur externe pour court-circuiter les bornes positive et négative) et effectue la mesure entre ce point de court-circuit et la référence de terre de l'installation

#### **Évaluation des performances du système photovoltaïque à court / long terme**

L'appareil permet d'enregistrer dans une période, programmable par l'utilisateur, tous les paramètres de l'installation photovoltaïque monophasée et triphasée conformément aux exigences du Guide CEI 82-25 version V2, IEC 62446, la mesure des rendements DC/AC et du Ratio de Performance (Prp), affichant le résultat du test OK / NO en temps réel.

Les mesures de température et d'irradiation sont garanties par une unité à distance capable de communiquer avec l'appareil via la technologie Wi-Fi (transmission et enregistrement).

- Mesure de la tension continue, du courant continu et de la puissance continue des cellules/modules/string
- Mesure de l'irradiation [W/m²] avec compteur de rayonnement solaire (REMOTE UNIT)
- Mesure du module / chaîne et de la température ambiante (REMOTE UNIT)

• Application du ratio de compensation du rendement DC (selon le choix du type de température utilisé pour les calculs)

• Mesures de rendement DC / AC et ratio de performance du système photovoltaïque (Prp) plus évaluation en temps réel du résultat OK / NO

• Enregistrement des paramètres de l'installation photovoltaïque avec fréquence d'échantillonnage programmable et intervalle d'enregistrement (secondes/minutes/heures/jours).

Pour des campagnes de mesures supérieures à 4/8 heures, brancher l'appareil et les pinces ampèremétriques DC au secteur (pour cette dernière alimentation livrée en option).

# <span id="page-18-0"></span>**5. DESCRIPTION DE REMOTE UNIT**

### <span id="page-18-1"></span>**5.1 FACE AVANT**

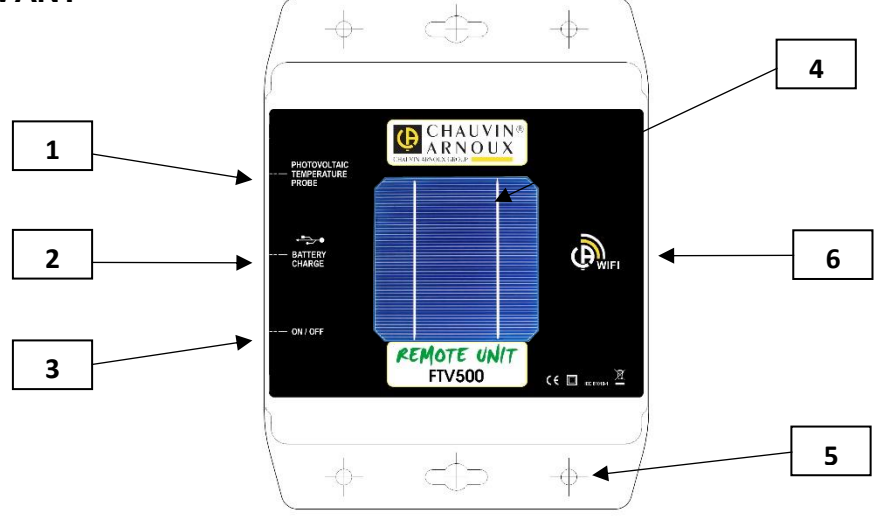

- 1. Sonde de température Pt100 intégrée à l'unité déportée
- 2. Entrée d'alimentation USB pour charger les batteries internes
- 3. Bouton marche/arrêt avec LED indiquant l'état de fonctionnement
- 4. Sonde d'irradiance solaire pour la mesure de l'irradiance
- 5. Trous de fixation pour le positionnement du REMOTE UNIT sur le plan des modules PV
- 6. Système de connexion Wi-Fi

### <span id="page-18-2"></span>**5.2 ALIMENTATION ÉLECTRIQUE**

Voir également les caractéristiques indiquées dans la description de l'appareil.

Le REMOTE UNIT est alimenté par un pack batterie Li-Ion interne, rechargeable via l'alimentation fournie (utilisable également en permanence dans le cas de campagnes de mesures de longue durée).

Il est possible d'utiliser le REMOTE UNIT (bouton en position ON) pendant la recharge de la batterie : dans ce cas le comportement de la LED sur le bouton ON/OFF ne change pas.

Il y a un indicateur de charge du REMOTE UNIT sur l'écran du FTV500, quel que soit le menu dans lequel vous vous trouvez :

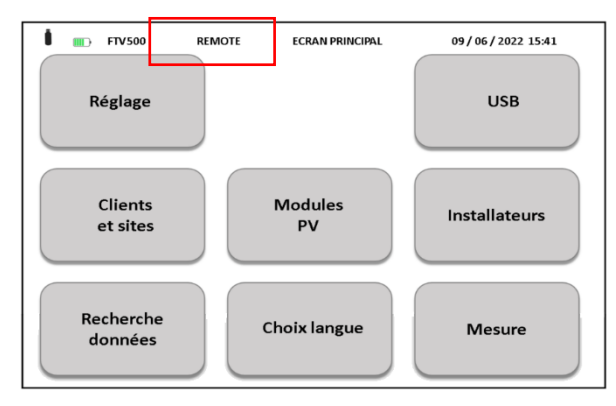

Le comportement de cet indicateur reflète l'état de charge du REMOTE UNIT (ou de fonctionnement autonome si aucune connexion n'est prévue avec l'alimentation), et le pourcentage de charge de sa batterie :

Batterie en charge diin

> Batterie faible п

m Symbole clignotant : REMOTE UNIT non synchronisée

REMARQUE : l'état réel de l'état de la batterie n'est affiché qu'après la première synchronisation avec l'appareil.

#### Caractéristiques de la batterie

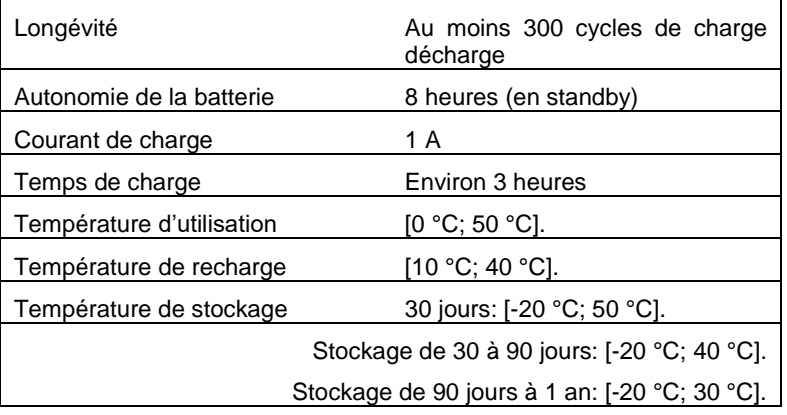

# <span id="page-20-0"></span>**6. UTILISATION DU REMOTE UNIT**

### <span id="page-20-1"></span>**6.1 MISE EN ROUTE / ARRÊT**

Le REMOTE UNIT est équipée d'un bouton ON / OFF

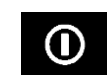

Le bouton a deux positions : ON et OFF. En position ON, une LED clignotante sur le bouton indique que le REMOTE UNIT est allumé et fonctionne. En position OFF, la LED est éteinte.

### <span id="page-20-2"></span>**6.2 POSITIONNEMENT**

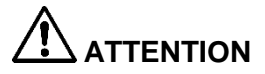

**Avant d'effectuer les mesures, assurez-vous d'avoir correctement positionné le REMOTE UNIT (voir inclinomètre) et la sonde de température**

**INCLINOMÈTRE** : Vissez la tige filetée sur le disque de l'inclinomètre et placez-le sur un panneau ou la chaîne. Veuillez vérifier que l'ombre de la tige, projetée sur le disque, est à l'intérieur du cercle gravé sur le disque (voir exemple). Si ce n'est pas le cas, l'angle entre les rayons solaires et la surface du panneau est trop élevé et pour cette raison les mesures de l'appareil ne sont pas fiables. Veuillez répéter la mesure à d'autres moments de la journée.

Il est toujours recommandé d'effectuer des mesures avec un niveau d'irradiation supérieur à celui indiqué dans les normes appropriées (IEC 62446-1, IEC 60891, CEI 82-25).

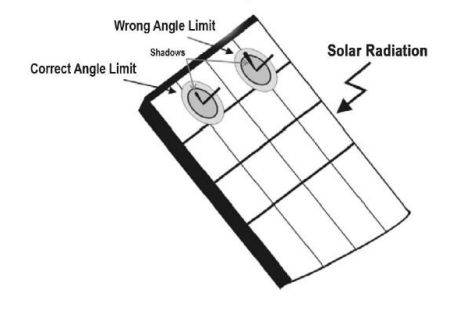

**REMOTE UNIT** : Il doit être positionné correctement sur le même plan que les modules à tester, il faut également s'assurer qu'il n'y a pas d'ombrage, afin d'éviter les fausses mesures.

Fixez le REMOTE UNIT directement au châssis du module ou à la structure de support à l'aide du support fourni (vérifiez l'éventuelle ombre causée par une position incorrecte du capteur).

**SONDE DE TEMPÉRATURE DU PANNEAU** : la sonde de température doit être positionnée à l'arrière du panneau en correspondance avec une cellule ; si vous mesurez une chaîne de panneaux, placez la sonde sur un panneau au milieu de la chaîne.

### <span id="page-20-3"></span>**6.3 FONCTIONS DU REMOTE UNIT**

Grâce au REMOTE UNIT à installer sur les panneaux, il est possible de transmettre avec une connexion Wi-Fi à l'appareil et en TEMPS RÉEL les mesures d'irradiance, de température ambiante et de température du module. Cela vous permettra un test simple et précis, ainsi que l'acquisition et l'affichage simultanés des mesures.

En cas de perte de communication entre l'appareil et l'unité déportée, cette dernière dispose d'un stockage temporaire des données, qui permet de garder en mémoire toutes les mesures environnementales, puis de les envoyer à l'appareil dès que les conditions de communication le permettront à nouveau.

Comment mesurer à l'aide du REMOTE UNIT :

- Fixez le sur le module
- Allumez le en réglant l'interrupteur sur ON (LED allumée)

• Le REMOTE UNIT est maintenant prêt à transmettre les mesures à l'appareil TESTEUR PHOTOVOLTAIQUE FTV500

### <span id="page-21-0"></span>**7.1 CONDITIONS ENVIRONNEMENTALES**

Plage de température de référence  $\cdot$  23 $\degree$  ± 5 $\degree$ C Plage de température de fonctionnement  $\cdot 0 \div 40^{\circ}$ C Plage d'humidité de fonctionnement • < 75 % d'humidité relative

Altitude:

• Altitude de fonctionnement < 2000 m

• Altitude de stockage < 10000 m

### <span id="page-21-1"></span>**7.2 SPÉCIFICATIONS MÉCANIQUES**

#### **TESTEUR PHOVOLTAÏQUE FTV500**

Dimensions : 340x300x200mm Poids : environ 3kg Écran : 5" (108x648mm), résolution 800x480 Indice de protection : IP65 selon IEC 60529 lorsque l'appareil est en position fermée IP20 au niveau des bornes de mesures

#### **REMOTE UNIT**

Dimensions : 160 x 120 x 63mm Poids : environ 1kg<br>Étanchéité : IP67 selon IEC 60529

#### **CARACTÉRISTIQUES WIFI**

Wi-Fi : 4 (b/g/n) Fréquence : 2,4 GHz Données : 150 Mbit/s (norme IEEE 802.11n)

### <span id="page-21-2"></span>**7.3 SÉCURITÉ ÉLECTRIQUE**

#### **Général**

Sécurité de l'appareil :<br>
IEC / EN 61010-2-30 ou BS EN 61010-2-30<br>
Sondes de courant IEC 61010-2-032 ou BS Sondes de courant IEC 61010-2-032 ou BS EN 61010-2-032/ Cordons de mesure et divers IEC 61010-031 ou BS EN 61010-031 Isolation : Double isolation Degré de pollution : 2 Catégorie d'installation : Rendement Photovoltaïque et Enregistrement : CAT III 1000V, CAT IV 600V Courbe I-V, Isolement, Continuité : CAT II 1000V, CAT III 600V

#### **Normes de référence pour les mesures**

Normes de référence pour les différentes fonctions de mesure :

- Guide CEI 82-25; version V2 (test d'efficacité)
- IEC 61724 (test d'efficacité)
- IEC 62446 (courbe I-V et sécurité électrique)
- $\bullet$  IEC 60891 (courbe I-V)
- IEC 60904-5 (détermination de la température de cellule équivalente)
- IEC 61557-4 (isolement et continuité)

### <span id="page-21-3"></span>**7.4 COMPATIBILITÉ ÉLECTROMAGNÉTIQUE (CEM)**

L'appareil est conforme à la norme IEC / EN 61326-1 ou BS EN 61326-1.

Selon la norme IEC 61326-1 ou EN BS 61326-1, l'appareil est, en termes d'immunité aux champs de radiofréquences, un produit destiné à être utilisé sur des sites industriels.

Pour les sondes de courant, se référer aux caractéristiques indiquées dans les manuels d'instructions.

Le TESTEUR PHOTOVOLTAIQUE FTV500 est destiné à être utilisé dans un environnement industriel. Des difficultés potentielles peuvent survenir pour assurer la compatibilité électromagnétique dans d'autres environnements en raison de perturbations rayonnées et conduites.

### <span id="page-22-1"></span><span id="page-22-0"></span>**8.1 ALIMENTATION PRINCIPALE**

Une alimentation externe spécifique est fournie Plage d'utilisation : 100-240V AC 50/60Hz Puissance : 60W maximum

### <span id="page-22-2"></span>**8.2 ALIMENTATION BATTERIE**

L'alimentation de l'appareil est assurée par un pack batterie 14.8V 4400mAh, contenant 8 éléments à technologie lithium-ion rechargeable.

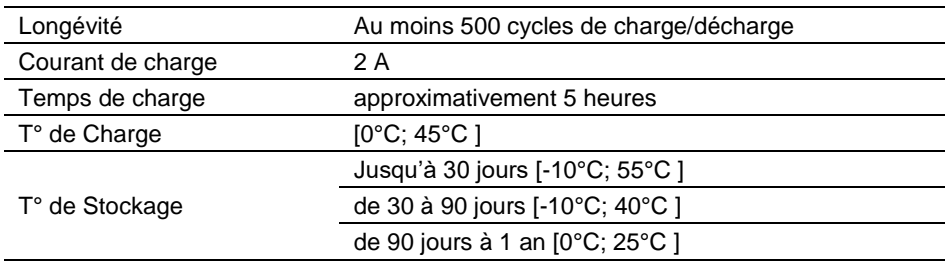

### <span id="page-22-3"></span>**8.3 AUTONOMIE BATTERIE**

L'autonomie est d'environ 10 heures lorsque la batterie est complètement chargée et que l'écran est en marche.

### <span id="page-22-4"></span>**8.4 AFFICHAGE**

L'unité d'affichage est un type LCD à matrice active (TFT) ayant les caractéristiques suivantes

- 5" en diagonale
- Résolution : 800 x 480 pixels
- Couleur / tactile
- Luminosité maximale : 425 cd/m2 typique : 300 cd/m2
- Temps de réponse : entre 4 et 12 ms
- Champ de vision : 60° en moyenne dans toutes les directions

# <span id="page-22-5"></span>**9. SPÉCIFICATIONS**

Valeurs mesurées et calculées pour chaque fonction

#### <span id="page-22-6"></span>**9.1 BANDE PASSANTE**

Le TESTEUR PHOTOVOLTAIQUE FTV500 est un appareil utilisable sur la plupart des systèmes photovoltaïques connectés aux réseaux de distribution 50Hz, 60Hz et DC dans le monde, avec de nombreuses possibilités de connexion selon le système considéré.

L'appareil est conçu pour fonctionner dans des environnements jusqu'à 1000V CAT III et 600V CAT IV.

### <span id="page-22-7"></span>**9.2 "RENDEMENT PV" - "ENREGISTREMENT"**

L'incertitude est indiquée comme [% lecture + chiffre \* résolution] à 23 ° C ± 5 ° C, <80% HR **Mesure de tension continue**

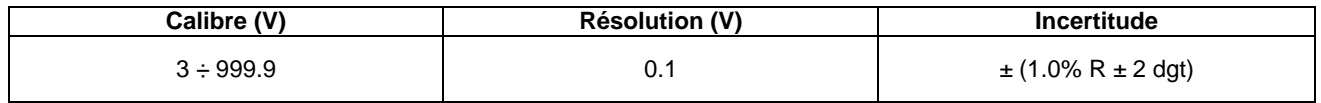

#### **Mesure de tension AC TRMS (50 ÷ 60Hz)**

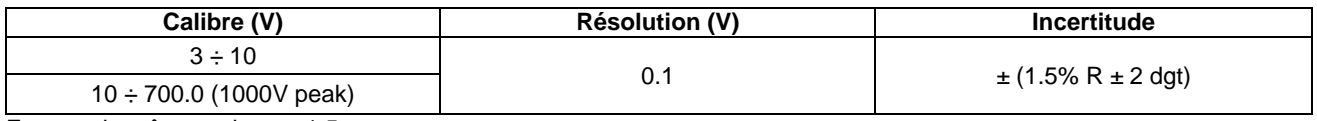

Facteur de crête maximum: 1,5

#### **Mesure de courant continu (FTV500)**

Plage de mesure sélectionnable depuis le menu MESURE entre 150A (10mV/A) et 1400A (1mV/A) qui doit être associée à la position du sélecteur situé sur la sonde de courant (l'absence d'association peut entraîner la lecture de fausses valeurs)

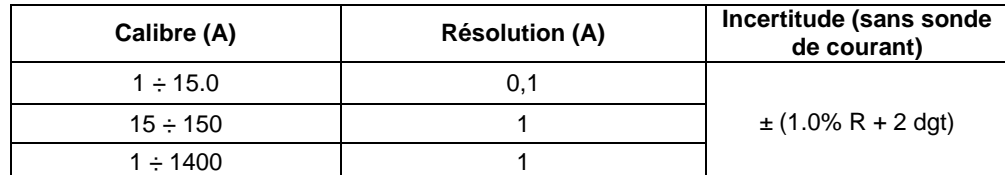

#### **Mesure de courant continu (PAC500)**

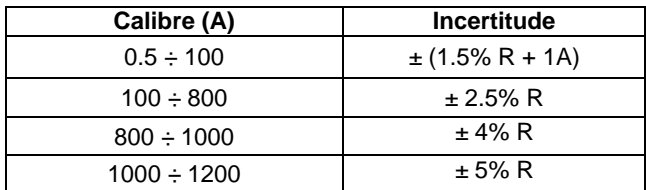

#### **Mesure de courant AC TRMS (FTV500)**

Plage de mesure sélectionnable depuis le menu de mesure entre 300A et 3000A

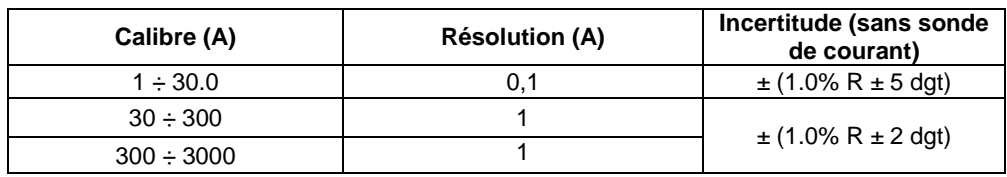

#### **Mesure de courant AC TRMS (MA500)**

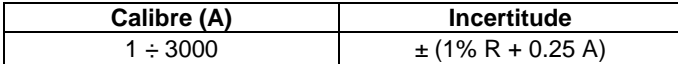

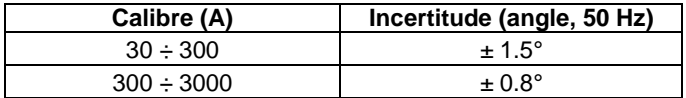

#### **Puissance continue**

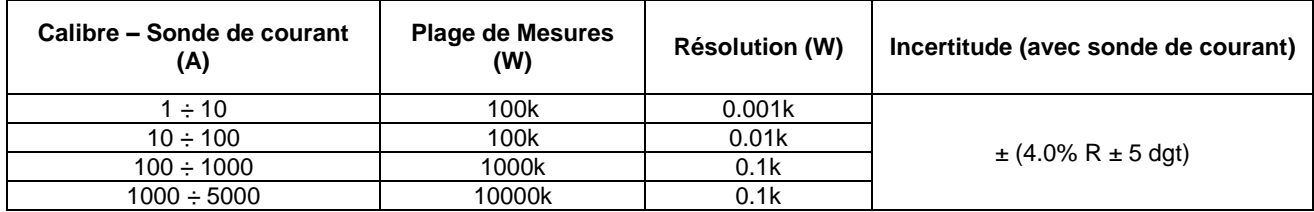

#### **Puissance alternative**

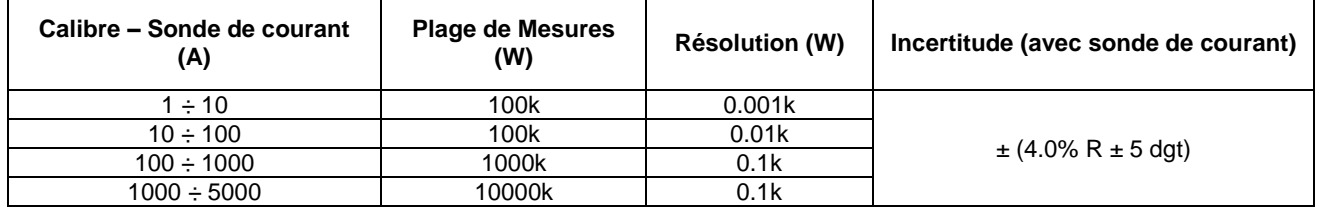

#### **Rayonnement solaire (avec la sonde d'irradiance solaire sur le REMOTE UNIT)**

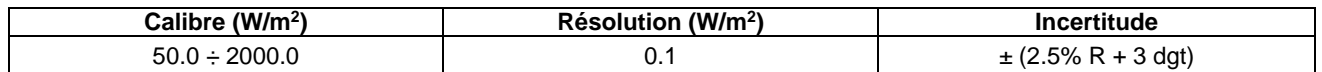

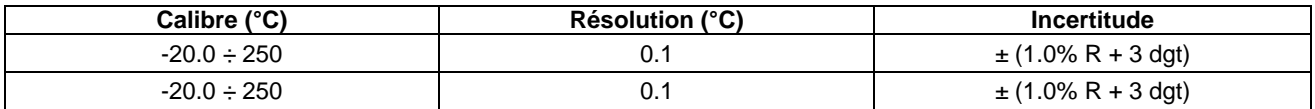

### <span id="page-24-0"></span>**9.3 FONCTION ENREGISTREMENT**

Les spécifications sont les mêmes indiquées pour le TEST D'EFFICACITÉ

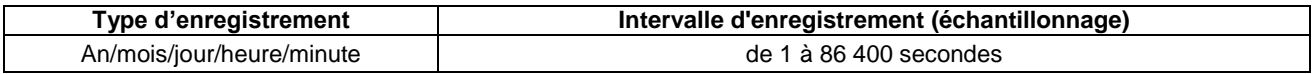

Autonomie mémoire environ 600 000 échantillons

### <span id="page-24-1"></span>**9.4 TEST « COURBE I-V COURANT-TENSION »**

L'incertitude est indiquée comme [% lecture + chiffre \* résolution] à 23 ° C ± 5 ° C, <80% HR

#### **Tension continue (OPC & STC)**

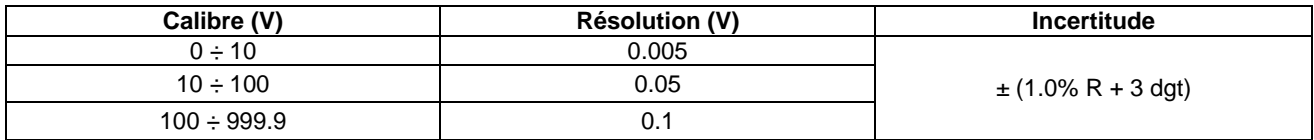

#### **Courant continu (OPC & STC)**

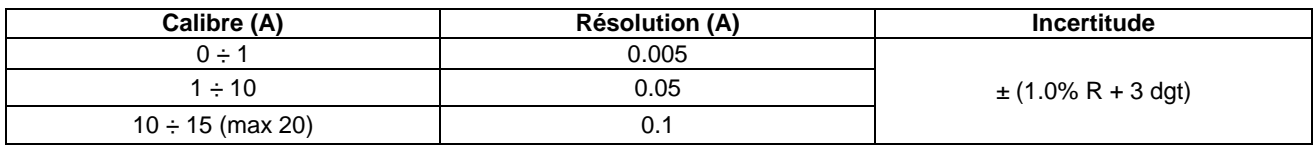

#### **Puissance continue (OPC & STC)**

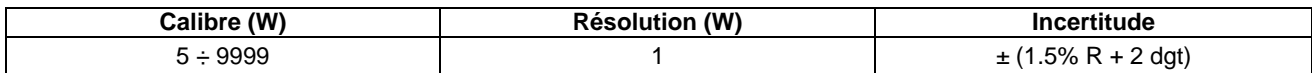

#### **Note**

**OPC** : mesures en conditions opératoires (directement sur le terrain)

**STC** : mesures traduites en conditions standard (1000W/m2, 25°C)

#### **Rayonnement solaire (avec la sonde d'irradiance solaire sur le REMOTE UNIT)**

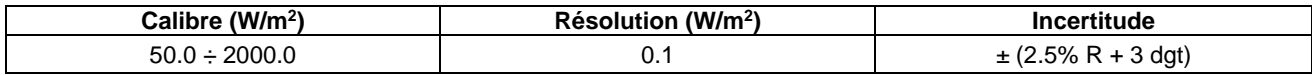

#### **Température ambiante (sonde interne) et module (sonde Pt100)**

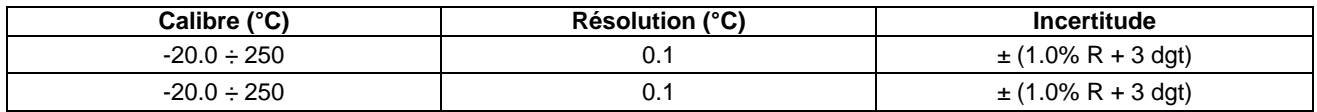

#### **9.5 ESSAI DE CONTINUITÉ**

L'incertitude est indiquée comme [% lecture + chiffre \* résolution] à 23 ° C ± 5 ° C, <80% HR

#### **Continuité des conducteurs de protection et d'équipotentialité (LOWΩ)**

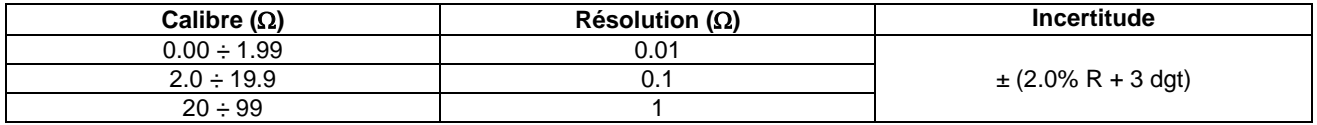

Courant de test >200mA DC, Résolution 1mA, Incertitude ± (3.0% lecture + 3 chiffres) Tension en circuit ouvert 4<Vo<10V

### <span id="page-25-0"></span>**9.6 ESSAI D'ISOLEMENT**

L'incertitude est indiquée comme [% lecture + chiffre \* résolution] à 23 ° C ± 5 ° C, <80% HR

#### **Résistance d'isolement (M) –MODE TRADITIONNEL**

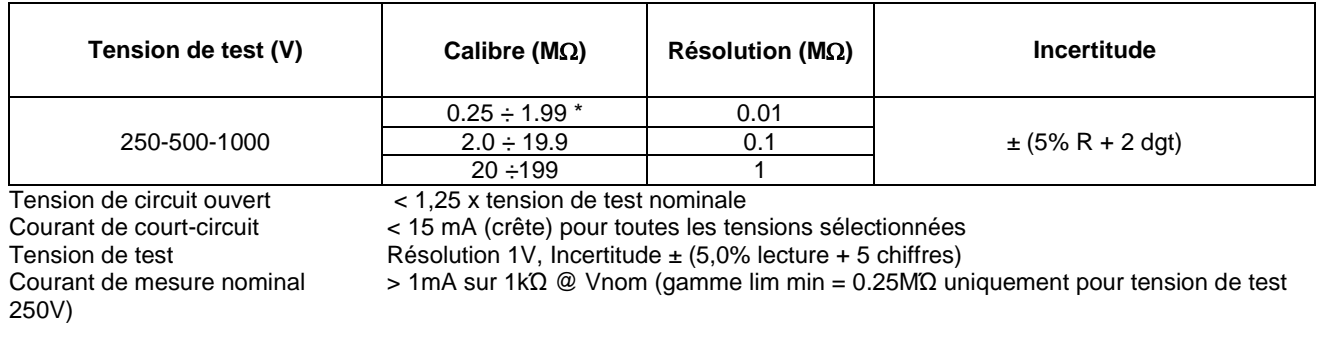

#### **Résistance d'isolement (M) – CHAMP Photovoltaïque, TEST DE CHAINE / MODULE** Isolement sous tension

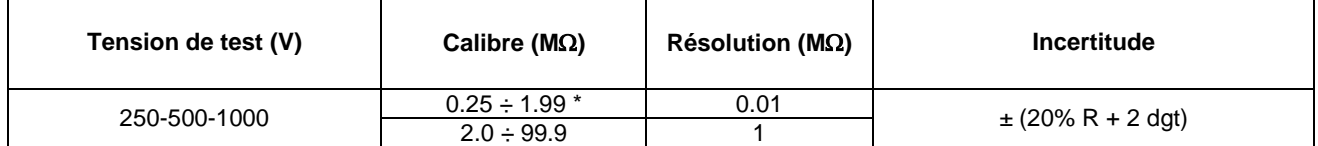

Mode CHAMP PV Tension minimale pour le calcul de Ri(+) et Ri(-) : 1V<br>Mode ARRAY/MODULE Tension minimum pour démarrer le test : 15V

Tension minimum pour démarrer le test : 15V

Tension de circuit ouvert < 1,25 x tension de test sélectionnée

Résolution 1V, Incertitude  $\pm$  (5,0% lecture + 5 chiffres)

Courant de mesure nominal  $\longrightarrow 1 \text{ mA}$  sur 1k $\Omega \text{ } @$  Vnom (gamme 0.25M $\Omega$  uniquement pour tension de test 250V)

Courant de court-circuit  $\leftarrow$  15 mA (crête) pour chaque tension de test<br>Tension de test Résolution 1V, Incertitude ± (5,0% lecture + 5

# <span id="page-26-0"></span>**10. INTERFACE A DISTANCE (VNC)**

L'appareil peut être entièrement contrôlé et géré à distance via des smartphones, des tablettes ou des PC équipés d'un accès VNC Viewer (Virtual Network Computing) ou similaire, et connecté avec une connexion sans fil.

Pour établir la connexion à l'appareil, suivez les instructions ci-dessous :

 Téléchargez le programme VNC Viewer (Virtual Network Computing) ou similaire et téléchargez-le sur votre ordinateur

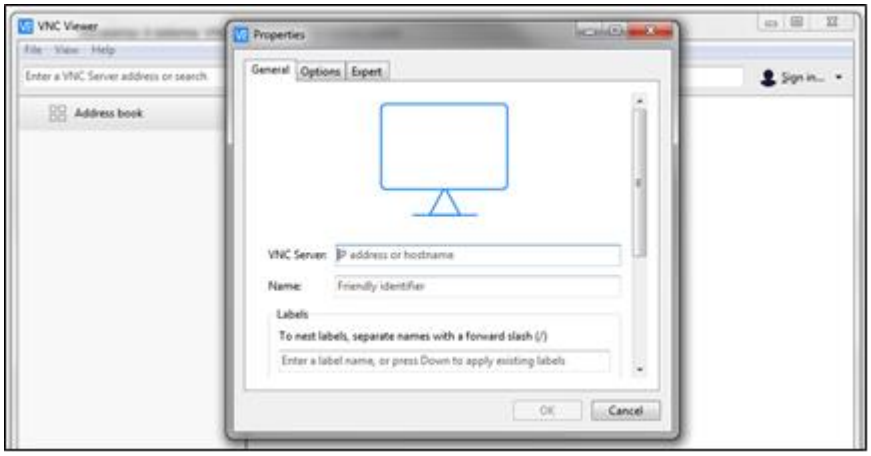

- $\triangleright$  Sélectionnez dans le menu "Nouvelle connexion"<br> $\triangleright$  Entrer l'adresse IP de l'annareil : 192 168 197 1
- Entrer l'adresse IP de l'appareil : 192.168.197.1<br>Entrez le mot de passe si nécessaire : quest123
- Entrez le mot de passe si nécessaire : guest123
- ► Entrez le nom de la connexion (optionnel) : exemple FTV500<br>► Activez la connexion sans fil sur l'appareil et choisissez le rés
- Activez la connexion sans fil sur l'appareil et choisissez le réseau "FTV500AP"
- Attendre que le réseau soit activé et accepté
- Cliquer sur l'icône FTV500 pour activer la connexion à l'appareil

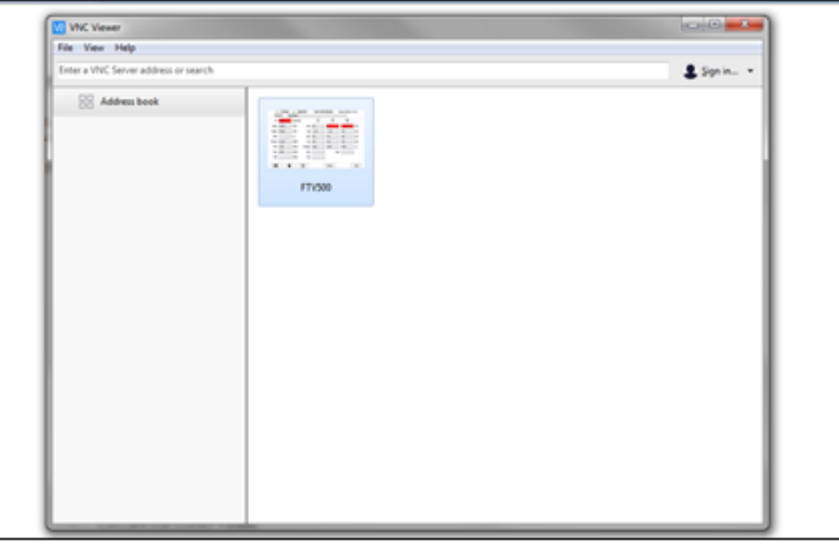

- L'appareil est maintenant prêt à être contrôlé manuellement ainsi que via un appareil à distance (PC, *smartphone*,…)
- Utilisez le pointeur pour sélectionner la fonction et naviguer dans les menus de l'appareil

**REMARQUE** : le système d'accès VNC Viewer maintient le contrôle de l'affichage actif, cela signifie que la fonctionnalité du FTV500 peut être contrôlée à distance sur plusieurs PC, *smartphone*,…, ce qui lui permet d'être utilisé par plusieurs opérateurs.

# <span id="page-27-0"></span>**11. DESCRIPTION DES MENUS**

À travers le menu principal (menu HOME), l'opérateur peut accéder à toutes les fonctions de l'appareil :

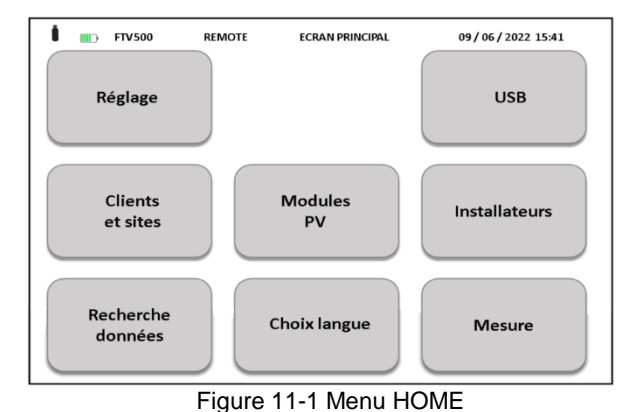

# <span id="page-27-1"></span>**12. FONCTIONS GÉNÉRALES**

Dans chaque menu (à l'exception du menu ACCUEIL/HOME et du menu SÉLECTION LANGUE), il y a les touches suivantes, qui exécutent les fonctions suivantes :

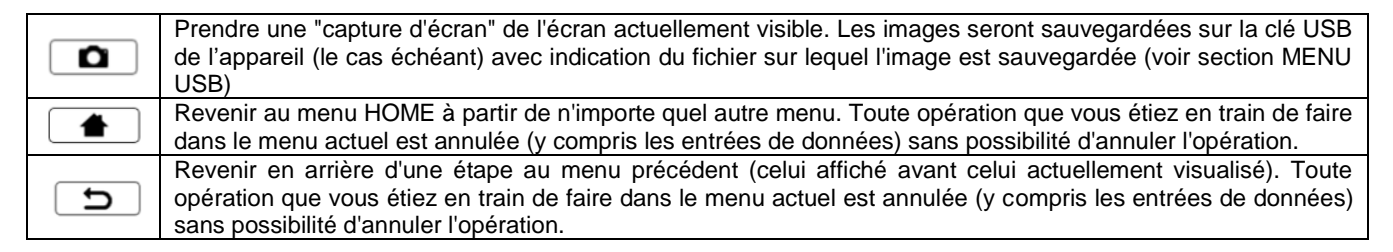

# <span id="page-27-2"></span>**13. STRUCTURE DES DONNÉES**

Avant de décrire les opérations individuelles de création et de modification de la base de données stockée dans le FTV500, il est nécessaire de donner un premier indice sur la composition de la structure des données contenues dans l'appareil aux différents niveaux qui le composent.

#### Il existe trois structures de données :

1. Structure associée au client et ses sous-structures, sur lesquelles les essais sont effectués

| Client            | installation       | string     | panneau  |  |
|-------------------|--------------------|------------|----------|--|
| <b>CUSTOMER 1</b> | PLANT <sub>1</sub> | PV ARRAY 1 | MODULE 1 |  |
| <b>CUSTOMER 2</b> | PLANT <sub>2</sub> | PV ARRAY 2 | MODULE 2 |  |
| <b>CUSTOMER 3</b> | PLANT <sub>3</sub> | PV ARRAY 3 | MODULE 3 |  |
|                   |                    | 1.1.1      |          |  |
| <b>CUSTOMER N</b> | PLANT N            | PV ARRAY N | MODULE N |  |
|                   |                    |            |          |  |

Figure 13-1 Structure de données CLIENT

CLIENT désigne le propriétaire de l'INSTALLATION dans laquelle l'ensemble de l'installation, ou une partie, doit être testé. Un client peut avoir une ou plusieurs installations qui doivent être saisies dans la structure de données, si elles sont soumises à des mesures.

L'installation est ensuite subdivisée en STRING et ceux-ci, à leur tour, en MODULES.

2. Structure associée à l'INSTALLATEUR, qui effectue physiquement les contrôles :

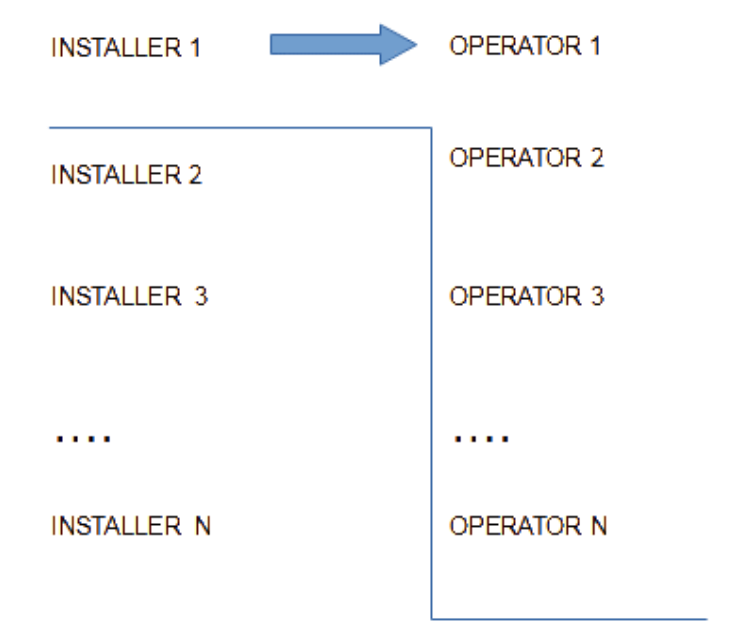

Figure 13-2 Structure des données INSTALLATEUR

L'entité qui réalise et est responsable des mesures est nommée INSTALLATEUR (personne morale) mais la personne qui réalise physiquement la mesure est un OPÉRATEUR (personne physique). Une entreprise peut avoir plusieurs opérateurs.

3. Structure associée aux mesures et essais effectués par l'opérateur :

Les mesures effectuées par l'appareil seront alors organisées (avant leur exécution) selon la structure de données suivante :

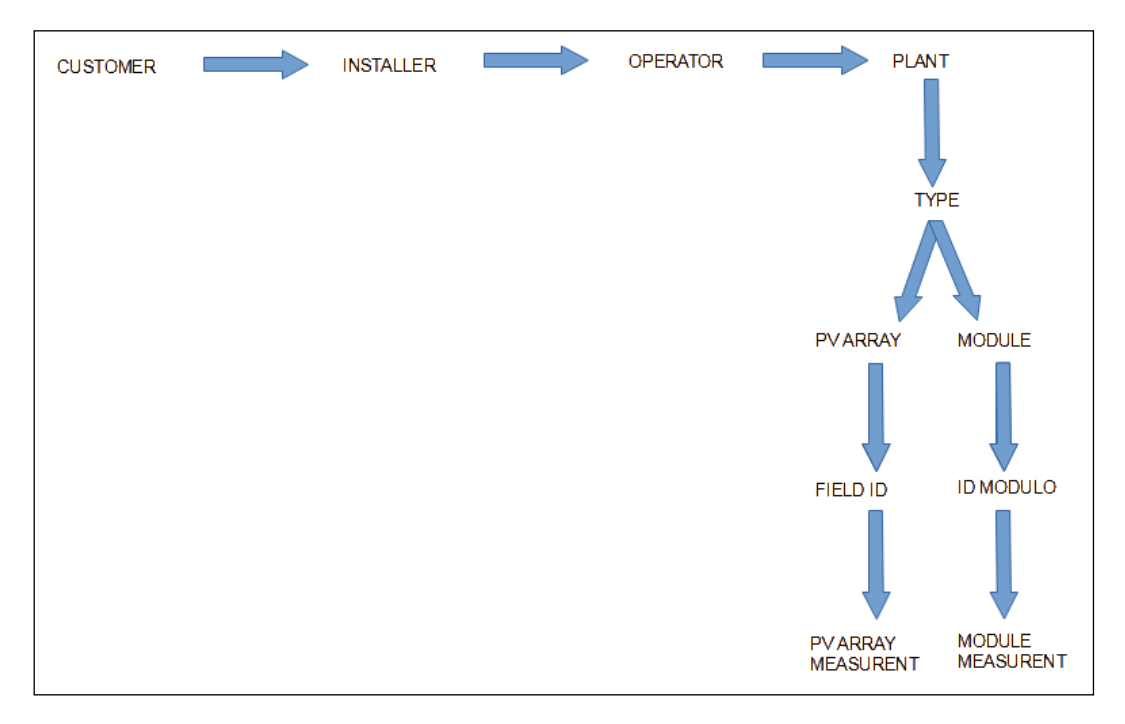

Figure 13-3 Écran Structure des données de MESURE

### <span id="page-30-1"></span><span id="page-30-0"></span>**14.1 SÉLECTION DE LA LANGUE**

La première étape consiste à sélectionner la langue dans laquelle les menus de l'appareil et les rapports, éventuellement émis après les mesures, seront traduits. La sélection de la langue reste inchangée après l'extinction de l'appareil, jusqu'à la prochaine sélection de langue

La sélection du menu s'effectue à l'aide du bouton **Sélection de la langue**.

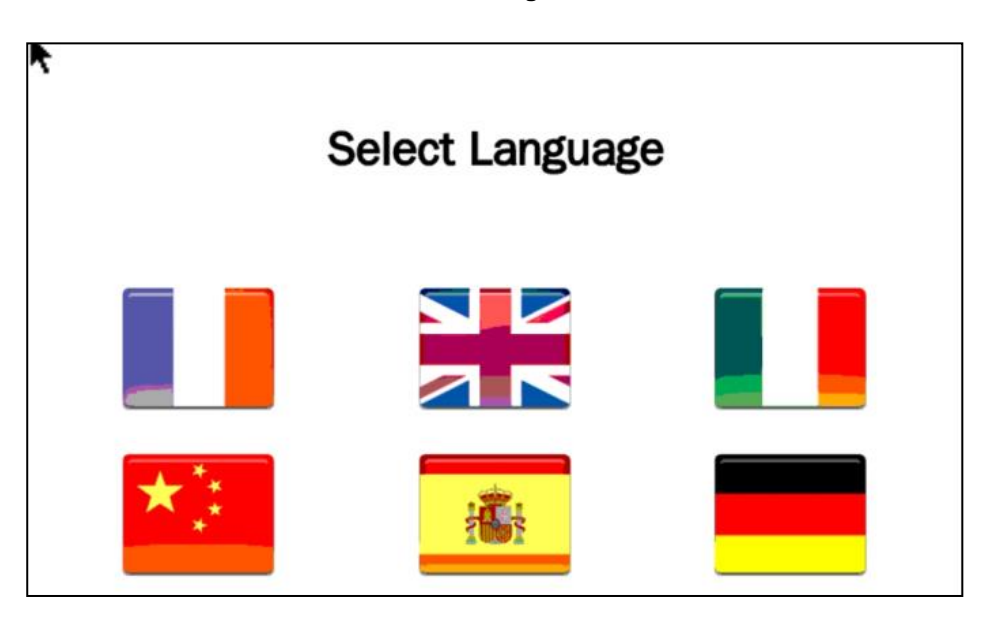

Figure 14.1-1 Sélection de la langue

### <span id="page-30-2"></span>**14.2 RÉGLAGES**

Depuis le menu RÉGLAGES, il est possible de consulter et de modifier les réglages de base de l'appareil FTV500 :

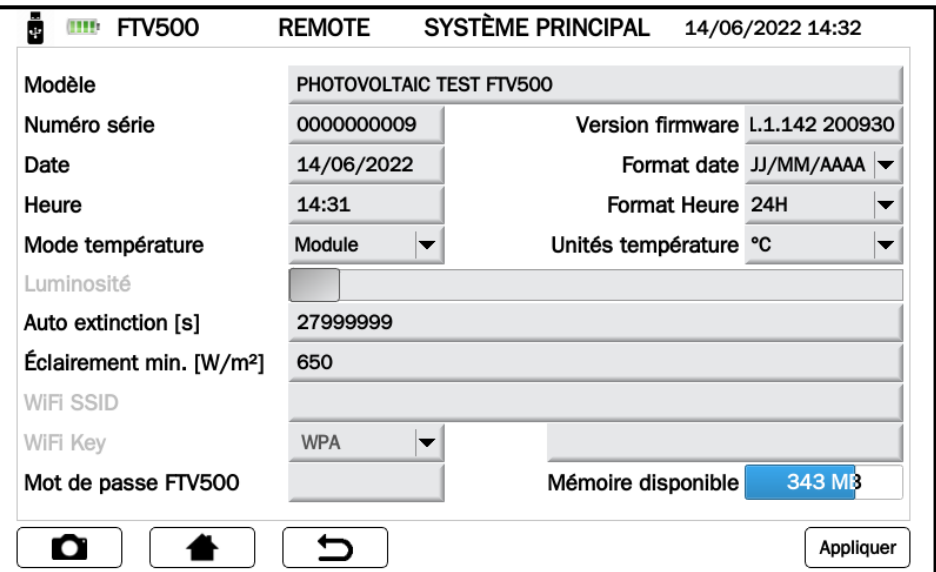

Figure -14.2.1 Ecran de réglages

- MODÈLE : identification de l'appareil TEST PHOTOVOLTAIQUE FTV500
- NUMÉRO DE SÉRIE : numéro de série de l'appareil
- VERSION FIRMWARE : version FW installée (pour les procédures de mise à jour, voir la section MENU USB)
- DATE : indication de la date actuelle pouvant être définie par l'utilisateur
- FORMAT DE DATE : permet d'utiliser le format de date européen (JJ/MM/AAAA) ou le format anglo-saxon (MM/JJ/AAAA).
- HEURE : indication de l'heure actuelle pouvant être réglée par l'utilisateur
- FORMAT HORAIRE : permet d'utiliser le format européen (désormais en 24H) ou le format anglo-saxon (juxtaposition du symbole AM – matinée, PM – après-midi).
- MODE TEMPÉRATURE : sélectionnez Module, Ambiante, Manuelle, Auto
	- Les modes de température ont la définition suivante :

**Module** : mesure de la température du module photovoltaïque via la sonde Pt100 du REMOTE UNIT. **Ambiante** : mesure de la température ambiante via la sonde d'ambiance Pt100 du REMOTE UNIT. **Auto** : mesure automatique de la température ECT (*Equivalent Cell Temperature*) effectuée en fonction de la valeur mesurée de la tension en circuit ouvert du module photovoltaïque (V0) selon IEC 60904-5 : 2011. **Manuel** : saisie manuelle (depuis le menu MESURE) par l'opérateur de la valeur de température du module

à utiliser dans les formules de calcul. Cette valeur de température peut être mesurée avec un autre instrument (par exemple un thermomètre) puis saisie dans le champ approprié.

• UNITÉS DE TEMPÉRATURE : sélection de l'unité de mesure de la température °C ou F

• LUMINOSITÉ : permet de régler la luminosité de l'écran

- AUTO POWER OFF est le temps qui peut être réglé (en secondes) par l'utilisateur avant qu'il ne s'éteigne automatiquement s'il n'est pas utilisé.
- L'arrêt automatique affiche l'écran ci-dessous où l'utilisateur peut bloquer l'arrêt et revenir au fonctionnement normal avec le bouton Annuler. En cas d'inactivité supplémentaire, la minuterie est réinitialisée et recommencera à compter.

L'opérateur peut éteindre l'appareil directement avec le bouton OK.

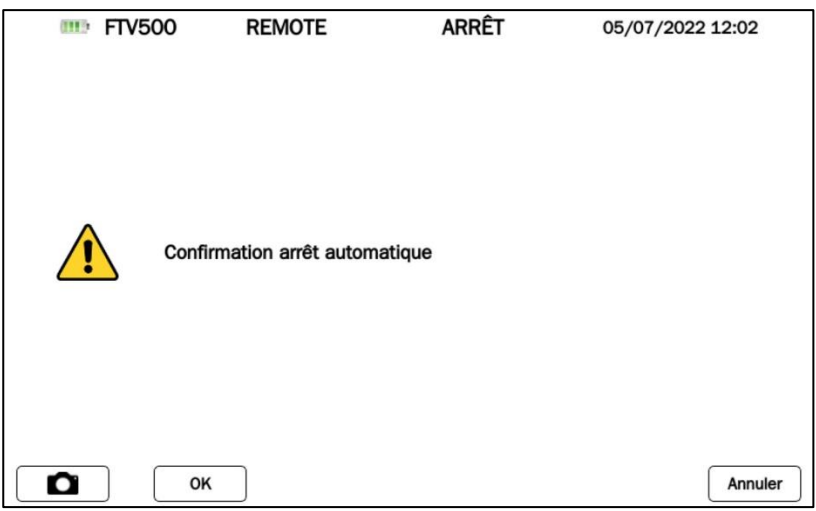

Figure -14.2.2 Arrêt automatique

- MIN. IRRADIANCE [W / m²] : programmation du seuil minimum d'irradiation pour le démarrage des mesures
- WIFI SSID : Service Set IDentifier : clé alphanumérique pour identifier le réseau WiFi (utilisé pour les activités de service)
- Clé WIFI : sélection de l'accès avec mot de passe "WPA" ou "aucun" (utilisé pour les activités de service)
- MOT DE PASSE : mot de passe de sécurité pour la protection du menu Paramètres
- FREE MEMORY : indication de la quantité de mémoire interne libre (exprimée en Mo)

### <span id="page-31-0"></span>**14.3 CLIENTS ET INSTALLATIONS**

Le menu CLIENTS ET INSTALLATION permet de saisir et de stocker dans la mémoire permanente de l'appareil :

- Les données et références des CLIENTS propriétaires des systèmes
- Les données et références des systèmes sur lesquels les mesures peuvent être effectuées

Chaque INSTALLATION peut être associée à un et un seul CLIENT. L'association permet de définir le propriétaire de l'installation.

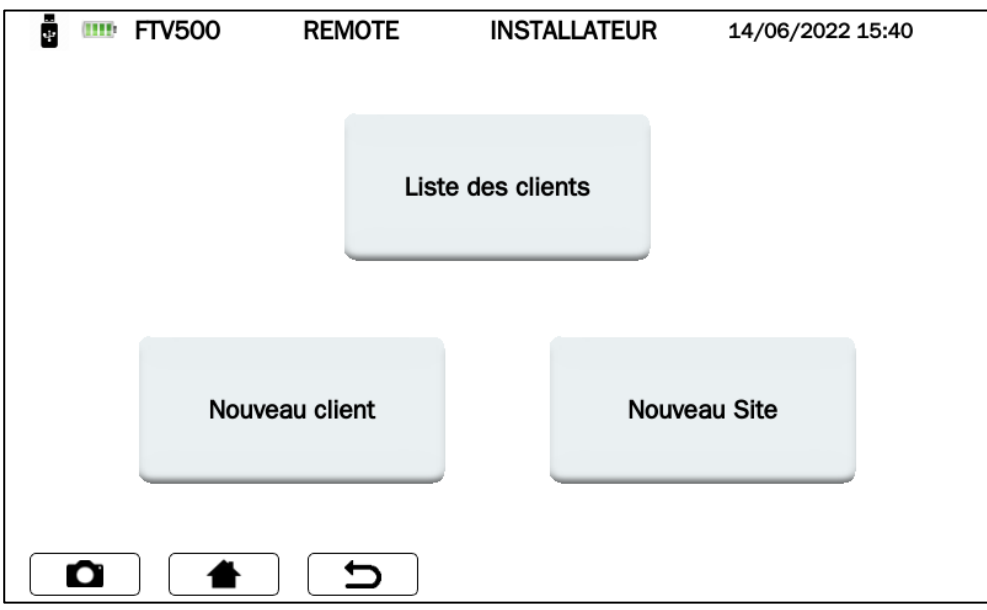

Figure 14.3-1 Clients (Clients) et installations (Site)

### <span id="page-32-0"></span>**14.3.1 NOUVEAU CLIENT**

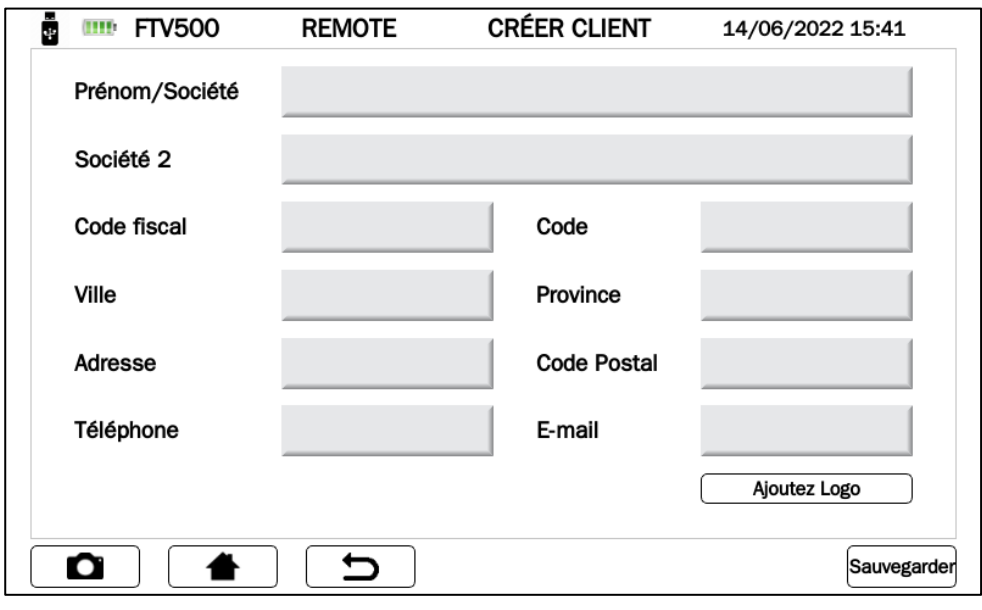

Figure 14.3.1-1 Nouveau client

L'entrée d'un nouveau client nécessite de saisir les « données de contact » dans les cases qui composent le formulaire d'entrée.

| $\overline{\phantom{m}}$                                                                            |  |  |  |  |  |  |
|----------------------------------------------------------------------------------------------------|--|--|--|--|--|--|
| W<br>Y<br>U<br>$\mathbf 0$<br>Q<br>E<br>$\mathsf{R}$<br>$\mathsf{T}$<br>P<br>$\blacksquare$         |  |  |  |  |  |  |
| $\mathbf{s}$<br>D<br>F<br>G<br>H<br>K<br>$\mathsf{A}$<br>$\mathsf{J}$<br>L                          |  |  |  |  |  |  |
| $\uparrow$<br>Z  <br>$\mathsf{X}$<br>$\mathbf{C}$<br>$\mathsf{V}$<br>B<br>$\mathsf{N}$<br>M<br>123? |  |  |  |  |  |  |
| <b>Espace</b>                                                                                       |  |  |  |  |  |  |
| Ο<br>Confirmez<br>┯                                                                                 |  |  |  |  |  |  |

Illustration 14.3.1-2 Clavier

Il est obligatoire de remplir tous les champs ; un message indiquera le non-remplissage d'un ou plusieurs champs, s'ils n'ont pas été remplis plus tôt, lors de la validation.

A la fin de la procédure vous obtiendrez l'écran suivant :

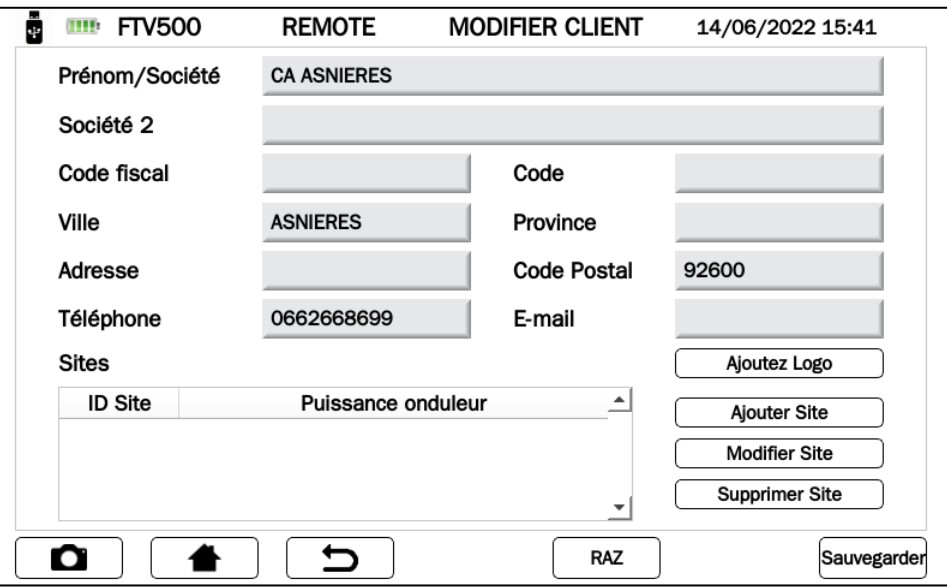

Figure 14.3.1-3 Modifier client

#### **Ajouter un logo (facultatif) :**

En appuyant sur le bouton Ajouter un logo, vous pouvez insérer un logo client.

Après avoir appuyé sur ce bouton, vous recevrez un message sur la fenêtre du menu qui identifie le nom qui doit être attribué au fichier contenant le logo : le nom du fichier sera "logocXXX.png", où XXX est le contenu du champ Code.

Exemple :

- Champ de code : 233
- Le fichier à sauvegarder sur la clé USB doit être « logoc233.png »

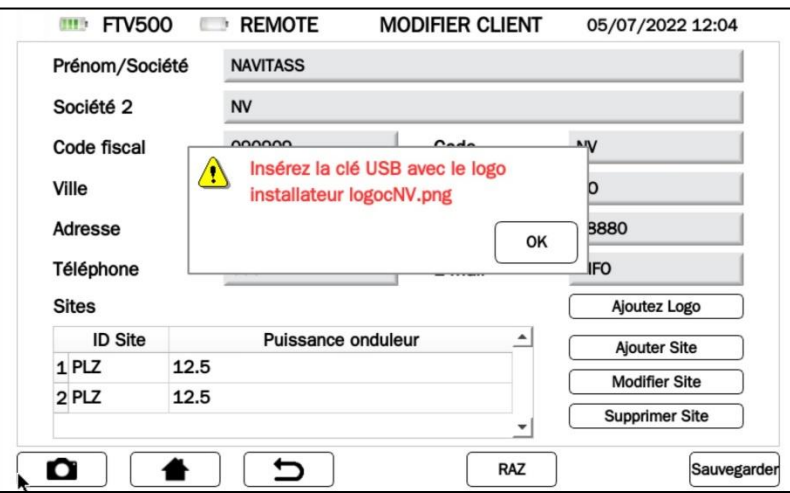

Illustration 14.3.1-4 Logo client

Ce fichier doit également être au format .PNG (Portable Network Graphics) et doit être placé sur une clé USB qui sera insérée et montée sur l'appareil avant de procéder à l'import (voir chapitre USB pour plus de détails).

Une fois que le fichier est sur la clé USB avec le nom correct (précédemment fourni par le système), appuyez à nouveau sur le bouton Ajouter un logo pour importer le fichier du logo et l'associer au client.

### <span id="page-34-0"></span>**14.3.2 NOUVELLE INSTALLATION**

La deuxième étape nécessaire pour effectuer les mesures est l'entrée d'une nouvelle installation. Le système permettra, par le découpage en modules et string, de créer un sous-ensemble auquel il sera possible d'associer des mesures. L'installation est associée à un et un seul client.

Une installation peut être créée dans différents modes dans le menu CLIENTS ET INSTALLATION.

#### **1. MODE - Insertion immédiate après la création du client**

L'utilisation du bouton Ajouter Usine de l'écran de la Figure 14.3.1-3 vous permettra d'ouvrir un formulaire de saisie de données pour une nouvelle installation, ce qui vous permettra d'associer l'installation insérée au client à partir duquel la saisie est effectuée.

Le nom du client apparaîtra dans le champ "Client" (le champ ne peut pas être modifié).

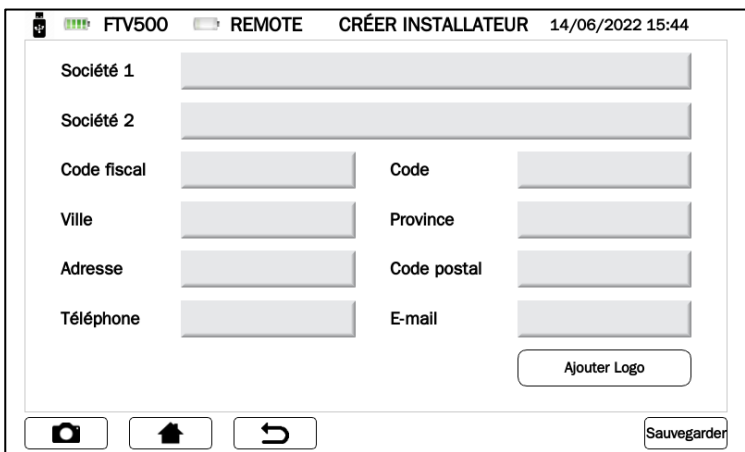

Figure 14.3.2-1 Écran Nouvelle usine

Entrez toutes les données requises (ATTENTION : ne laissez aucun champ vide). À la fin, appuyez sur le bouton Enregistrer pour enregistrer les données. Il est nécessaire de remplir tous les champs d'un message, sinon un message indiquera qu'ils n'ont pas été remplis après confirmation.

Cette procédure ne peut être effectuée que pour le premier système associé au client, car plusieurs systèmes peuvent être associés à chaque client, autant que ce dernier en possède. Pour les systèmes suivants, les deux procédures énumérées ci-dessous doivent être suivies en alternance

#### **2. MODE - Entrée depuis le menu CLIENTS ET INSTALLATION**

Il est possible d'insérer une nouvelle installation même après avoir enregistré le client et quitté le menu correspondant (Figure 4.3.1-3). Accéder à l'entrée depuis l'écran principal de la fonction CLIENTS ET INSTALLATION en appuyant sur le bouton **Nouvelle Installation**.

À ce stade, pour insérer un nouveau système, il faut d'abord rechercher le client auquel ajouter l'installation. C'est possible avec l'écran qui va maintenant s'ouvrir et qui permet de saisir n'importe quel paramètre de recherche (nom, prénom, ville, etc.), même partiel :

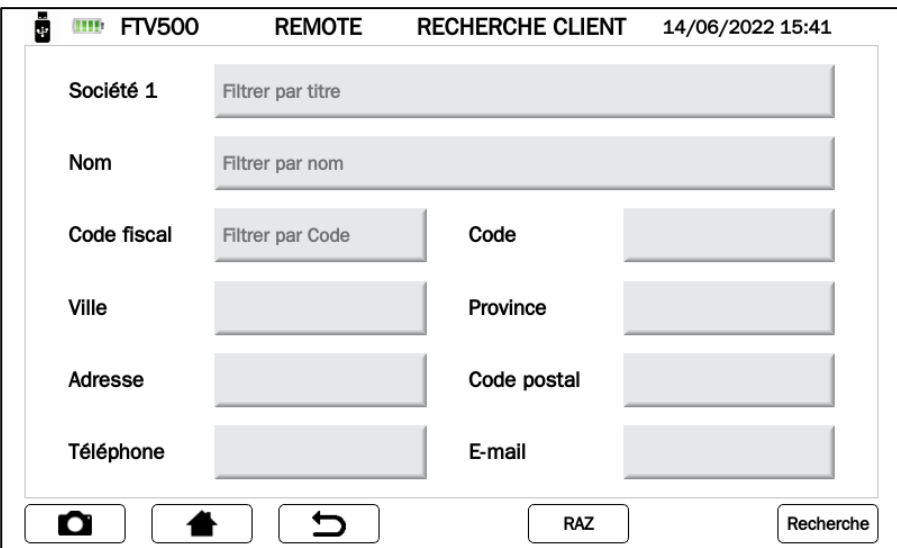

Figure 14.3.2-2 Écran Recherche client

Par exemple, saisir uniquement la lettre « R » dans le champ NOM vous permettra de rechercher tous les clients qui ont la lettre initiale R dans leur nom de famille.

Après l'insertion, vous pouvez appuyer sur le bouton Rechercher pour poursuivre la recherche. Cela générera une liste de clients correspondant aux critères de recherche saisis :

| <b>FTV500</b><br>$\mathbf{H}$ | <b>REMOTE</b>  | <b>LISTE CLIENTS</b> |           | 15/07/2022 11:46               |             |
|-------------------------------|----------------|----------------------|-----------|--------------------------------|-------------|
| Client                        |                | Nom client           | Code      | Ville                          | $A^{\perp}$ |
| <b>1 NAVITASS</b>             | <b>NV</b>      |                      | <b>NV</b> | <b>ROMAGNANO</b>               | <b>VIA</b>  |
| 2 Maffeis Impianti Elettrici  | <b>MAFFEIS</b> |                      | MIE       | <b>Trescore Balneario VIA</b>  |             |
|                               | ř              |                      |           |                                |             |
| мI                            |                |                      |           |                                |             |
| Ο                             |                | Nouveau              | Modifier  | sualisation donné<br>Supprimer |             |

Figure 14.3.2-3 Nouveau client de l'installation

À ce stade, sélectionnez un client et appuyez sur le bouton Nouvelle usine, de sorte que l'écran de la Figure 14.3.2-1 s'affiche.

À partir de là, suivez les instructions répertoriées dans 1. MODE.

#### **3. MODE - Entrée à partir de l'écran LISTE DES CLIENTS ET INSTALLATION**

À partir de l'écran principal du menu CLIENTS ET INSTALLATION, appuyez sur le bouton Liste des clients
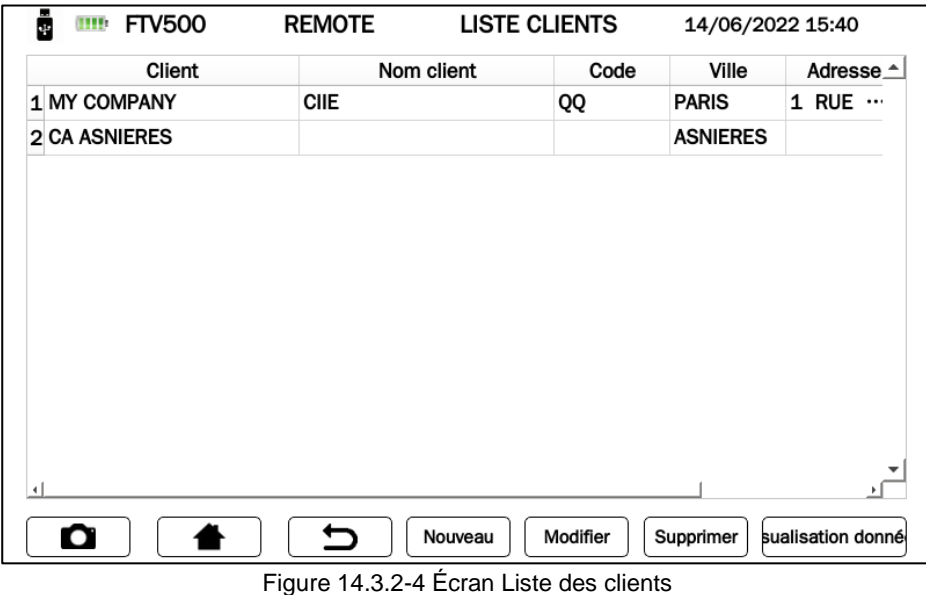

L'appui sur le bouton Modifier sur l'écran de la Figure 14.3.2-4, après avoir sélectionné un client, permet de sélectionner le client et de recommencer à partir de l'écran de la Figure 14.3.2-1. Suivez ensuite la méthode décrite dans 1.MODE pour insérer une nouvelle installation.

# **14.3.3 LISTE DES CLIENTS ET DES INSTALLATIONS**

Le menu est accessible depuis le menu CLIENTS ET INSTALLATIONS via le bouton Liste clients. A ce stade, l'écran qui s'ouvre permet de voir la liste de tous les clients saisis :

| ш<br><b>FTV500</b><br>ШÞ<br>ų. | <b>REMOTE</b> | <b>LISTE CLIENTS</b> |          | 14/06/2022 15:40 |                     |
|--------------------------------|---------------|----------------------|----------|------------------|---------------------|
| Client                         |               | Nom client           | Code     | Ville            | Adresse $\triangle$ |
| 1 MY COMPANY                   | <b>CIIE</b>   |                      | QQ       | <b>PARIS</b>     | 1 RUE …             |
| <b>2 CA ASNIERES</b>           |               |                      |          | <b>ASNIERES</b>  |                     |
|                                |               |                      |          |                  |                     |
|                                |               |                      |          |                  |                     |
| $\blacksquare$                 |               |                      |          |                  |                     |
| О                              |               | Nouveau              | Modifier | Supprimer        | sualisation donné   |

Figure 14.3.3-1 Écran Liste des clients

Il est donc possible de sélectionner les opérations suivantes :

## **14.3.3.1 NOUVEAU CLIENT**

Pour plus de détails sur cette opération, voir le paragraphe 14.3.2.

# **14.3.3.2 MODIFIER CLIENT**

Appuyez sur ce bouton pour ouvrir l'écran de modification du client. Il faut d'abord sélectionner le client à modifier. A partir de cet écran, il est possible de créer, modifier, supprimer de nouvelles installations ou d'insérer le logo du client.

ATTENTION : Il est possible de modifier les données de base du client, mais pas le nom/prénom/entreprise. Si vous devez le faire, vous devez supprimer le client et en recréer un nouveau. L'élimination du client supprime également définitivement les installations associées.

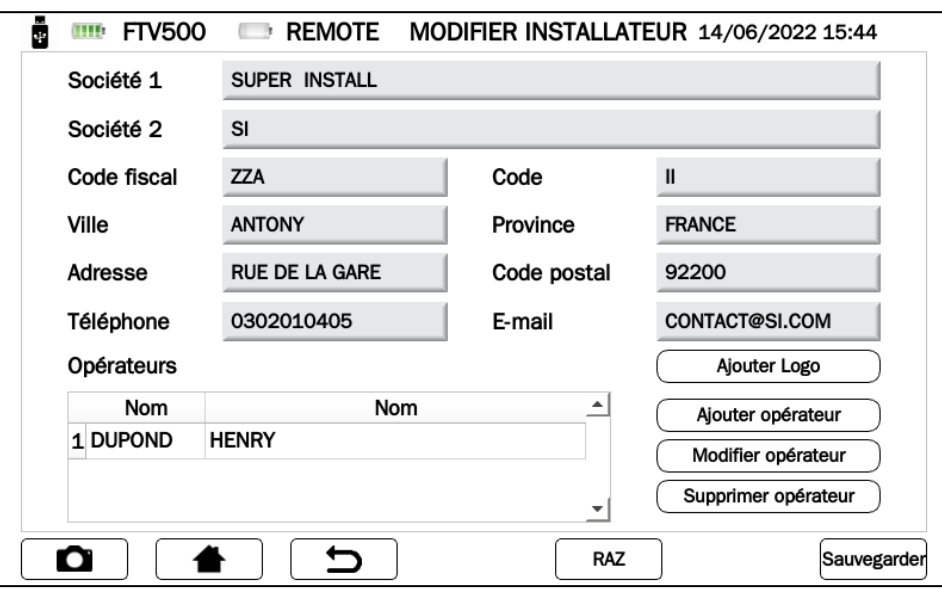

Figure 14.3.3.2-1 Modification client

# **14.3.3.3 SUPPRIMER UN CLIENT**

Pour supprimer un client, sélectionnez le client à supprimer, puis appuyez sur le bouton SUPPRIMER. ATTENTION : Utilisez cette fonction avec précaution : après avoir supprimé le client, il n'est pas permis d'annuler l'opération. Toutes les installations associées au client seront également éliminées.

# **14.3.3.4 VISUALISER UN CLIENT**

En appuyant sur ce bouton, les données client et les installations associées s'affichent :

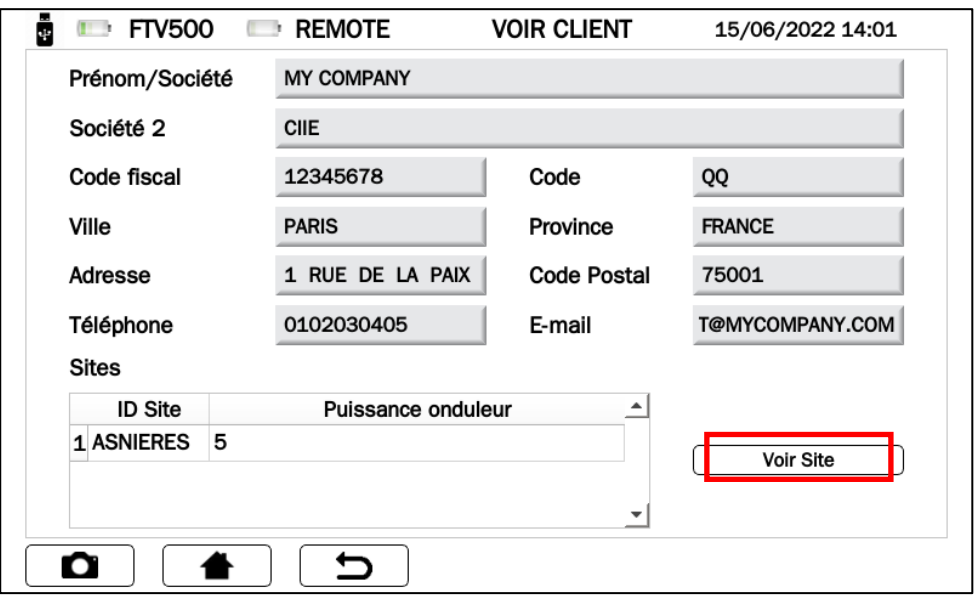

Figure 14.3.3.4-1 Vue client

À partir de cet écran, il est possible de visualiser les installations en les sélectionnant et en appuyant sur le bouton *Voir Site* :

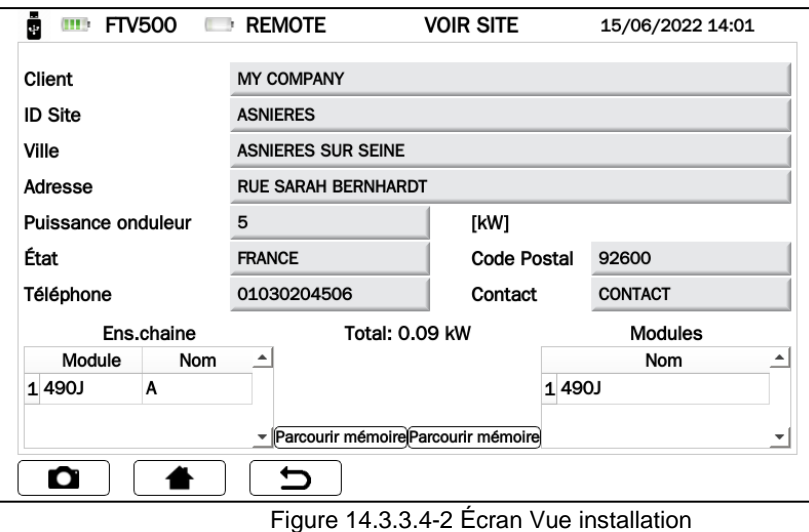

Depuis cet écran, il est donc possible de consulter les mesures associées aux SYSTÈMES PV ou aux MODULES (voir section 14.8).

# **14.4 INSTALLATEURS**

Conformément au schéma de la section 13, il est nécessaire de créer un installateur et les opérateurs qui lui sont connectés afin d'associer un opérateur aux mesures.

Le menu Installateur est accessible depuis le menu Accueil avec le bouton Installateur et d'ici la liste des installateurs est visible :

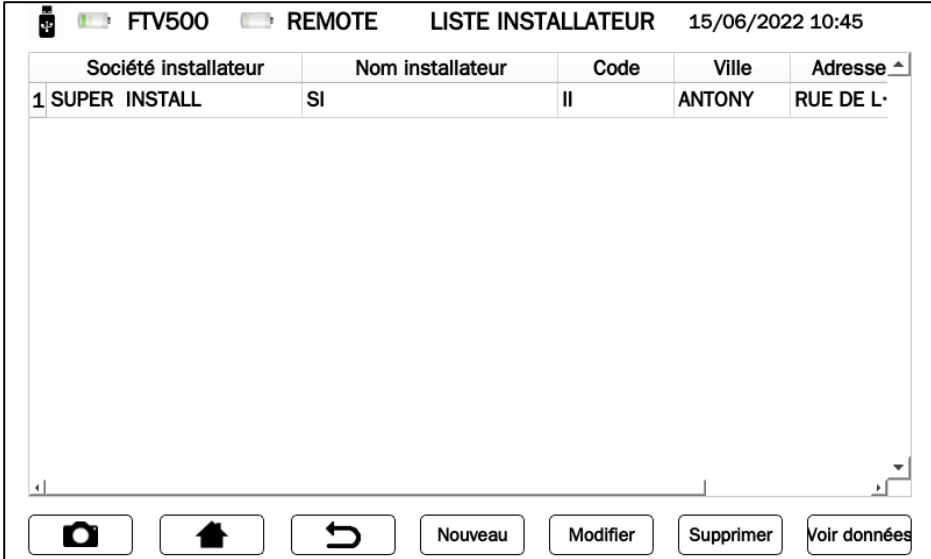

Figure 14.4-1 Liste des installateurs

Avec le bouton **Nouveau**, vous pouvez créer un nouvel installateur :

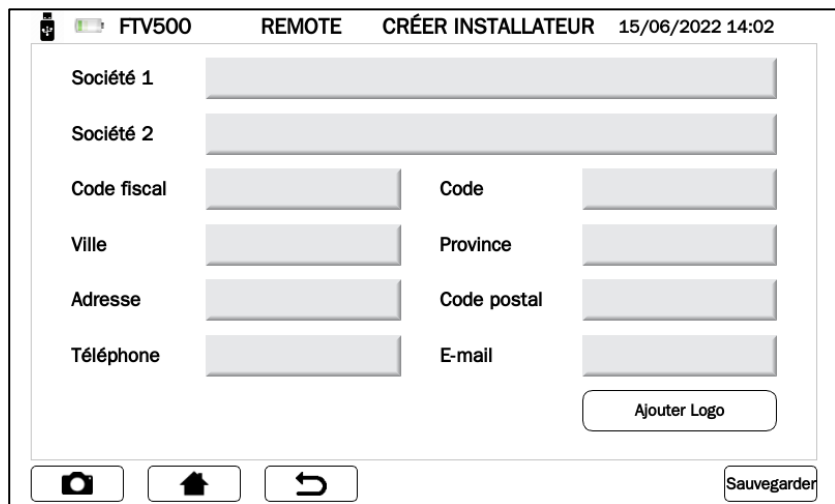

Figure 14.4-2 Création d'un installateur

L'ajout d'un nouvel installateur nécessite l'insertion de données de contact dans les cases qui composent le formulaire d'ajout. Tous les champs du formulaire sont à remplir. Le bouton Enregistrer vous permet d'enregistrer définitivement l'installateur.

#### **Insérer le logo de l'installateur :**

De même que ce qui est possible pour le Client, il est également possible d'associer un logo à l'installateur, qui sera ensuite utilisé dans le rapport lors de son enregistrement (voir section 14.9).

En appuyant sur le bouton **Ajouter un logo**, vous pouvez insérer un logo d'installateur.

Après avoir appuyé sur ce bouton, vous recevrez un message sur la fenêtre du menu qui identifie le nom qui doit être attribué au fichier contenant le logo : le nom du fichier sera "logoiXX.png", où XX est le contenu du champ Code.

Ce fichier doit également être au format png (Portable Network Graphics) et doit être placé sur une clé USB qui sera insérée et montée sur l'appareil avant d'effectuer l'import (voir section 14.6 pour plus de détails).

Une fois le fichier sur la clé USB avec le bon nom, un appui supplémentaire sur le bouton Ajouter Logo permettra l'import du fichier logo et l'association avec le client sélectionné.

Avec le bouton Modifier, vous pouvez modifier un installateur. Pour cela, cliquez sur n'importe quel champ de l'installateur à modifier :

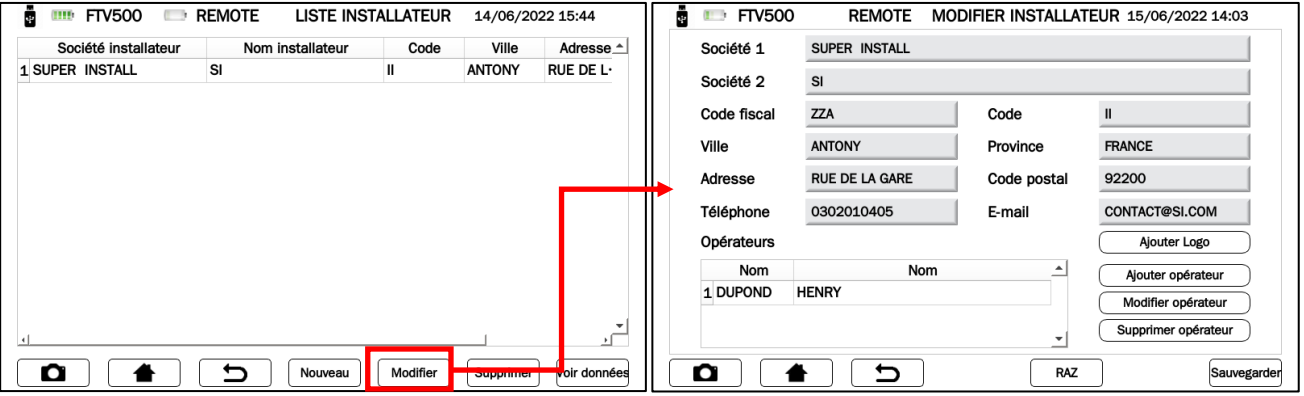

Figure 14.4-3 Écran de modification de l'installateur

Toucher les champs à modifier ouvrira la fenêtre de saisie de texte, proposant le texte déjà saisi auparavant ; à partir de là, il est possible de modifier le texte et d'appuyer sur la touche Enregistrer pour confirmer la modification. De là également, il sera possible de modifier ou d'insérer le logo avec le bouton Ajouter un logo

Avec la touche Supprimer de la Figure 14.4-3, il est possible de supprimer un installateur. Pour ce faire, allez dans n'importe quel champ de l'installateur à supprimer et appuyez sur le bouton.

Avec le bouton Afficher les données de la Figure 14.4-3, il est possible de visualiser les données complètes d'un installateur. Pour ce faire, allez dans n'importe quel champ du programme d'installation à afficher et appuyez sur le bouton.

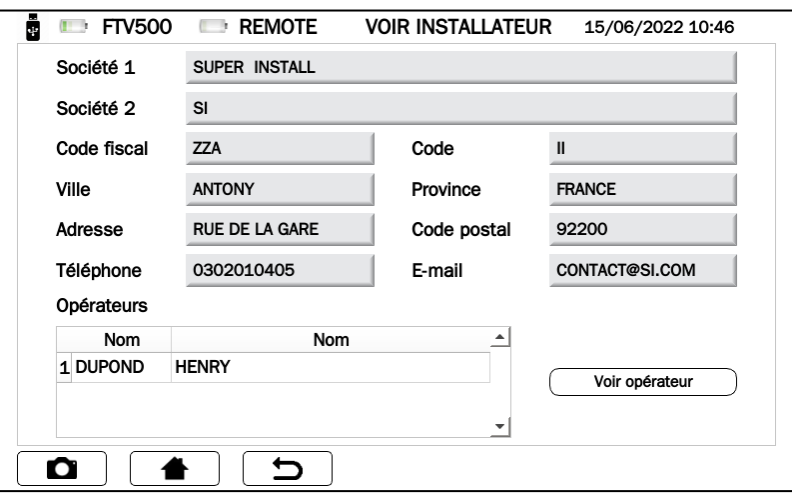

Figure 14.4-4 Vue de l'installateur

Les données ne peuvent pas être modifiées.

De là, il est possible de visualiser l'opérateur (voir ci-dessous), en le sélectionnant de la même manière.

#### **Gestion des opérateurs**

L'opérateur est la personne liée à un et un seul installateur, qui réalise physiquement les essais. Avec les touches suivantes, il est possible d'effectuer les opérations sur les opérateurs appartenant à l'installateur sélectionné dans la Figure 14.4-3 :

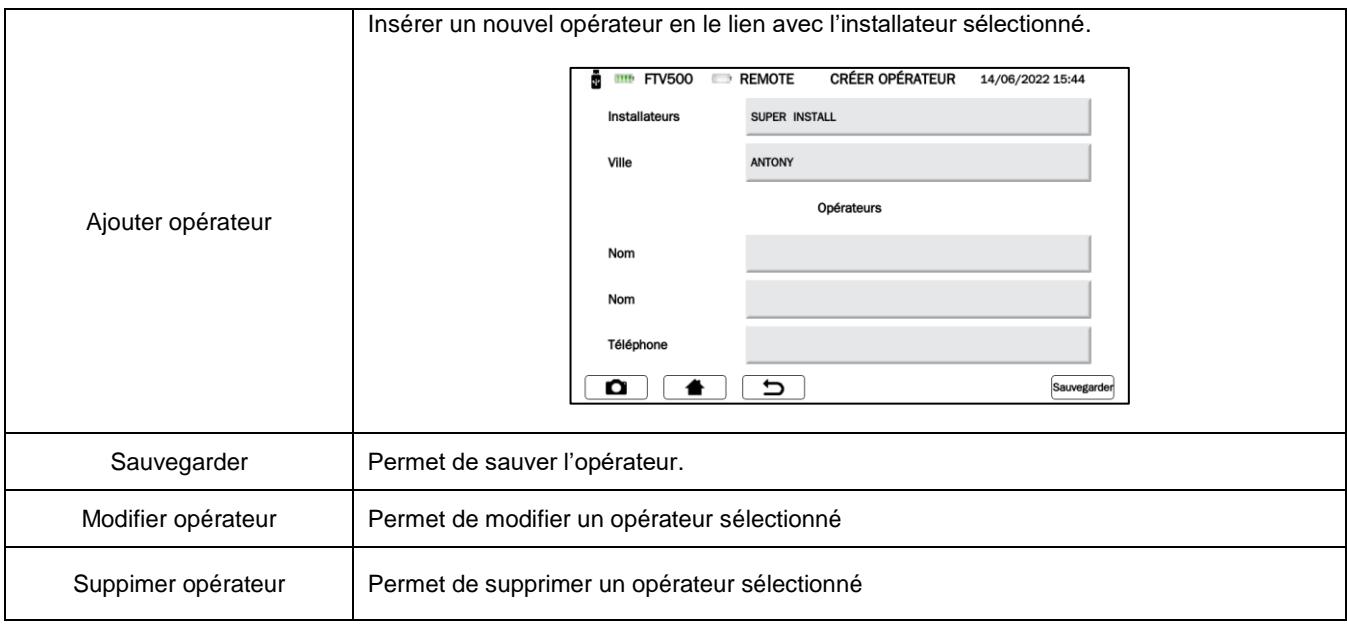

# **14.5 MODULES PV**

Avec ce menu, vous pouvez gérer la base de données contenant les modules photovoltaïques. De nouveaux modules PV peuvent être insérés, des modules existants supprimés ou modifiés.

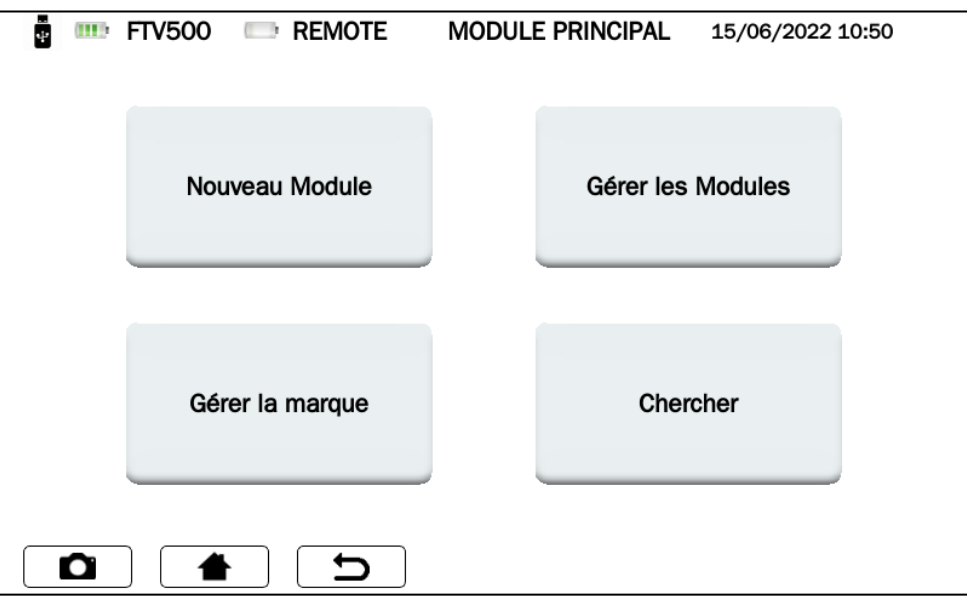

14.5.1 Ecran principal des Modules

# **14.5.1 GESTION DES MARQUES**

L'écran de saisie du nouveau fabricant vous permet d'écrire le nom d'un nouveau fabricant, à ajouter à la base de données, sur l'appareil en appuyant sur le bouton **Gérer Marque** (à l'aide du clavier et en appuyant sur le bouton **Confirmer**) :

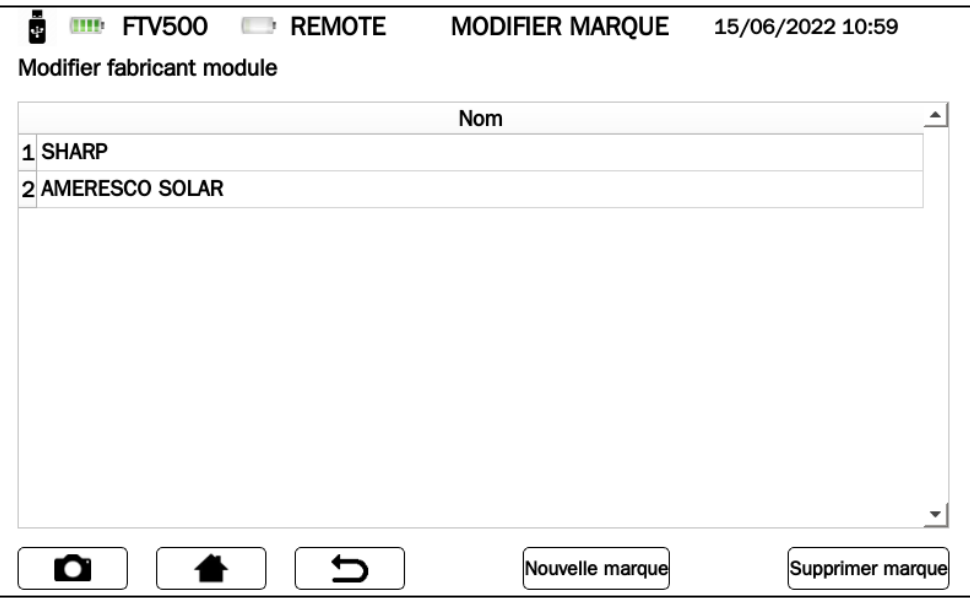

Figure 14.5.1-1 Nouveau fabricant de modules PV

Appuyer sur le bouton Supprimer la marque, après avoir sélectionné un fabricant dans la liste, supprimera définitivement le fabricant.

# **14.5.2 NOUVEAU MODULE**

Dans la base de données interne de l'appareil, il est possible de créer de nouveaux modules en insérant toutes les caractéristiques déclarées par le fabricant. La capacité de mémoire de l'appareil permet la gestion d'un grand nombre de modules, qui peuvent ensuite être utilisés comme référence pour les contrôles de comparaison STC (Standard Condition)

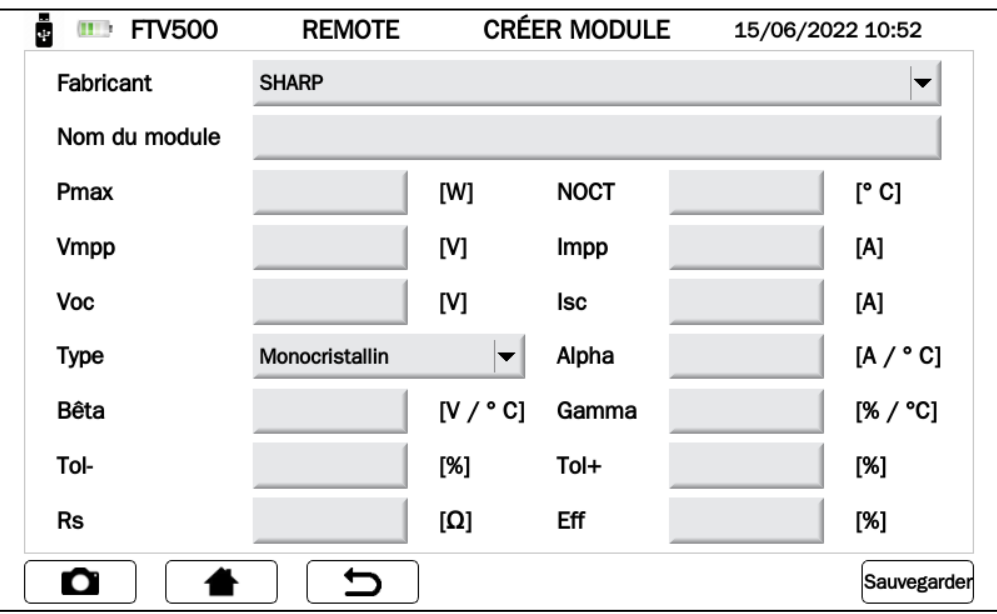

Figure 14.5.2-1 Créer un nouveau module

Les paramètres pouvant être entrés sont indiqués dans le tableau suivant :

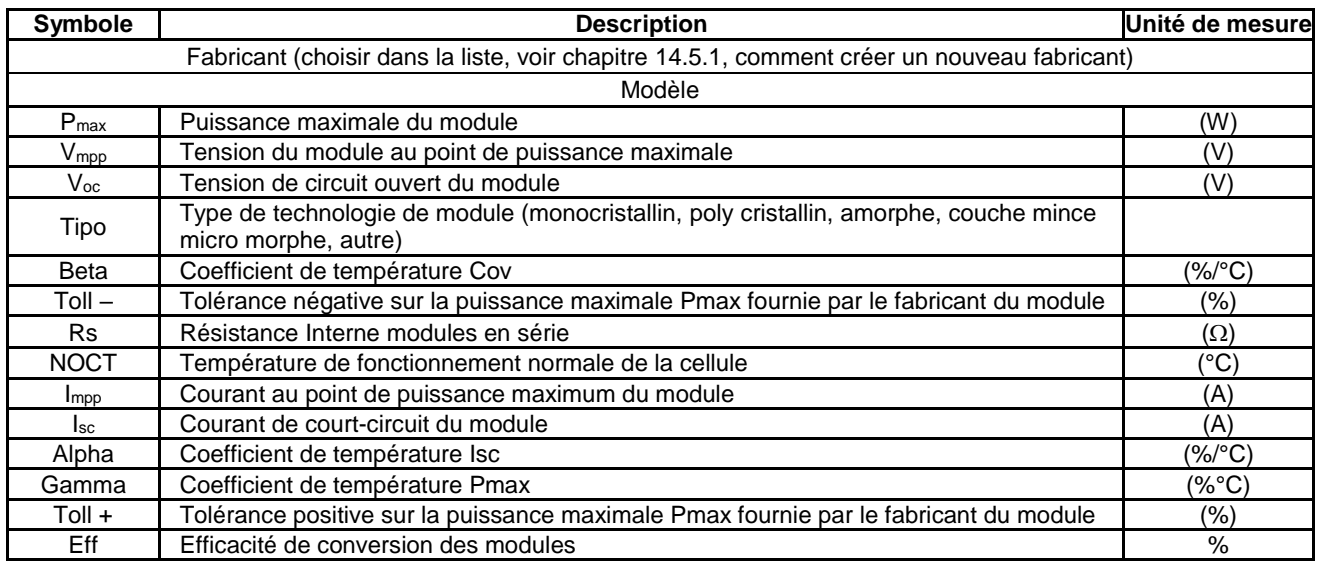

A noter que les coefficients de température Isc (Alpha), Voc (Beta) et Pmax (Gamma) sont à saisir avec le bon signe : en effet, le coefficient Alpha est généralement positif (+), tout comme les coefficients Beta et Gamma sont négatifs (-) : l'appareil FTV500 n'appose pas automatiquement les signes + ou -.

Souvent les coefficients Alpha et Beta ne sont pas exprimés en pourcentage (insertion requise par l'appareil) mais en mA/°C ou V/°C. Voir ci-dessous les formules à utiliser pour procéder à la conversion :

$$
Alpha\left[\frac{\%}{\circ c}\right] = \frac{Alpha\left[\frac{mA}{\circ c}\right]}{10 \times I_{sc}}
$$

$$
Beta\left[\frac{\%}{\circ c}\right] = \frac{Beta\left[\frac{V}{\circ c}\right]}{V_{oc}} \times 100
$$

REMARQUE : l'unité de mesure est souvent exprimée en degrés Kelvin (K) au lieu de degrés centigrades (°C) : Les deux notations doivent être considérées comme identiques car elles ne modifient pas la taille des coefficients.

Tous les champs obligatoires du formulaire d'inscription doivent être remplis.

L'enregistrement des données se fait avec le bouton Enregistrer.

Lors de la sauvegarde, une vérification est effectuée pour s'assurer que la forme des données saisies est complète. En cas d'incomplétude, l'appareil le signale par une fenêtre d'information qui empêche la sauvegarde. Il est donc obligatoire de saisir les données manquantes pour pouvoir continuer.

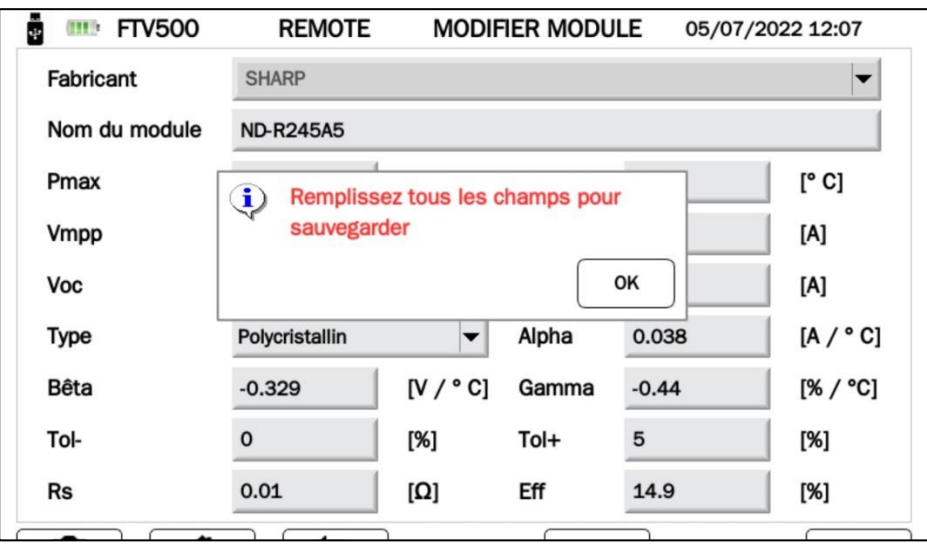

Figure 14.5.2-2 Fenêtre d'informations sur le module

# **14.5.3 LISTE DES MODULES**

En sélectionnant Liste des modules, il est possible de visualiser tous les modules précédemment insérés. Le but est de visualiser les données d'un module existant et, le cas échéant, de le modifier ou de le supprimer.

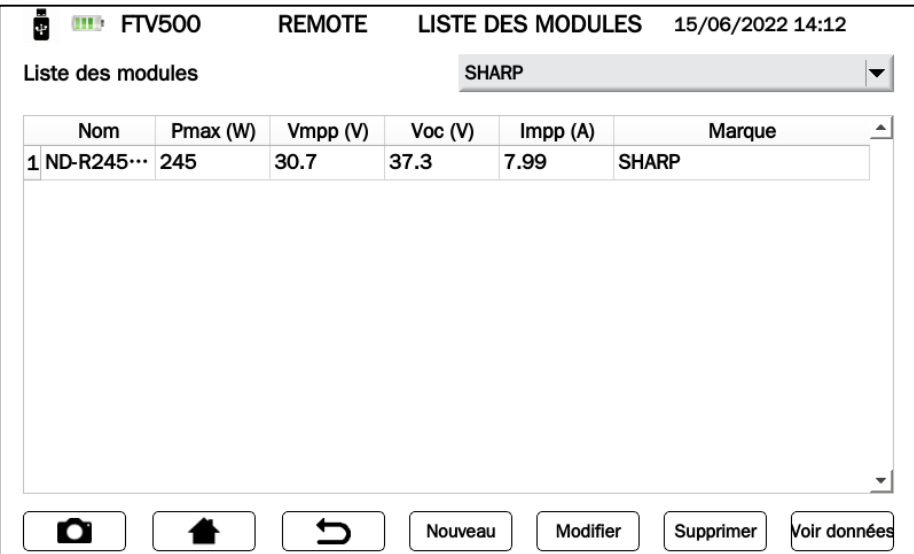

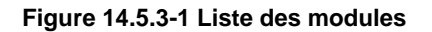

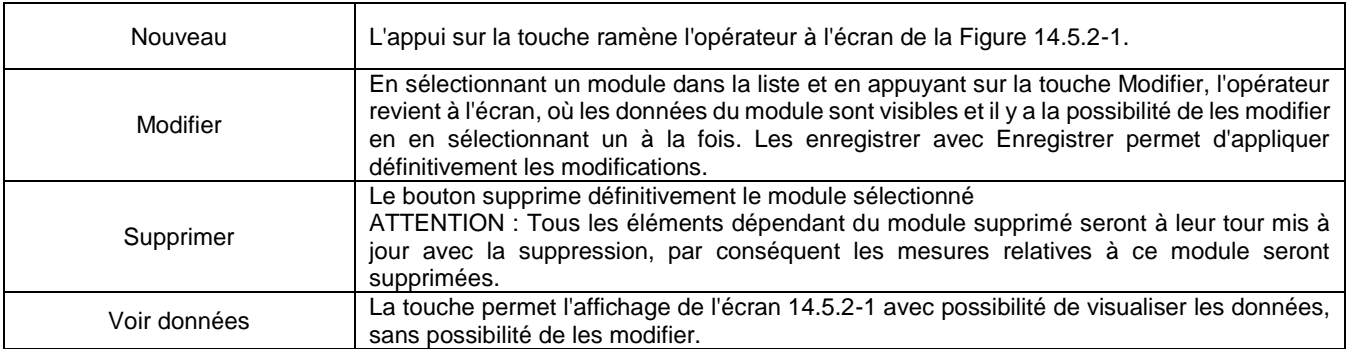

# **14.5.3.1 RECHERCHE DE MODULES**

La fonction Rechercher est très utile lorsque l'archive des modules contient de nombreux modèles.

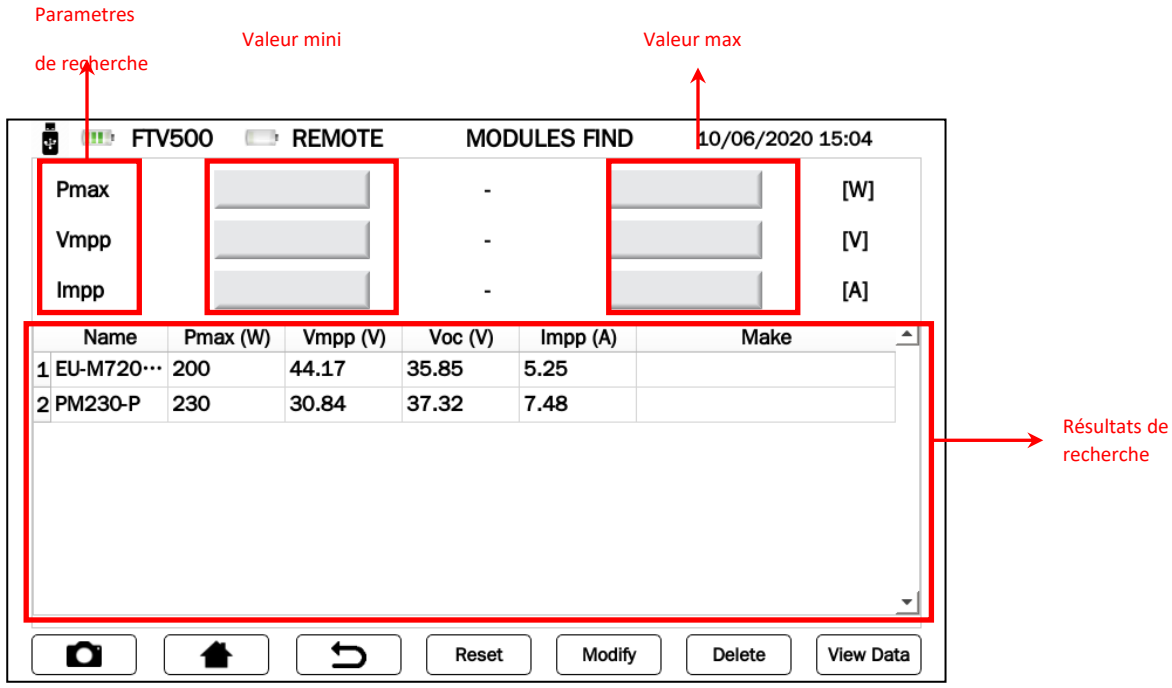

Figure 14.5.3.1-1 Recherche de modules d'écran

Il est possible de saisir un ou plusieurs des paramètres requis :

- Pmax
- Vmpp
- Impp

Il y a deux paramètres à saisir :

- La valeur minimale
- La valeur maximale

ATTENTION : Les deux valeurs doivent être saisies. La seule valeur minimale ou la valeur maximale seule ne suffisent pas pour effectuer la recherche.

Les critères de recherche sélectionnés seront utilisés pour filtrer les modules de la liste

# **14.6 USB**

Le menu USB permet de gérer l'interfaçage avec une clé USB située en façade de l'appareil

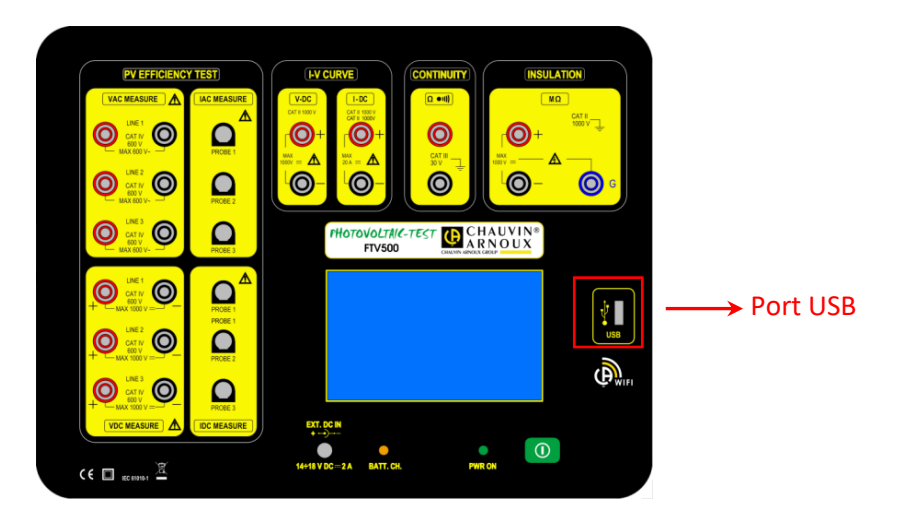

L'appareil peut lire et écrire à partir de n'importe quelle clé avec le système de fichiers FAT32 ou NTFS.

Une fois la clé insérée dans la fente appropriée, celle-ci doit d'abord être reconnue, un processus qui prend quelques secondes et qui est confirmé par l'apparition du symbole approprié en haut à gauche de l'écran.

Si le symbole est ROUGE, cela signifie que la clé USB insérée n'est pas compatible ou est endommagée (veuillez la remplacer).

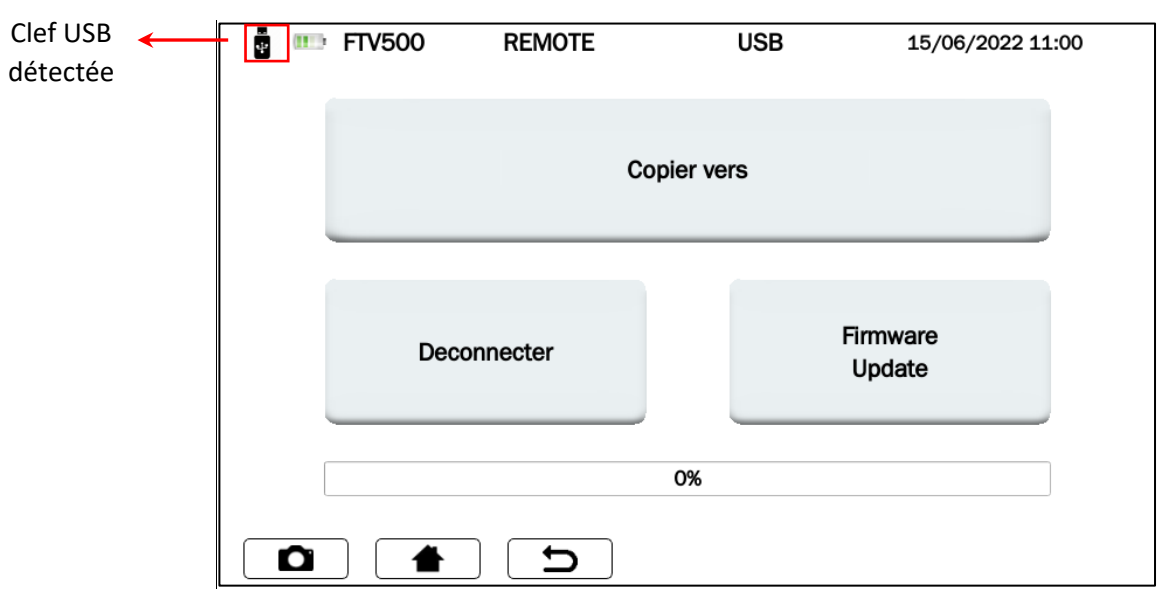

Figure 14.6.1 Écran USB

## **COPIER SUR CLEF USB**

Cette fonction copie tous les rapports de l'appareil sur la nouvelle clé insérée. Lors de la copie des fichiers, une barre apparaît indiquant le degré d'achèvement. Une fois terminé, le message « Copie vers USB terminée » s'affiche.

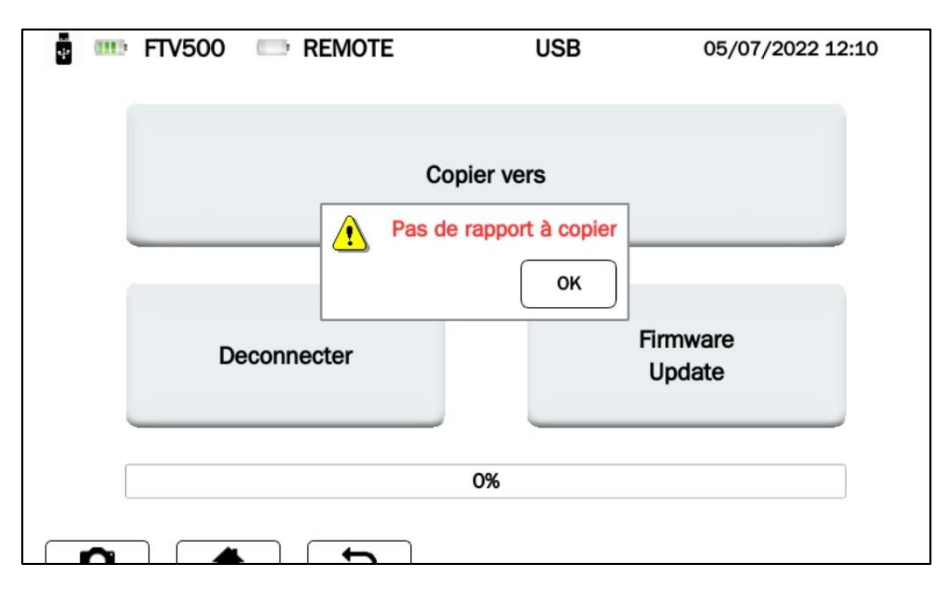

Figure 14.6.2 Écran USB – Copie terminée

### **DÉCONNECTER**

Avec ce bouton, la clé USB sera déconnectée de l'appareil, événement confirmé par le symbole À ce stade, il est possible d'extraire physiquement la clé USB de l'appareil.

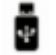

#### **MISE À JOUR DU FIRMWARE**

La mise à jour nécessite la présence d'une clé USB insérée et montée (symbole présent). Pour procéder à la mise à jour, un fichier "upgrade.bin" correspondant à la version mise à jour du Firmware doit être présent sur la clé (nous contacter pour plus d'informations).

## **14.7 MESURES**

Dans le menu principal, sélectionnez **Mesurer**.

**ATTENTION** : Afin de garantir une sécurité maximale de l'opérateur, comme l'exigent les normes de sécurité internationales, certaines mesures ne peuvent pas être effectuées avec un instrument alimenté par le réseau électrique (Isolement, Continuité, Courbe I-V).

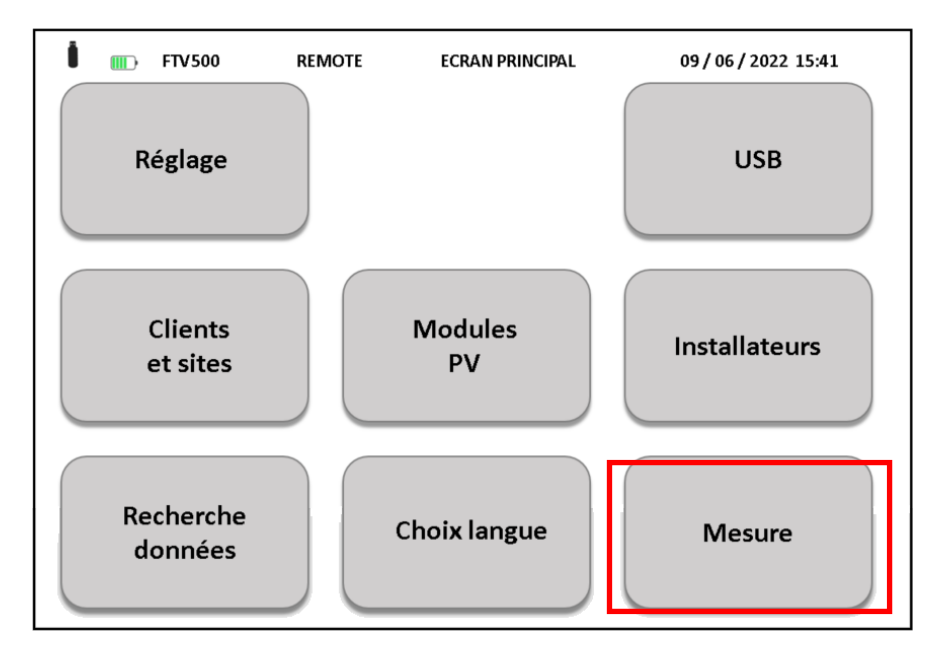

Figure 14.7-1 Menu Mesure - Écran principal

En appuyant sur la touche **Mesure** l'écran suivant s'affiche :

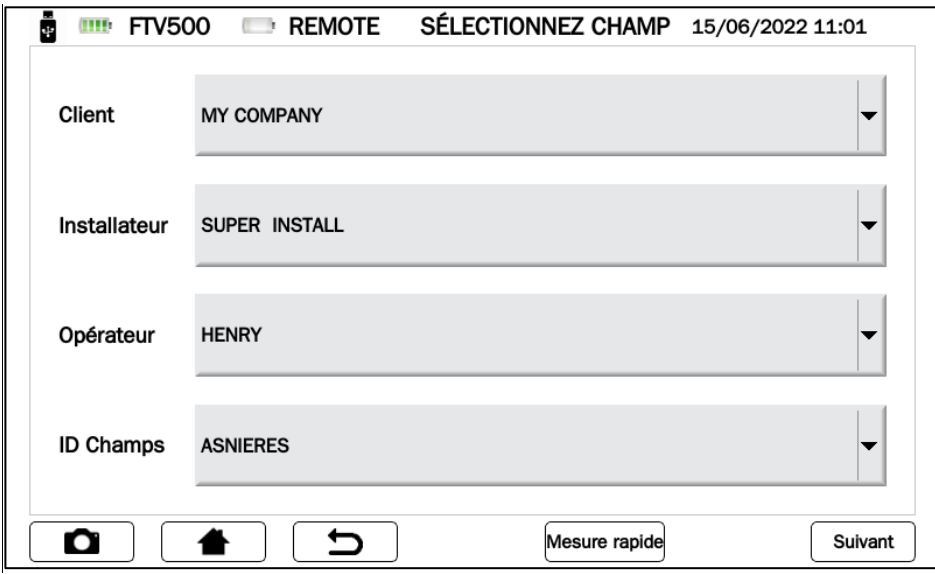

Figure 14.7-2 Champ de sélection d'écran

A ce stade, vous pouvez procéder de deux manières :

### **MODE 1 – Appuyez sur la touche SUIVANT**

Les données de base correspondantes doivent être associées à chaque mesure (préalablement saisies, voir sections 14.3, 14.4, 14.5).

Sélectionnez les données de base de référence de la mesure elle-même comme indiqué dans l'écran 14.7-2 : - Client - Installateur - Opérateur - ID Usine

Appuyez ensuite sur le bouton **Suivant** pour continuer

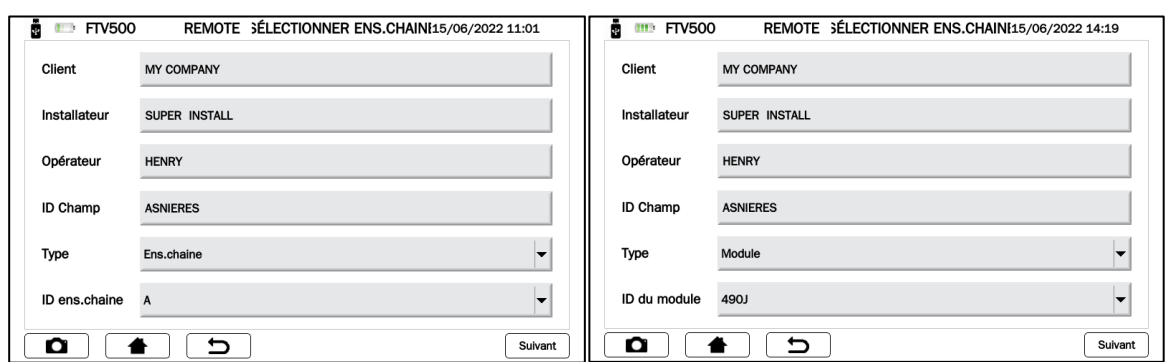

Figure 14.7-3 Sélection Chaine Figure 14.7-4 Sélection module

Les deux écrans 14.7-3 et 14.7-4 se présentent alternativement selon ce qui a été sélectionné dans le champ Type

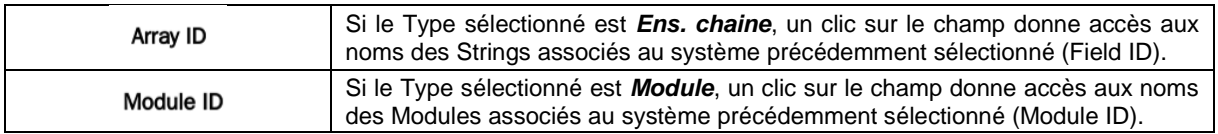

Une fois les données saisies avec la touche *Suivant* pressée, l'appareil affiche l'écran des mesures à effectuer :

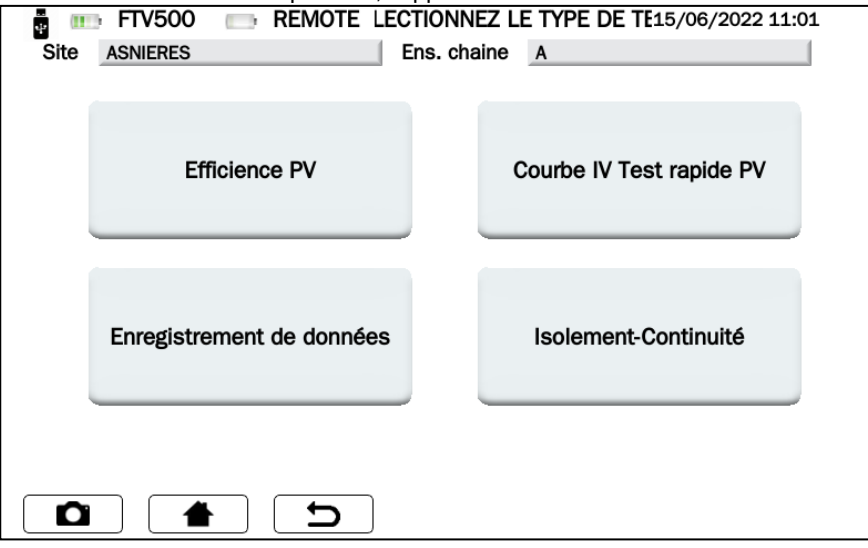

Figure 14.7-5 Sélection du type de test

Dans la partie supérieure de l'écran 14.7-5 : vous pouvez lire les références du système et du module sélectionné.

### **MODE 2 Appuyez sur Mesure rapide)**

En sélectionnant ce mode, vous accédez directement à l'écran de mesure (14.7-6) sans affecter de donnée maître à la mesure (la mesure sera anonyme, et éventuellement enregistrée dans la base de données uniquement avec la date de réalisation)

Cette méthode est la plus rapide car elle ne nécessite pas l'insertion préalable de toutes les données personnelles.

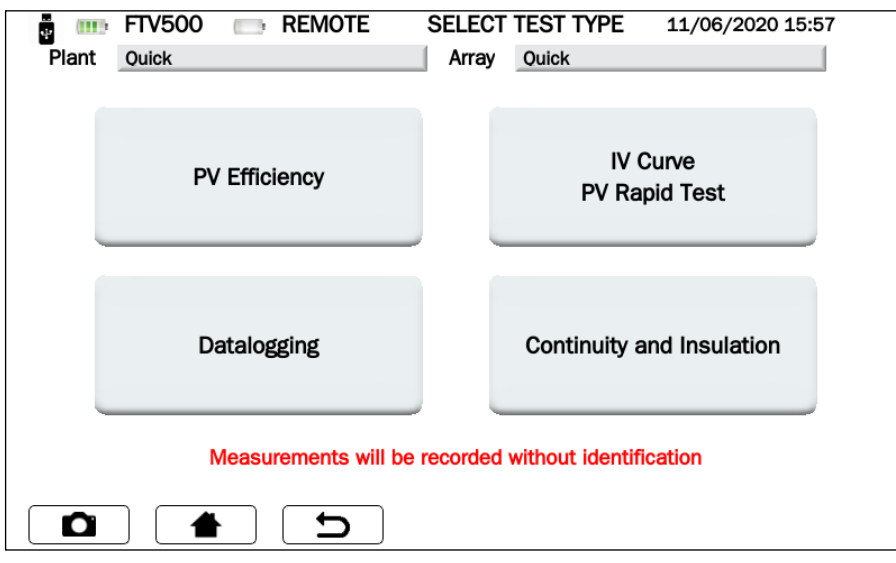

Figure 14.7-6 Sélection du type de test (dans Mesure rapide)

| Measurement will be recorded without identification | La campagne de mesure sera enregistrée sans nom, avec |
|-----------------------------------------------------|-------------------------------------------------------|
|                                                     | uniquement son horodatage                             |

**ATTENTION!** En effectuant les mesures des tests d'efficacité du système et de la courbe I-V, ceux-ci n'auront pas le résultat du test, car la comparaison avec la courbe et les données STC ne peut pas être effectuée. Seules les données de mesure seront disponibles dans les deux cas

# **14.7.1 ESSAI D'EFFICACITÉ**

Le test vérifie l'efficacité du système, le bon fonctionnement et l'efficacité DC / AC sur les installations photovoltaïques triphasées, mesure le rapport de performance Prp, selon IEC / EN 62446. Pour tous les détails relatifs à l'essai, voir l'annexe A (références théoriques).

*IMPORTANT : La réalisation de ce test en mode Rapide (voir paragraphe 14.7 figures 14.7-6) où les données de base sont manquantes, ainsi que toute référence à une installation ou à un module photovoltaïque) ne permet pas de calculer les rendements PRp, AC DC. Les seules données visibles seront celles relatives aux mesures effectuées.*

En partant de la Figure 14.7.6 et en appuyant sur le bouton **Efficacité PV**, un écran permettant de synchroniser l'appareil avec le REMOTE UNIT s'affiche :

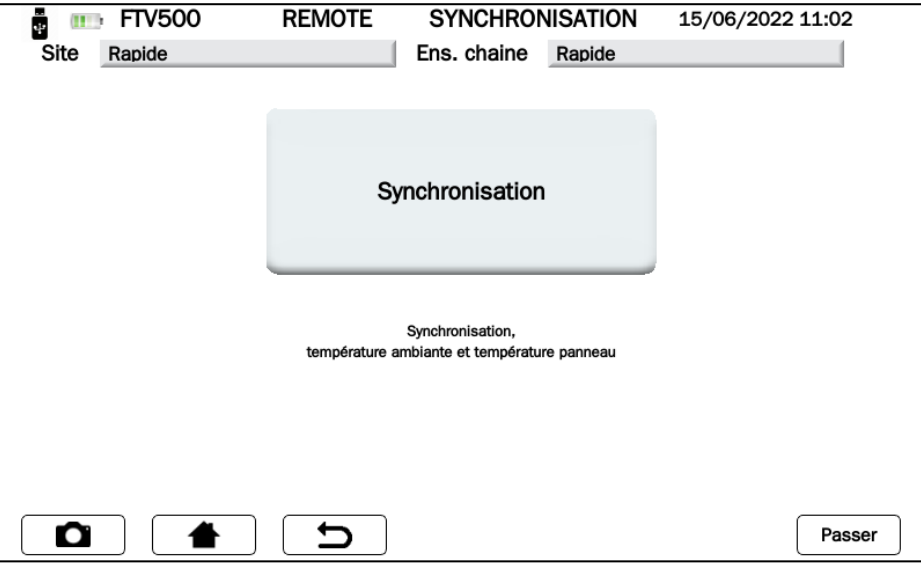

Figure 14.7.1-1 Synchronisation du REMOTE UNIT

Appuyez ensuite sur le bouton Synchroniser.

**ATTENTION !** Le REMOTE UNIT doit être allumée et placée sur l'un des modules du champ PV (voir chapitre 6 UNITÉ À DISTANCE).

La synchronisation réussie affiche la température et l'irradiation mesurées par le REMOTE UNIT en correspondance avec le module sur lequel elle a été installée, qui seront les données représentatives de l'ensemble du système (utilisées pour les calculs).

Après quelques secondes, le REMOTE UNIT envoie ses données à l'appareil : ceci est confirmé par l'écran suivant :

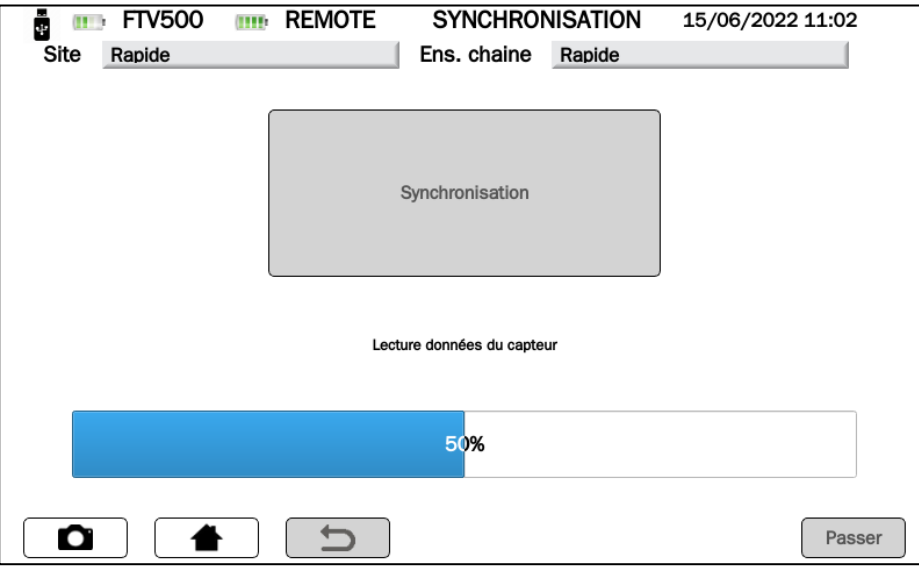

Figure 14.7.1-2 Synchronisation du REMOTE UNIT

L'écran affiche les données mesurées lors de l'interrogation du REMOTE UNIT. Si, par contre, il n'a pas été possible de se synchroniser avec le REMOTE UNIT, l'appareil signale "Erreur de communication":

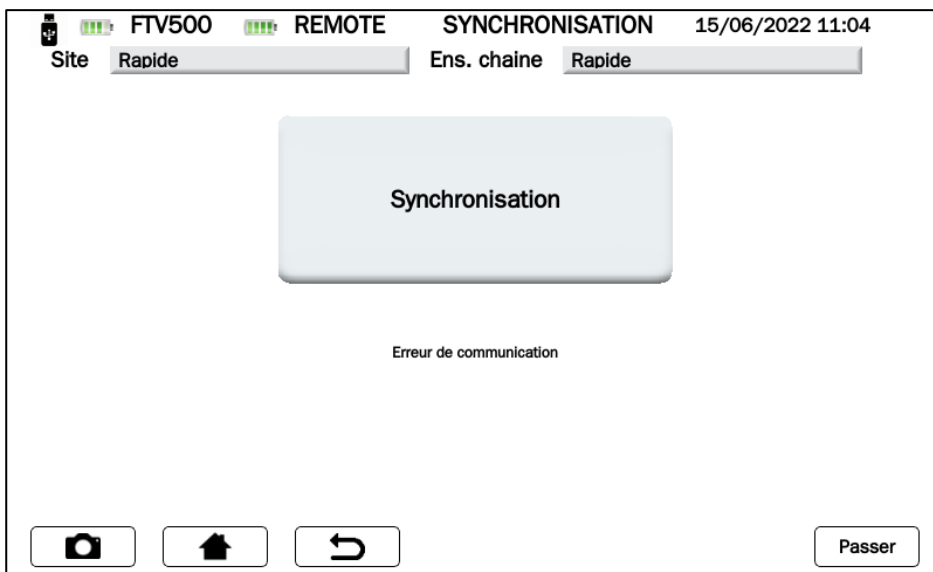

Figure 14.7.1-3 Erreur de synchronisation du REMOTE UNIT

Dans ce cas, il est nécessaire de répéter l'opération en appuyant sur le bouton **Synchroniser** après avoir vérifié que le REMOTE UNIT n'ait pas de problème qui aurait pu faire échouer la synchronisation.

IMPORTANT : si le bouton Skip est enfoncé, la synchronisation est contournée, ce qui permet de passer au menu suivant, représenté sur la Figure 14.7.1-4. Dans ce cas, les mesures environnementales, et tous les calculs qui leur sont associés, ne seront pas affichés.

En cas de synchronisation réussie, vous pouvez appuyer sur le bouton Afficher les mesures en temps réel et passer à l'écran suivant :

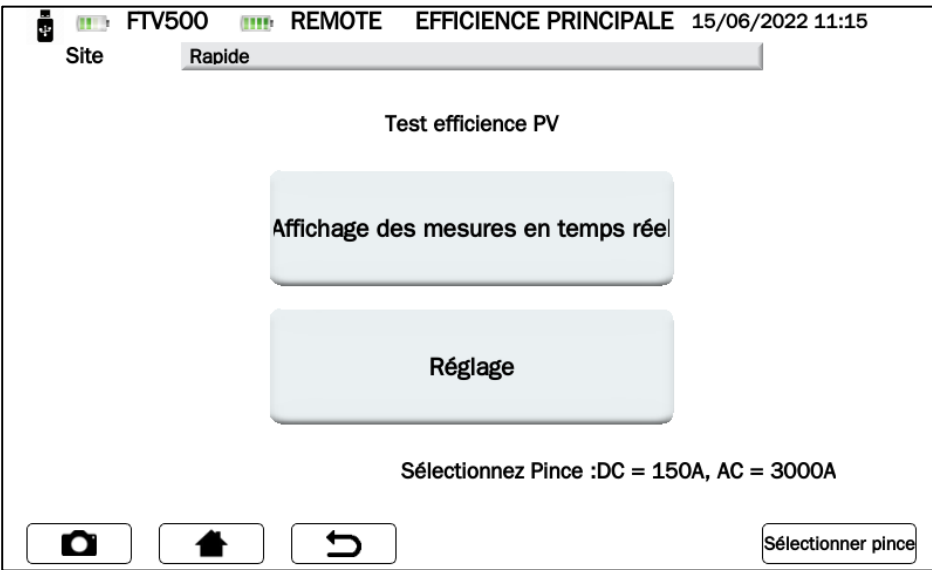

Figure 14.7.1-4 Efficacité principale

IMPORTANT : Pour activer le bouton AFFICHAGE DES MESURES TEMPS REEL, pour programmer à l'avance le REGLAGE et le SELECTIONNER PINCES, suivre les instructions ci-dessous :

- Cliquer sur le bouton REGLAGE(Screen Efficiency principal) pour choisir :
	- Les entrées qui seront actives et visibles sur l'afficheur pendant la mesure (Vdc, Idc, Uac et Iac), si elles ne sont pas sélectionnées dans l'écran Setup efficacité, "n.c." sera affiché.
	- Type de correction de température (pour plus de détails voir chap. Correction de température) :
		- o Module : mesure directe de la température du module, avec la sonde de l'unité déportée connectée à l'arrière du module (voir chapitre Unité déportée)
		- o Ambiante : calcul de la température du module via la mesure de la température ambiante Pour plus d'informations sur le calcul de la température du module, voir le chapitre 14.2 Réglages.

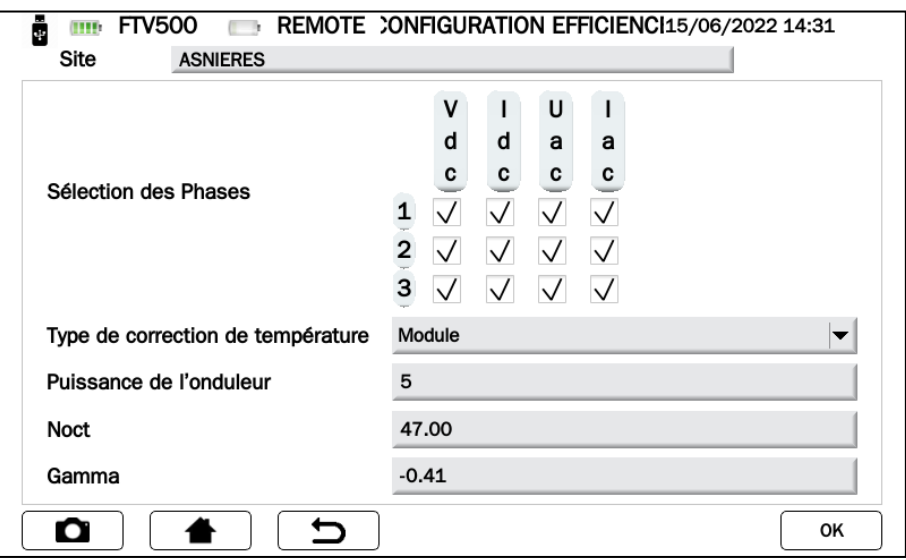

Figure 14.7.1-5 Efficacité de la configuration

Les autres paramètres de l'écran **Onduleur de puissance, NOCT** et **Gamme** ne peuvent pas être modifiés et sont entrés dans les données de base de l'installation et du module (voir chapitre 14.3.2 pour l'installation 14.3.2 et chapitres 14.5 pour le module). Appuyer sur la touche **OK** pour confirmer le choix (les paramètres resteront sélectionnés même en quittant les menus, et jusqu'à l'extinction de l'appareil)

 Cliquer sur le bouton Sélectionner pince. Avec ce menu, vous pouvez choisir le modèle de la pince ampèremétrique pour mesurer les courants AC / DC et sélectionner la plage de courant adaptée à l'installation.

L'appareil est fourni avec deux modèles de pinces ampèremétriques :

- o Mesure de courant AC (MA500)
- o Mesure de courant continu (PAC500)

Chaque modèle dispose de deux plages de mesure, que l'opérateur doit sélectionner en fonction des courants présents dans la zone de l'installation photovoltaïque à tester, voir figures 14.7.1-6 et 7.

**ATTENTION** : Une mauvaise sélection de la plage de mesure peut entraîner des lectures de mesure incorrectes.

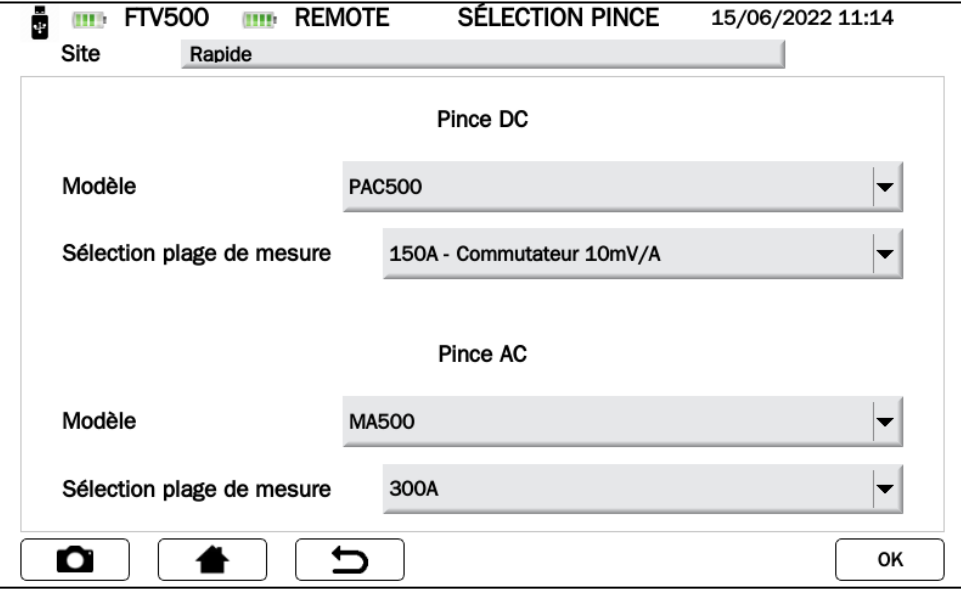

Figure 14.7.1-6 Sélection de la pince

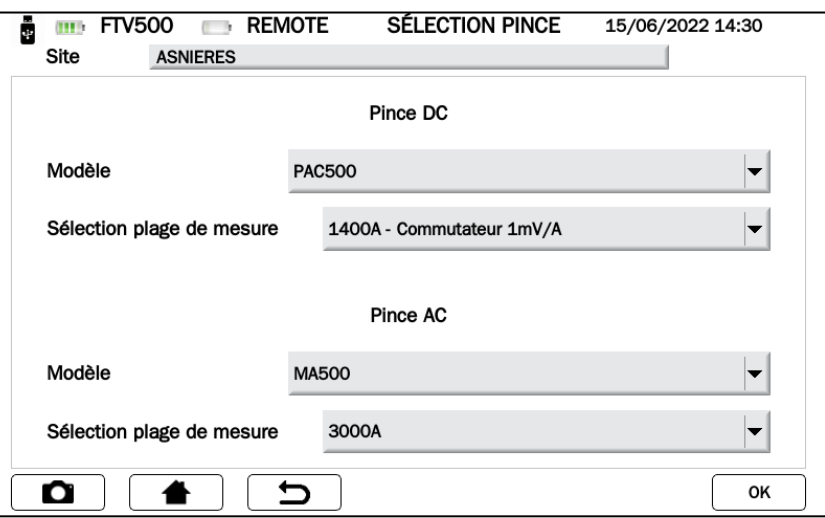

Figure 14.7.1-7 Sélection de la pince

#### **CARACTÉRISTIQUES DE LA PINCE**

(Pour la portée et la précision, voir le chapitre 9)

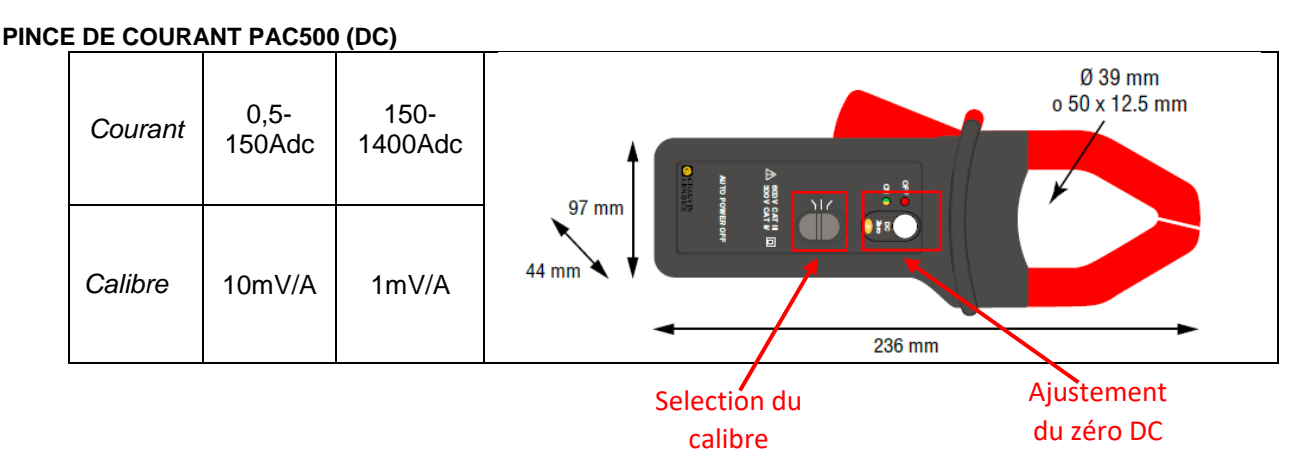

Avant la mesure, la pince ampèremétrique CC (PAC 500) doit être réglée :

- 1. Sélectionnez la plage de mesure dans l'appareil, voir Sélectionner la pince figures 14.7.1-6 et 7.
- 2. Les pinces ampèremétriques CC nécessitent une mise à zéro avant la mesure, pour éliminer tout potentiel résiduel présent, qui pourrait introduire des erreurs dans la mesure. Suivez ces étapes:
	- Connecter la pince multimètre à l'une des entrées de l'appareil IDC MESURE : Sonde 1, Sonde 2 ou Sonde 3
	- Appui bref sur le bouton DC Zero (voir figures) : la remise à zéro est signalée par l'allumage bref (3 sec) de la LED OL
	- Vérifiez la mise à zéro du courant CC dans l'écran Afficher les mesures en temps réel sur l'appareil (voir figures 14.7.1-9)

### Autres caractéristiques:

- Capacité d'enserrage : câbles Ø 39 mm ou jeux de barres 50 x 12,5 mm
- Sortie : via un câble à double isolation de 3 m avec connecteur
- Pile : 9 V alcaline
- Signal de batterie faible : LED verte lorsque la tension de la batterie > 6,5 V
- Autonomie de la batterie : 50 heures avec une pile alcaline
- Alimentation 5V DC micro-USB type B (option)
- Mesure de dépassement OL : LED rouge
- Arrêt automatique : après 10 minutes. Pour le désactiver, maintenez le bouton d'alimentation enfoncé et déplacez le sélecteur de mesure sur une plage
- Dimensions : 236 x 97 x 44 mm
- Poids : 520 g
- Sécurité électrique : IEC 61010-1 ou BS EN 61010-1, IEC 61010-2-032 ou BS EN 61010-2-032, Cat.III 600V, Cat.IV 300V
- Compatibilité électromagnétique: IEC 61326-1 ou EN BS 61326-1

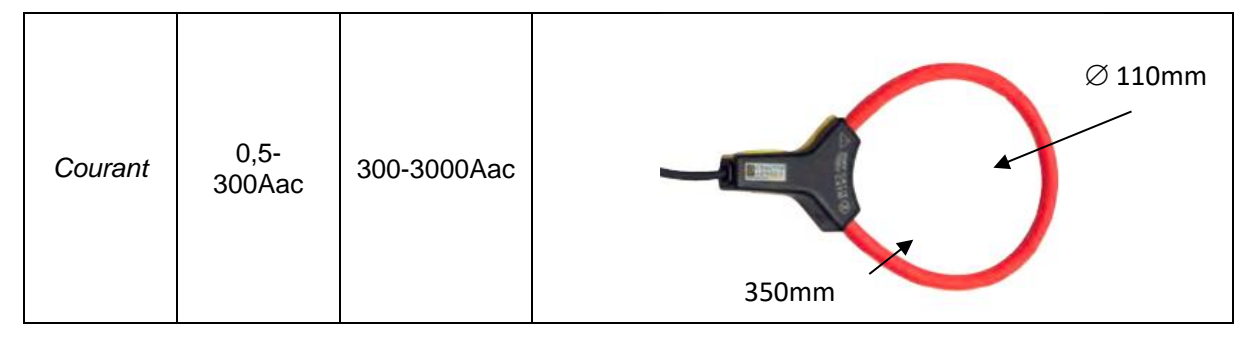

- $\bullet$  Dimension du câble du connecteur  $\Box$ : 5,5 mm
- Diamètre de serrage : Ø 110mm
- Longueur du capteur : 350 mm
- Poids : 60 g
- Sortie : via un câble à double isolation de 3 m avec connecteur
- Sécurité électrique : IEC 61010-1 ou BS EN 61010-1, IEC 61010-2-032 ou BS EN 61010-2-032, Cat.III 1 000 V, Cat.IV 600 V

Appuyer sur la touche OK pour confirmer les sélections (les paramètres resteront sélectionnés même à la sortie des menus et jusqu'à l'extinction de l'appareil).

Vous êtes maintenant dans **l'écran principal** de l'efficacité et la touche **Afficher les mesures en temps réel** est active. Si elle est sélectionnée, elle conduira à l'affichage des mesures (voir Figures 14.7.1-9)

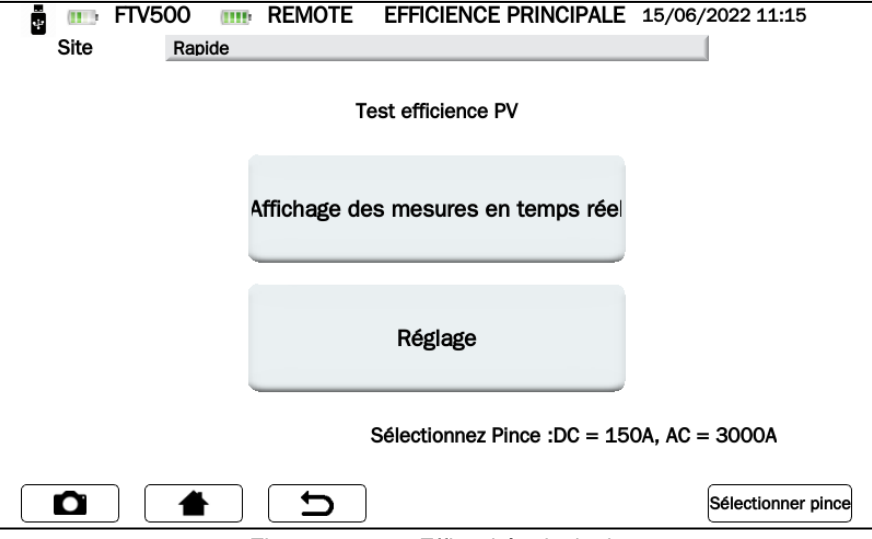

Figure 14.7.1-8 Efficacité principale

| a.<br>W<br><b>FTV500</b><br>m<br><b>THE</b> |        |        | <b>REMOTE</b><br><b>EFFICIENCE</b> |       |           | 15/06/2022 11:16 |             |  |
|---------------------------------------------|--------|--------|------------------------------------|-------|-----------|------------------|-------------|--|
| Site                                        | Rapide |        |                                    |       |           |                  |             |  |
| lm                                          | 721.00 | [W/m2] |                                    | ➀     | 2         | ③                |             |  |
| Tpan                                        | 21.80  | [°C]   | Vdc                                | 216.9 | 216.2     | 217.0            | M           |  |
| Tamb                                        | 33.10  | [°C]   | Idc                                | 10.2  | 10.8      | 9.2              | [A]         |  |
| RFV                                         | 1.00   | H      | Uac                                | 223.9 | n.c.      | n.c.             | M           |  |
| Pnom                                        | 11.96  | [kW]   | lac                                | 10.3  | n.c.      | n.c.             | [A]         |  |
| Pdc                                         | 6.54   | [kW]   | $Cos(\varphi)$                     | 0.96  | n.c.      | n.c.             | ŀ)          |  |
| Pac                                         | 2.21   | [kW]   | ηdc                                | 0.76  | пас       | 0.34             |             |  |
| Ptd                                         | 8.62   | [kW]   | Prp                                | 0.00  |           |                  |             |  |
| Ο                                           |        |        | ∽                                  |       | Graphique |                  | Sauvegarder |  |

Figure 14.7.1-9 Affichage de la mesure du rendement

## **VALEURS**

Cet écran affiche toutes les valeurs des mesures, ainsi que le résultat du test de Ratio de Performance (PRP) tel que requis par les normes : pour plus de détails, voir le chapitre Évaluation de l'efficacité du champ photovoltaïque.

| i.         | <b>REMOTE</b><br><b>FTV500</b><br>ШÞ<br><b>THE</b><br>Site<br>Rapide |           |                | <b>EFFICIENCE</b> |           | 15/06/2022 11:16 |             |
|------------|----------------------------------------------------------------------|-----------|----------------|-------------------|-----------|------------------|-------------|
| lm         | 721.00                                                               | [W/m2]    |                | ➀                 | 2         | ③                |             |
| Tpan       | 21.80                                                                | [°C]      | Vdc            | 216.9             | 216.2     | 217.0            | M           |
| Tamb       | 33.10                                                                | [°C]      | Idc            | 10.2              | 10.8      | 9.2              | [A]         |
| <b>RFV</b> | 1.00                                                                 | $[\cdot]$ | Uac            | 223.9             | n.c.      | n.c.             | M           |
| Pnom       | 11.96                                                                | [kW]      | lac            | 10.3              | n.c.      | n.c.             | [A]         |
| Pdc        | 6.54                                                                 | [kW]      | $Cos(\varphi)$ | 0.96              | n.c.      | n.c.             | H           |
| Pac        | 2.21                                                                 | [kW]      | ηdc            | 0.76              | пас       | 0.34             |             |
| Ptd        | 8.62                                                                 | [kW]      | Prp            | 0.00              |           |                  |             |
| О          |                                                                      |           | ↽              |                   | Graphique |                  | Sauvegarder |

Figure 14.7.1-10 Affichage de la mesure du rendement

En appuyant sur la touche **Chart** on accède à l'écran qui affiche le graphique des grandeurs AC et la représentation vectorielle relative des tensions et des courants.

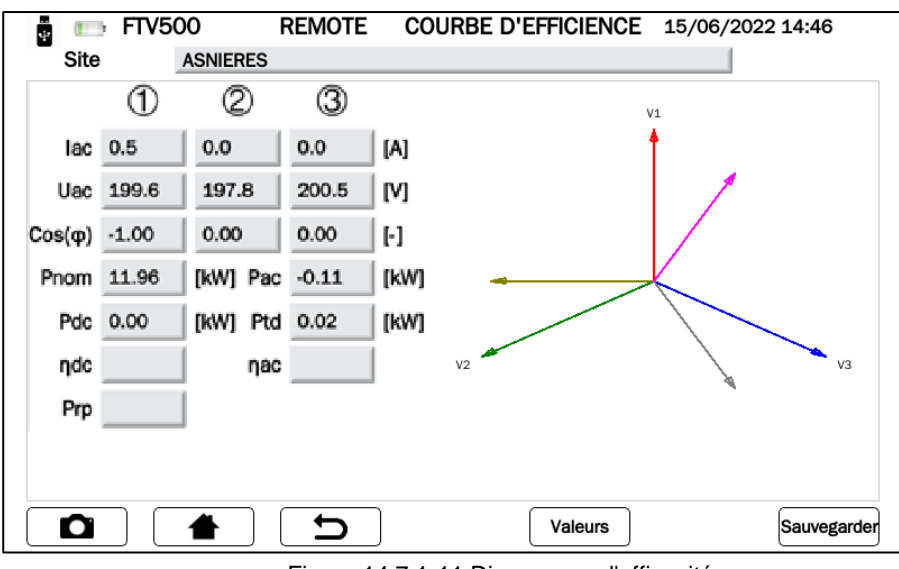

Figure 14.7.1-11 Diagramme d'efficacité

En appuyant sur la touche Valeurs, l'écran revient à l'affichage de la mesure de l'efficacité (Figure 14.7.1.-10)

## **PARAMÈTRES DE L'AFFICHAGE DE LA MESURE DE L'EFFICACITÉ**

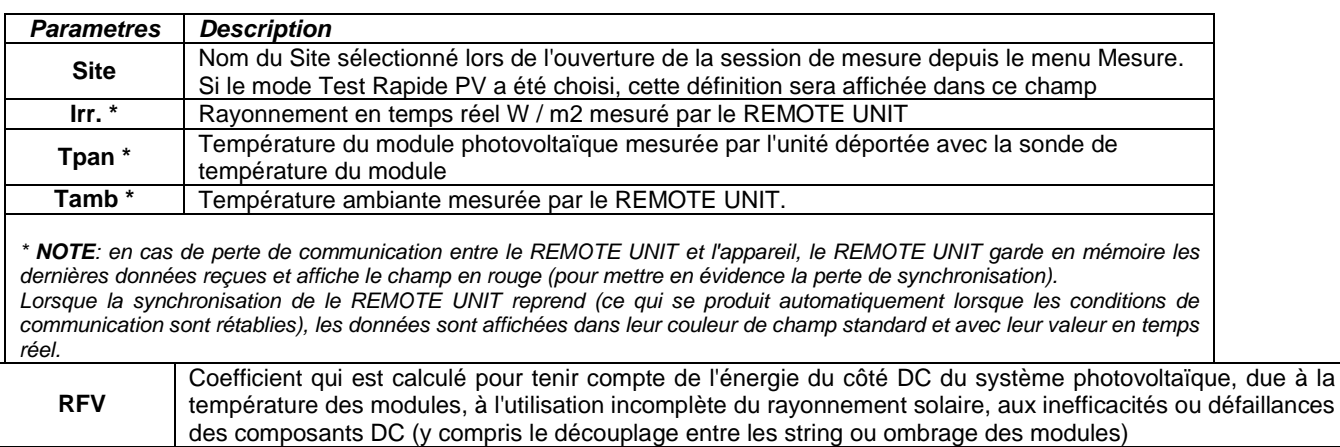

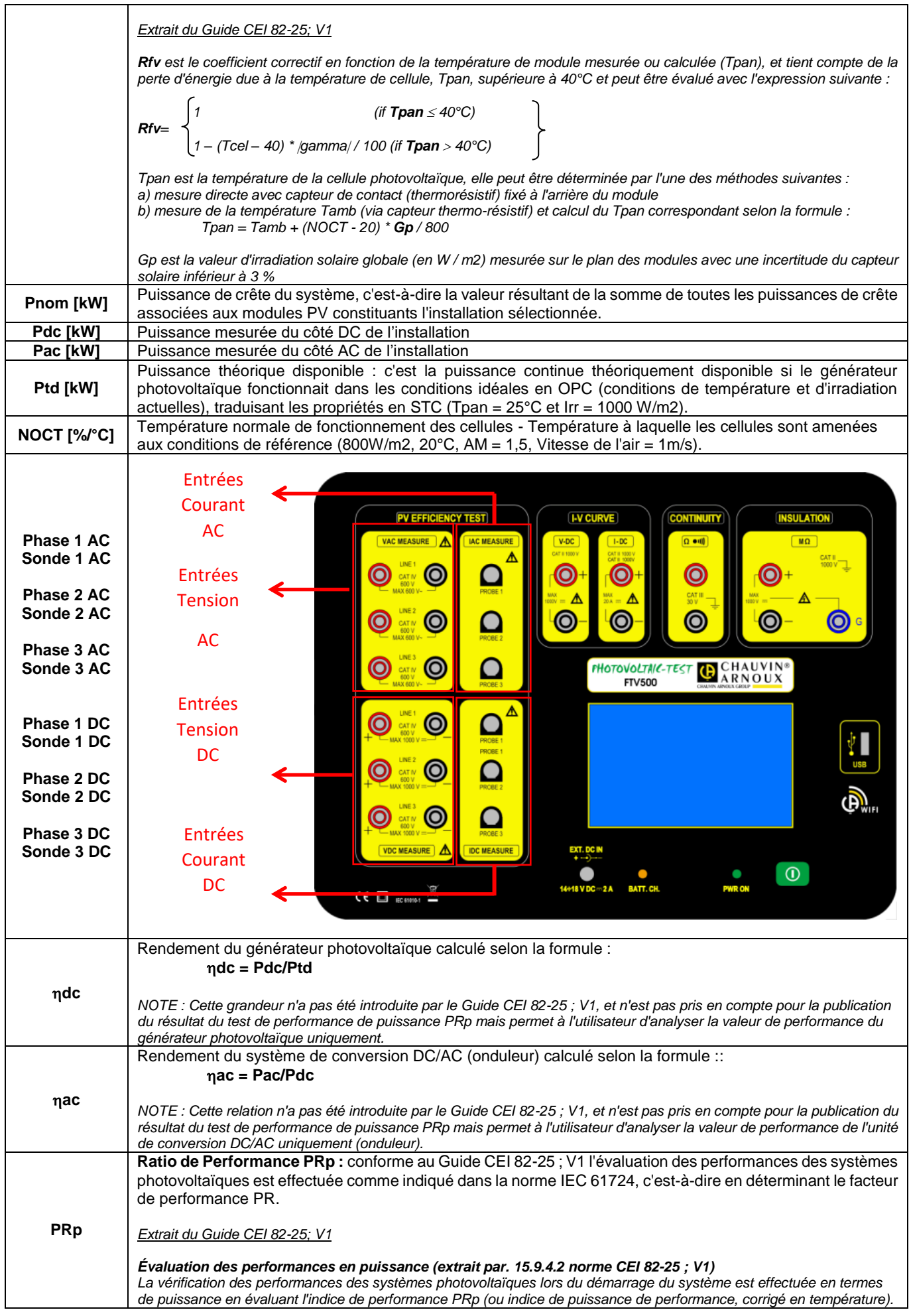

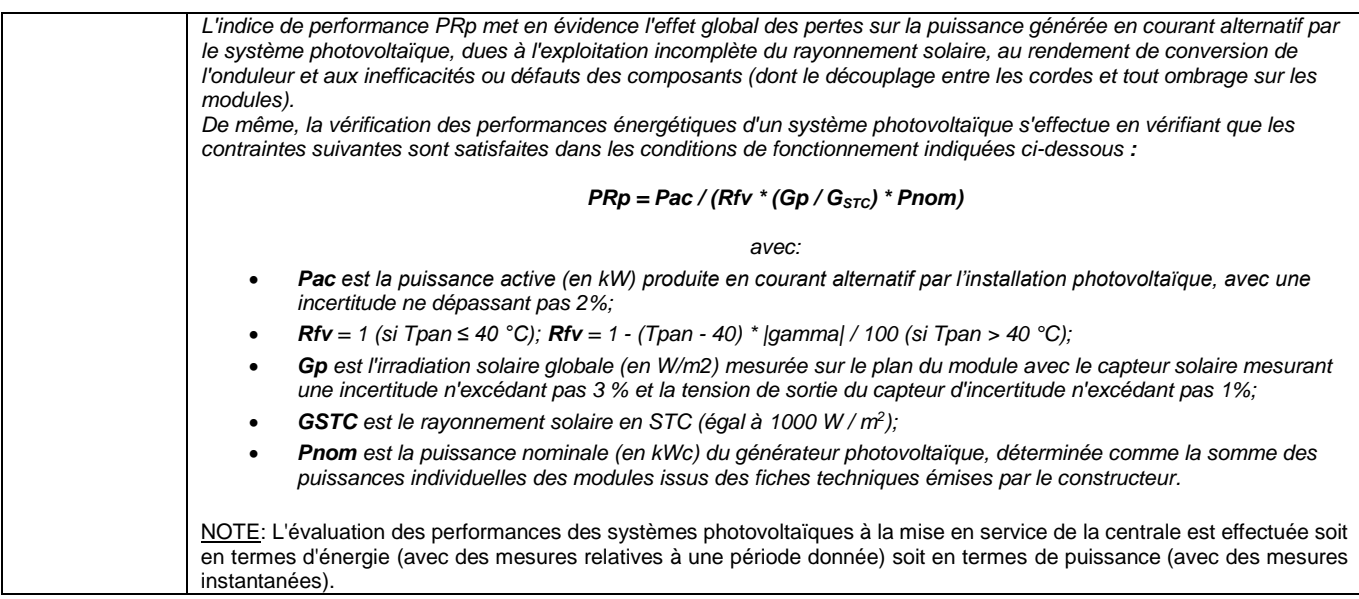

# **14.7.2 ENREGISTREMENT DES DONNÉES D'EFFICACITÉ**

L'enregistrement de données d'efficacité représente l'enregistrement des paramètres liés au test d'efficacité. En fait, il représente l'évaluation de l'efficacité de l'installation dans le temps. Le but de ce test pourrait être de vérifier si la même efficacité est maintenue à court ou à long terme.

La période d'enregistrement est programmable par l'utilisateur, tant en durée qu'en date/heure de début.

Dans le menu de sélection de mesure, appuyez sur la touche d'enregistrement de données pour accéder au menu principal d'enregistrement ; avant d'entrer dans le menu, la synchronisation avec l'unité à distance sera nécessaire, ce qui se déroule exactement de la même manière que dans le test d'efficacité (voir Chap. 14.7.1 et Figures 14.7.1-1).

Il est possible de contourner la synchronisation en appuyant sur le bouton "Skip" et d'aller directement au menu d'enregistrement, mais de cette façon l'appareil n'affichera pas les valeurs correctes des paramètres ambiants, et par conséquent les calculs de l'efficacité ne seront pas disponibles.

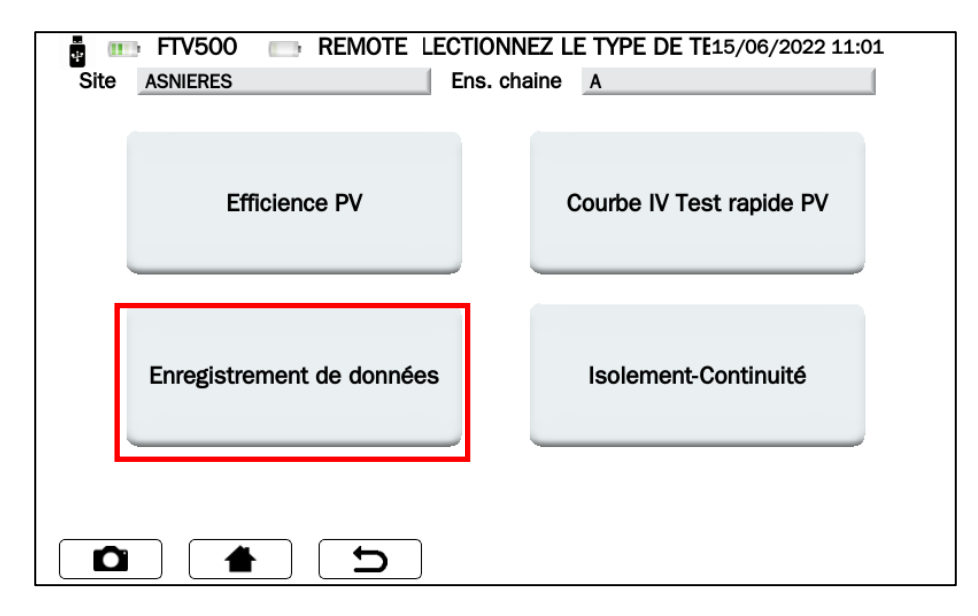

Figure 14.7.2-1 Sélection de mesure

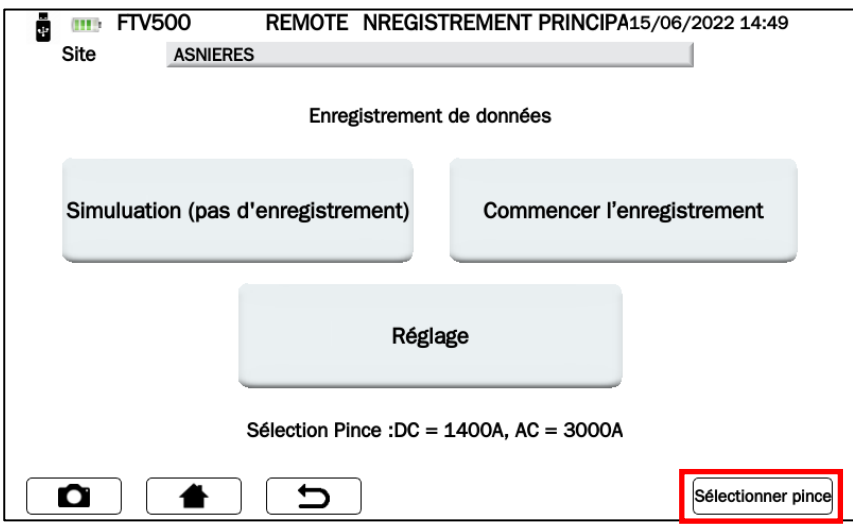

Figure 14.7.2-3 Menu principal d'enregistrement de données

Pour activer les fonctions Evaluer (pas d'enregistrement) et Démarrer l'enregistrement, il est nécessaire de paramétrer les pinces ampèremétriques et les options d'enregistrement nécessaires à la mesure, opération réalisée en appuyant sur le bouton Setup, en suivant les instructions suivantes :

- Cliquer sur le bouton **Setup** pour sélectionner :
	- Les entrées qui seront actives et affichées en temps réel sur l'afficheur pendant la mesure (Vdc, Idc, Uac et Iac). Si non sélectionné dans le champ de mesure "n.c." sera affiché.
		- Type de correction de température :
		- o **Module** : mesure directe de la température du module avec la sonde déportée connectée à l'arrière du module
		- Ambiante : calcul de la température du module en mesurant la température ambiante Pour plus de détails voir chap. Correction de température

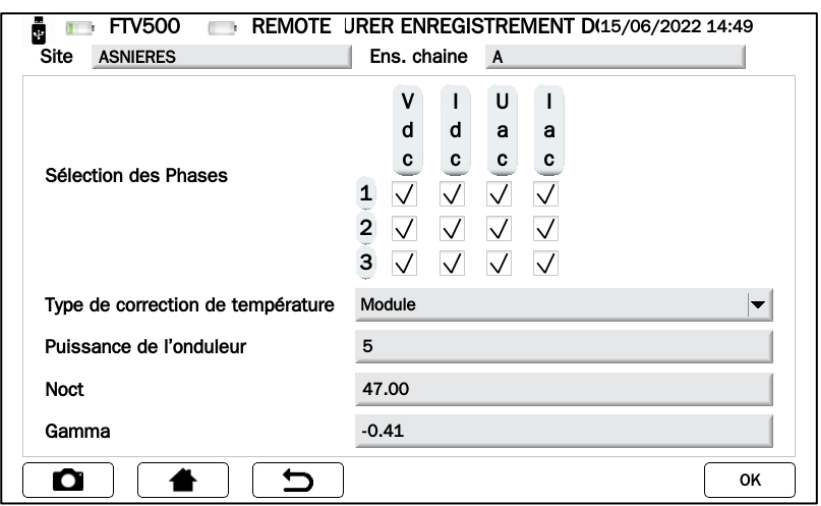

Figure 14.7.2-3 Datalogging Setup

Les autres paramètres qui seront affichés sont la puissance de l'onduleur, NOCT et Gamma (coefficient de température de Pmax), qui ne peuvent pas être modifiés mais conservent les valeurs précédemment saisies comme données de caractérisation du module PV et de l'installation (voir les chapitres 14.3.2 Nouvelle installation et 14.5.2 Nouveau module).

Appuyer sur la touche **pour confirmer les sélections effectuées** (les paramètres resteront sélectionnés même en quittant le menu, jusqu'à ce que l'appareil soit éteint).

 Cliquez sur le bouton Sélectionner la pince. Dans cette fenêtre, vous pouvez choisir le type de pince ampèremétrique pour mesurer les courants AC / DC et sélectionner les plages de courant appropriées qui conviennent à l'installation à tester.

L'appareil est équipé de deux types de pinces ampèremétriques :

une. PAC500 pour la mesure de courant continu

b. MA500 pour mesure de courant AC

Chaque modèle dispose de deux plages de mesure, que l'opérateur doit choisir en fonction du courant à mesurer dans la partie du système photovoltaïque à tester, voir figures 14.7.1-6 et 7.

IMPORTANT : Une mauvaise sélection de la plage de mesure peut entraîner des lectures de mesure incorrectes.

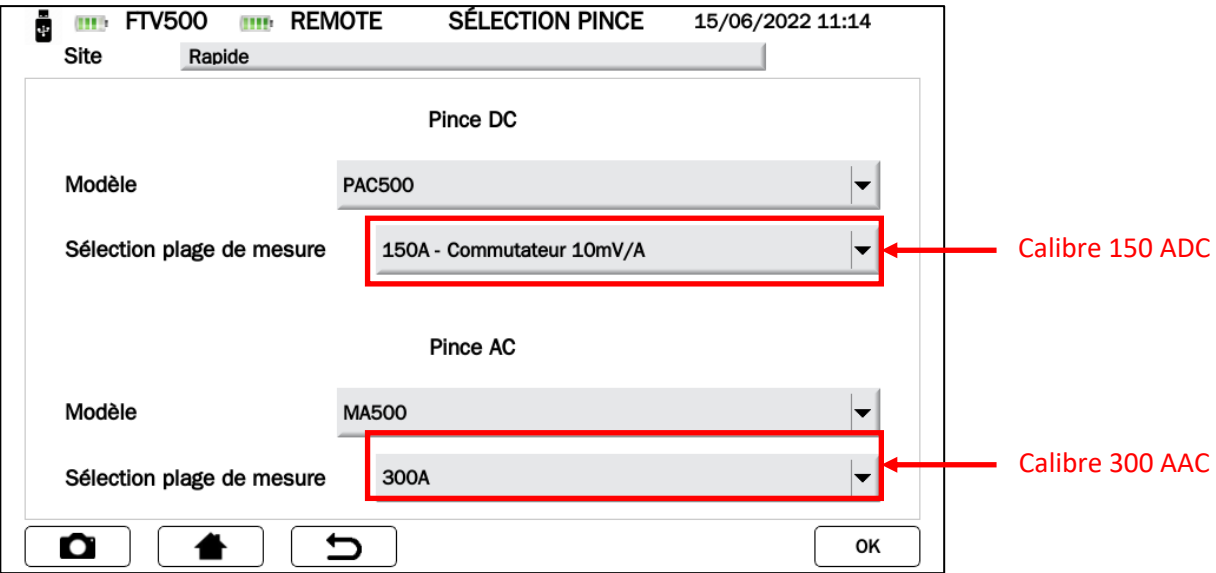

Figure 14.7.2-4 Sélection de la gamme de la pince ampèremétrique (gammes inférieures)

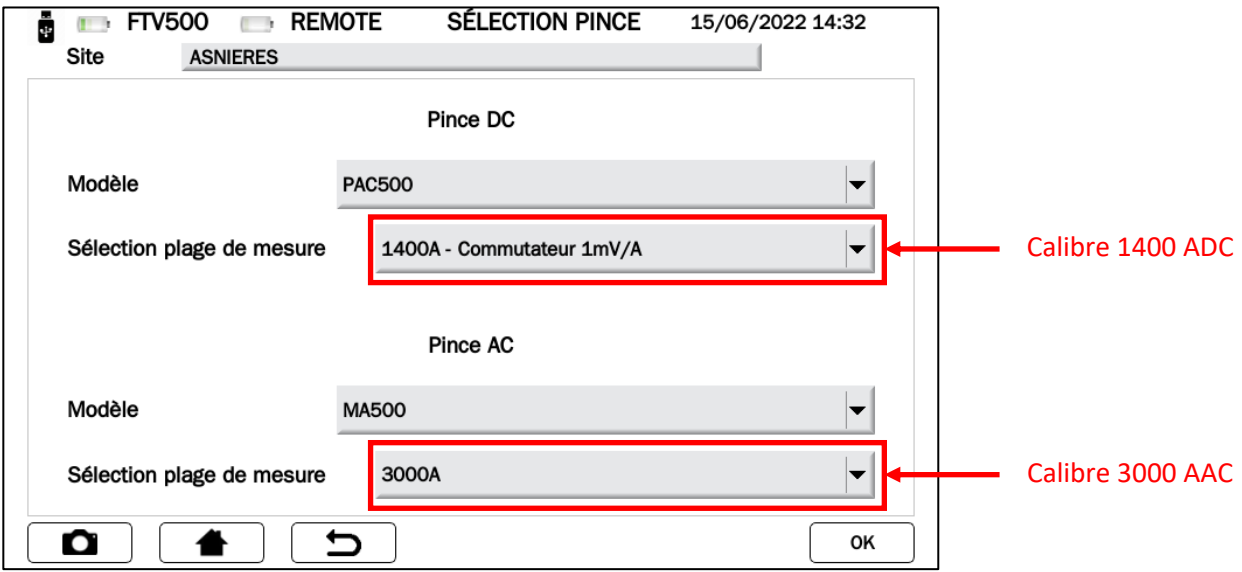

Figure 14.7.2-5 Sélection de gamme de pince ampèremétrique (gammes supérieures)

## **SPÉCIFICATIONS DE LA PINCE AMPÈREMÈTRE**

(pour les précisions et les plages de courant, reportez-vous au chapitre 9)

## **PAC500 (DC)**

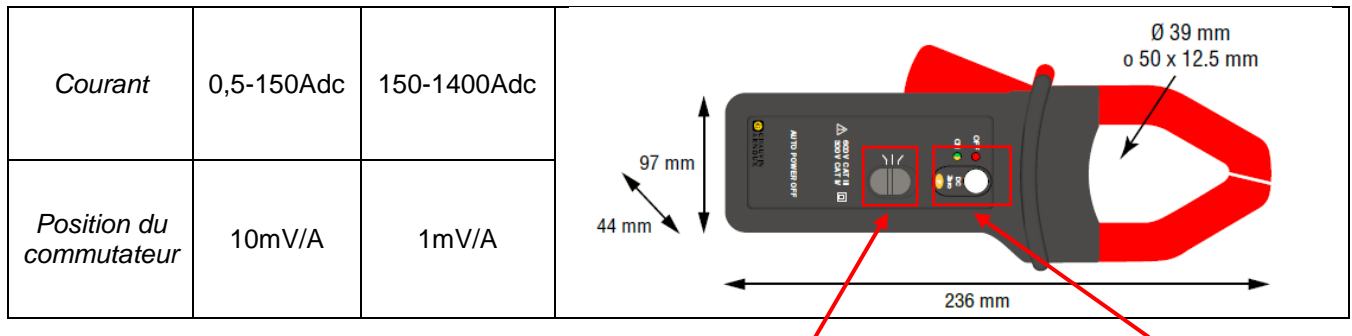

**Commutateur** 

Ajustement du zéro DC

Avant la mesure, la pince ampèremétrique DC (PAC 500) doit être réglée :

- 1. Sélectionnez la gamme, voir **Sélectionner la pince** des figures 14.7.1-6 et 7.
- 2. Les pinces de courant CC doivent être annulées avant la mesure, pour éliminer tout potentiel résiduel, qui pourrait introduire des erreurs dans la mesure. Pour annuler les pinces ampèremétriques, suivez cette procédure :
	- i. Connecter la pince à l'une des entrées de mesure IDC : Sonde 1, Sonde 2 ou Sonde 3
	- ii. Appui bref sur le bouton DC Zero (voir figure) : la remise à zéro est signalée par l'allumage bref (3 sec) de la LED OL
	- iii. Vérifier l'annulation du courant DC sur l'affichage des mesures en temps réel de l'appareil (**Évaluer pas d'enregistrement**) ; voir figures 14.7.1-9)

#### Autres caractéristiques:

- Diamètre de serrage : câble 39mm ou barre cuivre 50x12,5mm
- Connexion : avec câble de 3 mètres et connecteur FRB01
- Alimentation : pile alcaline 9V
- Indicateur de charge de la batterie : LED verte lorsque la tension de la batterie > 6,5 V
- Autonomie de la batterie : 50 heures avec pile alcaline
- Prise micro-USB pour alimentation externe via secteur (option)
- Indicateur de surcharge OL : LED rouge
- Extinction automatique : 10 minutes, pour le désactiver, maintenez le bouton d'alimentation enfoncé et déplacez le sélecteur sur une plage alternative
- Dimensions : 236x97x44mm
- Poids : 520g
- Sécurité électrique : IEC 61010-1 ou BS EN 61010-1, IEC 61010-2-032 ou BS EN 61010-2-032, Cat.III 600V, Cat.IV 300V
- Compatibilité électromagnétique : IEC 61326-1 ou BS EN 61326-1

### **MA500 (AC)**

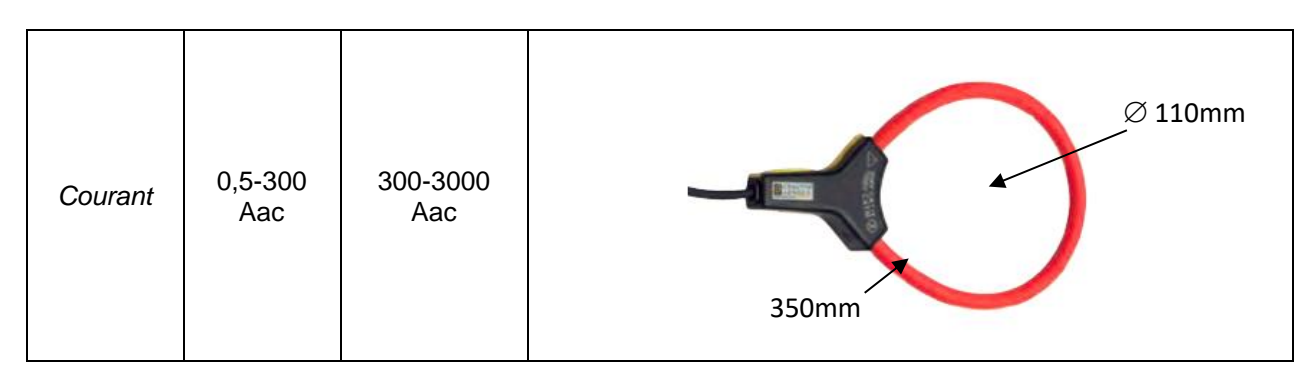

- Dimensions :  $\varnothing$  du capteur : 5,5mm
- Diamètre d'enserrage : Ø 110mm
- Longueur du capteur : 350 mm
- Poids : 60g
- Connexion : avec câble de 3 mètres et connecteur FRB01
- Sécurité électrique : IEC 61010-1 ou BS EN 61010-1, IEC 61010-2-032 ou BS EN 61010-2-032, Cat.III 1000V, Cat.IV 600V

OK Appuyer sur la touche pour confirmer la sélection effectuée (les paramètres resteront sélectionnés même en quittant le menu, jusqu'à ce que l'appareil soit éteint).

Vous êtes maintenant dans le menu PRINCIPAL ENREGISTREMENT, et les boutons **Évaluer (pas d'enregistrement)** et **Démarrer l'enregistrement** sont maintenant activés.

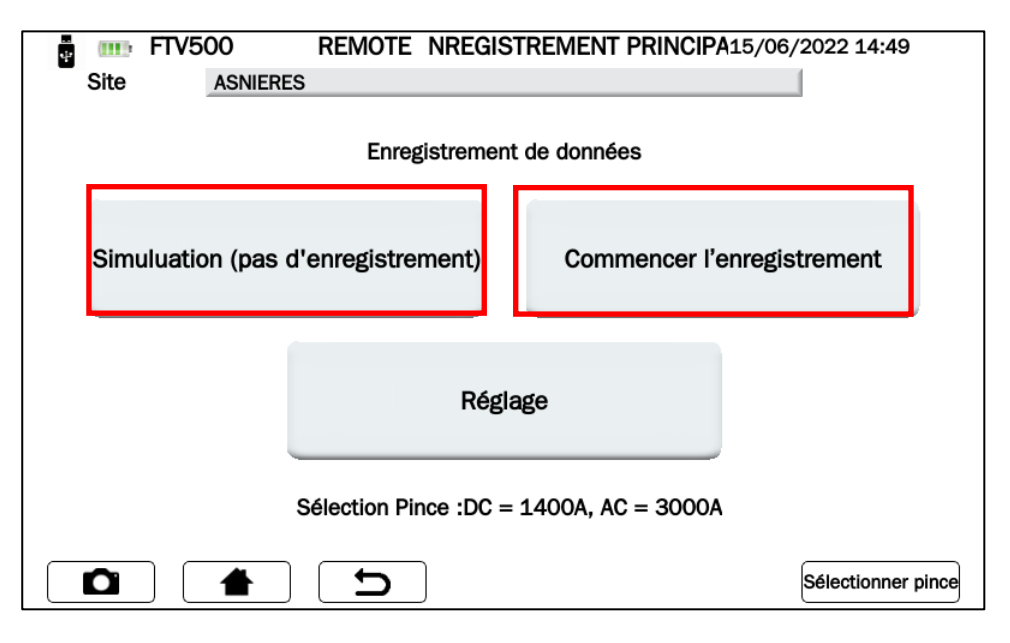

Figure 14.7.2-6 Menu principal de journalisation

Sélectionnez **Évaluer (pas enregistrement)** et **Démarrer l'enregistrement** comme dans la Figure 14.7.2-6 pour :

### **AFFICHAGE DE MESURE (PAS D'ENREGISTREMENT) avec Évaluer (pas d'enregistrement)**

Cet écran affiche toutes les valeurs de mesure des paramètres mesurés dans le test d'efficacité (voir également le chapitre 14.7.1), ainsi que le résultat du test du rapport de performance (PRP) tel que requis par les normes.

| <b>THE</b><br>u. | <b>FTV500</b>   | <b>REMOTE</b> |                                | <b>EFFICIENCE</b> |           | 15/06/2022 14:39 |             |
|------------------|-----------------|---------------|--------------------------------|-------------------|-----------|------------------|-------------|
| Site             | <b>ASNIERES</b> |               |                                |                   |           |                  |             |
| lπ               | 721.00          | [W/m2]        |                                | ➀                 | 2         | ☺                |             |
| Tpan             | 21.80           | [°C]          | Vdc                            | 216.9             | 216.2     | 217.0            | M           |
| Tamb             | 33.10           | [°C]          | ldc                            | 10.2              | 10.8      | 9.2              | [A]         |
| RFV              | 1.00            | ŀ1            | <b>Uac</b>                     | 223.9             | n.c.      | n.c.             | M           |
| Pnom             | 11.96           | [kW]          | lac                            | 10.3              | n.c.      | n.c.             | [A]         |
| Pdc              | 6,54            | [kW]          | $Cos(\phi)$                    | 0.96              | n.c.      | n.c.             | ŀ1          |
| Pac              | 2.21            | [kW]          | ηdc                            | 0.76              | пас       | 0.34             |             |
| Ptd              | 8.62            | [kW]          | Prp                            | 0.00              |           |                  |             |
| Ο                |                 |               | $\mathbf{\mathbf{\mathsf{C}}}$ |                   | Graphique |                  | Sauvegarder |

Figure 14.7.2-7 Enregistrement des données d'efficacité

En appuyant sur la touche GRAPHIQUE on accède à l'écran qui affiche le graphique des paramètres AC et la représentation vectorielle relative, permettant d'identifier le déphasage entre les tensions et les courants de phase.

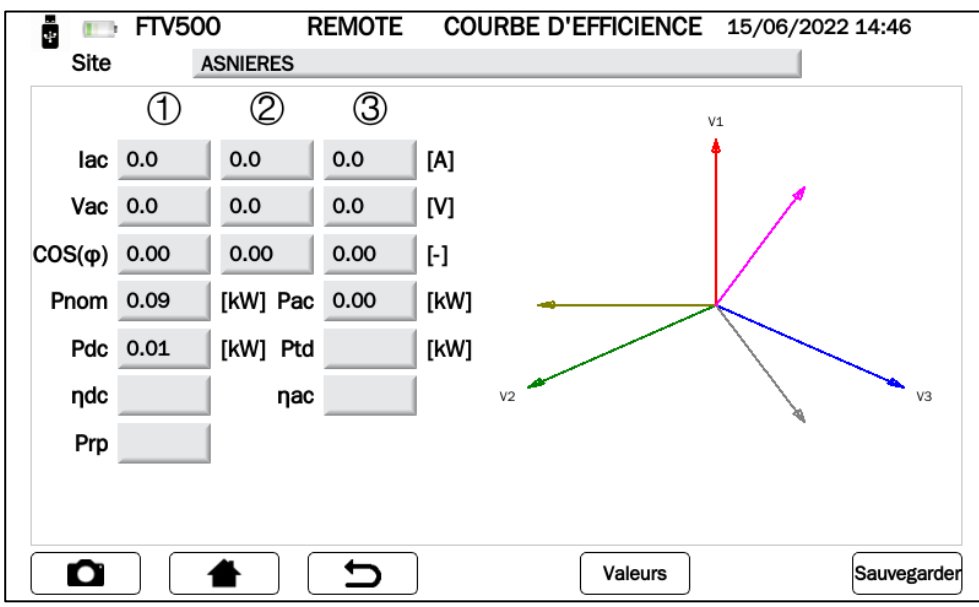

Figure 14.7.2-8 Visualisation du graphique d'efficacité

En appuyant sur la touche VALEURS vous reviendrez à l'écran ENREGISTREMENT (Figure 14.7.2.-7)

### **PROGRAMMER UN ENREGISTREMENT**

En appuyant sur la touche COMMENCER ENREGISTREMENT (Figure 14.7.2-6), vous accéderez au menu d'enregistrement de l'efficacité.

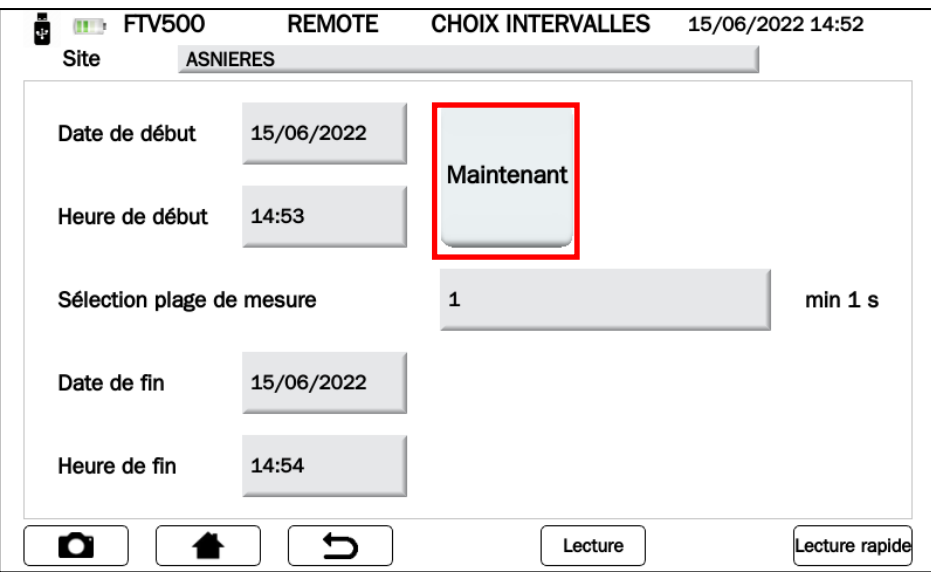

Figure 14.7.2-9 Planification de l'enregistrement

Appuyez d'abord sur la touche MAINTENANT (Figure 14.7.2-9) pour activer tous les champs et les mettre à jour avec la date et l'heure actuelle.

IMPORTANT : il est toujours recommandé d'appuyer sur ce bouton chaque fois que vous entrez dans le menu de programmation d'enregistrement, afin de toujours confirmer la synchronisation avec l'horloge interne.

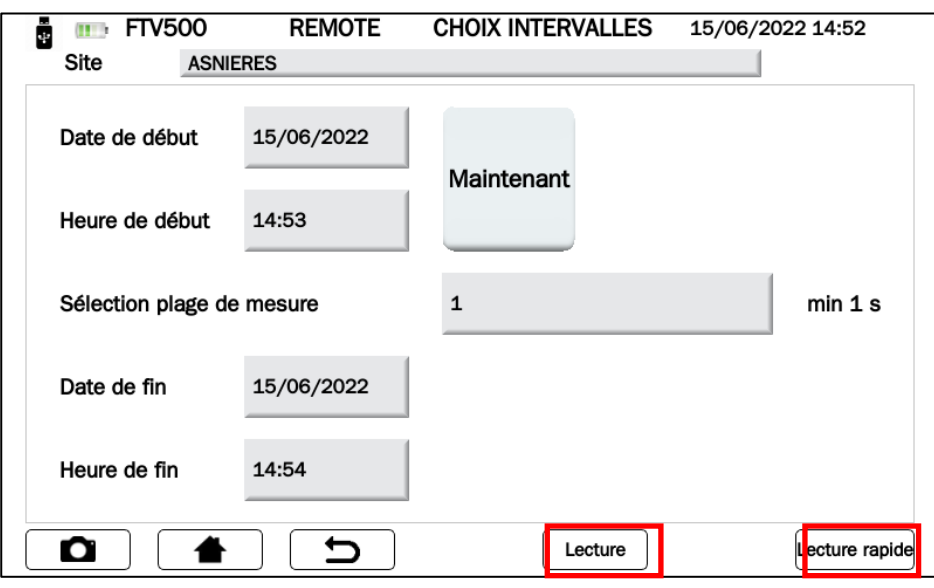

Figure 14.7.2-10 Menu de programmation de l'enregistrement de données

À ce stade, il est possible d'accéder à deux modes de réalisation de l'enregistrement :

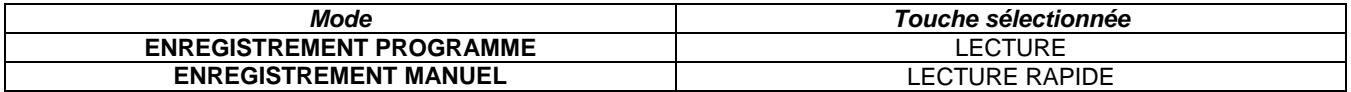

#### **ENREGISTREMENT PROGRAMMÉ** LECTURE

- $\triangleright$  Suivez les instructions ci-dessous et entrez :
- a. Date Start et Time Start, qui correspondent à la date et à l'heure du début de l'enregistrement
- b. Sélectionner le temps d'intégration, en appuyant sur la touche, l'opérateur peut entrer une valeur numérique qui correspond au temps d'intégration - en secondes - de mémorisation de chaque échantillon (par exemple en entrant 5, toutes les 5 secondes une mesure de tous les paramètres du Test d'Efficacité sera stocké) Valeur min 1 seconde
- c. Date End et Time End, qui correspondent à la date et l'heure de fin d'enregistrement

 En appuyant sur LECTURE vous validez et lancez l'enregistrement programmé : un compteur donne le temps avant que l'enregistrement ne commence.

IMPORTANT : Pendant le temps de veille, aucune valeur numérique n'est affichée dans le champ correspondant.

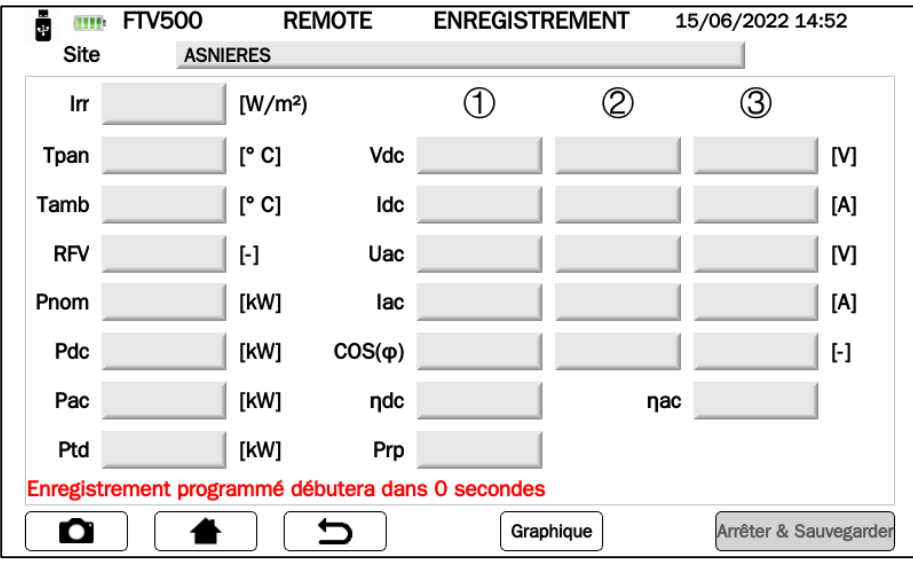

Figure 14.7.2-11 Début d'un enregistrement programmé

Une fois le comptage terminé, l'enregistrement démarre et le temps restant à la fin de l'enregistrement s'affiche (correspondant aux valeurs saisies dans le menu de programmation).

| ÷<br><b>THE</b>                                   | <b>FTV500</b>                           | <b>REMOTE</b>   |             | <b>ENREGISTREMENT</b> |       | 15/06/2022 14:52 |     |  |
|---------------------------------------------------|-----------------------------------------|-----------------|-------------|-----------------------|-------|------------------|-----|--|
| Site                                              |                                         | <b>ASNIERES</b> |             |                       |       |                  |     |  |
| lπ                                                | 721.00                                  | [ $W/m2$ ]      |             |                       | Ø,    | ß)               |     |  |
| Tpan                                              | 21.80                                   | [°C]            | Vdc         | 216.9                 | 216.2 | 217.0            | M   |  |
| Tamb                                              | 33.10                                   | [°C]            | ldc         | 10.2                  | 10.8  | 9.2              | [A] |  |
| <b>RFV</b>                                        | 1.00                                    | 0               | Uac         | 223.9                 | n.c.  | n.c.             | M   |  |
| Pnom                                              | 11.96                                   | [kW]            | lac         | 10.3                  | n.c.  | n.c.             | [A] |  |
| Pdc                                               | 6.54                                    | [kW]            | $Cos(\phi)$ | 0.96                  | n.c.  | n.c.             | ŀ1  |  |
| Pac                                               | 2.21                                    | [kW]            | ndo         | 0.76                  | пас   | 0.34             |     |  |
| Ptd                                               | 8.62                                    | <b>TKWT</b>     | Prp         | 0.00                  |       |                  |     |  |
| Enregistrement programmé débutera dans 0 secondes |                                         |                 |             |                       |       |                  |     |  |
| О                                                 | ↽<br>Graphique<br>Arrêter & Sauvegarder |                 |             |                       |       |                  |     |  |

Figure 14.7.2-12 Enregistrement programmé en cours

| u.         | <b>FTV500</b><br>$\mathbf{H}$    |           | <b>REMOTE</b> |       | LOGGING | 05/08/2020 12:04 |               |  |
|------------|----------------------------------|-----------|---------------|-------|---------|------------------|---------------|--|
| Plant      | <b>AMRA</b>                      |           |               |       |         |                  |               |  |
| Irr        | 721.00                           | [W/m2]    |               | (1)   | 2       | ③                |               |  |
| Tpan       | 21.80                            | [°C]      | Vdc           | 216.9 | 216.2   | 217.0            | [V]           |  |
| Tamb       | 33.10                            | [°C]      | ldc           | 10.2  | 10.8    | 9.2              | [A]           |  |
| <b>RFV</b> | 1.00                             | $[\cdot]$ | Uac           | 223.9 | n.c.    | n.c.             | [V]           |  |
| Pnom       | 11.96                            | [kW]      | lac           | 10.3  | n.c.    | n.c.             | [A]           |  |
| Pdc        | 6.54                             | [kW]      | $Cos(\phi)$   | 0.96  | n.c.    | n.c.             | ŀ]            |  |
| Pac        | 2.21                             | [kW]      | ndc           | 0.76  | nac     | 0.34             |               |  |
| Ptd        | 8.62                             | [kW]      | Prp           | 0.00  |         |                  |               |  |
|            | <b>Scheduled Recording ended</b> |           |               |       |         |                  |               |  |
| Ο          |                                  |           |               |       | Chart   |                  | Stop & Report |  |

Figure 14.7.2-13 Enregistrement programmé terminé

Une fois le temps d'enregistrement terminé, les données sont automatiquement enregistrées dans la mémoire de l'appareil (Figure 14.7.2-13), sans appuyer sur aucun bouton de confirmation.

IMPORTANT : Après avoir démarré l'enregistrement, si vous souhaitez l'arrêter avant l'heure programmée, appuyez sur la touche ARRETER et SAUVEGARDER. L'enregistrement sera arrêté et sauvegardé dans la mémoire (Figure 14.7.2-15),

#### **ENREGISTREMENT MANUEL** LECTURE RAPIDE

 Appuyez sur le bouton LECTURE RAPIDE pour démarrer immédiatement un enregistrement manuel (sans nécessiter de programmation)

| ů<br><b>THE</b> | <b>FTV500</b>                           | <b>REMOTE</b> |             | <b>ENREGISTREMENT</b> |       | 05/07/2022 13:56 |     |  |
|-----------------|-----------------------------------------|---------------|-------------|-----------------------|-------|------------------|-----|--|
| Site            | <b>PLZ</b>                              |               |             |                       |       |                  |     |  |
| lπ              | 721.00                                  | [W/m2]        |             | 困                     | 2     | ③                |     |  |
| Tpan            | 21.80                                   | [°C]          | Vdc         | 216.9                 | 216.2 | 217.0            | M   |  |
| Tamb            | 33.10                                   | [°C]          | ldc         | 10.2                  | 10.8  | 9.2              | ΙAΙ |  |
| RFV             | 1.00                                    | H             | Uac         | 223.9                 | n.c.  | n.c.             | M   |  |
| Pnom            | 11.96                                   | [kW]          | lac         | 10.3                  | n.c.  | n.c.             | [A] |  |
| Pdc             | 6.54                                    | [kW]          | $Cos(\phi)$ | 0.96                  | n.c.  | n.c.             | H   |  |
| Pac             | 2.21                                    | [kW]          | ηdc         | 0.76                  | пас   | 0.34             |     |  |
| Ptd             | 8.62                                    | [kW]          | Prp         | 0.00                  |       |                  |     |  |
| Mesure en cours |                                         |               |             |                       |       |                  |     |  |
| Ο               | ↽<br>Graphique<br>Arrêter & Sauvegarder |               |             |                       |       |                  |     |  |

Figure 14.7.2-14 Enregistrement manuel en cours

 Pour terminer l'enregistrement, appuyez sur le bouton. L'enregistrement sera arrêté et sauvegardé dans la mémoire (voir Figures 14.7.2-14).

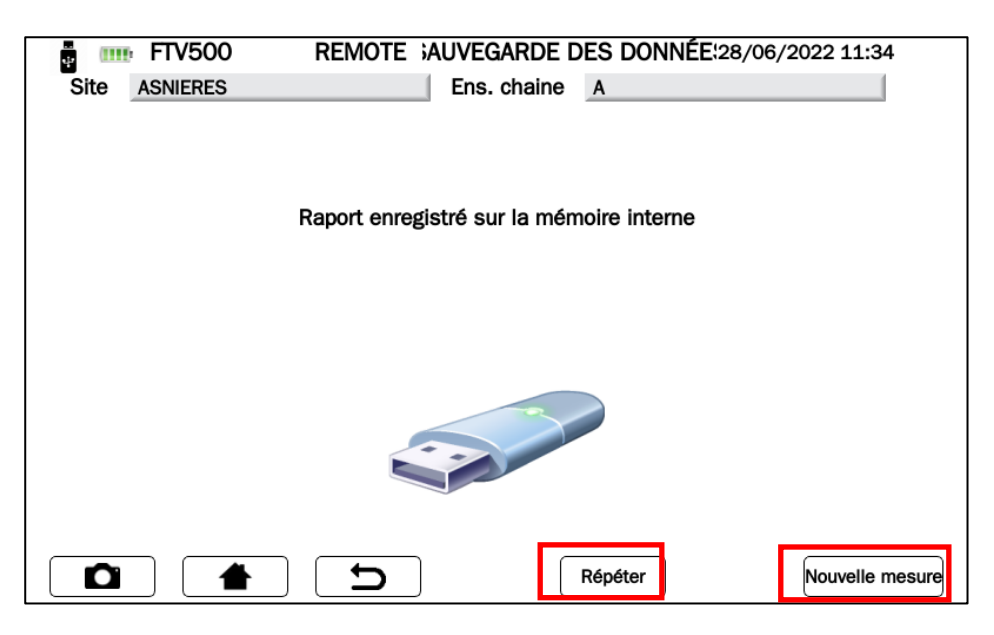

Figure 14.7.2-15 Enregistrement du rapport

A partir de ce menu il est possible :

- Appuyez sur le bouton RÉPÉTER et revenez au menu d'enregistrement (Figure 14.7.2-6), pour effectuer un nouvel enregistrement en utilisant la même programmation et les paramètres par défaut définis précédemment.
- Appuyez sur le bouton NOUVELLE MESURE et revenez à la **sélection du type de test** (Figure 14.7.2-1) pour démarrer une nouvelle mesure de votre choix. Dans ce cas, toutes les programmations et tous les réglages précédents seront annulés.

# **14.7.3 COURBE I-V**

Le test est utilisé pour vérifier la caractéristique IV des modules ou des string photovoltaïques (tableau de modèles regroupés en série et en parallèle) afin de vérifier les paramètres déclarés par le fabricant, selon IEC 60891, IEC 62446, IEC 60904-5 normes.

Avant de poursuivre le test, suivez les instructions du chapitre 14.7 MESURE :

- a. Look Mode 1 (avec données de base)
- b. Look Mode 2 (sans données de base, non recommandé pour le test de courbe I-V)
- c. Regardez Sélectionnez une plante Figure 14.7-2
- d. Regardez Sélectionnez le type (Champ PV ou Module) Figure 14.7-3/4, que, pour votre commodité, nous rapportons ci-dessous sous forme abrégée :

Générateur Photovoltaïque :

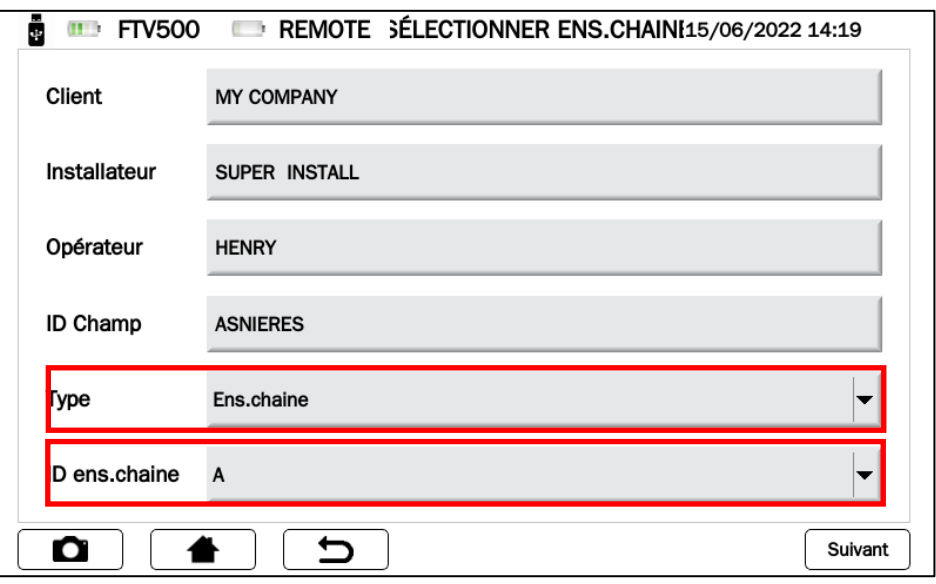

Module*:*

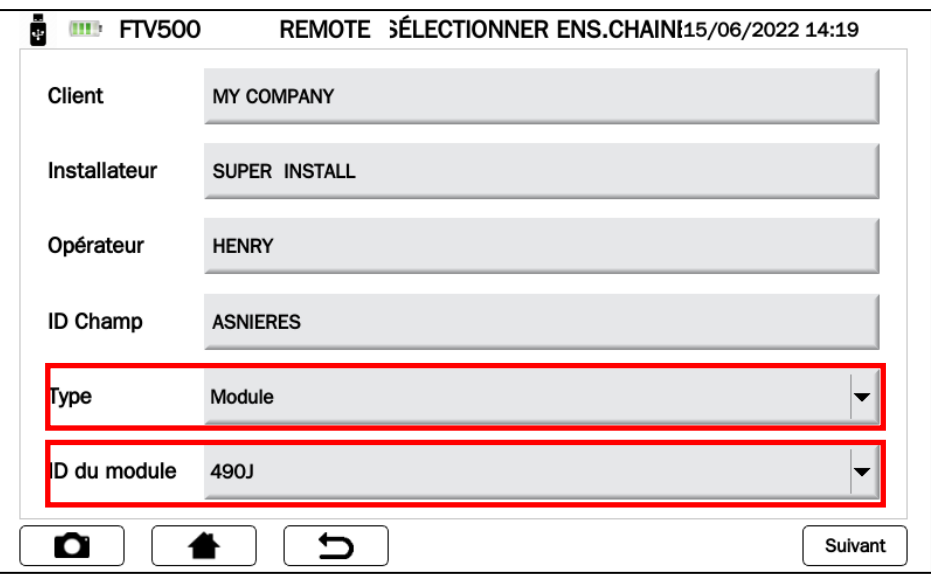

À ce stade, vous êtes dans le menu **Sélectionner le type de test** et vous pouvez choisir entre les boutons **Courbe I-V** et **Test rapide PV** :

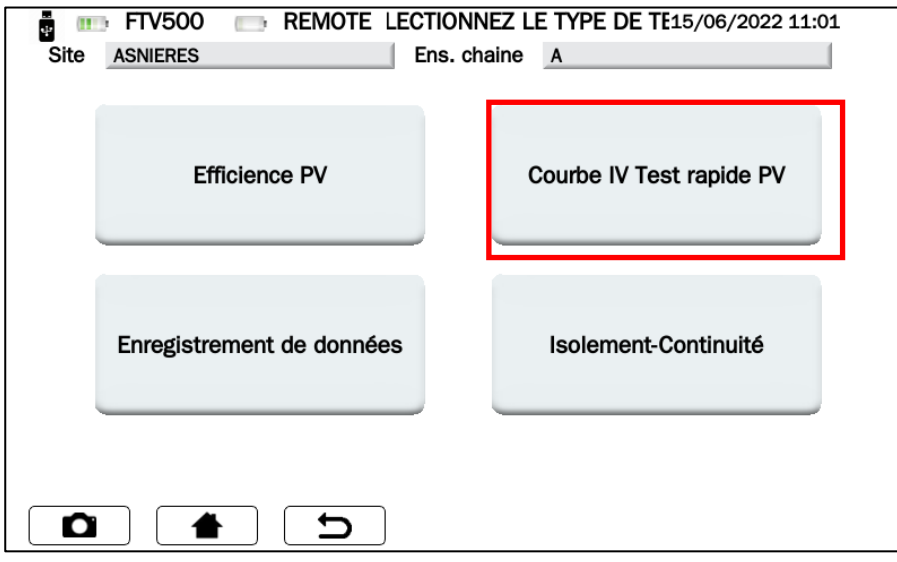

Figure 14.7.3-1 Sélection du type de test

À ce stade, vous pouvez **sélectionner le type de test** :

- 
- $\geq$  Courbe I-V<br> $\geq$  Test rapide Test rapide PV

## **COURBE I-V**

Appuyez sur la touche I-V CURVE pour démarrer le test :

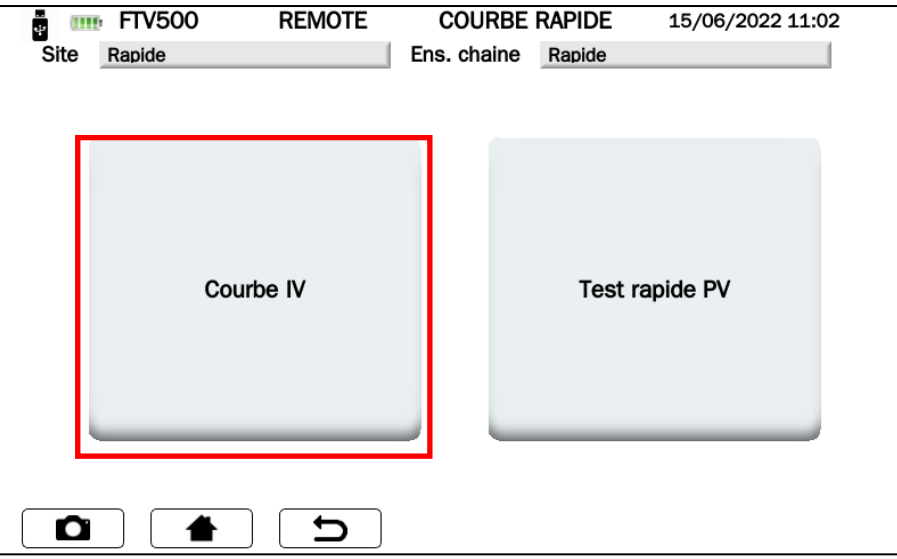

Figure 14.7.3-2 Sélection entre courbe I-V et test rapide PV

 Avant d'effectuer toute mesure, le menu SYNCHRONISATION (synchronisation entre l'appareil et l'unité déportée) apparaît sur l'écran, ce qui permet de recevoir les valeurs des mesures environnementales (irradiation, température ambiante, température du module) de l'unité déportée connectée à l'extérieur avec la technologie sans fil.

Il est obligatoire de placer correctement l'unité déportée, de l'allumer et de la maintenir dans la portée de communication de l'appareil (voir chapitre correspondant).

 Appuyez sur SYNCHRONISATION pour connecter le REMOTE UNIT et attendez la confirmation indiquée par la barre bleue à 100 % (voir Figure 14.7.3-4)

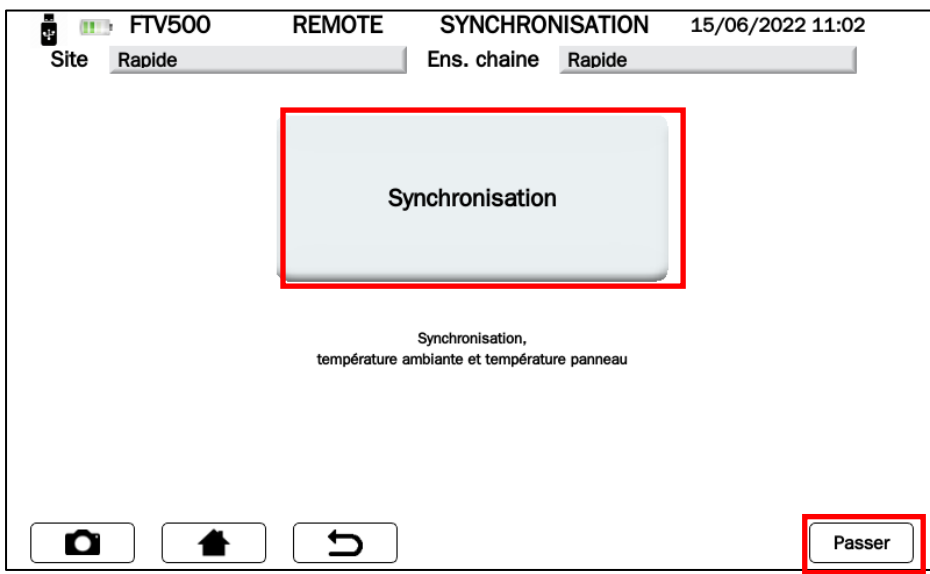

Illustration 14.7.3-3 Synchronisation

 Appuyer sur Skip pour contourner la demande de synchronisation de l'unité déportée et accéder directement à l'écran de mesure (voir Figure 14.7.3-4)

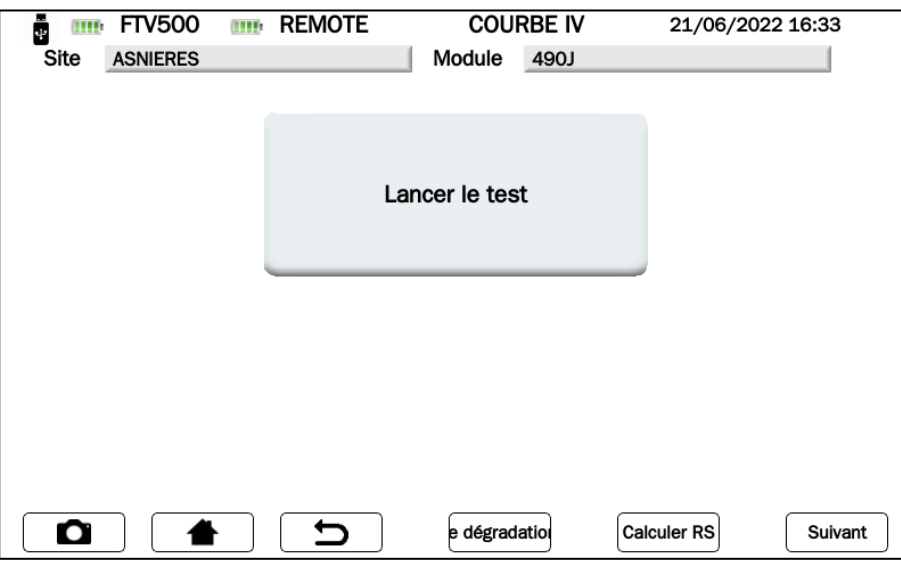

Figure 14.7.3-4 Écran démarrage mesure courbes IV

*IMPORTANT : Avec cette sélection, l'appareil n'affichera pas les valeurs des paramètres environnementaux et, par conséquent, tous les calculs des rendements, de l'efficacité, des résultats ne seront pas affichés (les champs correspondants seront rouges)*

Une fois la synchronisation effectuée, l'écran des figures 14.7.3-5 affichera les valeurs d'irradiation et de température, cette dernière sera affichée conformément à la programmation configurée dans le menu de configuration (voir Chap. 14.2 Paramètres du mode température) :

#### **Module**

Dans l'écran de la figure 14.7.3-5 apparaîtra la valeur correspondant à la température du module.

**Ambiance**

Dans l'écran de la figure 14.7.3-5 apparaîtra la valeur correspondant à la température ambiante.

Dans le cas de sélection Auto ou Manuel, il est nécessaire d'appuyer sur Start et de lancer le test et d'attendre la fin de la mesure avant d'entrer dans l'écran des valeurs mesurées, les écrans illustrés dans les figures suivantes apparaîtront selon la situation :

#### **Automatique**

La température du module calculée par la mesure Voc selonIEC 60904-5 apparaîtra sur l'écran de la figure 14.7.3-5

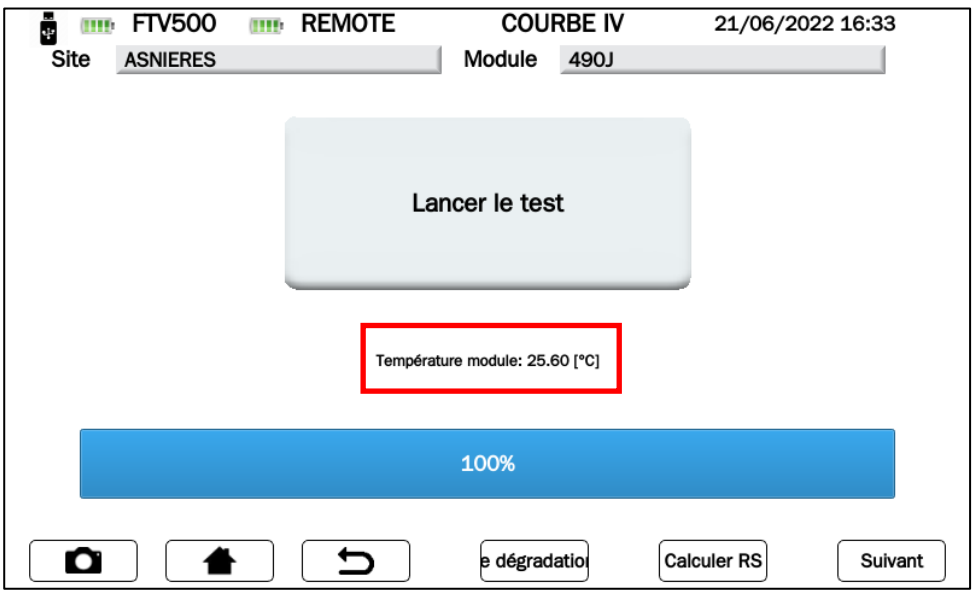

Figure 14.7.3-5 Auto Temperature

#### **Manuel**

Si vous avez choisi le mode Température manuelle dans le menu Configuration, une fois la synchronisation effectuée (Figure 14.07.3-6), le FTV500 affichera un champ rouge dans lequel l'opérateur devra saisir la valeur de la température (la valeur proposée par défaut sera la température mesurée par la sonde de le REMOTE UNIT) :

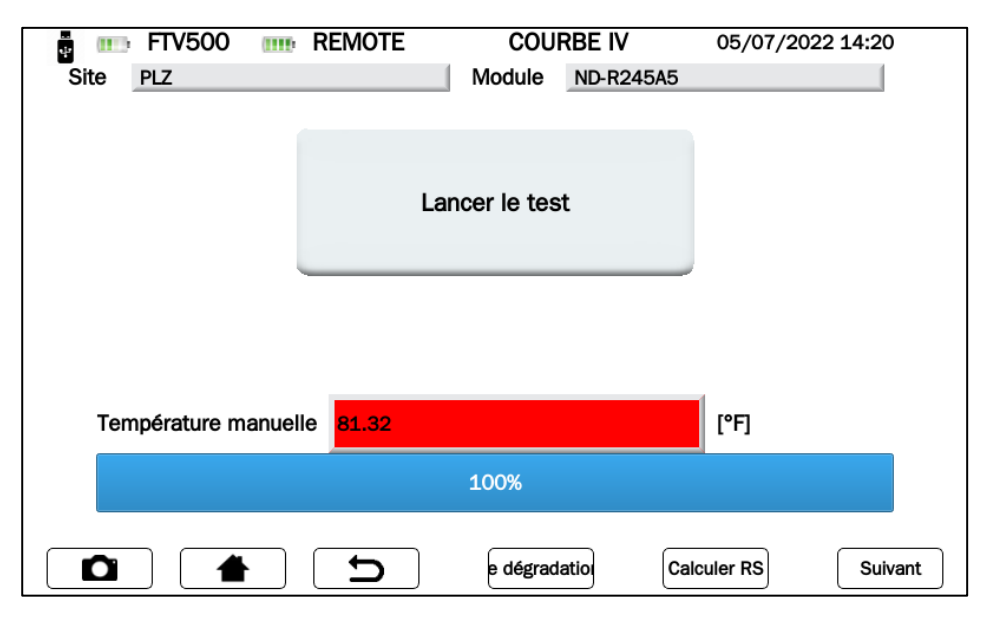

Figure 14.7.3-6 Température manuelle

Pour modifier la température par défaut, appuyez sur le champ de température et attendez que l'écran de saisie apparaisse (Figure 14.07.3-7) :

|                       | $\mathbf{1}$ | $\overline{2}$ | 3         |
|-----------------------|--------------|----------------|-----------|
| 30.3                  | 4            | 5              | 6         |
|                       | 7            | 8              | 9         |
|                       |              | 0              | ٠         |
| $\mathbf \Omega$<br>┯ |              |                | Confirmez |

Figure 14.7.3-7 Saisie manuelle de la température

Tapez dans l'écran du clavier la valeur de température souhaitée, puis appuyez sur Confirmer pour accepter la valeur.

À ce stade, le champ de température manuelle ne sera plus rouge pour confirmer l'acceptation de la nouvelle valeur saisie (Figure 14.7.3-8) :

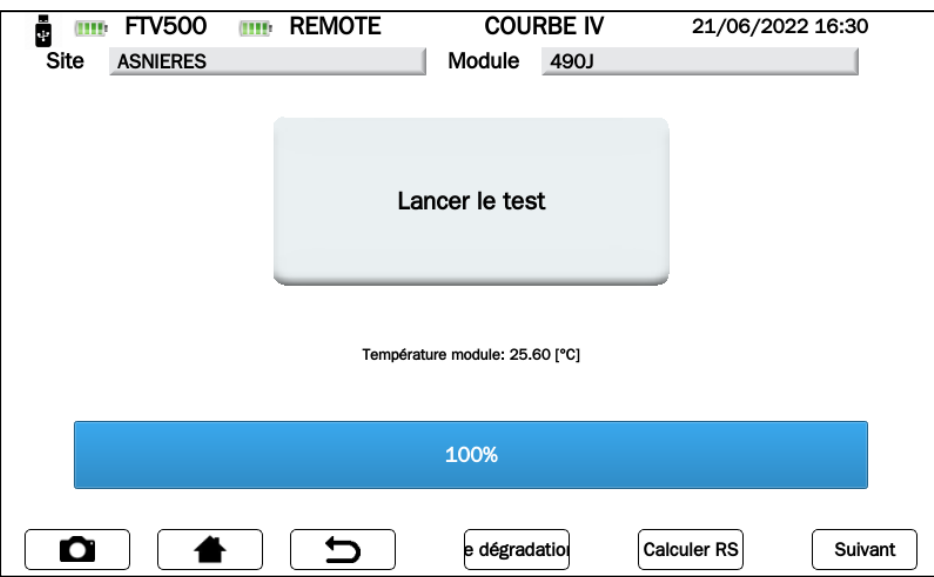

Figure 14.7.3-8 Confirmation manuelle de la température

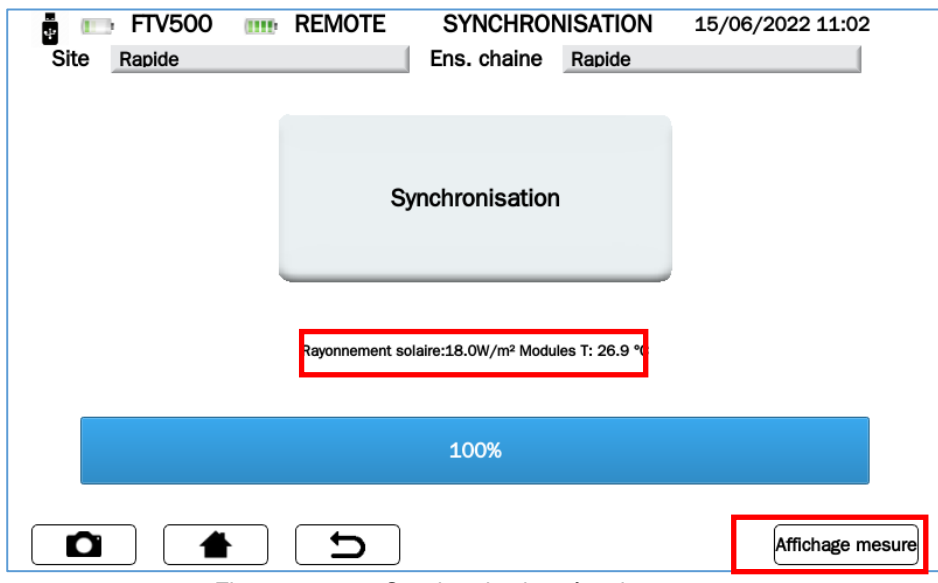

Figure 14.7.3-9 Synchronisation réussie

**IMPORTANT** : Vérifiez toujours l'éligibilité des valeurs de température et de rayonnement qui s'affichent à l'écran à la fin de la procédure de synchronisation, qui seront ensuite utilisées pour tous les calculs du résultat final du test.

- Appuyer sur la touche Afficher la mesure et continuer (Figure 14.7.3-9)
- Appuyer sur la touche Test Start pour lancer le test (Figure 14.7.3-10)

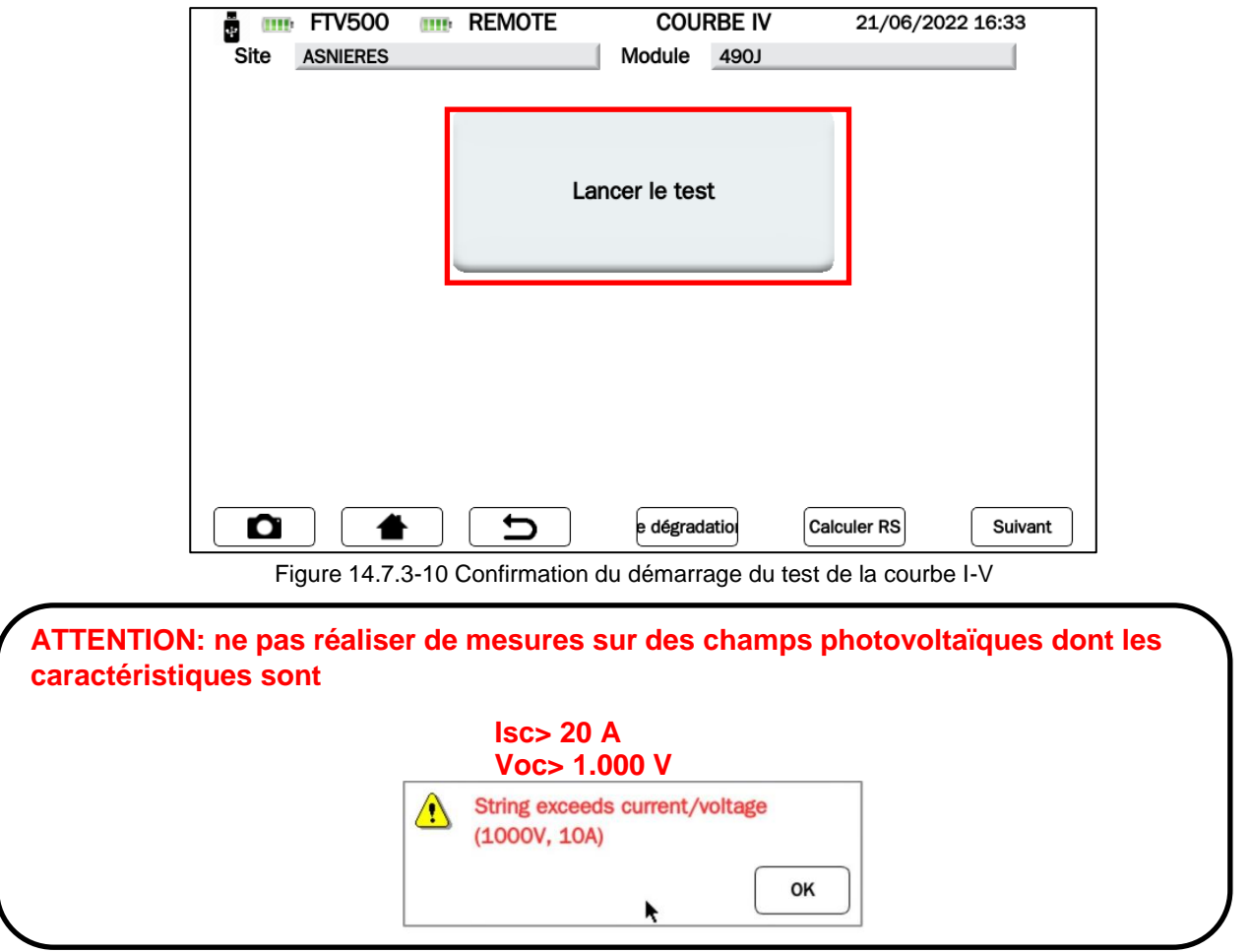

 L'appareil dessine ensuite la courbe I-V des modules PV / champ PV connectés (suivez les connexions indiquées à l'annexe B), acquérant également les paramètres d'irradiation et de température du module (via l'unité à distance) :

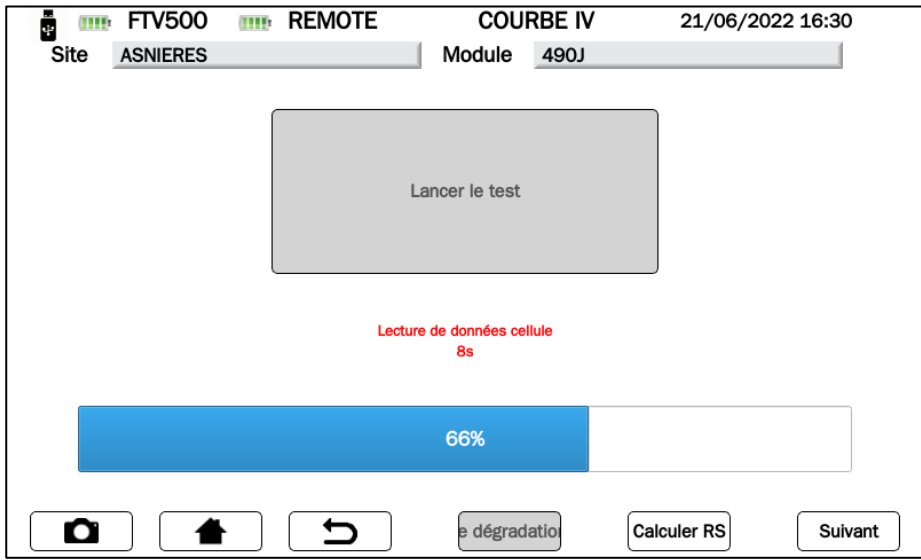

Figure 14.7.3-11 Acquisition de données pour dessiner la courbe I-V

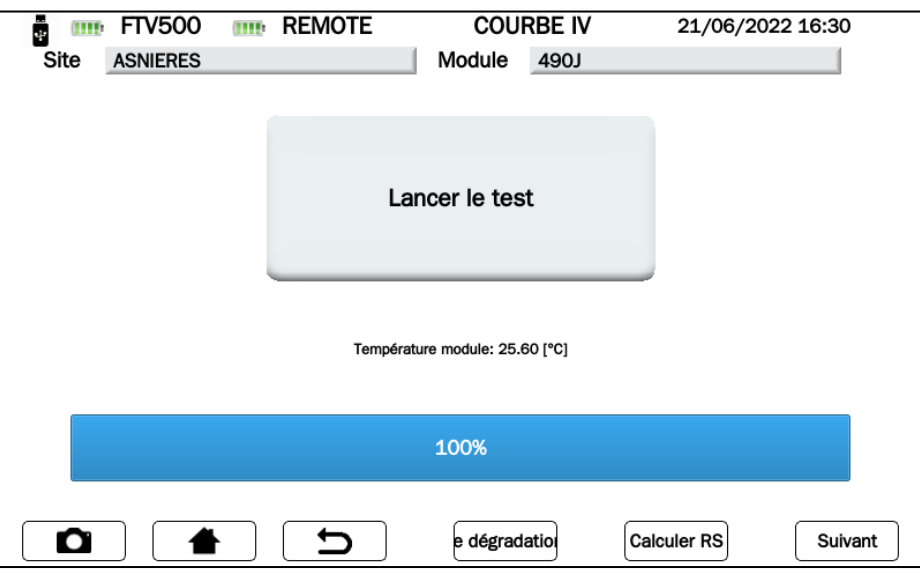

Figure 14.7.3-11 Données de courbe I-V acquises

À la fin du test (pourcentage d'achèvement de 100 %), toutes les données de mesure ont été acquises par l'appareil et les touches sous-jacentes seront activées :

- **Module Dégradation**
- **Calculer RS**
- **Suivant**

### **DÉGRADATION MODULE**

Afin d'obtenir la meilleure précision de comparaison (STC), il est demandé d'entrer le taux de dégradation des performances du module, qui dépend de l'âge des modules qui composent le générateur PV ; si vous ne souhaitez pas saisir de valeur, appuyez simplement sur la touche SUIVANT pour avancer.

Par défaut aucune dégradation ne sera appliquée si aucune valeur n'est saisie volontairement.
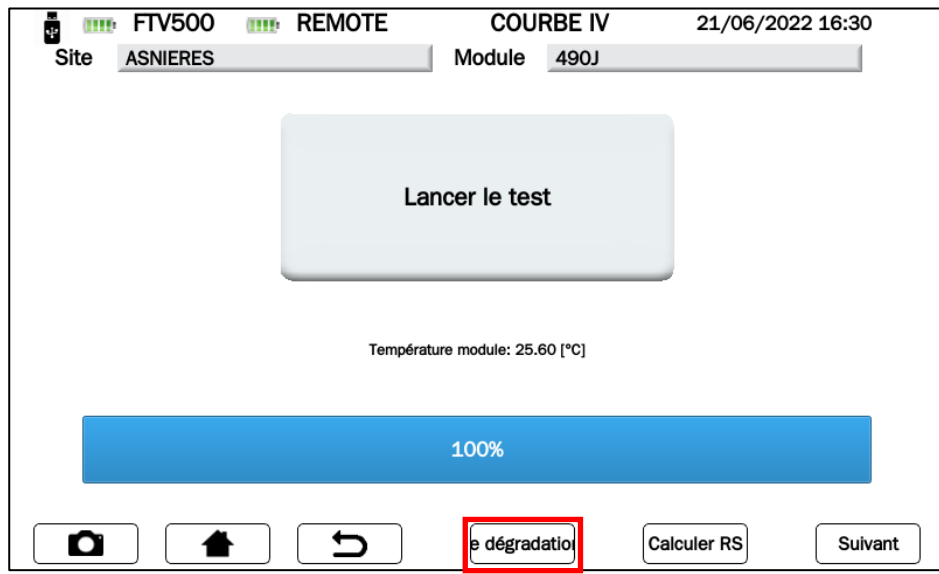

Figure 14.7.3-12 Saisie de la dégradation du module

### **POUR SAISIR LES VALEURS DE DEGRADATION DU MODULE**

Appuyez sur la touche Dégradation du module et utilisez le clavier pour saisir le taux de dégradation annuel correspondant (normalement exprimé en pourcentage) déclaré par le fabricant du module. La dégradation est fonction des années d'installation du module sur le terrain : cette dégradation doit être connue à partir de la fiche technique du module et doit être multipliée par le nombre d'années écoulées depuis la date de fabrication des modules du module. Ces données sont cruciales pour obtenir un résultat de test positif ou négatif fiable. La dégradation du module doit être saisie sous forme de pourcentage (par exemple, 2 correspond à 2 %).

*Exemple : si la dégradation annuelle du module est de -2% et que le nombre d'années écoulées depuis la date de fabrication est de 8 ans, il faut saisir 16 dans le champ correspondant.*

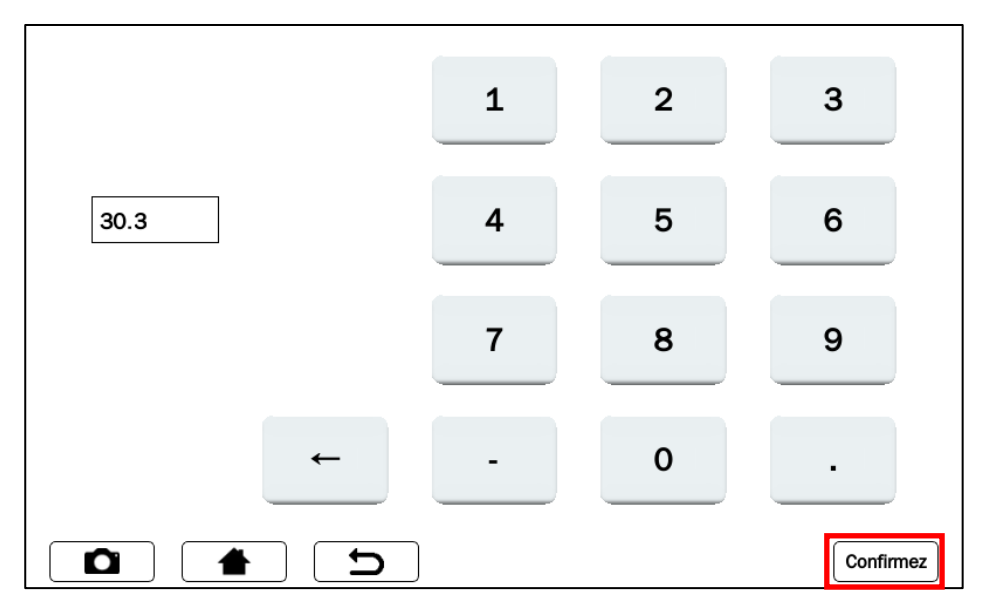

Figure 14.7.3-13 Saisie du taux de dégradation du module

Appuyez sur la touche  $\begin{bmatrix} \text{Confirm} \\ \text{Four} \text{ a}}}$  degradation du module qui a été saisie.

### **CALCUL RS (résistance série)**

La résistance série Rs est l'un des paramètres caractéristiques du module, qui peut influencer la détermination de sa caractéristique I-V.

La norme IEC 60891 prescrit que la mesure de la résistance série est effectuée exclusivement sur le module unique, en deux phases, et dans différentes conditions de rayonnement solaire.

**ATTENTION** : La réalisation de cette mesure sur une corde ne garantit pas la fiabilité de la mesure.

La première mesure doit être effectuée avec une valeur de rayonnement solaire supérieure à 500 W/m². La deuxième mesure doit être effectuée avec une valeur de rayonnement solaire inférieure à la première, la différence entre les deux valeurs doit être d'au moins 200 W/m². Les conditions d'exactitude des mesures sont vérifiées automatiquement par l'appareil.

REMARQUE : Si vous disposez déjà de la valeur de résistance Rs, vous pouvez ignorer cette mesure et la saisir à l'avance dans le formulaire de demande de données du module concerné : voir Chapitre 14.5 Modules PV, Figures 14.5.2.1. Pour effectuer la mesure, procédez comme suit :

 $\triangleright$  Appuyez sur la touche CALCULER Rs

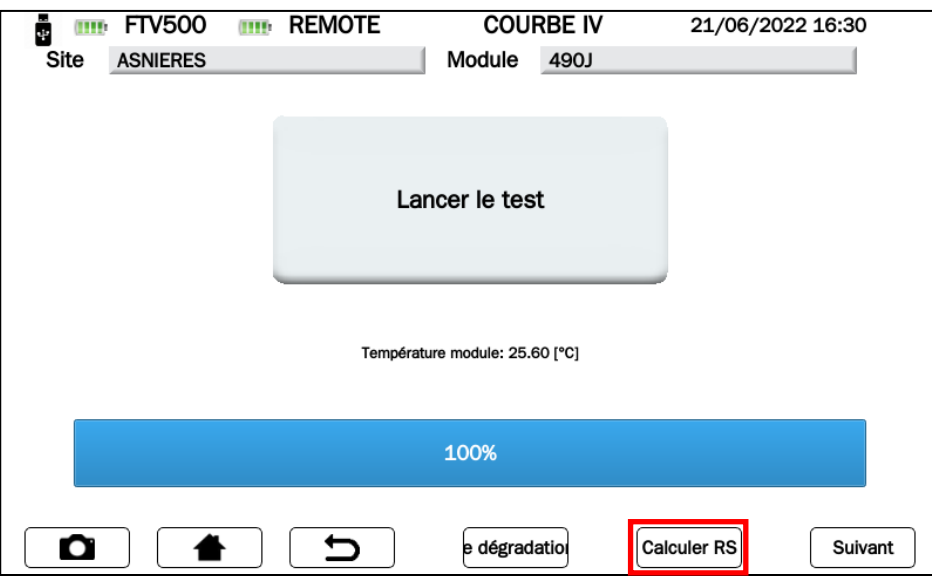

Figure 14.7.3-14 Calcul de Rs

 Le test démarre automatiquement avec la mesure 1 et pendant la procédure l'avancement est affiché (le bargraphe de pourcentage indique l'avancement du test). La valeur d'irradiation et de température mesurée sera affichée sur l'écran de mesure.

En cas de manque de synchronisation avec le REMOTE UNIT, le test n'est pas effectué et le message d'erreur de la Figure 14.7.3.16 s'affiche :

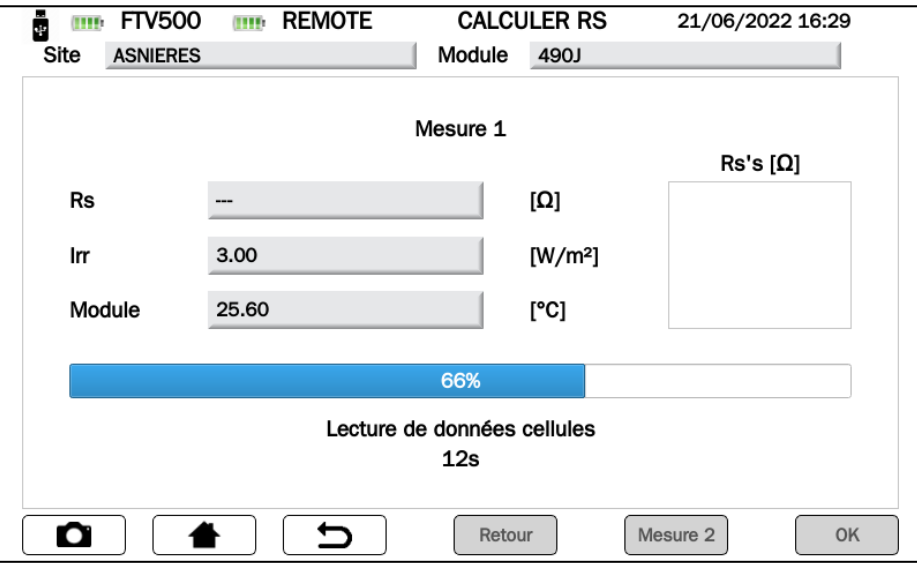

Figure 14.7.3-15 Première mesaure de Rs

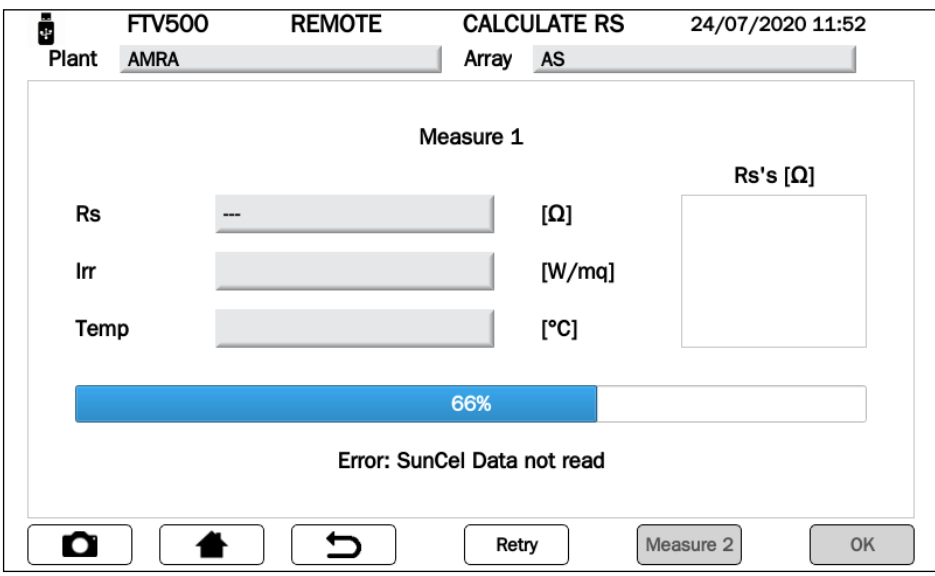

Figure 14.7.3-16 Mesure RS Erreur Remote

Si une erreur s'affiche, appuyez sur REESSAYER (RETRY) pour répéter la mesure (voir Figures 14.7.3-16)

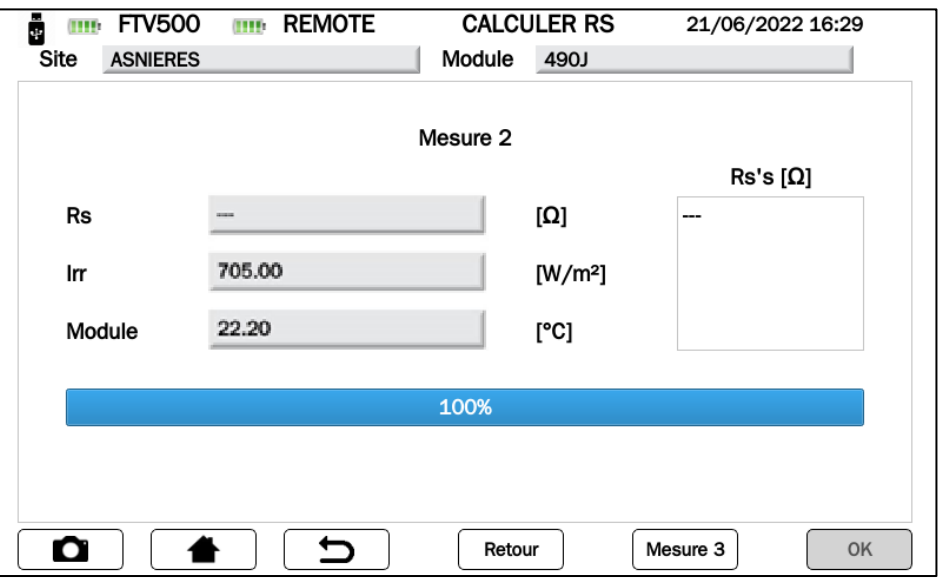

Figure 14.7.3-17 Mesure RS "---"

- $\geq$  Si la mesure Rs (voir Figure 14.7.3-16) ne s'affiche pas, vérifier :
	- a. le positionnement et la synchronisation corrects de le REMOTE UNIT
	- b. que vous avez correctement suivi la procédure de mesure avec le changement des valeurs d'irradiation
- Appuyer à nouveau sur la touche **Mesure « x »** pour relancer la mesure une énième fois

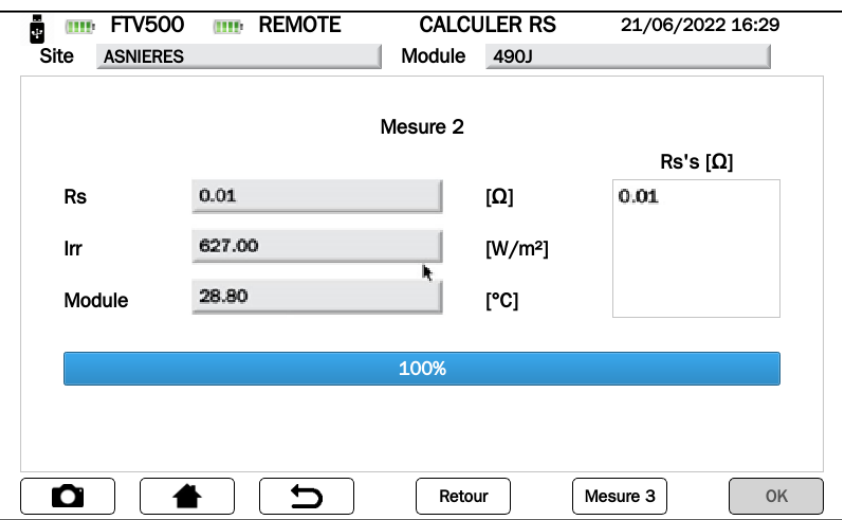

Figure 14.7.3-18 Mesure Rs effectuée

 A la fin de la Mesure 1 (taux de réalisation de 100%), la valeur de la Résistance s'affichera et la touche Mesure 2 sera active.

Appuyer sur la touche Mesure 2 pour lancer le test et, si la condition liée à l'ensoleillement est respectée (différence d'ensoleillement d'au moins 200 W/m2 par rapport à la Mesure 1) le résultat de la résistance RS s'affichera. Si la valeur du rayonnement solaire ne rentre pas dans les conditions prescrites, il sera nécessaire de répéter la mesure et / ou d'attendre que le rayonnement solaire revienne aux conditions appropriées comme indiqué précédemment.

**NOTE** : Pour pouvoir accélérer et réaliser la mesure 2 sans avoir à attendre la variation atmosphérique naturelle du rayonnement solaire, il est possible d'utiliser un écran, par exemple une feuille de polycarbonate, qui couvrirait le module sous test et la télécommande unité qui mesure l'irradiation, afin de filtrer les rayons du soleil, créant ainsi la bonne condition de mesure.

Appuyer sur la touche MESURE « x » (x pour un énième lancement) afin de lancer des mesures Rs supplémentaires

**IMPORTANT** : Afin d'obtenir une analyse plus sophistiquée, il est recommandé d'effectuer plusieurs tests, jusqu'à ce qu'une valeur stable soit atteinte.

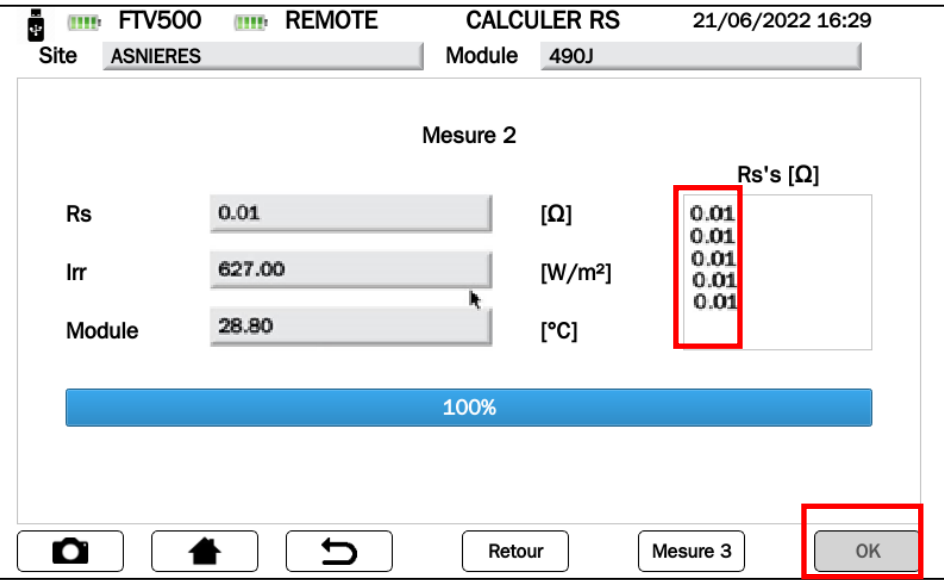

Figure 14.7.3-19 Mesure RS "x"

 NOTE : à partir de la mesure 2, et uniquement si le résultat est affiché en "Ω" dans la case "Rs", la touche OK sera activée (voir Figure 14.7.3-19), qui, si elle est enfoncée, effectuera automatiquement le " Courbe" essai IV "

### **SUIVANT**

Après être entré dans le module Dégradation et une fois le calcul Rs (résistance série) terminé, appuyez sur le bouton Suivant (voir figures suivantes) pour afficher l'écran avec les valeurs mesurées :

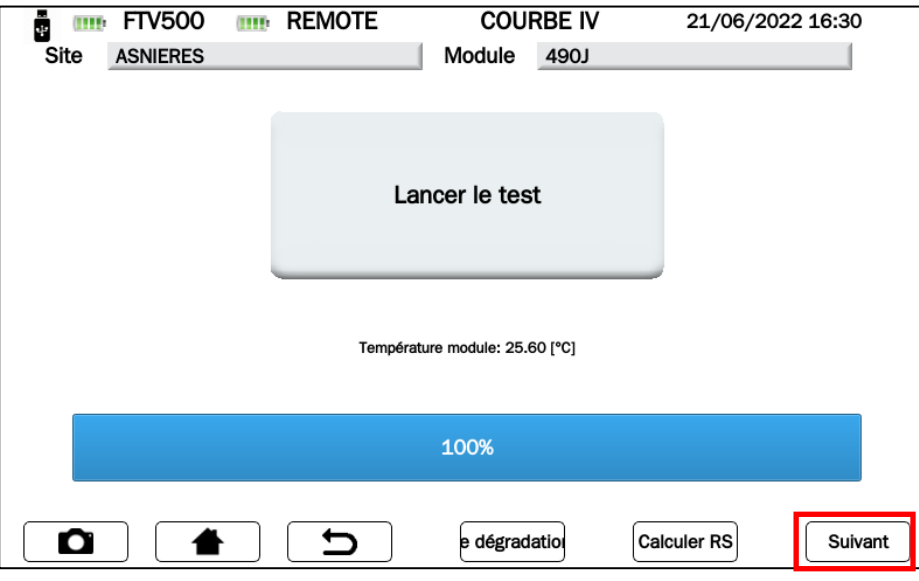

Figure 14.7.3-20 Courbe I-V

 Le résultat de la mesure est automatiquement "traduit" en STC (Standard Test Condition), avec des conditions d'irradiation de 1000W/m2 et une température de module de 25°C.

**ATTENTION** : pour obtenir des résultats de mesure significatifs, il est nécessaire de se synchroniser avec le REMOTE UNIT (données environnementales OPC) et de lier les mesures à un champ PV spécifique enregistré dans l'appareil. En mode test rapide, seules les valeurs OPC seront affichées.

Selon la sélection effectuée (Module pr PV Array) deux possibilités se présentent selon le type de mesure sélectionné :

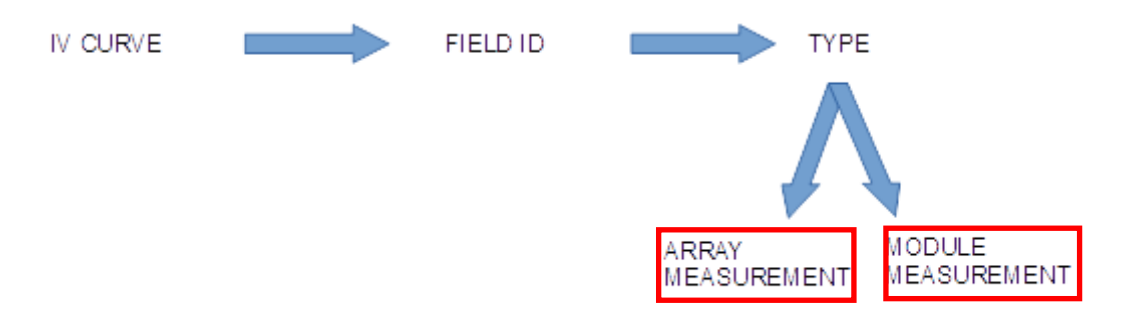

Figure 14.7.3-21 Sélection pour la mesure de la courbe I-V

> TEST réalisé sur un module (voir Figures 14.7.3-21) :

Mesure de la courbe du module IV en condition de test OPC, traduite en conditions STC en utilisant les spécifications du module saisies dans le menu module PV (voir chap.14.5) Une comparaison est ensuite effectuée entre la puissance nominale maximale (Pmax) et la puissance

correspondante du module traduite aux conditions STC, en tenant compte de la tolérance de centile déclarée par le fabricant sur le module en question (voir chapitre 14.5)

 TEST effectué sur le générateur PV (voir Figures 14.7.3-21) : Mesure du champ PV entrée dans le menu module PV (voir chap.14.5) Une comparaison est ensuite effectuée entre la puissance nominale maximale (Pmax) et la puissance correspondante du module dont est composé le champ PV, traduite dans les conditions STC, en tenant compte de la tolérance (exprimée en pourcentage) déclarée par le fabricant sur le module en question (voir chapitre 14.5)

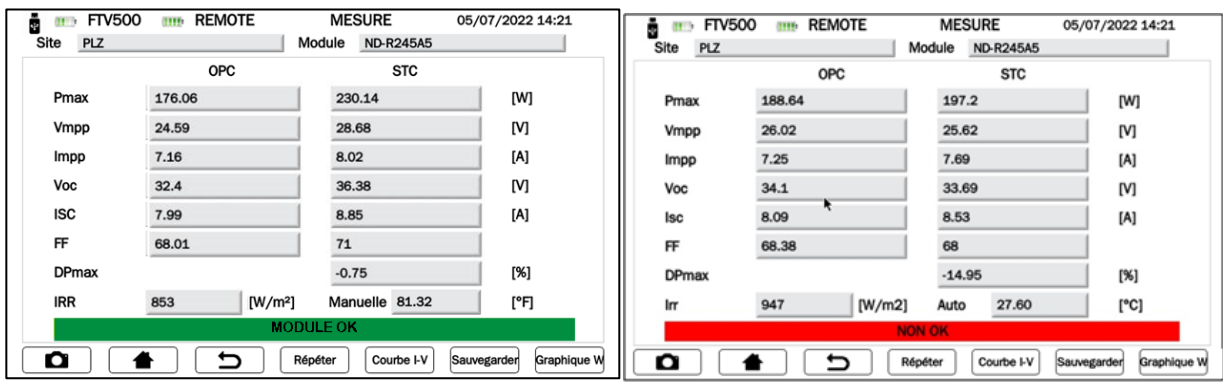

#### Figure 14.7.3-22 Courbe I-V sur un module

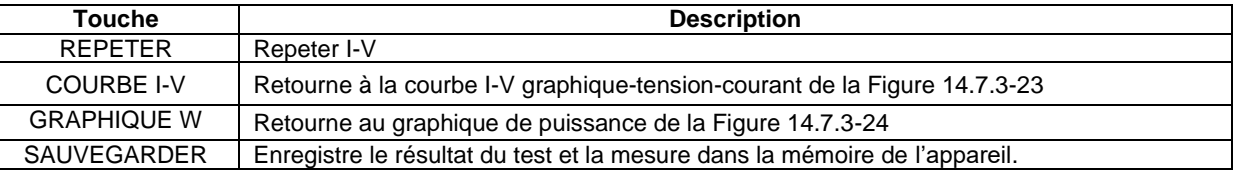

### **TABLE DES SYMBOLES - TEST DE COURBE I-V**

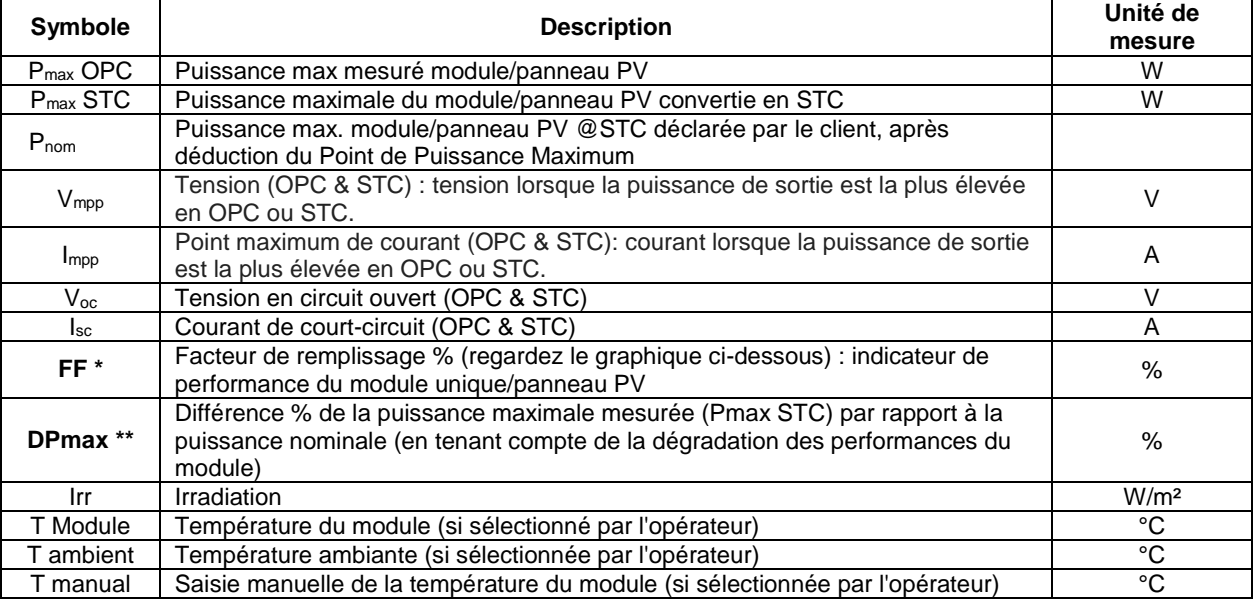

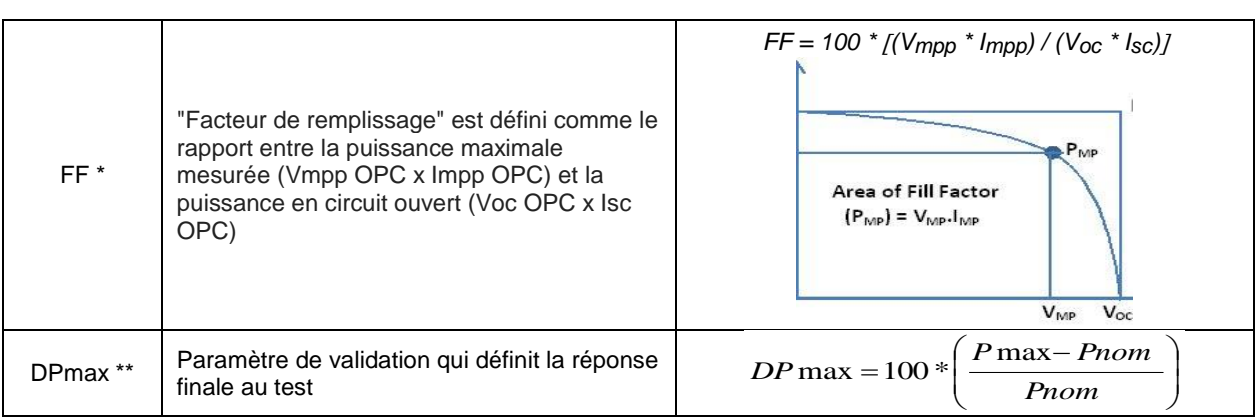

 Si la comparaison tombe dans la marge de dégradation saisie dans le menu Modules PV, le résultat du test sera "OK", sinon "NON", avec pour conséquence que le module PV ne répond pas aux exigences déclarées par le fabricant.

## **L'APPAREIL PUBLIE LES RÉSULTATS SUIVANTS DES MESURES**

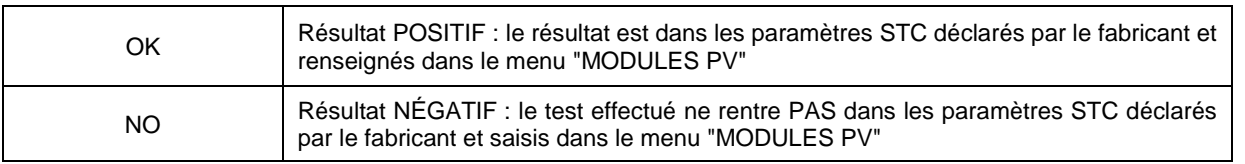

De l'écran montrant la mesure (Figures 14.7.3-19) il est possible de passer, avec la touche  $\Box$  ou la touche  $\Box$  We Graph aux écrans graphiques affichant les courbes I-V (courant / tension et Puissance) en OPC et en STC, comme indiqué dans les photos suivantes :

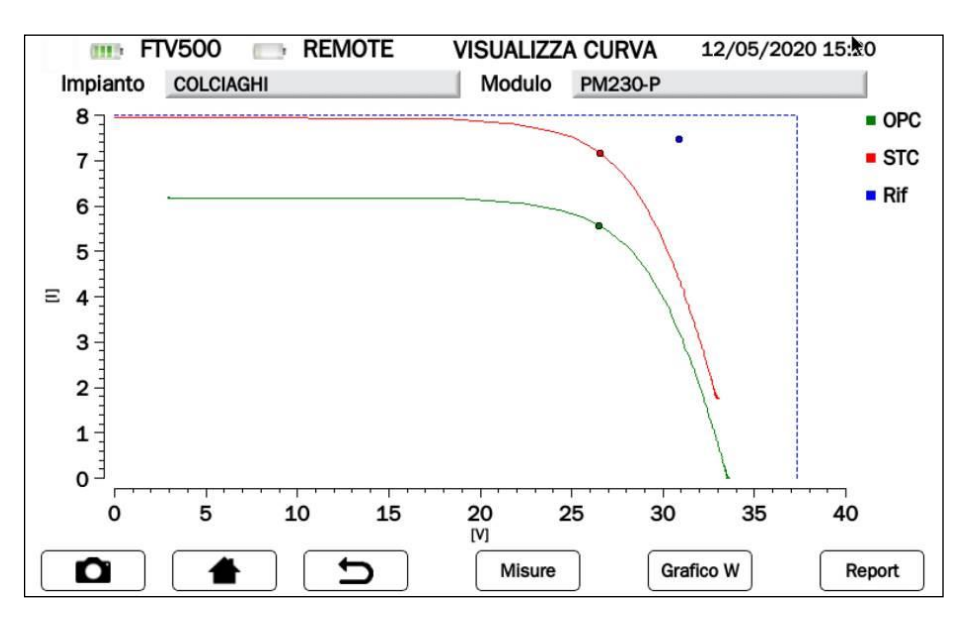

Figure 14.7.3-23 Menu graphique Courant-Tension

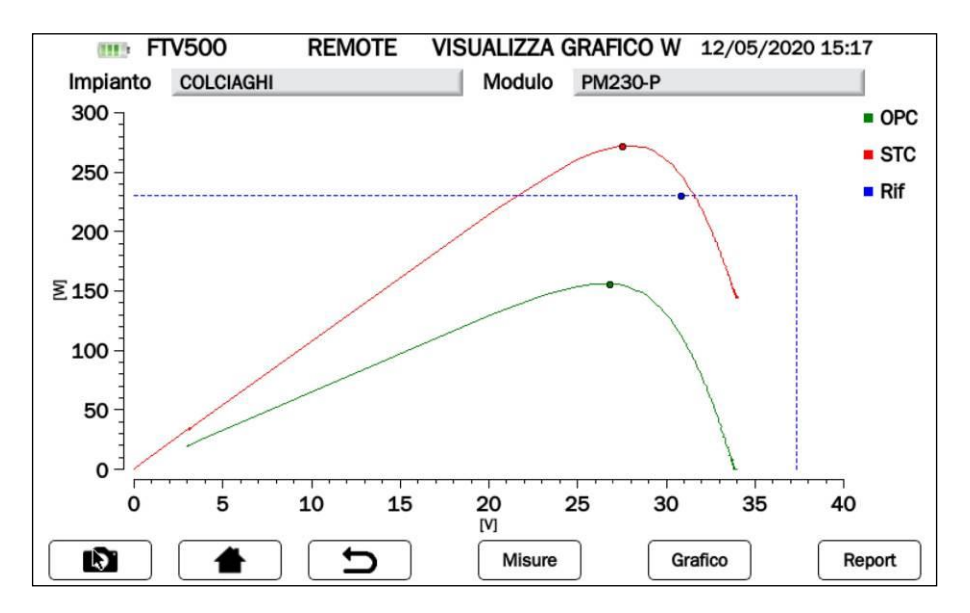

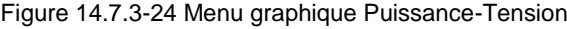

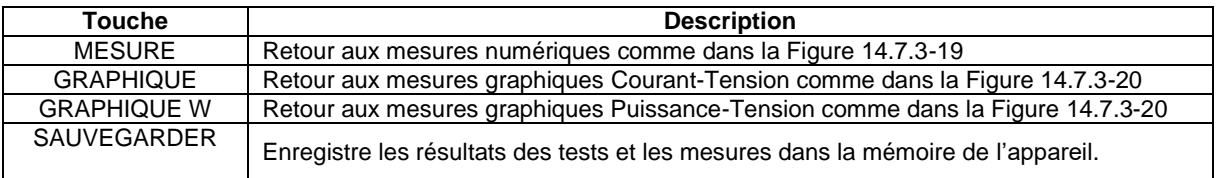

Légende des courbes affichées :

**OPC (vert) :** Courbe tracée dans les conditions de mesure actuelles (OPC)

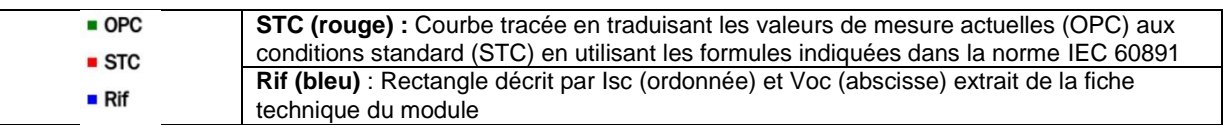

► L'opérateur peut appuyer sur pour sauvegarder les données mesurées (courbes + mesures numériques) dans la mémoire de l'appareil, comme dans les figures suivantes :

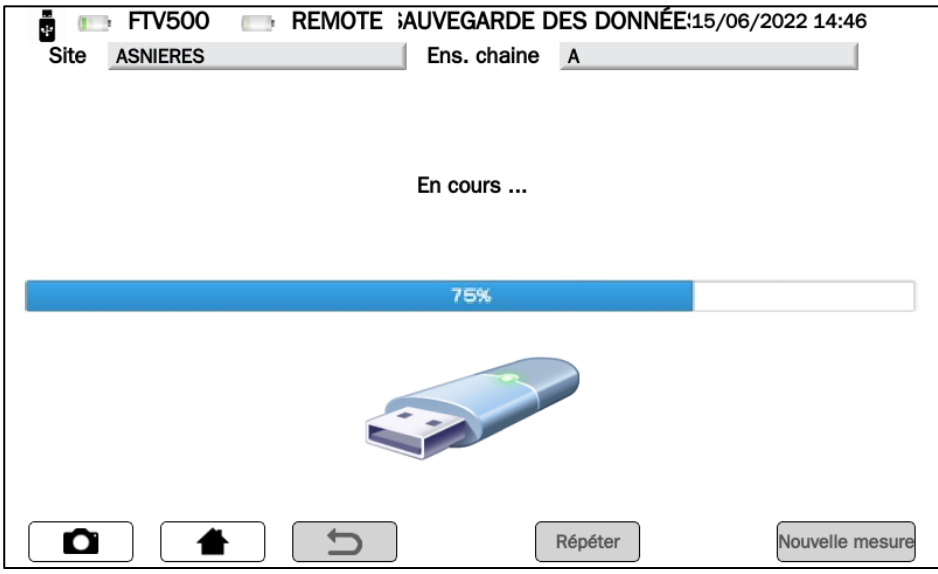

Figure 14.7.3-25 Enregistrement en cours

| <b>FTV500</b><br>$\mathbf{H}$<br>ų. |  | REMOTE ;AUVEGARDE DES DONNÉE:21/06/2022 16:13 |  |  |  |  |
|-------------------------------------|--|-----------------------------------------------|--|--|--|--|
| Site<br><b>ASNIERES</b>             |  | Module<br>490J                                |  |  |  |  |
|                                     |  | Raport enregistré sur la mémoire interne      |  |  |  |  |
| Répéter<br>Nouvelle mesure<br>О     |  |                                               |  |  |  |  |

Figure 14.7.3-26 Données enregistrées dans la mémoire de l'appareil

### **14.7.4 TEST RAPIDE PV**

Le test rapide PV permet une analyse rapide et simplifiée de tout problème éventuel.

Cette fonction effectue un test rapide d'un panneau/champ PV, mesurant uniquement la tension à vide et le courant de courtcircuit conformément aux dispositions de la norme IEC 62446.

En conditions OPC, ce test mesure la tension à vide (circuit ouvert) et le courant de court-circuit (forcement du module PV/champ en court-circuit).

L'appareil est capable, avec les données du module et du champ PV, de retracer les mesures jusqu'aux conditions STC, ce qui le rend immédiatement visible pour l'utilisateur s'il y a des problèmes de "discordance" (désadaptation) entre les modules ou d'autres problèmes des modules individuels, liés à la connexion entre eux.

**NOTE** : Dans le cas de "n" modules en série, le Voc mesuré par le test doit correspondre à environ n fois le Voc mesuré.

**IMPORTANT** : en mode test rapide, seules les valeurs OPC seront affichées.

- $\triangleright$  Appuyez sur la touche
- Appuyez sur la touche PV Rapid Test pour sélectionner la mesure

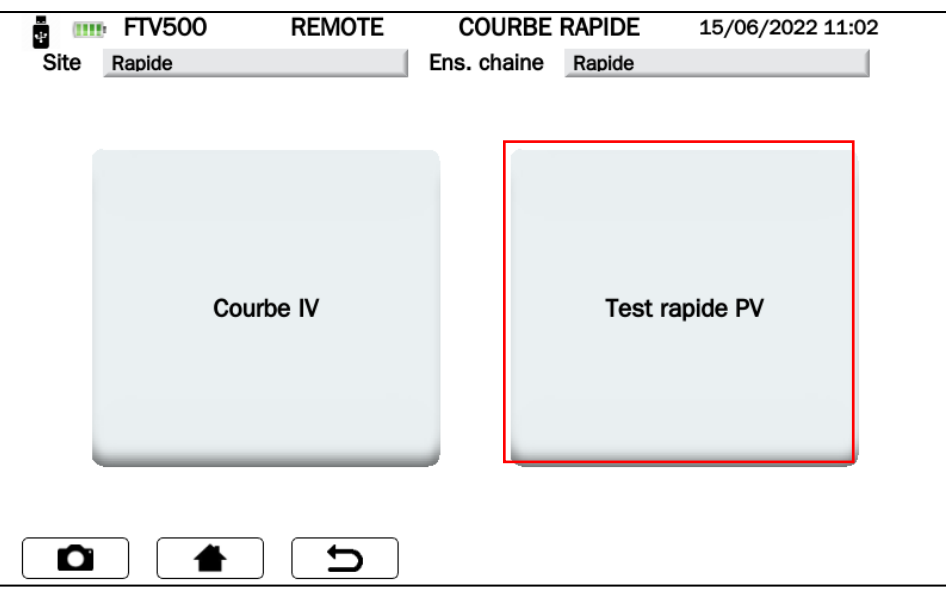

Figure 14.7.4-1 Sélection du test rapide PV

- Appuyez sur **Synchroniser le REMOTE UNIT** pour démarrer la synchronisation (vérifiez toujours l'exactitude des valeurs de température et de rayonnement affichées à l'écran à la fin de la procédure de synchronisation, qui seront ensuite utilisées pour les calculs des résultats finaux du test)
- Appuyez sur Skip pour contourner la demande de synchronisation de le REMOTE UNIT et accéder directement à l'écran de mesure (voir Figure 14.7.4-3)

**IMPORTANT** : En sautant la synchronisation, l'appareil n'acquerra pas les valeurs des mesures environnementales, et par conséquent les calculs ne seront pas fiables

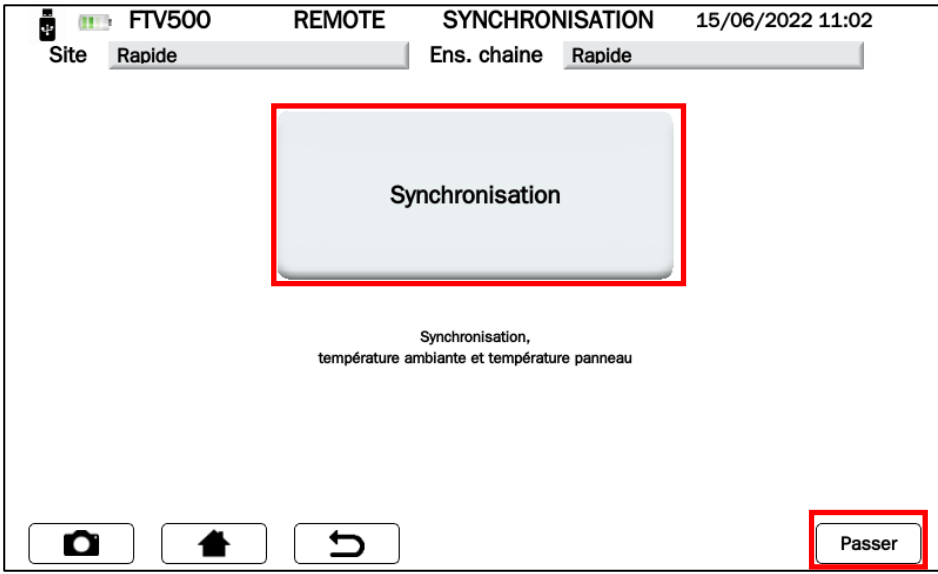

Figure 14.7.4-2 Synchronisation de le REMOTE UNIT

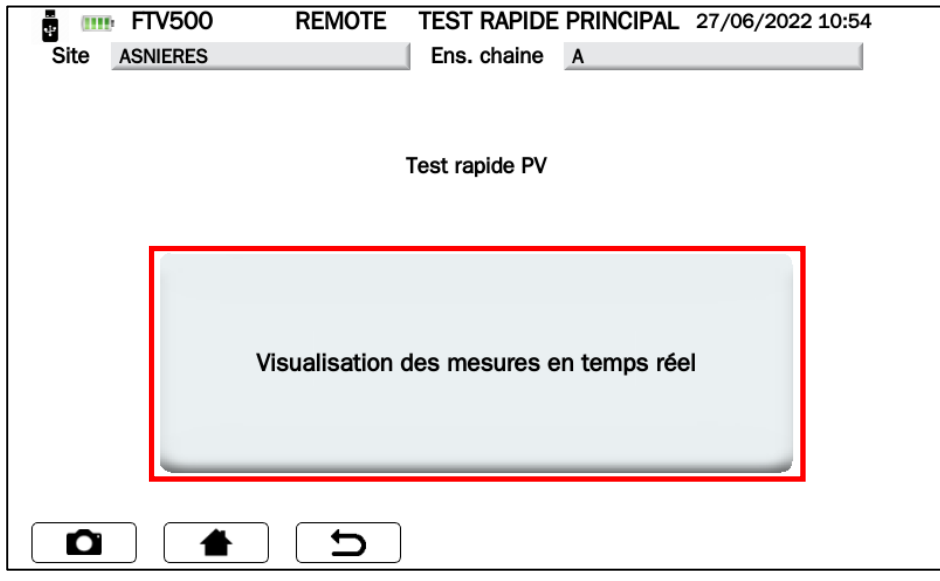

Figure 14.7.4-3 Visualisation des mesures en temps réel

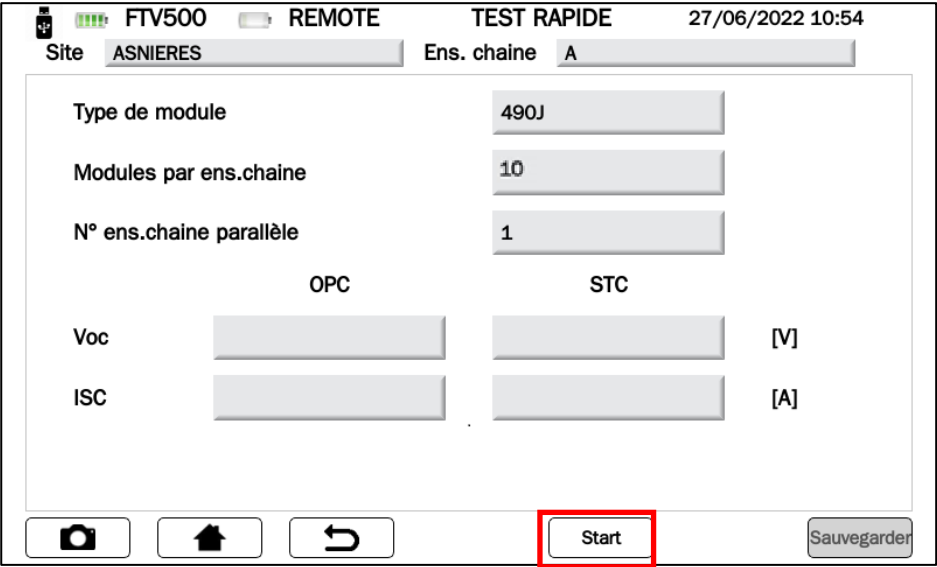

Figure 14.7.4-4 Démarrage du test rapide PV

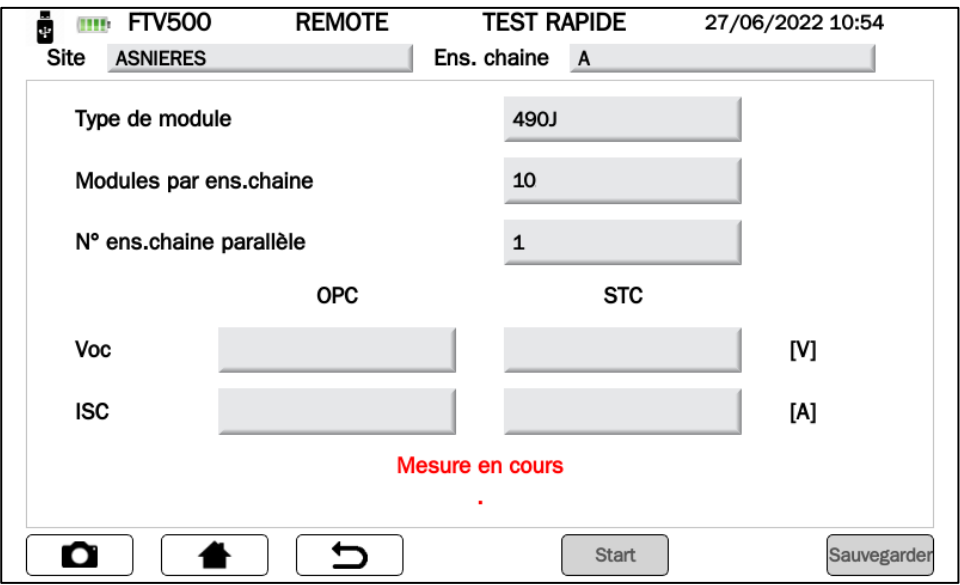

Figure 14.7.4-5 Test rapide PV en cours

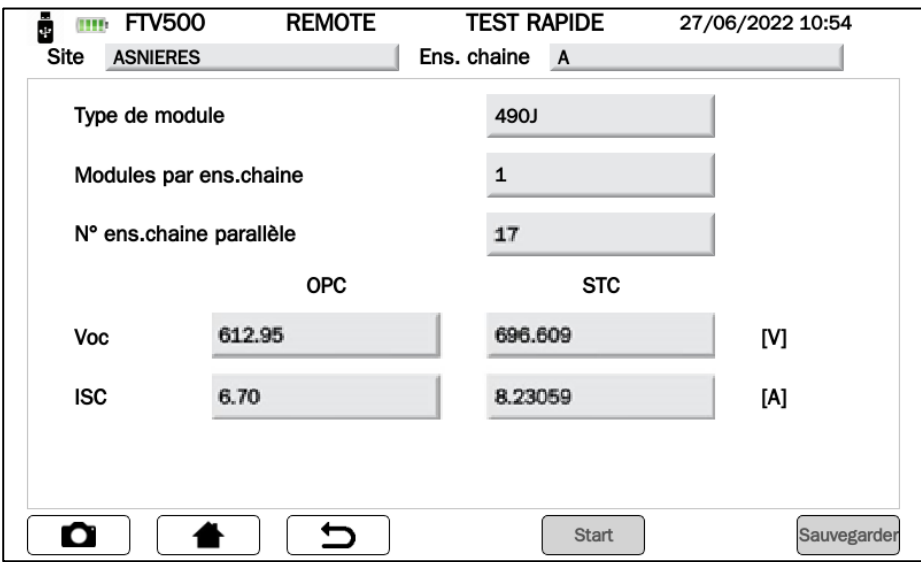

Figure 14.7.4-6 Résultats du test rapide PV

| <b>TABLE DES</b><br><b>SYMBOLES</b> | <b>Description</b>                                                                                                    |
|-------------------------------------|----------------------------------------------------------------------------------------------------|
| Voc                                 | Tension à vide du module/chaîne (V)                                                                                                    |
| lsc.                                | Courant de court-circuit du module/chaine (A)                                                                                            |
| <b>OPC</b>                          | Conditions opératives d'essai                                                                                                    |
| <b>STC</b>                          | Conditions d'essai standard                                                                                                    |
| Répéter                             | Répétez la mesure de la Figure 14.7.4-5                                                                                                  |
| Sauvegarder                         | Sauvegarde du résultat du test dans la mémoire de l'appareil.<br>Le bouton n'est actif qu'après que le test a été correctement effectué. |

> l'opérateur peut appuyer sur le bouton Report Dour enregistrer la mesure dans la base de données interne, voir les images suivantes :

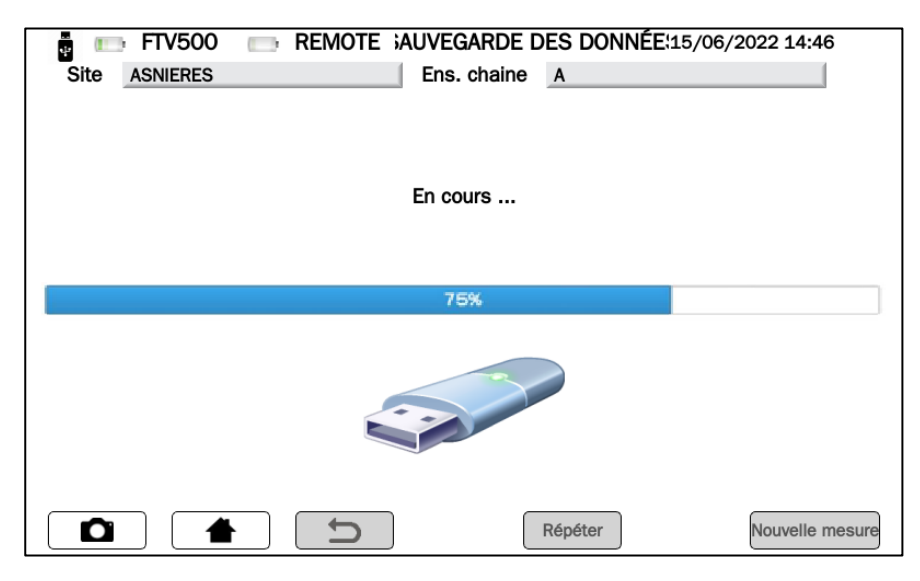

Figure 14.7.4-7 Enregistrement en cours

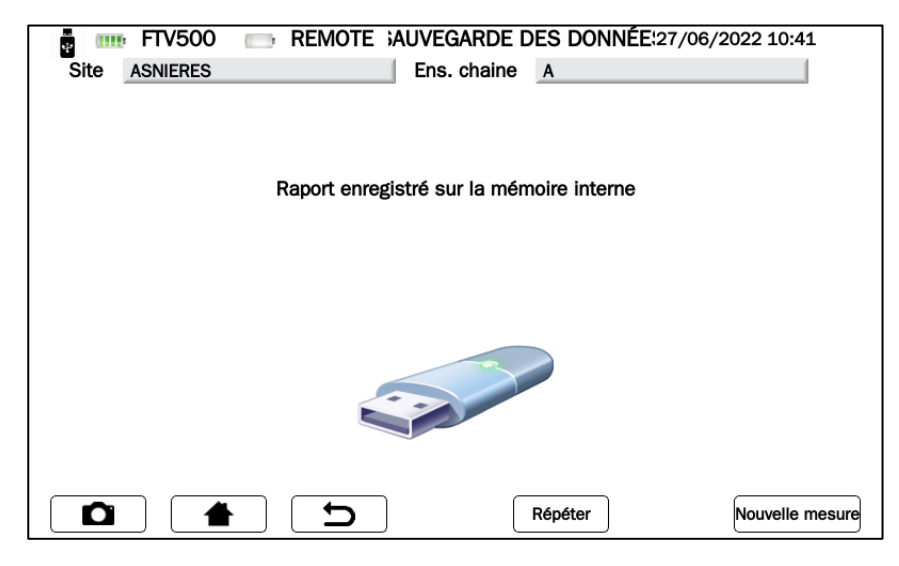

Figure 14.7.4-8 Enregistrement terminé

## **14.7.5 ISOLATION ET CONTINUITÉ**

**ISOLATION :** Cette mesure a pour but de réaliser la mesure de la résistance d'isolement des conducteurs de puissance module / string / champ PV et de toute menuiserie métallique non reliée à la terre conformément aux exigences du Guide CEI 82-25, CEI 64-8 et Normes IEC 62446.

**CONTINUITE** : Cette mesure a pour but de réaliser le test de continuité des conducteurs de protection et équipotentiels et des conducteurs de mise à la terre des parafoudres des installations PV. Le test est réalisé avec un courant de test > 200mA conformément aux exigences du Guide CEI 82-25 et des normes CEI 64-8 et IEC 62446.

L'écran suivant permet de saisir la mesure de continuité :

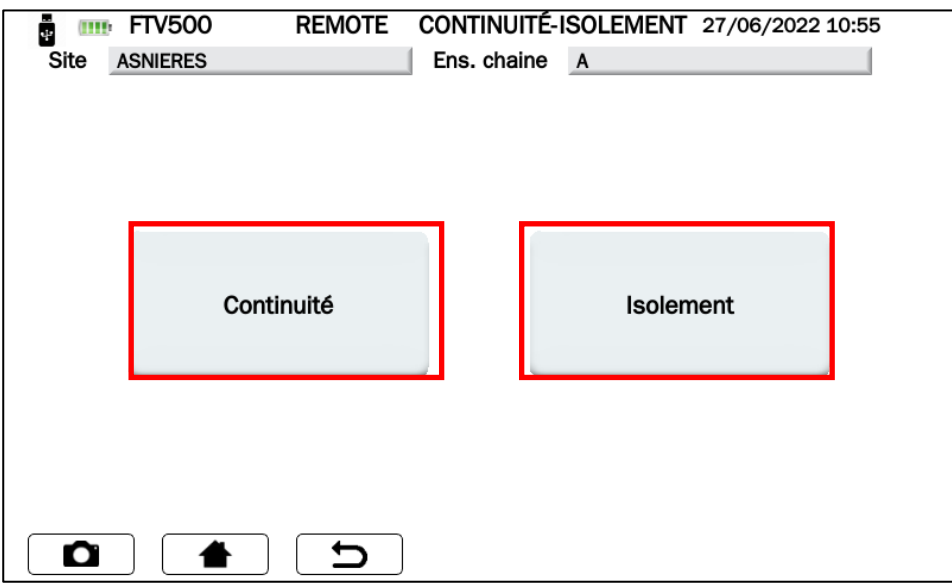

Figure 14.7.5-1 Menu principal continuité et isolation

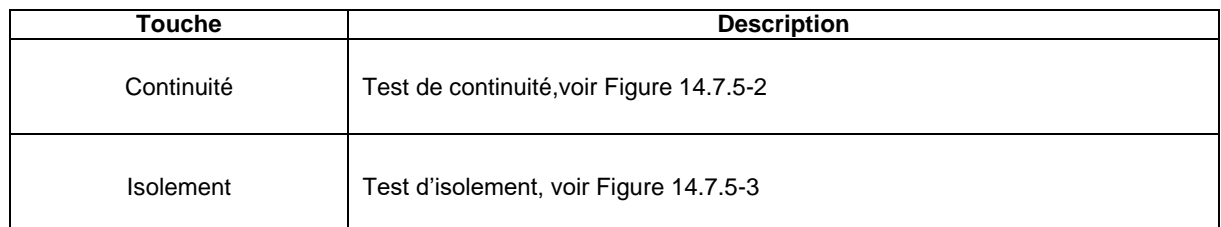

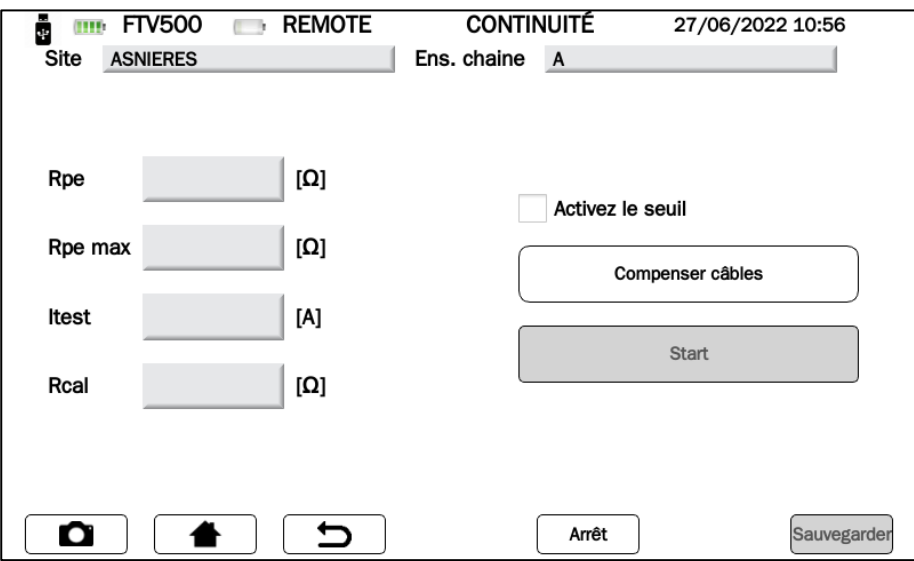

Figure 14.7.5 Mesure de continuité

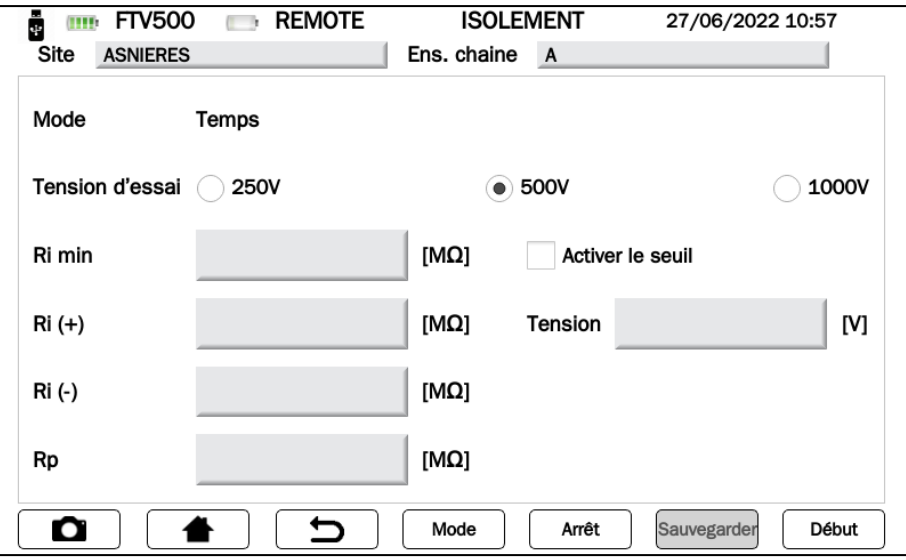

Figure 14.7.5-3 Mesure d'isolement

## **14.7.5.1 ESSAI D'ISOLEMENT**

Ce test est réalisé pour évaluer la résistance d'isolement des modules PV et des champs PV et donc évaluer l'efficacité d'un générateur photovoltaïque, selon les normes : IEC 62446. IEC 61557-4, CEI 64-8/6.

De plus, il est également possible d'effectuer le test d'isolement des circuits électriques par rapport à la terre ; le but est de s'assurer que la résistance d'isolement du système est adéquate aux valeurs prescrites par la norme CEI 64-8/6 ; la mesure doit être effectuée entre chaque conducteur actif, ou chaque groupe de conducteurs actifs, et le SLT avec une tension continue imposée (250-500-1000VDC.).

### **COMMENT PROGRAMMER UN TEST D'ISOLEMENT :**

 Sélectionner la tension de test à utiliser lors de la mesure : la valeur est à sélectionner entre 250-500-1000VDC. La tension appliquée doit être supérieure à la tension continue présente dans le système connecté (exemple : tension de chaîne 450 Vdc, sélectionner la tension de test 500 Vdc)

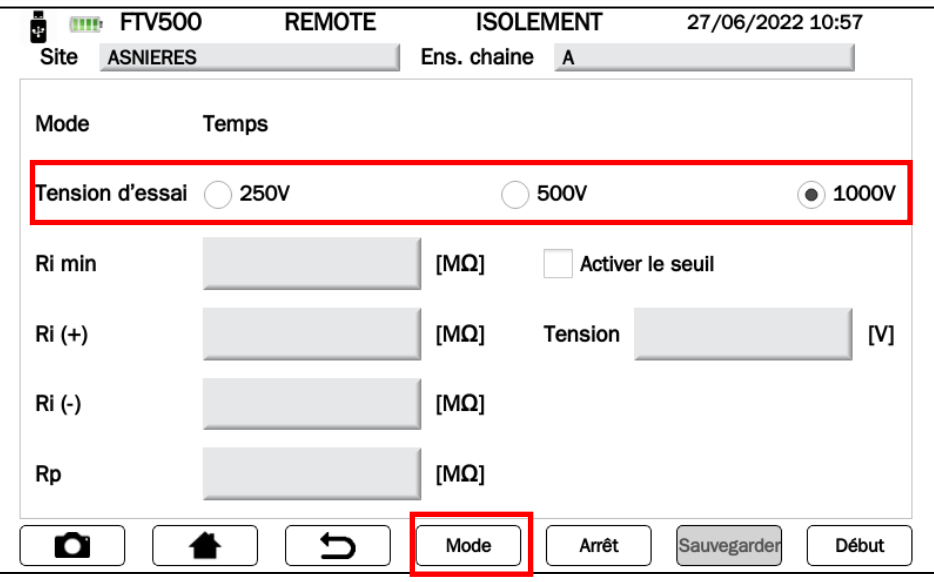

Figure 14.7.5-1 Mesure d'isolement

Sélectionnez le mode pour effectuer le test (appuyez sur le bouton **Mode**) :

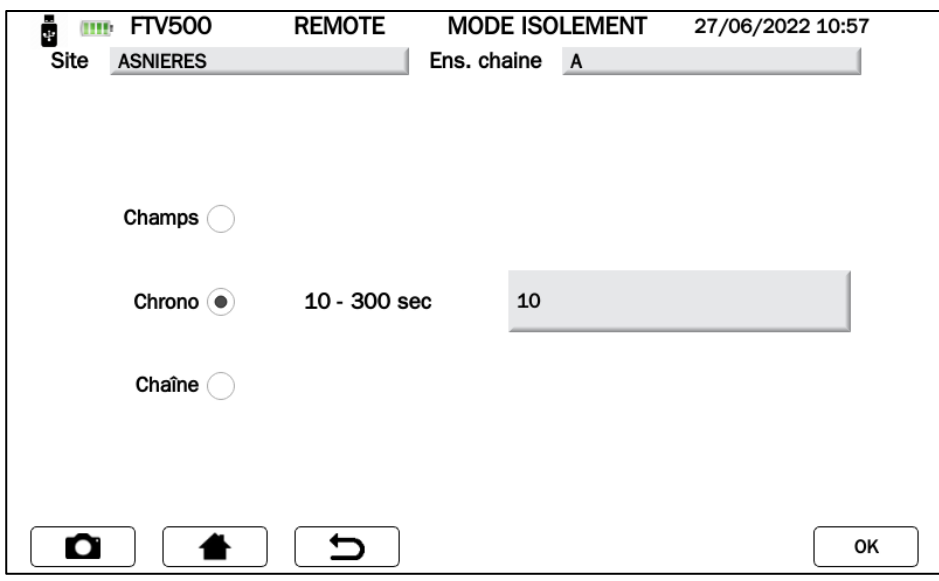

Figure 14.7.5-2 Sélection du mode de test

| Mode   | <b>Description</b>                                                                                                    |  |  |  |
|--------|----------------------------------------------------------------------------------------------------|--|--|--|
| Champs | Ce mode est utilisé pour la mesure de la résistance d'isolement d'un champ PV<br>(générateur photovoltaïque) composé d'une ou plusieurs string (ensemble de modules<br>connectés en série ou en parallèle). La mesure est effectuée entre les bornes Positive et<br>Négative et la borne G.                                                                                        |  |  |  |
| Chrono | L'appareil effectue la mesure en mode continu (avec durée programmable) en affichant<br>la résistance minimale obtenue à la fin de la période de temps sélectionnée. Il peut être<br>utilisé pour la mesure de la résistance d'isolement de plusieurs parties conductrices<br>étrangères non reliées à la terre. La mesure est effectuée entre la borne positive et la<br>borne G. |  |  |  |
| Chaîne | La mesure d'isolement est effectuée uniquement sur des modules individuels ou des<br>string PV individuelles. L'appareil, par ce mode, court-circuite automatiquement les pôles<br>PV positif et négatif sans que l'utilisateur ne le fasse manuellement. Puis il effectue la<br>mesure entre les pôles en court-circuit et la terre de l'installation.                            |  |  |  |

- Pour obtenir un résultat de mesure (OK / NON) à la fin du test, saisir la valeur limite du seuil minimum (MΩ) dans le champ Ri min, cliquer sur le champ pour accéder au pavé numérique, et valider la valeur par en appuyant sur le bouton CONFIRMER
- Activez le seuil en activant le champ relatif : **ACTIVER LE SEUIL**

**Note** : Le choix d'entrer le seuil est facultatif, il est possible d'effectuer les tests même sans résultat final.

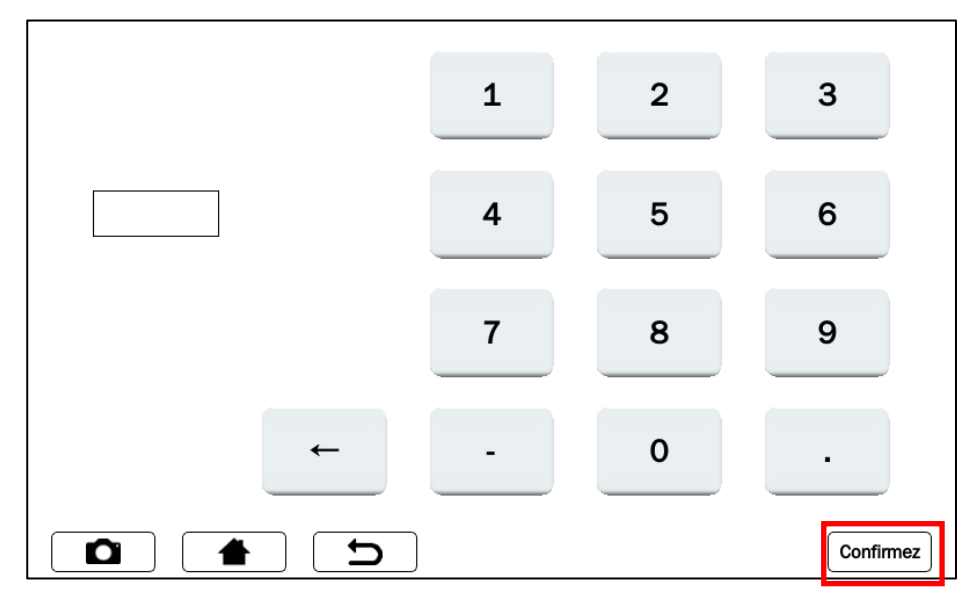

Figure 14.7.5-3 Clavier pour entrer la valeur Ri min

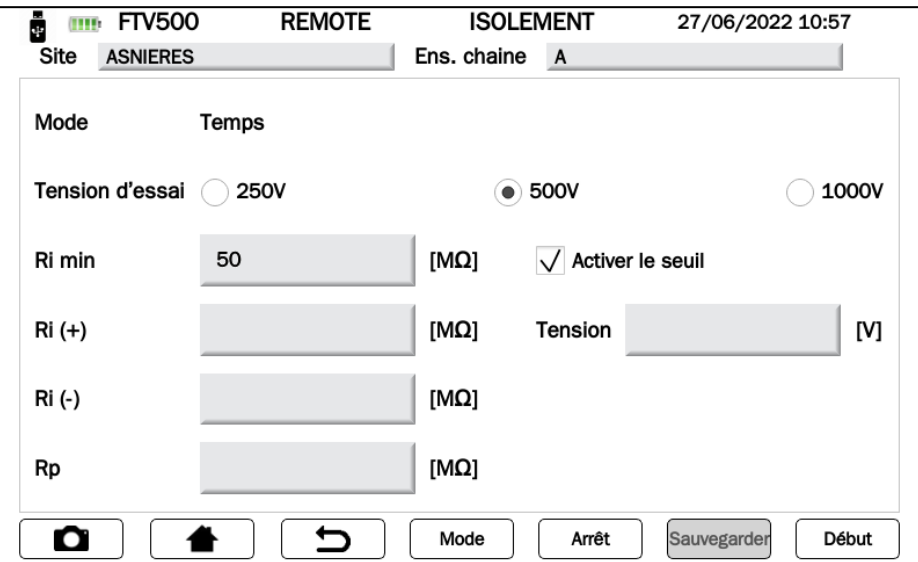

Figure 14.7.5-4 Saisie et activation d'un seuil de résistance d'isolement

À la fin du test, le résultat s'affiche dans le coin inférieur droit de l'écran :

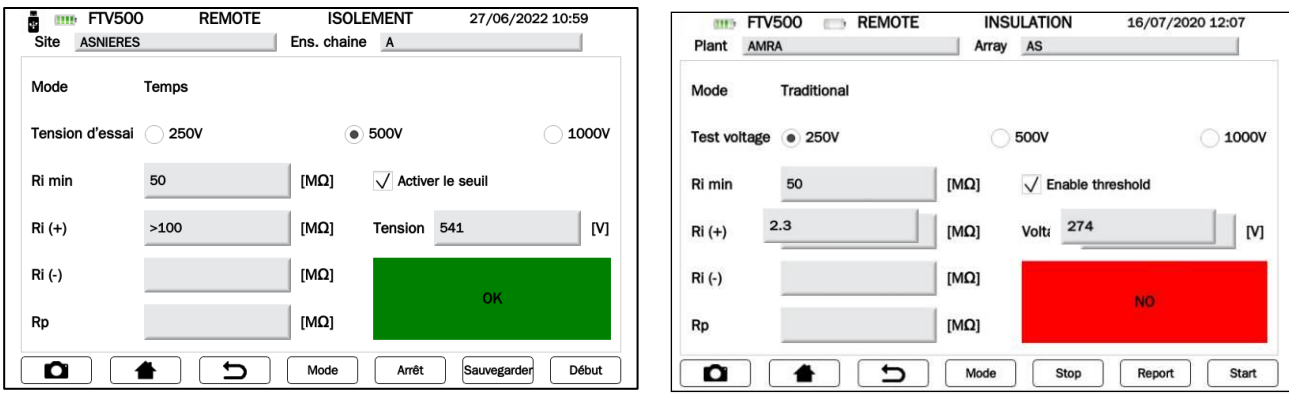

Figure 14.7.5-5 Résultat du test

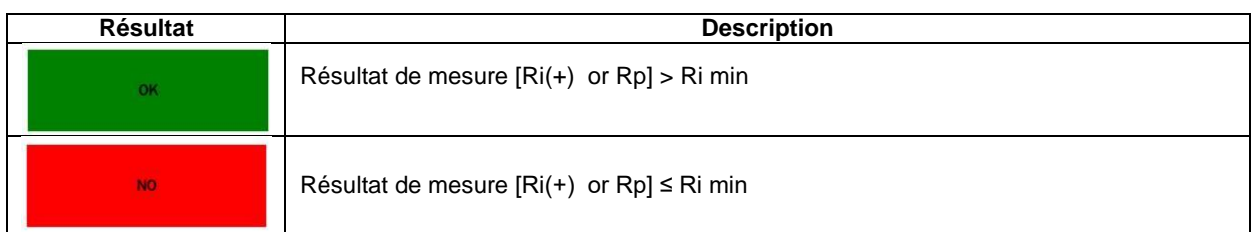

Vous êtes maintenant prêt à effectuer votre test d'isolement.

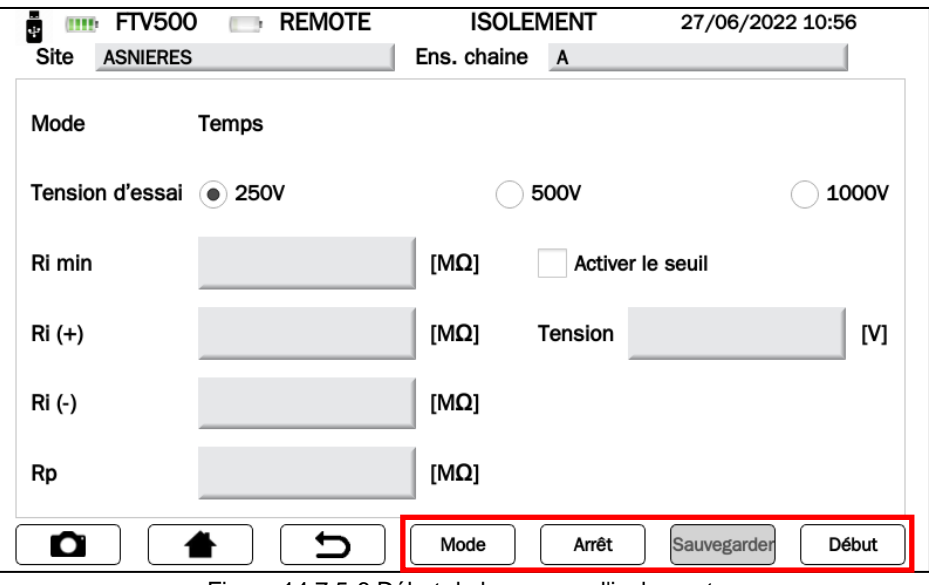

Figure 14.7.5-6 Début de la mesure d'isolement

Les touches de l'écran de la Figure 14.7.5-6 ont les fonctions suivantes :

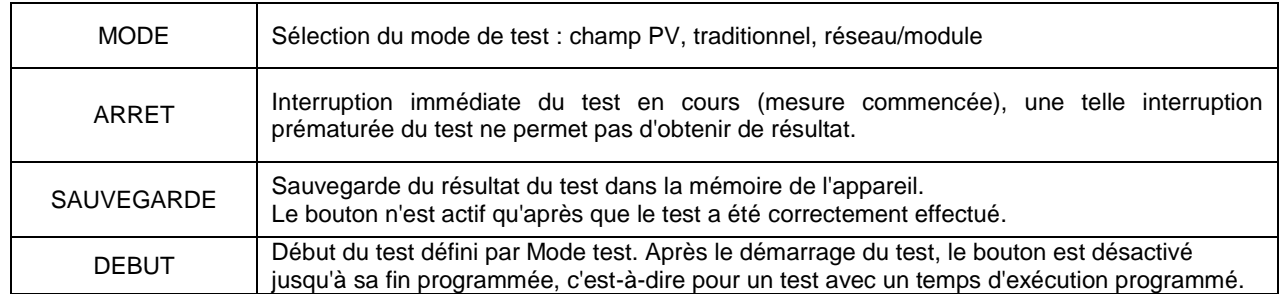

Appuyez sur DEBUT pour démarrer la mesure :

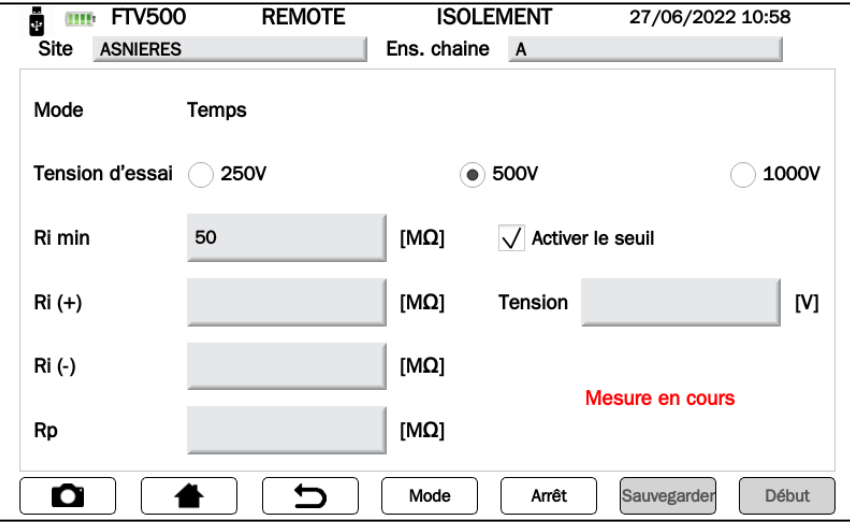

Figure 14.7.5-7 Mesure en cours

## **TABLE DES SYMBOLES - TEST D'ISOLEMENT**

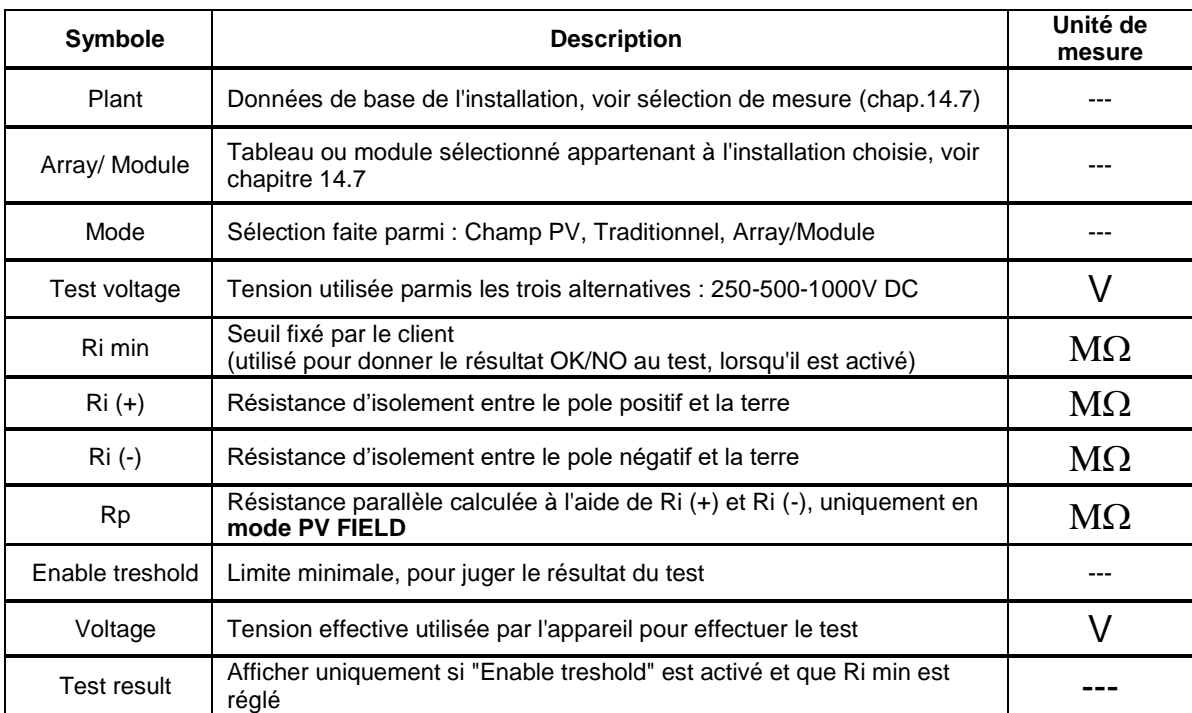

### **COMMENT EFFECTUER LE TEST D'ISOLEMENT (pour les connexions, veuillez consulter l'annexe B) :**

### **MODE CHAMP PV**

Connectez les bornes +, - et G et lancez un nouveau test en appuyant sur le bouton  $\begin{bmatrix} \text{Start} \\ \text{start} \end{bmatrix}$ :

Ce mode est utilisé pour la mesure d'isolement d'un champ PV (générateur photovoltaïque) formé par une ou plusieurs string (ensemble de modules connectés en série ou en parallèle).

L'appareil effectue les mesures :

- Entre le pôle positif du champ PV et la terre, identifié par Ri (+)
- Entre le pôle négatif du champ PV et la terre, identifié par Ri (-)
- Affiche la valeur de Rp : parallèle de Ri (+) et Ri (-)

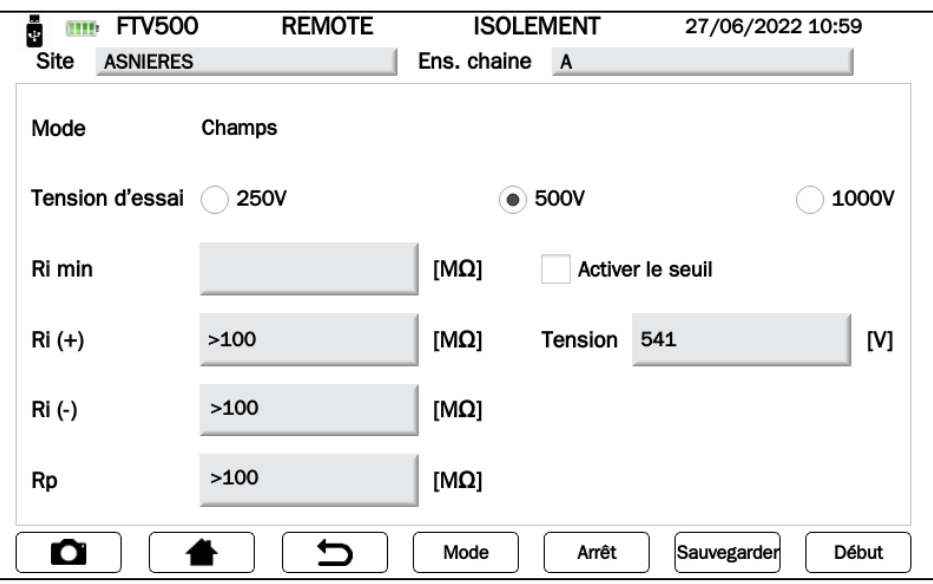

Figure 14.7.5-8 Mesure d'isolement en mode CHAMP PV

Les résultats affichés sont :

- Ri (+), Ri (-) = Valeur mesurée si la mesure est comprise entre 0 et 100 MΩ
- Ri (+), Ri (-)>100 MΩ si la valeur mesurée est hors plage de mesure
- Rp= Valeur calculée (parallèle de Ri (+), Ri (-)) si la mesure est comprise entre 0 et 100 MΩ
- Rp >100 MΩ si les deux valeurs mesurées sont hors de la plage de mesure

**Note** : il est possible d'obtenir le résultat du test (OK / NON) en suivant les instructions des Figures 14.7.5-4 sur la façon d'entrer et d'activer la limite de seuil minimum

**IMPORTANT** : avec Mesure en cours (voir Figures 14.7.5-7), une tension dangereuse est présente aux bornes.

Pour enregistrer la mesure dans la base de données, à la fin du test appuyer sur la touche SAUVEGARDER

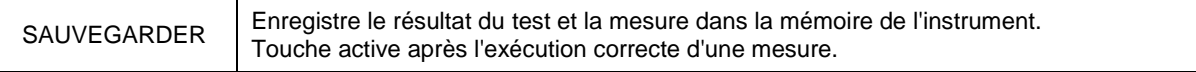

#### **MODE TRADITIONNEL**

Connectez les bornes + et G et lancez le test en appuyant sur : DEBUT

Il s'agit de la mesure d'isolement classique avec une durée de test prédéfinie. L'appareil effectue la mesure en mode continu (avec durée programmable) en affichant la valeur de résistance minimale mesurée à la fin de la période de temps sélectionnée. Il peut être utilisé pour la mesure de la résistance d'isolement de plusieurs chemins conducteurs, qui ne sont pas reliés à la terre de référence.

L'appareil effectue la mesure entre + Pôle du champ PV - Ri(+) - et la masse de référence (G)..

Ce mode implique la programmation de la durée, comme dans la Figure 14.7.5-9.

Appuyez sur le(s) champ(s) de l'heure pour accéder au clavier numérique, et confirmez la valeur saisie en appuyant sur la touche CONFIRMER, comme dans la Figure 14.7.5-9.

Appuyer sur la touche  $\Box$  OK  $\Box$  plus tard pour valider la configuration et revenir à l'écran principal Isolation Figure 14.7.5-8.

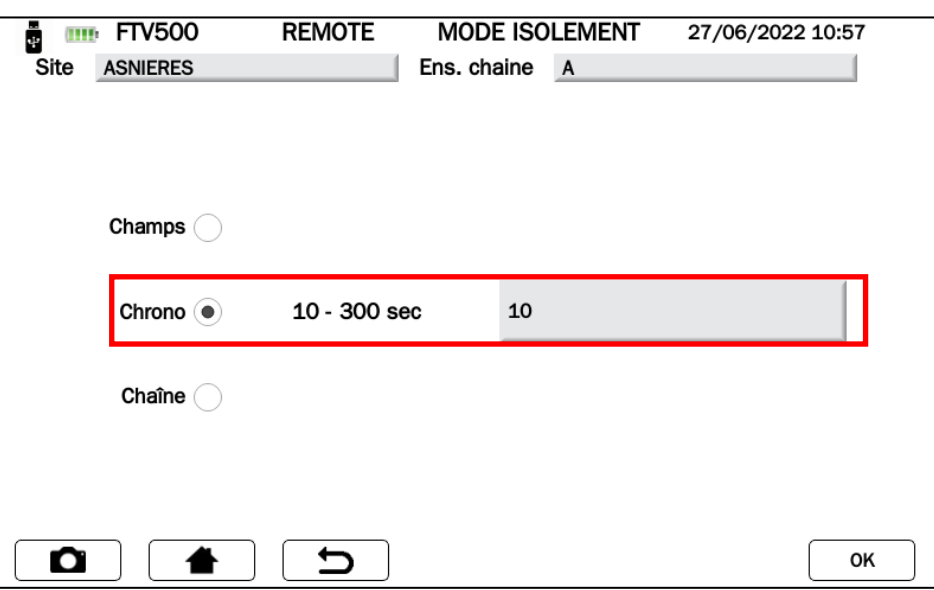

Figure 14.7.5-9 Programmation du mode d'isolement traditionnel

|                               | $\mathbf{1}$ | $\overline{2}$ | $\mathbf{3}$ |
|-------------------------------|--------------|----------------|--------------|
|                               | 4            | 5              | 6            |
|                               | 7            | 8              | 9            |
|                               | -            | $\mathbf 0$    | ٠            |
| O<br>$\overline{\phantom{0}}$ |              |                | Confirmez    |

Figure 14.7.5-10 Temps d'application de la tension

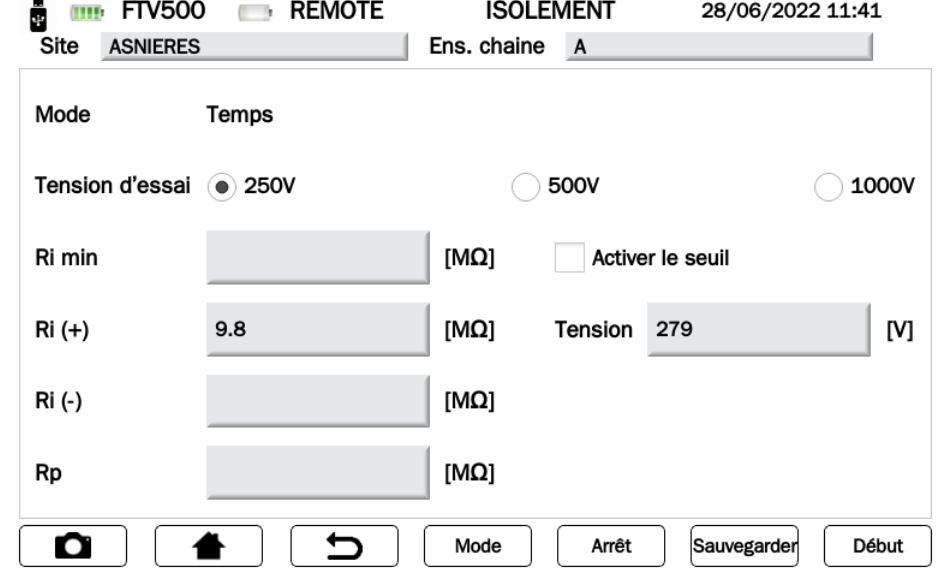

Figure 14.7.5-11 Mesure en mode TEMPS (Chrono)

Le résultat affiché est :

- Ri (+)=Valeur mesurée (résistance comprise dans la plage entre 0 et 100 MΩ)
- Ri (+) >100 MΩ si la valeur mesurée est supérieure à la gamme de l'appareil

**Note** : il est possible d'obtenir le résultat du test (OK / NOK) en suivant les instructions des Figures 14.7.5-4 sur la façon d'entrer et d'activer la limite de seuil minimum

**IMPORTANT** : avec Mesure en cours (voir Figures 14.7.5-7), une tension dangereuse est présente aux bornes.

Pour enregistrer la mesure dans la base de données, à la fin du test appuyer sur la touche

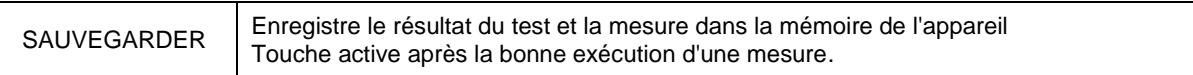

### **MODE tableau/module**

Connectez les bornes +, - et G et lancez le test en appuyant sur : DEBUT

Ce mode est utilisé pour la mesure d'isolement exclusivement sur des modules simples ou des string PV simples et crée automatiquement un court-circuit interne entre les pôles Positif (+) et Négatif (-) : il n'est donc pas nécessaire d'utiliser un système externe pour court-circuiter les bornes positive et négative. Ce mode permet de faire la mesure entre ces points courtcircuités et la masse de référence de l'installation.

L'appareil effectue les mesures :

- Court-circuit entre le pôle positif (+) et négatif (-) du module ou de la chaîne
- Mesure entre le point de court-circuit et la masse de référence

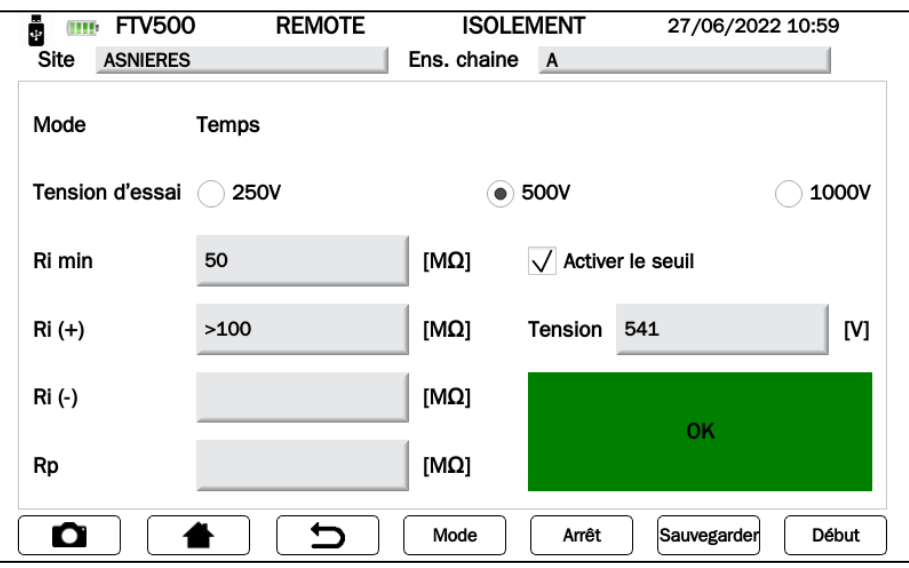

Figure 14.7.5-12 Mesure en mode ARRAY/MODULE

Le résultat affiché est :

- Rp = Valeur mesurée (résistance comprise dans la plage entre 0 et 100 MΩ)
- Rp > 100 MΩ si la valeur mesurée est supérieure à la gamme de l'appareil

**Note :** il est possible d'obtenir le résultat du test (OK / NOK) en suivant les instructions des Figures 14.7.5-4 sur la façon d'entrer et d'activer la limite de seuil minimum.

**IMPORTANT :** avec MESURE EN COURS (voir Figures 14.7.5-7), une tension dangereuse est présente aux bornes.

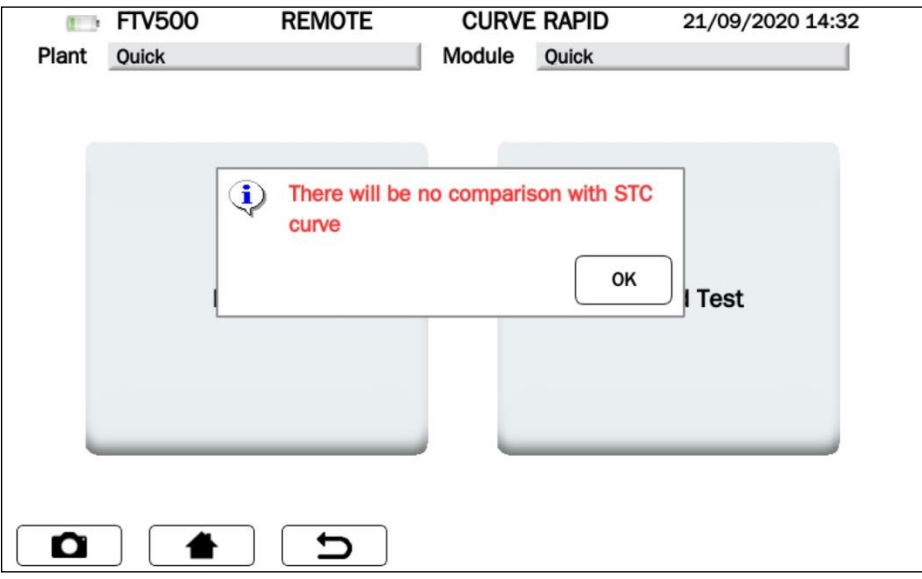

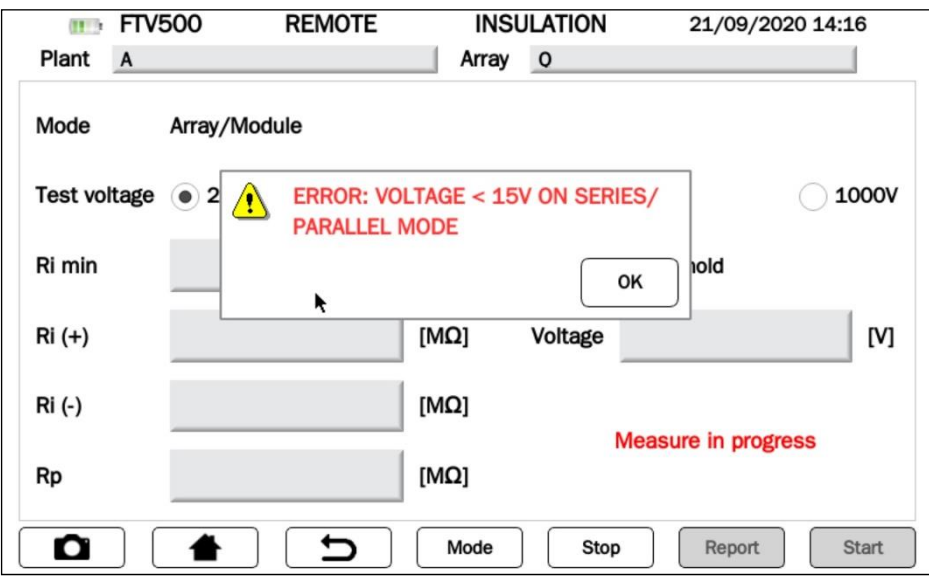

Figure 14.7.5-13 : Erreur lorsque la tension est inférieure à 15 V

**ATTENTION :** Ce test ne peut être effectué que sur des modules ou des strings avec une tension > 15V DC, si une tension n'est pas détectée par l'appareil, le message de la Figure 14.7.5-13 s'affichera et le test ne sera pas effectué.

Pour enregistrer la mesure dans la base de données, à la fin du test appuyer sur la touche SAUVEGARDER

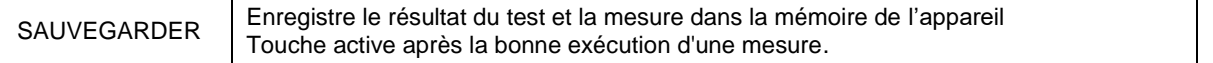

## **14.7.5.2 ESSAI DE CONTINUITÉ**

L'exécution de cette mesure a pour but de réaliser le test de continuité des liaisons de protection et équipotentielles et des conducteurs de mise à la terre des parafoudres sur les installations PV.

Le test doit être réalisé avec un courant de test > 200mA conformément aux exigences du Guide CEI 82-25 et des normes CEI 64-8-7 et IEC 62446.

Pour effectuer le test, sélectionnez CONTINUITE à partir de la mesure CONTINUITE ET ISOLEMENT sur l'écran de la Fig. 14.7.5-1.

Le menu principal de la mesure de continuité est représenté ci-dessous :

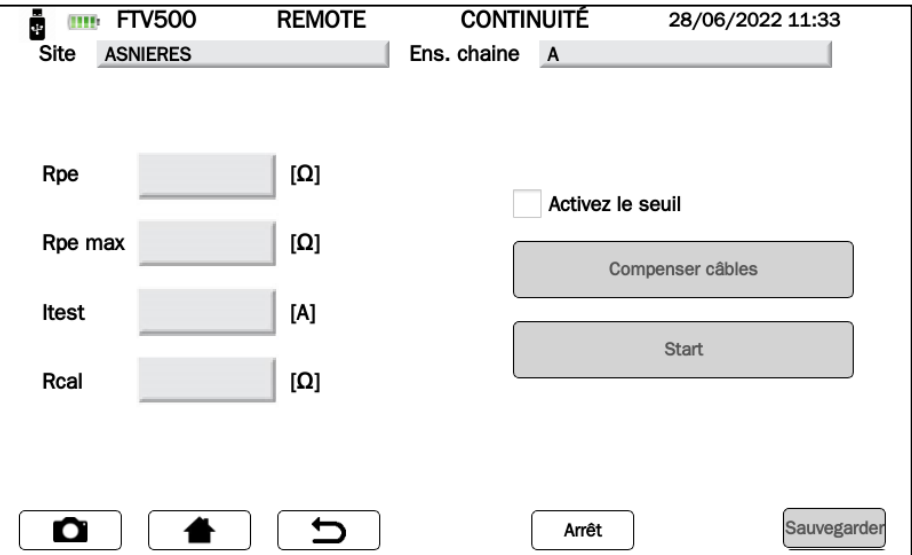

Figure 14.7.5.2-1 Mesure de continuité

Les paramètres de ce menu sont :

## **TABLE DES SYMBOLES - MESURE « CONTINUITE »**

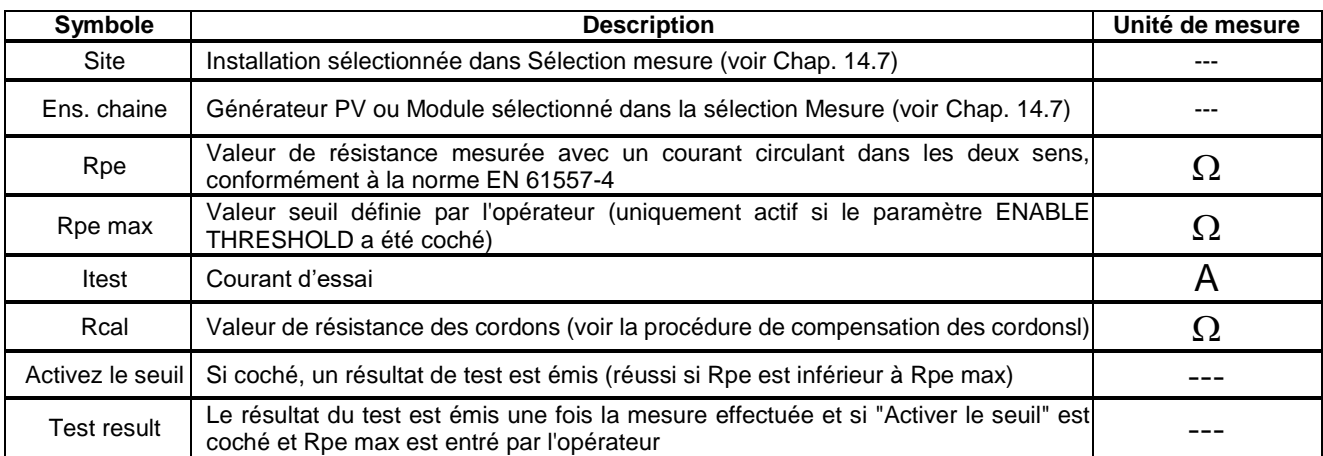

Les touches présentes sur l'écran de la Figure 14.7.5.2-1 ont les fonctions suivantes :

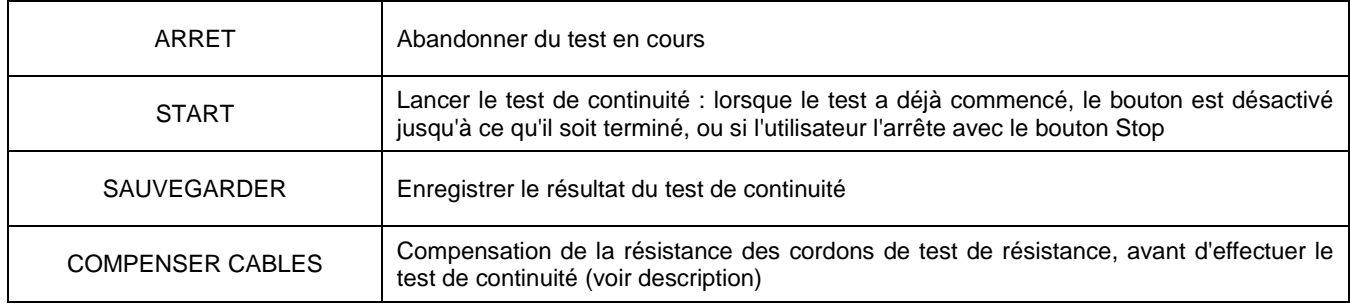

### **MESURE DE CONTINUITÉ**

 Avant de commencer un test de continuité, la première opération à effectuer est la **COMPENSATION DE LA RÉSISTANCE DES CORDONS DE TEST.**

Ceci est nécessaire car les cordons de test utilisés pour exécuter la mesure de continuité, ou les sondes/pinces utilisées pour se connecter aux points de mesure, peuvent varier leur résistance dans différentes conditions environnementales (température, humidité, etc.) ou dans le temps (vieillissement du câbles); ou parce qu'à un moment donné, d'autres accessoires (câbles de test et/ou sondes) sont utilisés à la place de ceux d'origine.

L'annulation des cordons de test est nécessaire avant chaque série de mesures de continuité ou si les accessoires de mesure sont remplacés au cours d'une session de mesure.

Pour annuler les cordons de test, il est nécessaire de connecter les cordons aux bornes de l'appareil et de court-circuiter les sondes de test ou les pinces.

Le résultat de la compensation est affiché par une lecture émise dans la case Rcal :

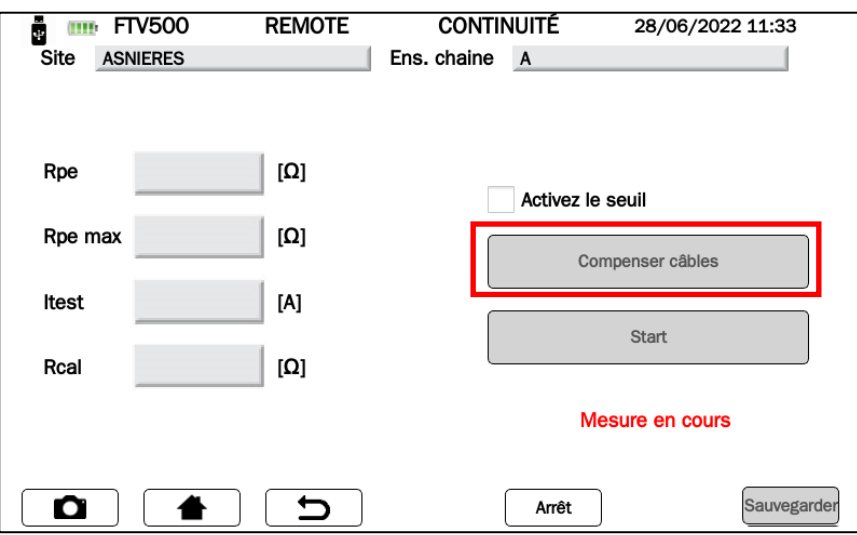

Figure 14.7.5.2-2 Résistance des cordons de test d'annulation

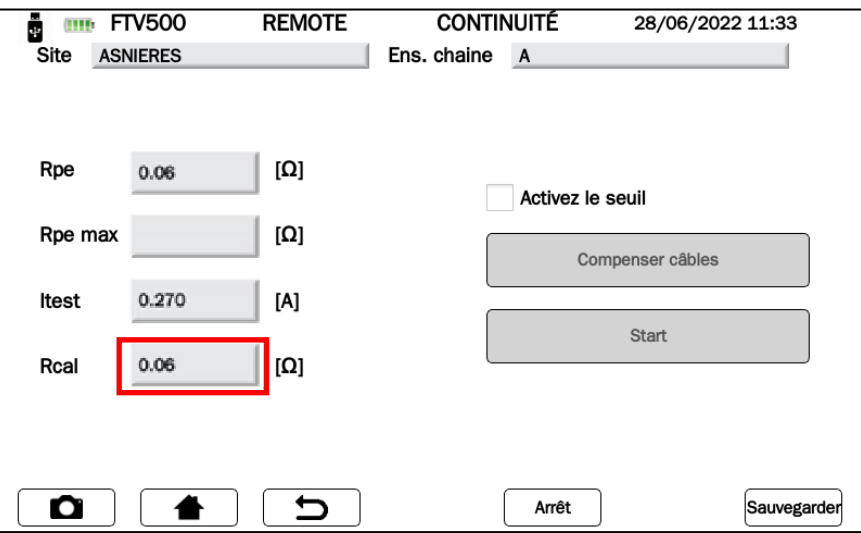

Figure 14.7.5.2-3 Compensation des cordons effectuée

Appuyez sur la touche **Start** pour confirmer le démarrage du test de continuité :

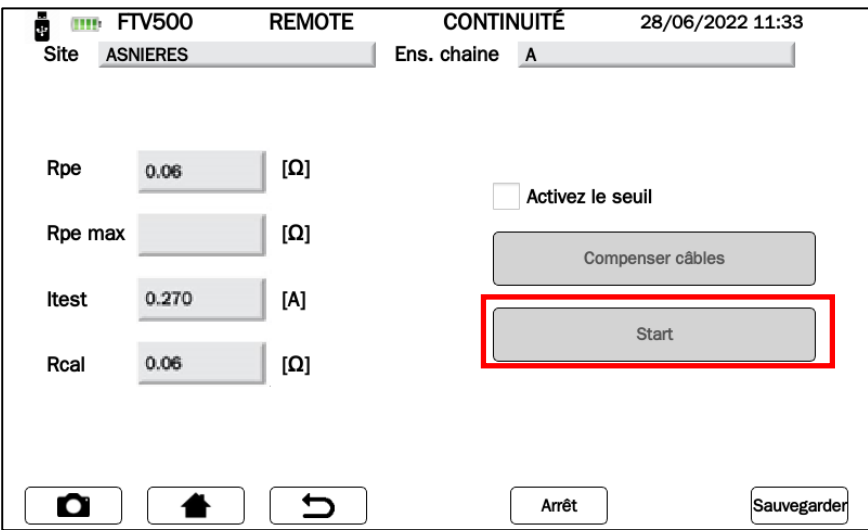

Figure 14.7.5.2-4 : Démarrage du test de continuité

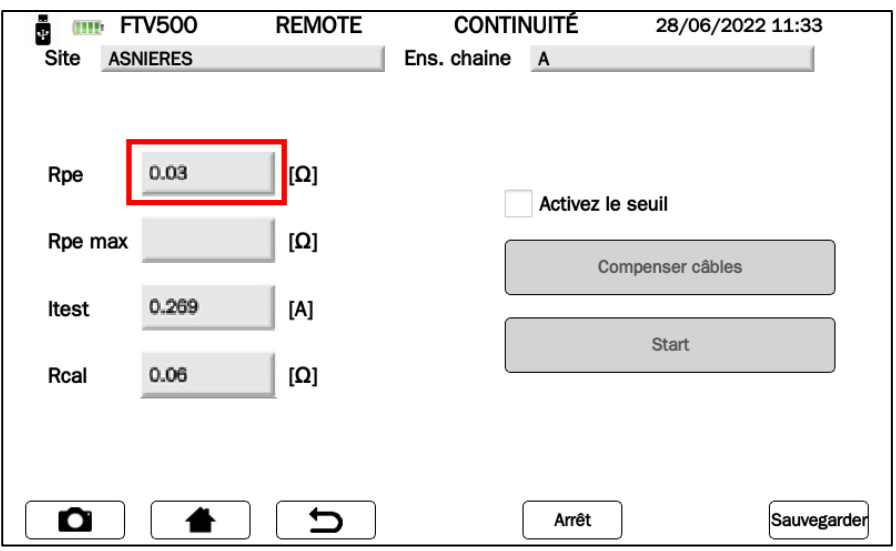

Figure 14.7.5.2-5 Résultat du test de continuité

#### **COMMENT ACTIVER LE SEUIL DE MESURE** pour obtenir un résultat immédiat du test :

- Sélectionnez Activer le seuil (en cliquant sur la case carrée comme indiqué dans les figures)
- Cliquez sur le champ Rpe max, et utiliser le pavé numérique qui s'affiche pour saisir la valeur souhaitée

Appuyez sur Entrée pour confirmer la valeur :

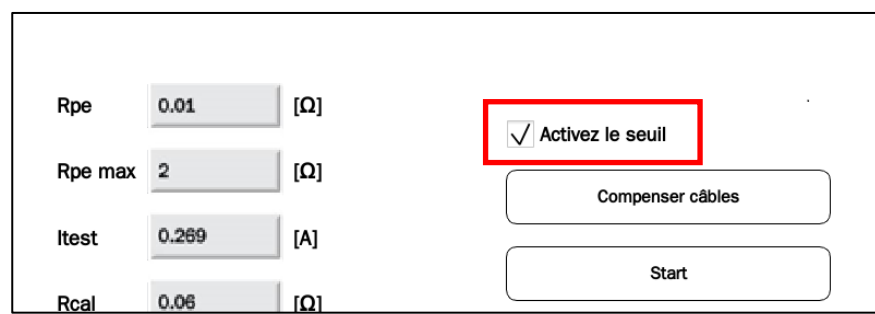

Figure 14.7.5.2-6 Écran ; Seuil de résistance en test de continuité active

Le résultat du test sera visible dans le coin inférieur droit de l'écran, avec les résultats :

**i. OK** (case verte) : le résultat de mesure Rpe < Rpe max

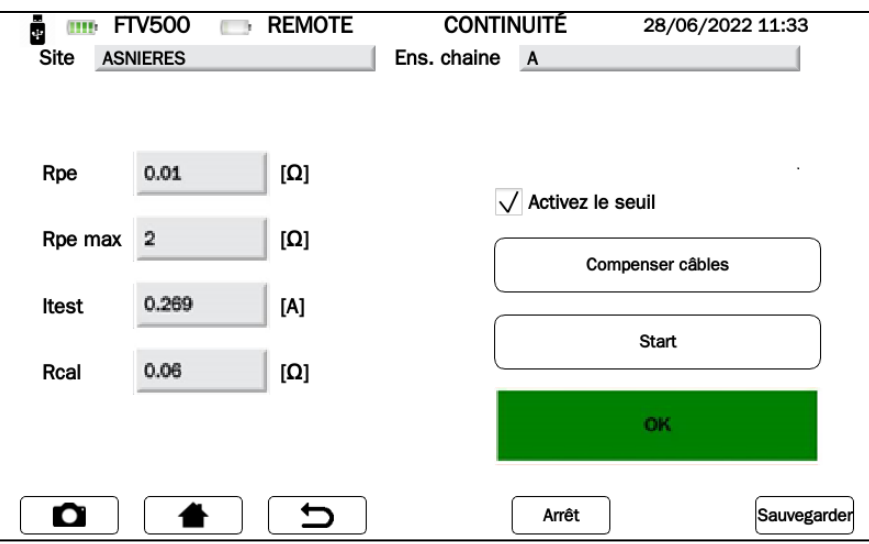

Figure 14.7.5.2-7 Test de continuité réussi

ii. **NO** (case rouge) : le résultat de mesure Rpe ≥ Rpe max

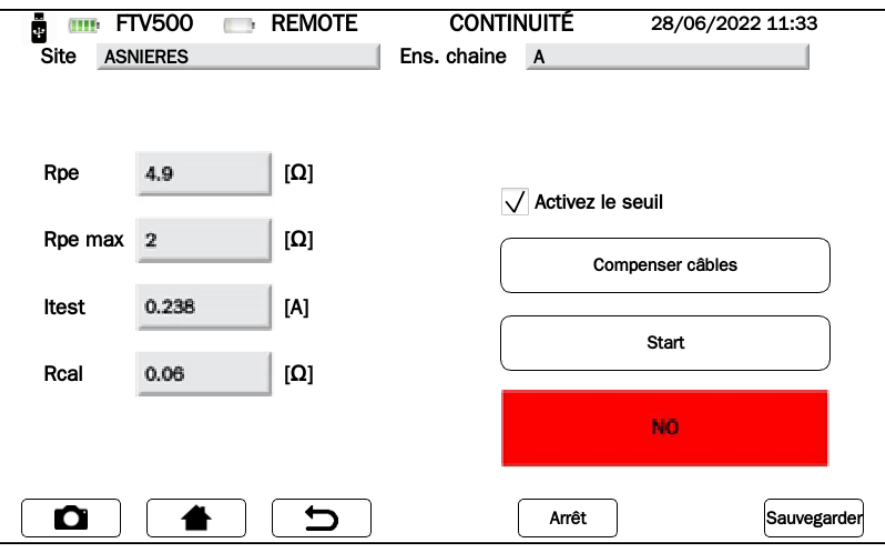

Figure 14.7.5.2-8 Échec du test de continuité

 L'opérateur peut appuyer sur le bouton pour enregistrer la mesure dans la base de données interne, voir les images suivantes :

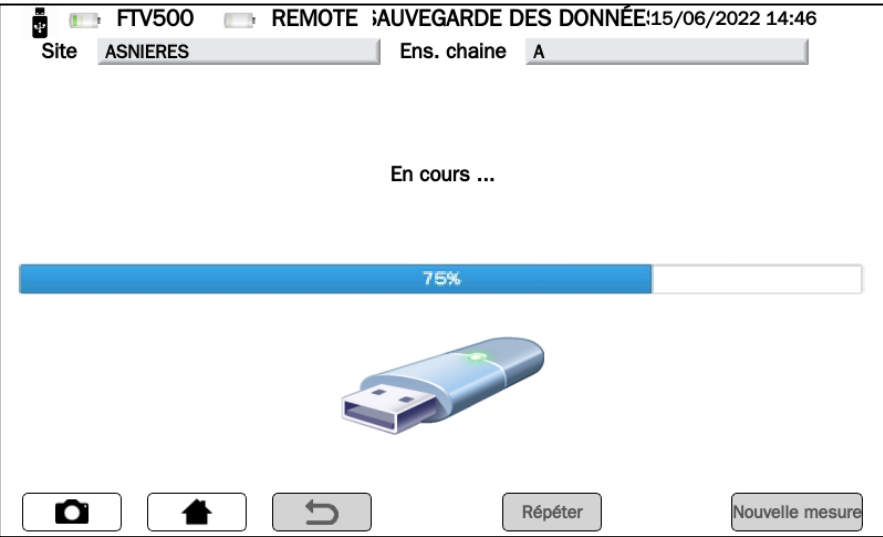

Figure 14.7.5.2-8 Écran : Stockage en cours

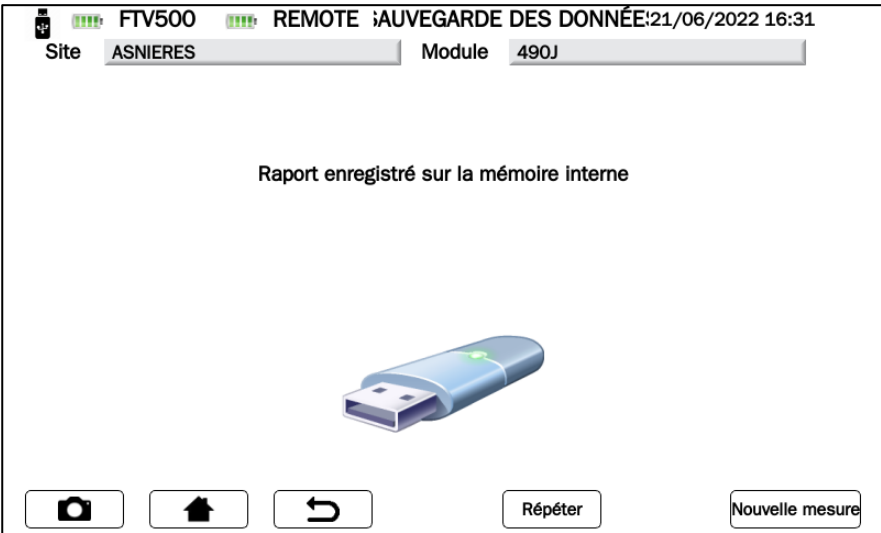

Figure 14.7.5.2-9 Stockage des mesures dans la mémoire de l'appareil

## **14.8 PARCOURIR LES DONNÉES**

Il a été précisé précédemment qu'après l'exécution des mesures, celles-ci pourraient être stockées dans la mémoire de l'appareil immédiatement après leur exécution.

Cela permet d'enregistrer les mesures individuellement pour une utilisation ultérieure dans les rapports automatiques (correctement horodatées, c'est-à-dire avec la date et l'heure d'exécution, ainsi qu'avec l'association avec le système et les composants sur lesquels la série de mesures a été effectuée). Les modèles de rapport se trouvent à l'annexe C.

L'enregistrement des mesures effectuées en une seule journée sur un seul système produit une session de mesures, c'est-àdire une série de mesures, même de type différent, avec une date et une référence communes.

Pour voir l'archive, appuyez sur le bouton **Parcourir les données** sur l'écran d'accueil :

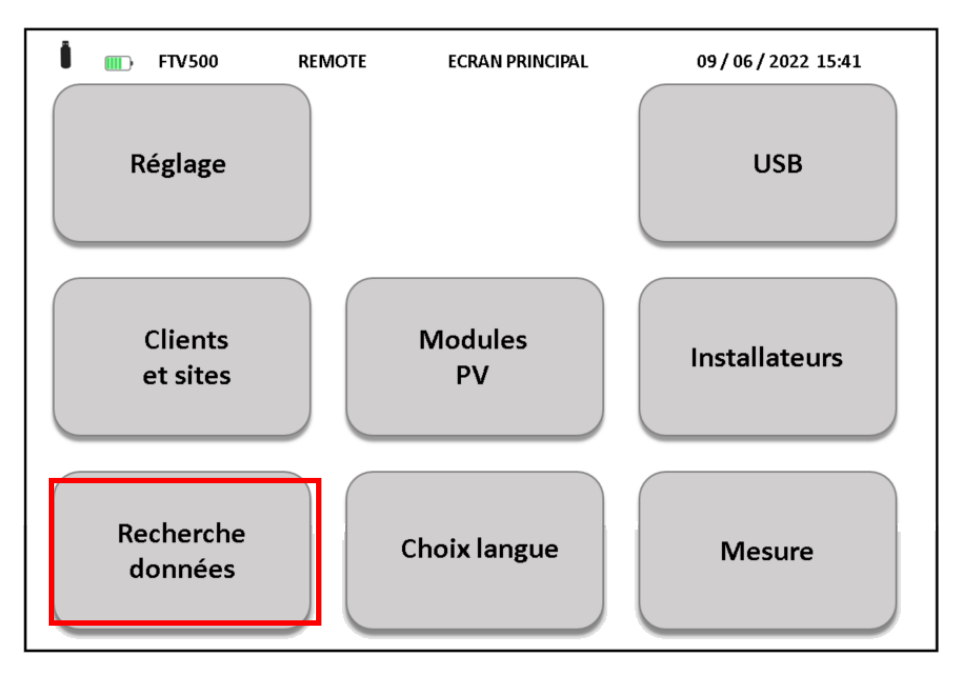

Figure 14.8-1 Accueil : sélection de la base de données de mesures

L'écran suivant affiche toutes les mesures actuellement présentes dans la mémoire de l'appareil, consultables via la barre latérale :

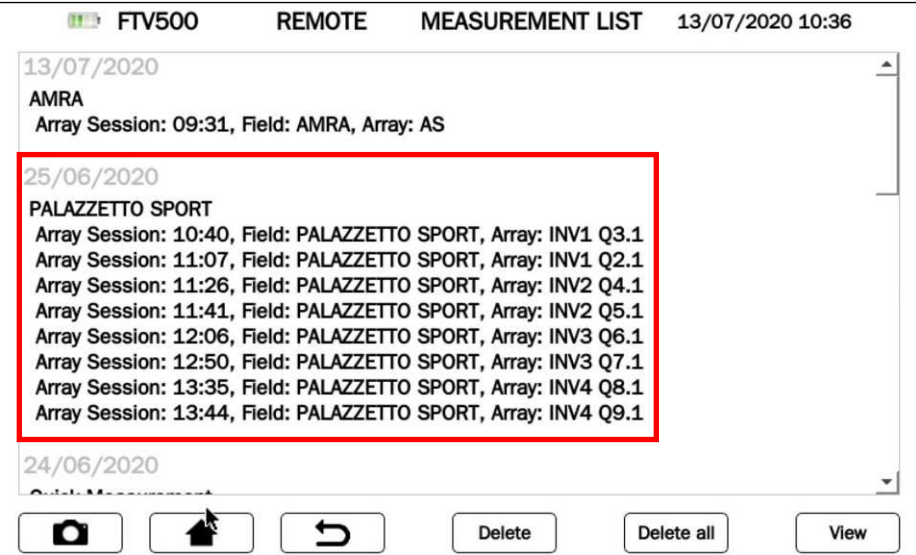

Figure 14.8-2 Liste des mesures

Chaque mesure est identifiée par (voir Figures 14.8-2) :

1. Date d'exécution (en couleur grise, commune à toutes les mesures réalisées le même jour)

- 2. Identification de l'installation définie dans les données de base
- 3. Type de Session effectuée (module ou champ PV)

Les mesures sont classées par ordre chronologique croissant. Si une ou plusieurs mesures ont été effectuées sur différents systèmes (même à la même date), celles-ci seront séparées par le nom du système, comme indiqué dans les Figures 14.8-2.

Les sessions de mesure effectuées sur le même système mais avec un TYPE (champ ou forme PV) ou une heure d'exécution différents sont saisies comme des mesures différentes sous le même système et à la même date.

Chaque session de mesure contient les données suivantes (voir dans l'exemple ci-dessous) :

## 25/06/2020

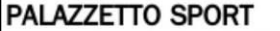

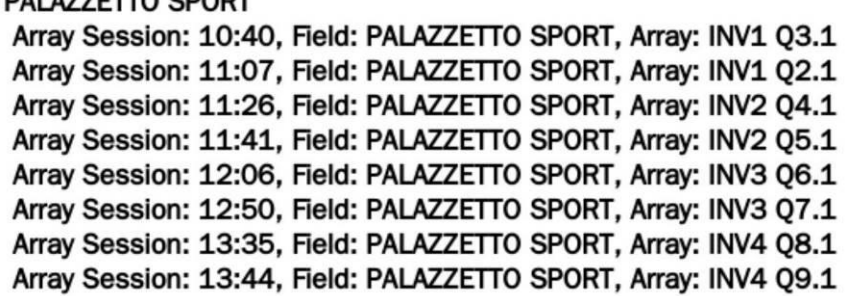

- $\triangleright$  Date d'exécution de la mesure (valable pour toutes les sessions de cette date)<br>  $\triangleright$  Nom du site
- $\geq$  Nom du site<br> $\geq$  Type de ses
- Type de session (champ ou module PV)
- $\triangleright$  Heure de la première mesure<br> $\triangleright$  Site : nom du Site
- $\triangleright$  Site : nom du Site<br> $\triangleright$  Nom du champ ou
- Nom du champ ou module PV (selon le type de session)

Chaque session de mesure peut contenir une ou plusieurs mesures et également de nombreux types différents :

25/06/2020 11:52, Field: PALAZZETTO SPORT, Array: INV2 05.1 25/06/2020 11:53, Field: PALAZZETTO SPORT, Array: INV2 05.1 nsulation 25/06/2020 11:54, Field: PALAZZETTO SPORT, Array: INV2 Q5.1, OK 25/06/2020 11:55, Field: PALAZZETTO SPORT, Array: INV2 Q5.1, OK

Boutons sur l'écran Parcourir les données :

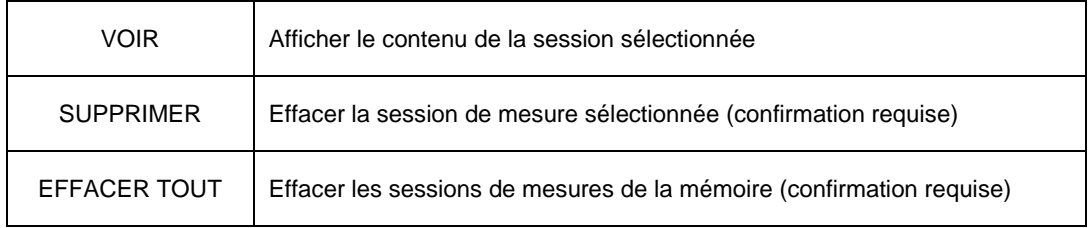

 **Touche Visualiser :** sélectionnez la séance qui vous intéresse et appuyez sur la touche pour visualiser les mesures associées, comme dans les images suivantes :

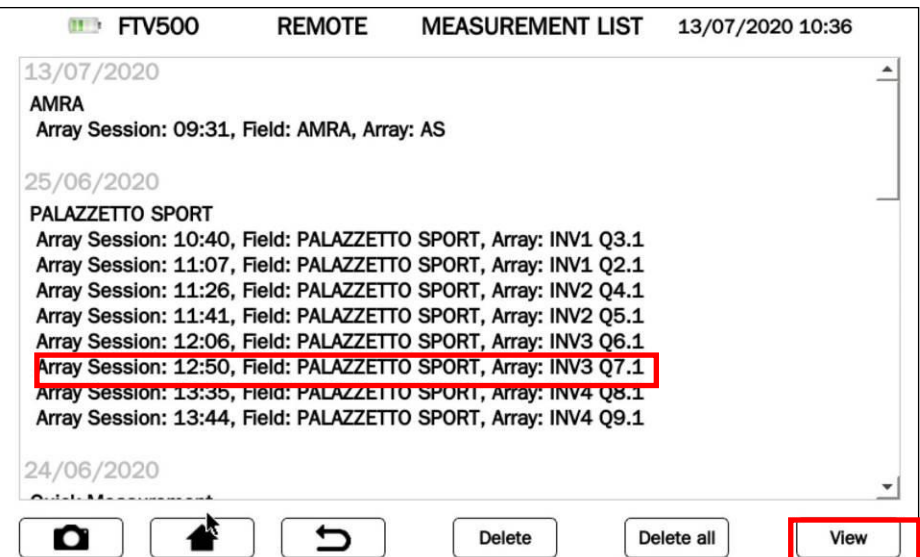

Après avoir cliqué sur une session de mesure, puis sur le bouton **Afficher**, toutes les mesures associées sont affichées dans l'ordre chronologique, comme dans la figure suivante :

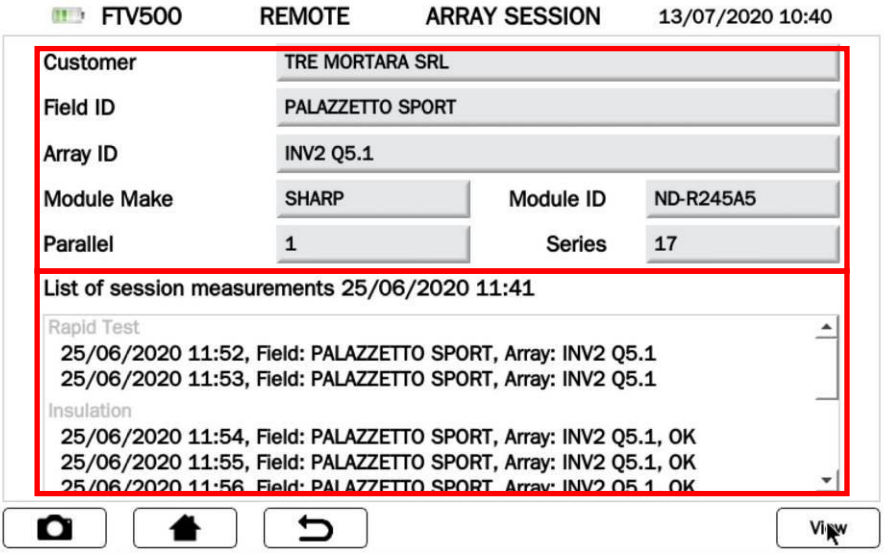

Figure 14.8-4 Liste de visualisation des mesures contenues dans une session

Chaque session de mesure est associée (voir en haut de la Figure 14.8-4) aux données de base (**Client, Usine, Fabricant du module et ID du module**).

Les mesures sont identifiées par type (Courbe I-V, Efficacité, Isolation, Continuité, Test Rapide) et sont par ordre chronologique croissant. De plus, cette liste de mesures contient également les données suivantes :

- Date d'enregistrement de la mesure (identique pour toutes les mesures)
- Heure à laquelle la mesure a été enregistrée
- $\triangleright$  Nom de l'installation photovoltaïque
- Nom du module ou du champ PV sur lequel la mesure a été effectuée
- Résultat du test (OK / PAS OK) \*

\* **ATTENTION** Le résultat du test est présent si les critères de programmation de chaque mesure ont été respectés (voir chapitres Efficacité, Courbe I-V, Isolement, Continuité).

\* **Note** : il n'est pas possible de donner un résultat de test pour les mesures de test rapide et

d'enregistrement de données.

Pour rappeler les mesures contenues dans la session, sélectionner la ligne correspondante et appuyer sur le bouton Visualiser, comme dans les figures suivantes :

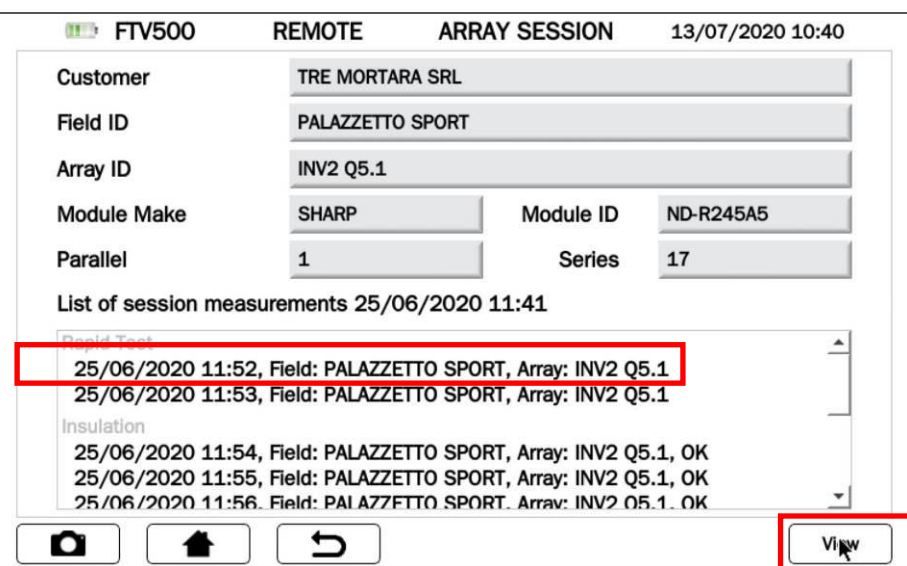

Figure 14.8-5 Visualisation des mesures individuelles appartenant à une session

Les mesures individuelles seront affichées telles qu'elles étaient au moment de la mémorisation.

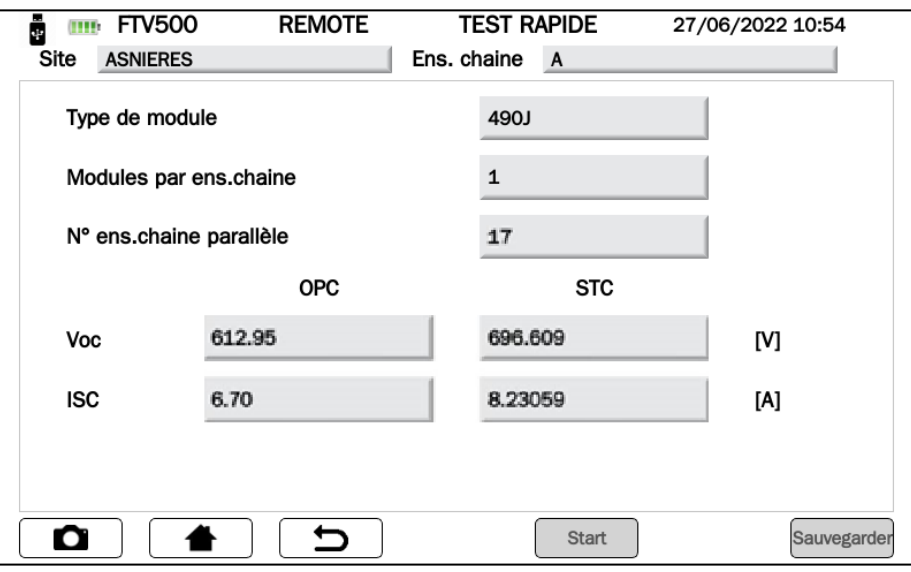

Figure 14.8-6 Affichage d'une mesure de la liste de la session de mesure

**Note** : Le bouton Rapport à l'écran vous permet d'imprimer immédiatement le rapport de la mesure affichée dans un fichier (voir chapitre 14.9).

 Touche Effacer : sélectionnez la session qui vous intéresse et appuyez sur cette touche pour l'effacer (confirmation requise) :

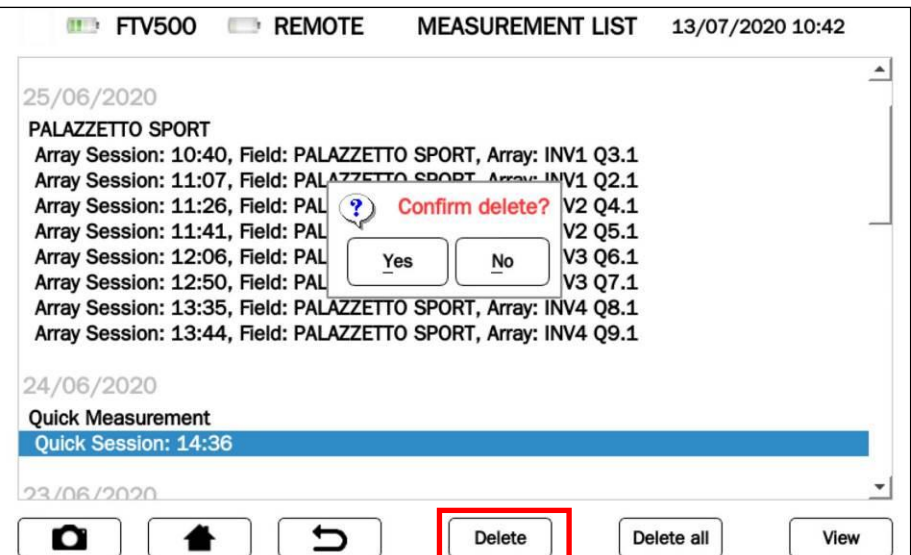

Figure 14.8-7 Effacement d'une session de mesure

 Bouton **Supprimer tout :** appuyez dessus pour effacer toute la mémoire de la session de mesure (confirmation requise) :

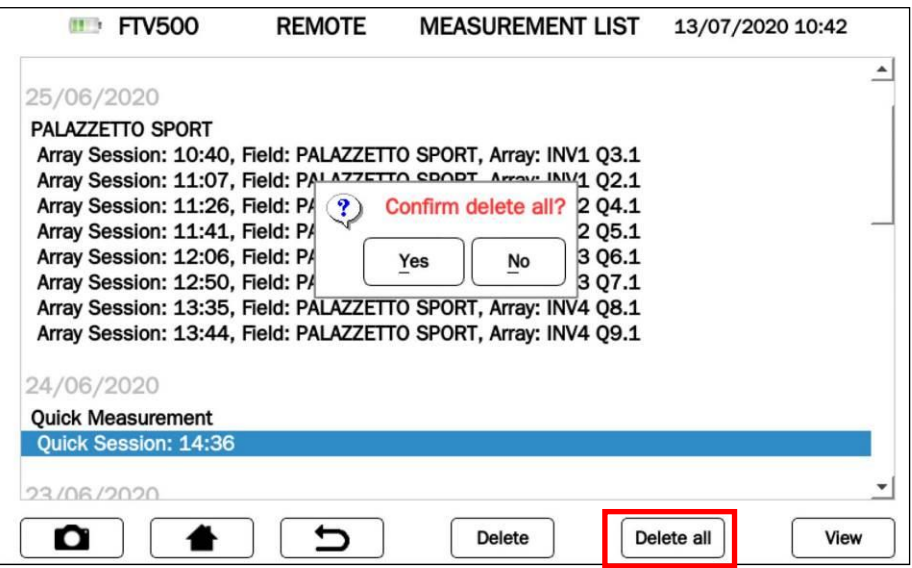

Figure 14.8-8 Effacement de toutes les sessions de mesure

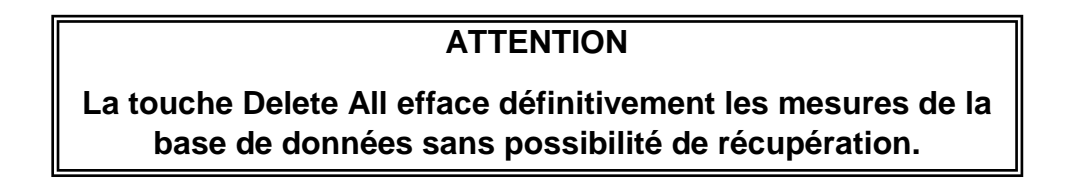

## **14.9 CRÉATION ET ENREGISTREMENT DE RAPPORTS**

Le TEST PHOTOVOLTAÏQUE FTV500 permet d'enregistrer un rapport détaillé et personnalisé pour chaque mesure (voir chapitre insertion du logo client), pour pouvoir ensuite l'analyser sur PC et l'imprimer pour le remettre au client. Il est nécessaire d'insérer une clé USB dans la fente USB de l'unité et d'attendre sa reconnaissance correcte (voir chap. 14.6 pour plus de détails) : assurez-vous que la clé USB dispose d'un espace disponible pour enregistrer les rapports.

Suivez les étapes décrites dans la séquence écrite dans le schéma suivant :

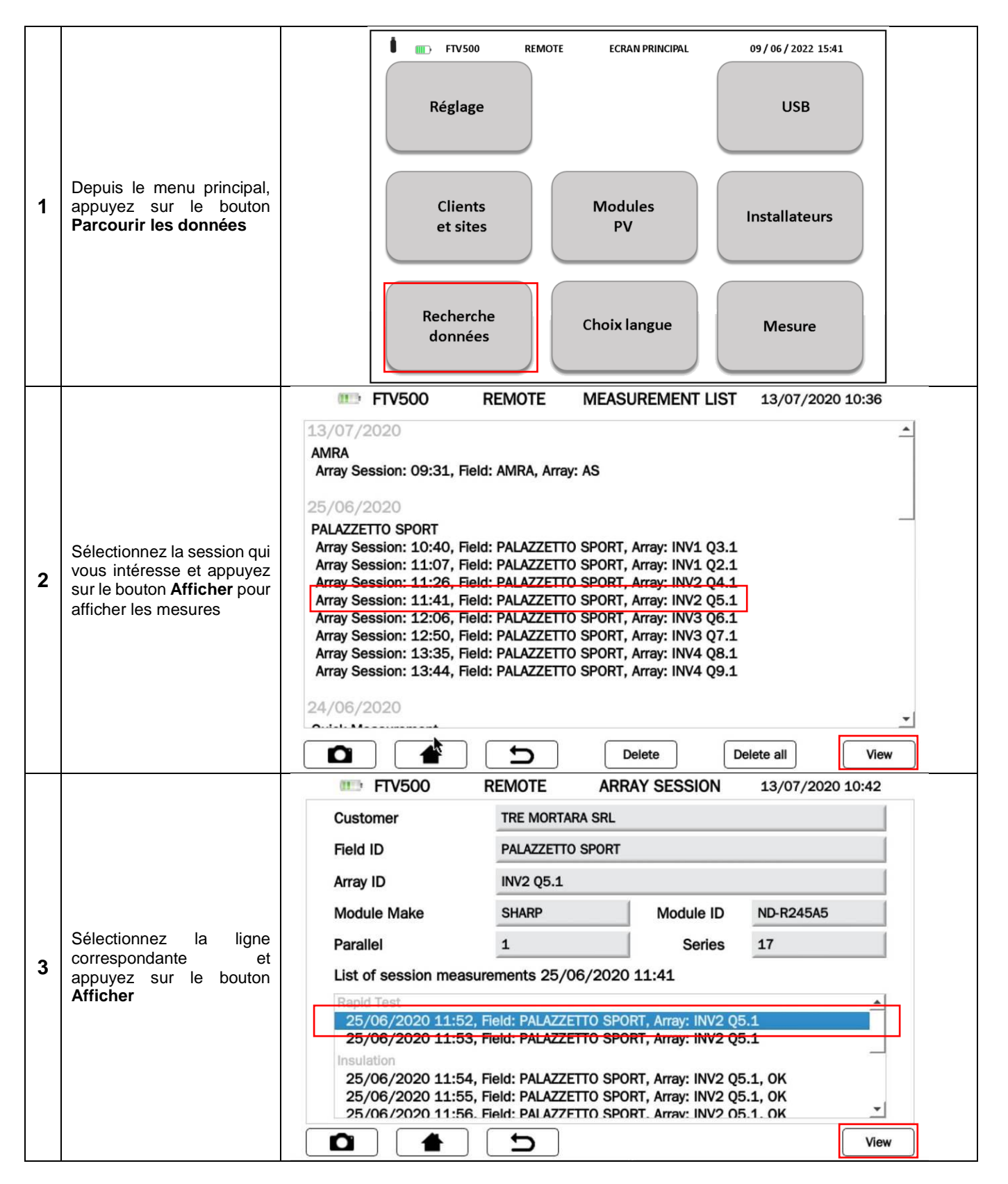

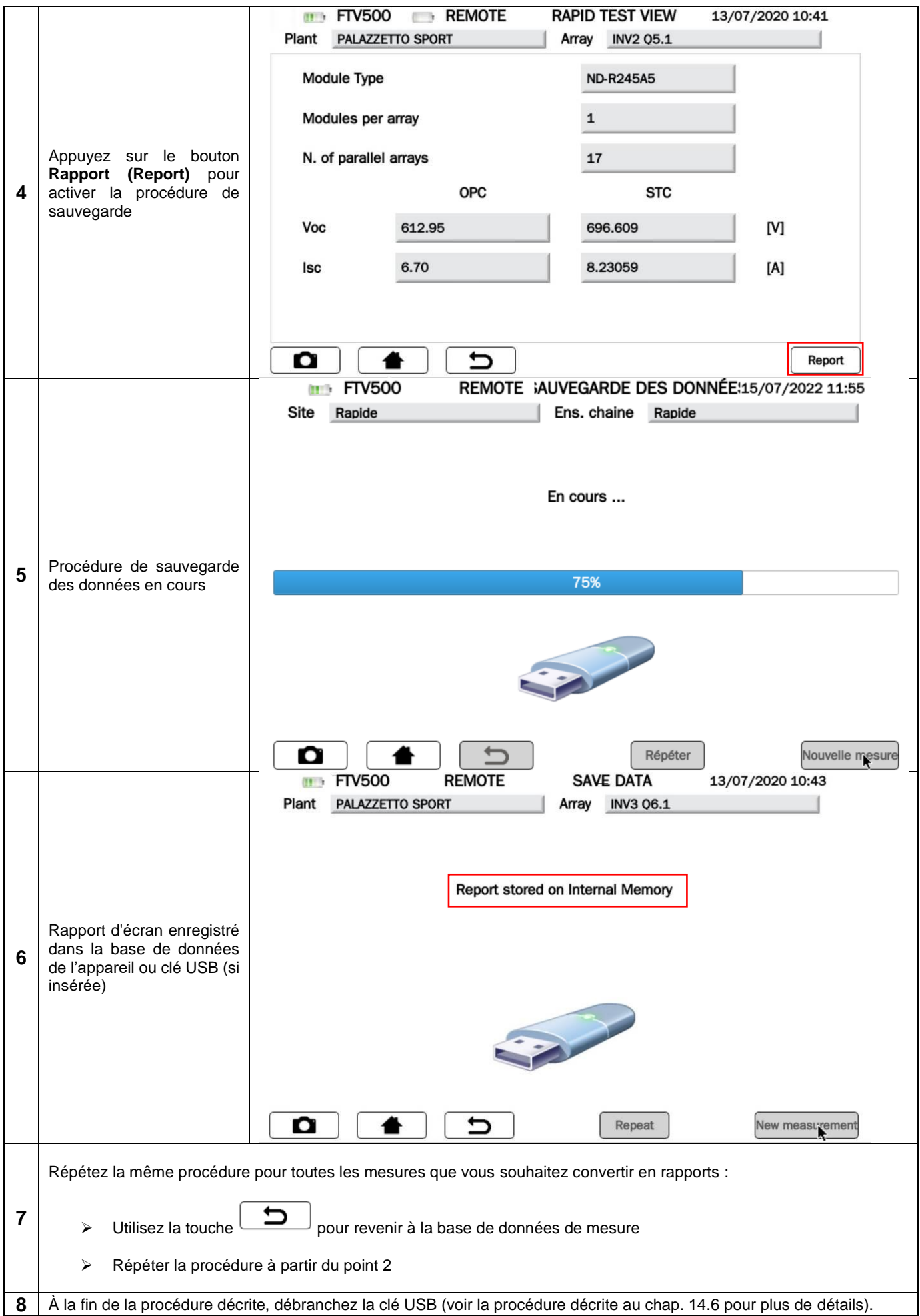

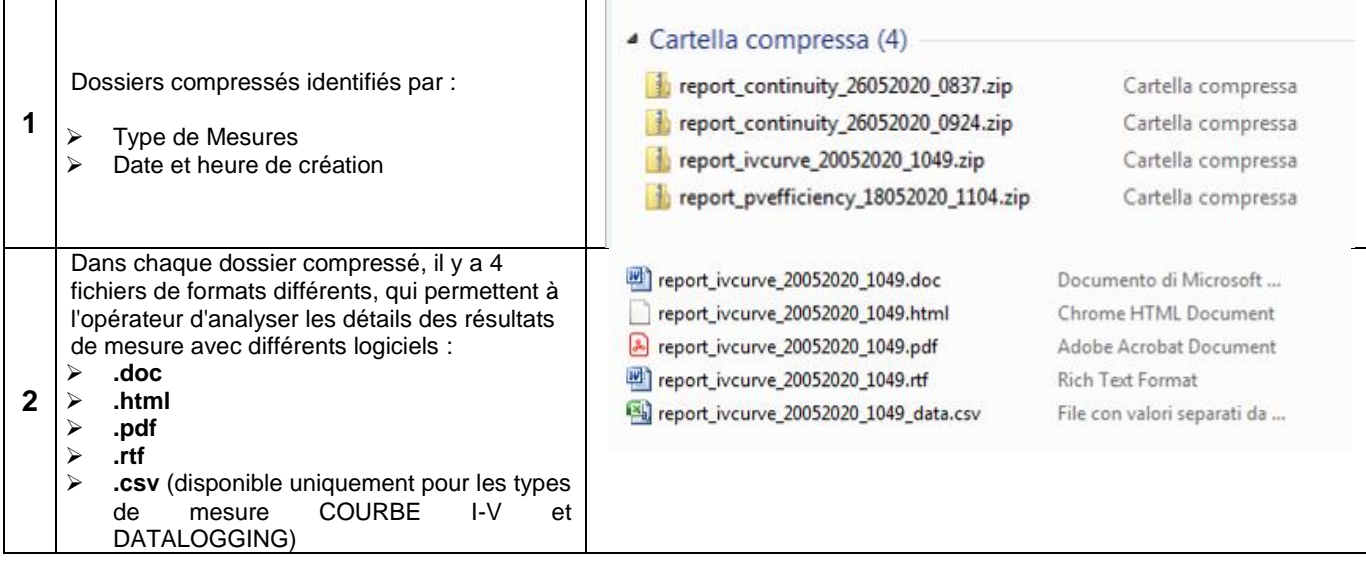

**L'appareil ne comprend pas de pièces pouvant être remplacées par du personnel non formé et non autorisé. Toute intervention non autorisée ou tout remplacement de ses pièces risque de compromettre gravement la sécurité. Le fabricant n'est pas responsable des pannes dues à des réparations effectuées en dehors de son service aprèsvente ou par des techniciens non agréés.**

## **15.1 ÉTALONNAGE PÉRIODIQUE**

Il est essentiel que tous les instruments de mesure soient régulièrement étalonnés pour garantir leurs caractéristiques techniques indiquées dans ce manuel. Un étalonnage annuel est recommandé, qui doit être effectué uniquement par du personnel technique autorisé. L'opération n'est pas couverte par la garantie.

## **15.2 NETTOYAGE**

Débranchez complètement l'appareil et éteignez-le.

Utilisez un chiffon doux légèrement imbibé d'eau savonneuse, rincez avec un chiffon humide et séchez rapidement à l'aide d'un chiffon ou d'air comprimé. Ne pas utiliser d'alcool, d'alcool ou de liquides à base d'hydrocarbures. Laissez l'outil sécher complètement avant de l'utiliser.

## **15.3 ENTRETIEN DES CAPTEURS**

Les capteurs de courant nécessitent un entretien régulier :

- Nettoyer avec une éponge imbibée d'eau savonneuse, rincer toujours à l'éponge et à l'eau courante et enfin sécher rapidement. Ne pas utiliser d'alcool, d'alcool ou de liquides à base d'hydrocarbures.
- Maintenir l'entrefer des pinces PAC en parfait état de propreté (utiliser un chiffon). Lubrifiez légèrement les parties métalliques visibles pour éviter la rouille.

## **15.4 RÉPARATION**

Pour toute intervention à effectuer sous garantie ou hors garantie, veuillez envoyer l'appareil à votre distributeur ou succursale.

## **15.5 MISE À JOUR DU FIRMWARE/LOGICIEL**

Dans le souci constant d'apporter le meilleur service possible en termes de performances et d'évolution technique, Chauvin Arnoux vous offre la possibilité de mettre à jour le firmware/logiciel intégré à l'appareil en téléchargeant la nouvelle version disponible gratuitement sur notre site internet.

La mise à jour du firmware/logiciel intégré est conditionnée par sa compatibilité avec la version matérielle de l'appareil (demandez toujours confirmation à votre distributeur ou filiale).

**ATTENTION :** la mise à jour du firmware/logiciel peut entraîner la suppression involontaire de toutes les données de la mémoire. Avant d'effectuer cette opération, il est conseillé de faire une sauvegarde des informations.

## **15.6 GARANTIE**

Notre garantie est valable, sauf stipulation préalable, pendant **12** mois à compter de la date de mise à disposition du matériel (extrait de nos Conditions Générales de Vente disponibles sur simple demande).

La garantie ne s'applique pas en cas de :

- Utilisation inappropriée de l'équipement ou utilisation avec du matériel incompatible ;
- Modifications apportées à l'alimentation secteur sans l'autorisation explicite du service technique du fabricant ;
- Travaux effectués sur l'appareil par une personne non autorisée par le fabricant ;
- Adaptation à une application particulière, non prévue dans la conception du matériel ou non indiquée dans le manuel d'utilisation ;
- Dommages dus à des chocs, des chutes ou un contact accidentel avec de l'eau.

# **16. ETAT DE LIVRAISON ET REFERENCES**

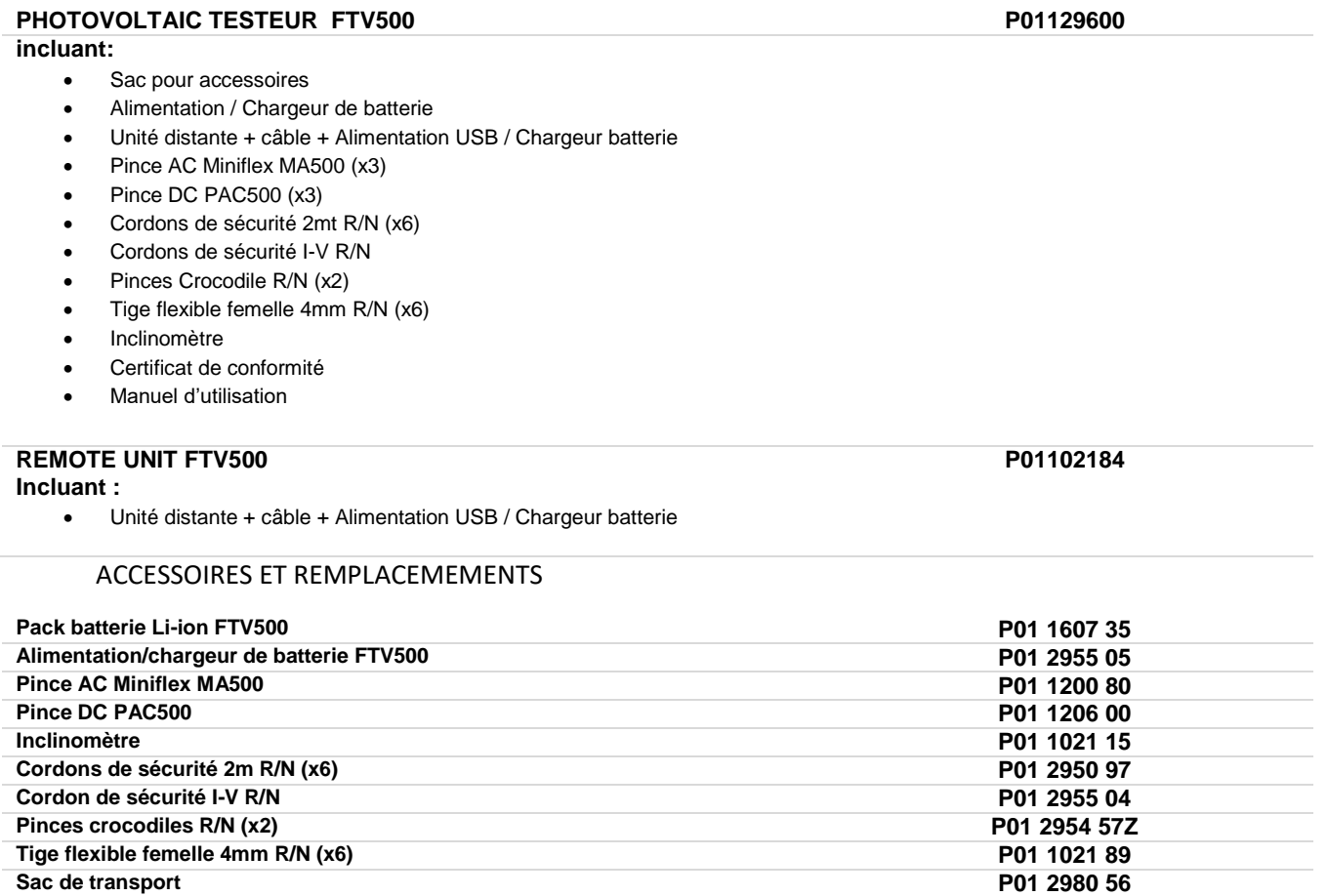

Î.

**Sac de transport P01 2980 56 Alimentation + câble USB pour pince PAC500** 

## *EFFICACITÉ DU SITE / ENREGISTREMENT DES DONNÉES*

#### Extrait du Guide CEI 82-25;V1 DE 2011-10 (terminologie adoptée par FTV500)

#### **15.8 Vérification du bon fonctionnement de l'installation photovoltaïque**

Cette vérification consiste à examiner le bon fonctionnement de l'installation photovoltaïque dans les différentes conditions de puissance générée et dans les différents modes assurés par le groupe de conditionnement et de contrôle de puissance (allumage, extinction, protection en cas d'absence de coupure secteur, redémarrage automatique de système au retour de la tension secteur, etc.).

En particulier, un test vérifiant les fonctions du relais de protection intégré doit au moins prouver son intervention en cas de panne du réseau électrique.

#### **15.9 Vérification des performances du système photovoltaïque sans concentration solaire**

#### **15.9.1 Définitions**

- **Pdc** Puissance de sortie (en kW) du générateur photovoltaïque, mesurée aux bornes DC de l'onduleur, avec une incertitude ne dépassant pas 2 % ;
- **Pac** Puissance active (en kW) produite en courant alternatif par le système photovoltaïque, avec une incertitude inférieure à 2 % ;
- **Pnom** Puissance nominale (en kWc) du générateur photovoltaïque, déterminée comme la somme des puissances individuelles des modules extraites des fiches constructeurs ;
- **Irr** Irradiation solaire globale (en W/m2) mesurée sur le plan des modules avec une incertitude de mesure du capteur solaire non supérieure à 3 % et avec une incertitude de la tension de sortie du capteur solaire non supérieure à 1 %;
- **GSTC** Rayonnement solaire en STC (égal à 1 000 W/m²).

#### **15.9.3 Évaluation des performances des systèmes photovoltaïques en fonctionnement normal**

L'évaluation des performances des systèmes photovoltaïques en fonctionnement normal est effectuée selon le mode indiqué dans la norme IEC 61724, c'est-à-dire en déterminant le facteur de performance PR (voir par. 15.9.2) dans une période donnée (journalière, mensuelle ou annuelle).

#### **15.9.4 Évaluation des performances des systèmes photovoltaïques lors de la mise en service**

L'évaluation de la performance des systèmes photovoltaïques lors de la mise en service du système s'effectue soit en énergie (avec des mesures relatives à une période donnée) soit en puissance (avec des mesures instantanées) avec les méthodes indiquées ci-dessous.

#### **15.9.4.2 Évaluation des performances en puissance**

La vérification des performances des systèmes photovoltaïques lors de la mise en service du système est effectuée en termes de puissance en évaluant l'indice de performance PRp (ou indice de performance en puissance, corrigé en température). L'indice de performance PRp met en évidence l'effet global des pertes sur la puissance générée en courant alternatif par le système photovoltaïque, dues à l'exploitation incomplète du rayonnement solaire, au rendement de conversion de l'onduleur et aux inefficacités ou composants défaillants (dont le découplage entre les strings et tout ombrage sur les modules). De même, la vérification des performances énergétiques d'un système photovoltaïque s'effectue en vérifiant que les contraintes suivantes sont satisfaites dans les conditions de fonctionnement indiquées ci-dessous :

#### **PRp = Pac / (Rfv2 \* (Irr / GSTC) \* Pnom)**

PRp > 0,78 (si Pinv ≤ 20 kW) e PRp > 0,80 (si Pinv > 20 kW)

#### **\* Pinv : Puissance de l'onduleur inséré dans la configuration de test (voir Figure 14.7.1-5)**

#### **IMPORTANT**

Les conditions de fonctionnement de l'installation photovoltaïque pour la vérification de l'indice de performance PRp au démarrage de l'installation sont les suivantes :

- rayonnement sur la surface du module (Gp) supérieur à 600 W/m² ;
- vitesse du vent non pertinente, en référence au pyranomètre utilisé ;
- le secteur est opérationnel ;
- tous les onduleurs du système ou de la section sous observation sont en service.
- la vérification de l'indice de performance PRp s'effectue en opérant sur l'ensemble du système, si tous ses tronçons ont des caractéristiques identiques, ou sur des tronçons caractérisés par :
	- o inclinaison et orientation des modules identiques ;
	- o classe de puissance de l'onduleur (Pinv > 20 kW ou Pinv ≤ 20 kW) identique;
	- o type de module (et donc même valeur du coefficient de température de puissance) identique ;
o type d'installation de module (et donc Tpan similaire) identique.

### **15.9.7 Mesures du rayonnement solaire et de la température de fonctionnement des modules**

### **15.9.7.1 Mesure du rayonnement solaire**

suivi solaire.

Pour vérifier PR ou PRcc ou PRe ou PRp ou PRcce ou PRccp, la mesure du rayonnement solaire au niveau du module (Gp) doit être effectuée de manière à ce que la valeur obtenue soit représentative du rayonnement sur l'ensemble de l'installation ou sur la partie de l'installation sous considération.

Dans le cas de systèmes photovoltaïques installés dans une grande zone, il convient de mesurer l'irradiation en même temps avec plusieurs capteurs convenablement situés dans toute la zone d'installation (environ un tous les 20000 m²) et de faire la moyenne des mesures considérées comme valeur Gp.

La mesure est réalisée avec un capteur solaire (ou solarimètre) qui peut adopter différents principes de fonctionnement. A cet effet, le solarimètre à thermopile (ou pyranomètre) et le solarimètre à effet photovoltaïque (également appelé dispositif solaire PV de référence, voir la norme IEC 60904-4), comme indiqué plus en détail à l'annexe C par.1.2, sont généralement utilisés. Le solarimètre doit être placé dans des conditions de non-ombrage des obstacles à proximité. En particulier, dans le cas d'un système à plusieurs rangées de modules, le solarimètre ne doit pas être positionné sur la partie inférieure des rangées. Dans le cas de systèmes de suivi solaire (avec ou sans concentration), le capteur d'irradiation doit être installé sur le plan de

### **15.9.7.2 Mesure de la température de la cellule photovoltaïque**

La température de la cellule photovoltaïque Tcel peut être déterminée par l'une des méthodes suivantes :

a. mesure directe avec un capteur de contact (thermorésistif ou thermocouple) appliqué à l'arrière du module.

Note : pour effectuer une mesure représentative de la température de la cellule, le capteur doit être appliqué à un module choisi selon les méthodes indiquées dans les normes IEC 61724 et IEC 61829, en adoptant les précautions appropriées :

- tenir compte de l'inertie thermique du capteur ; donc avant d'effectuer la mesure il faut attendre que la température se stabilise ;
- placer le capteur à proximité d'une cellule photovoltaïque dans la zone centrale du module ;
- placer le capteur soudé ou connecté au module au moyen d'un adhésif thermo conducteur approprié ;
- placer le capteur en correspondance d'un module représentatif du fonctionnement moyen du champ photovoltaïque ou de la section considérée ;
- b. mesure de la tension à vide du module et calcul du Tpan correspondant selon la norme CEI EN 60904-5.
- c. mesure de la température ambiante Tamb et calcul du Tpan correspondant selon la formule :

### Tpan = Tamb + (NOCT - 20) \* Irr / 800

NOTE cette dernière méthodologie n'est pas applicable lorsque la vitesse du vent est supérieure à 1 m/s ou lorsque le module n'est pas soumis à une ventilation naturelle sur sa face arrière (par exemple, dans le cas d'un module intégré en toiture). La mesure de température de la cellule photovoltaïque Tpan est réalisée avec un capteur dont l'incertitude n'est pas supérieure à 1°C.

# **COURBE I-V**

### **Suivi du point de puissance maximale (MPPT)**

Le rayonnement solaire sur une surface telle qu'un module photovoltaïque a des caractéristiques très variables, dépendant de la position du soleil par rapport à la surface des modules et des caractéristiques de l'atmosphère (présence de nuages). Un module photovoltaïque présente, pour différentes valeurs de rayonnement solaire, et pour différentes valeurs de température, une série de courbes caractéristiques comme celles indiquées dans les figures suivantes.

En particulier, il montre trois courbes I-V (en gras) correspondant à trois valeurs (1000, 800, 600W/m²) de rayonnement solaire

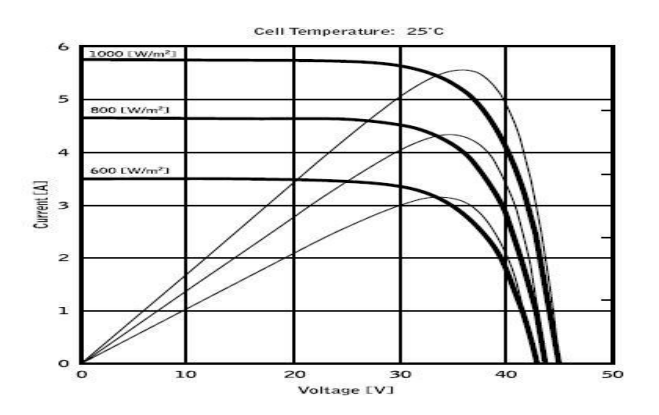

Sur chaque courbe caractéristique, il y a un et un seul point par lequel le transfert de puissance à une charge hypothétique alimentée par le module photovoltaïque est maximisé. Le point de puissance maximum correspond au couple tension-courant tel que le produit V \* I est maximum, où V est la valeur de la tension aux pôles du module et I est le courant qui circule dans le circuit obtenu en fermant le module sur une charge hypothétique.

En référence aux courbes précédentes, le produit V \* I est représenté pour les trois valeurs du rayonnement solaire ci-dessus, avec les trois courbes tracées en trait plus fin.

Comme on peut le voir, conformément à ce qui a été dit précédemment, ces courbes ne présentent qu'un seul maximum.

Par exemple. pour 1000W/m², le point de puissance maximum correspond à une valeur de tension d'environ 36V et de courant d'environ 5,5A.

En clair, si vous pouvez maximiser la puissance fournie par le système, vous pouvez en tirer le meilleur parti, qu'il soit connecté au réseau ou autonome.

Le MPPT est un dispositif intégré dans les onduleurs qui, typiquement, lit à chaque instant les valeurs de tension et de courant, calcule le produit (c'est-à-dire la puissance en Watts) et, en provoquant de petites variations dans les paramètres de conversion (rapport cyclique), est capable d'établir par comparaison si le module photovoltaïque fonctionne dans des conditions de puissance maximale ou non. En fonction de la "réponse", il agit toujours sur le circuit pour amener le système dans un état optimal.

La raison pour laquelle les MPPT sont utilisés est simple : un système photovoltaïque sans MPPT peut toujours fonctionner, mais pour la même quantité de rayonnement solaire, il fournit moins d'énergie.

Il existe sur le marché des onduleurs avec 1, 2 voire 3 MPPT intégrés.

Généralement, les onduleurs avec plus d'un MPPT sont utilisés dans les systèmes où :

- Les différentes string photovoltaïques qui le composent ont, pour des raisons de conception, des inclinaisons ou des orientations différentes. De cette manière, chaque MPPT individuel gère son propre champ photovoltaïque, maximisant ses performances pour les caractéristiques de rayonnement et les températures correspondantes (sans être influencé par les autres string photovoltaïques).
- Une plus grande continuité de service est recherchée. Avec plusieurs MPPT, un seul champ photovoltaïque peut être mis hors service tandis que les autres continuent à produire de l'énergie.

### **Mesure de la caractéristique I-V du module/chaîne et de la résistance série du module**

L'appareil est concu pour effectuer des tests et des mesures sur des modules PV composés d'un nombre approprié de cellules PV afin de détecter leur courbe caractéristique IV (courant-tension) et la série de résistances Rs, paramètres caractéristiques qui les identifient de manière constructive, sur la base de la norme IEN 60891.

Les tests peuvent être effectués aussi bien sur des modules simples que sur une **chaîne PV** (ensemble de modules PV), dont l'ensemble constitue ce que l'on appelle communément "générateur photovoltaïque", partie intégrante d'une installation PV monophasée ou triphasée.

### **Caractéristiques I-V**

Le test sur la caractéristique I-V est effectué de la manière suivante :

- Le FTV500 effectue la mesure de la caractéristique I-V sur le module connecté aux bornes de test, en plus de la mesure de l'irradiation actuelle et de la température
- Le résultat de la mesure est automatiquement "traduit" en STC (Standard Test Conditions), avec une irradiation égale à 1000W/m² et une température de module de 25°C.
- Un contrôle est effectué entre la puissance nominale maximale à STC, en tenant compte de la tolérance déclarée par le fabricant du module, et sa valeur mesurée par l'appareil
- Si la comparaison tombe dans la tolérance déclarée, le résultat du test sera "OK" ; sinon, ce sera "NON", avec pour conséquence que le module PV ne répondra pas aux exigences déclarées par le fabricant.

### **Série de résistance Rs**

Le test de résistance série Rs permet d'effectuer une mesure exacte de ce paramètre en temps réel sur le module PV puis de mettre à jour cette valeur dans la base de données de définition du module, conformément à la procédure prévue par la norme IEC 60891.

Les paramètres mesurés par l'appareil sont décrits ci-dessous

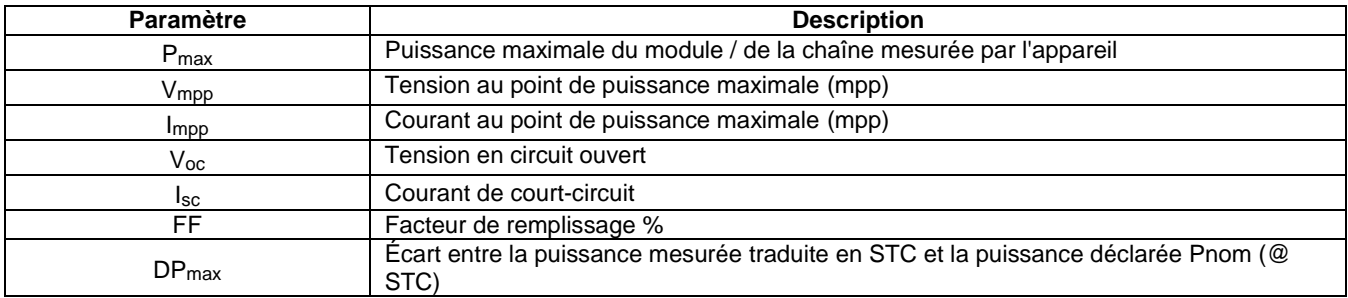

### **Résultats**

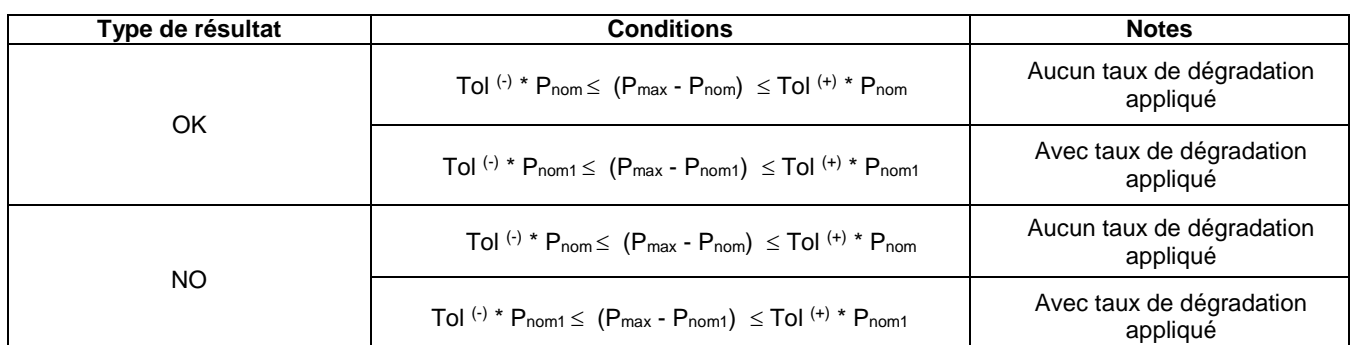

Où :

(Pmax - Pnom)  $\rightarrow$  DPmax (pas de taux de dégradation) (Pmax - Pnom1)  $\rightarrow$  DPmax (pas de taux de dégradation) Tol (-) (%) \* P nom = Tolérance négative déclarée par le fabricant (pas de dégradation) Tol (-) (%) \* Pnom1 = Tolérance négative déclarée par le fabricant (avec dégradation) Tol (+) (%) \* P nom = Tolérance positive déclarée par le constructeur (pas de dégradation) Tol (+) (%) \* Pnom1 = Tolérance positive déclarée par le constructeur (avec dégradation)

# **DPmax :**

J ो  $\overline{\phantom{a}}$ l  $=100*\left(\frac{P \max - Pr}{P \}$  $max = 100 * | \frac{P max - P nom_1}{P max - P}$ *Pnom*  $DP$   $\max = 100$   $\ast \left( \frac{P \max - P nom_{1}}{P} \right)$ Coefficient DPmax Avec dégradation (définit le résultat des tests du module) l I J  $\backslash$  $\mathsf{L}$  $\mathsf{I}$ l  $=100*\left(\frac{P \max - P_n}{P \mid P \mid P} \right)$ *P Pnom*  $DP$  max  $=$   $100 * \left( \frac{P \max - P nom}{P \max} \right)$ Coefficient DPmax Sans dégradation (définit le résultat des tests du module)

# **Facteur de remplissage**

*FF = 100 \* [(Vmpp \* Impp) / (Voc \* Isc)]*

Représente le rendement hypothétique du module ou de la chaîne résultant de la Comparaison entre la puissance de sortie maximale mesurée (zone bleue) et la puissance de sortie "à vide" (zone verte).

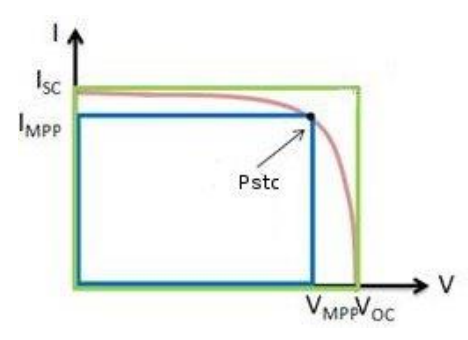

# **Dégradation des modules :**

Afin d'obtenir une comparaison plus précise, il est nécessaire d'entrer l'âge du module (en années) multiplié par le taux de dégradation annuel (voir Fig. 14.7.3-13).

*Exemples : 5 ans – 2 %/an de dégradation– Entrez 5 \* 2 = 10%*

### **DÉFINITIONS :**

*Pnom1 = Pnom \* (1 - Deg \* Inv) = Puissance nominale du module avec dégradation possible (si appliquée) Pnom = Puissance nominale du module (@ STC) Deg. = Dégradation (%) Inv. = Age en années du module Si Deg = 0 ou Inv = 0 alors Pnom1 = Pnom*

# **ISOLEMENT**

### **Extrait de la norme IEC 62446-1 2016-11 Systèmes photovoltaïques (PV) - Exigences pour les essais, la documentation et la maintenance**

### *6.7 Essai de résistance d'isolement du générateur PV*

### *6.7.1 Général*

Les circuits DC du générateur photovoltaïque sont sous tension pendant la journée et, contrairement à un circuit AC conventionnel, ne peuvent pas être isolés avant d'effectuer ce test. L'exécution de ce test présente un risque potentiel d'électrocution ; par conséquent, il est important de bien comprendre la procédure avant de commencer tout travail.

Les mesures de sécurité de base suivantes doivent être suivies :

- Limitez l'accès à la zone de travail.
- Ne touchez pas et prenez des mesures pour empêcher toute autre personne de toucher une surface métallique lors de l'exécution du test d'isolation.
- Ne touchez pas et prenez des mesures pour empêcher toute autre personne de toucher l'arrière du module/laminé ou les bornes du module/laminé lors de l'exécution du test d'isolation.
- Chaque fois que le dispositif de test d'isolement est mis sous tension, il y a une tension sur la zone de test. L'équipement doit avoir une capacité d'auto-décharge automatique.
- Des vêtements/équipements de protection individuelle appropriés doivent être portés pendant toute la durée du test.

Lorsque les résultats du test sont douteux, ou lorsque des défauts d'isolation dus à des défauts d'installation ou de fabrication sont suspectés, un test d'isolation par voie humide peut être approprié et peut aider à localiser l'emplacement d'un défaut - voir 8.3 pour une procédure de test appropriée.

Lorsque des SPD ou d'autres équipements sont susceptibles d'influencer l'essai de vérification ou d'être endommagés, ces équipements doivent être temporairement déconnectés avant d'effectuer l'essai de résistance d'isolement.

### *6.7.2 Essai de résistance d'isolement du générateur PV – Méthode d'essai*

Le test doit être répété, au minimum, pour chaque générateur ou sous-réseau PV (le cas échéant). Il est également possible de tester des string individuelles si nécessaire.

MÉTHODE DE TEST 1 – Test entre le négatif du réseau et la terre suivi d'un test entre le positif du réseau et la terre. MÉTHODE DE TEST 2 – Test entre la terre et le réseau court-circuité positif et négatif.

Lorsque la structure/l'ossature est mise à la terre, la connexion à la terre peut se faire sur n'importe quelle connexion de terre appropriée ou sur l'ossature du générateur (lorsque l'ossature du générateur est utilisée, assurez-vous d'un bon contact et de la continuité sur l'ensemble de l'ossature métallique).

Pour les systèmes où le châssis du réseau n'est pas mis à la terre (par exemple, lorsqu'il existe une installation de classe II), un ingénieur de mise en service peut choisir d'effectuer deux tests :

- i) Entre les câbles du réseau et la terre et un test supplémentaire
- ii) Entre les câbles du réseau et le châssis.

Pour les générateurs qui n'ont pas de parties conductrices accessibles (par exemple, les tuiles photovoltaïques), le test doit être effectué entre les câbles du générateur et la terre du bâtiment.

Lorsque la méthode d'essai 2 est adoptée, pour minimiser le risque d'arcs électriques, les câbles positif et négatif du réseau doivent être court-circuités de manière sûre. Typiquement, cela serait réalisé par une boîte de commutation de court-circuit appropriée. Un tel appareil intègre un interrupteur CC à coupure de charge qui peut établir et interrompre en toute sécurité la connexion de court-circuit - après que les câbles du réseau ont été connectés en toute sécurité à l'appareil.

La procédure de test doit être conçue pour s'assurer que la tension de crête ne dépasse pas les valeurs nominales du module, de l'interrupteur, du parasurtenseur ou d'autres composants du système.

### **Note : en utilisant le mode de test "Chaîne/Module", le TEST PHOTOVOLTAÏQUE FTV500 effectue automatiquement un court-circuit interne entre les pôles Positif et Négatif, il n'est donc pas nécessaire d'utiliser un système externe pour court-circuiter les bornes positive et négative de la Chaîne ou du Module.**

### *6.7.3 Résistance d'isolation du générateur PV – Procédure de test*

### *6.7.3.1 Généralité*

Avant de commencer le test :

- Limitez l'accès au personnel non autorisé ;
- Isolez le générateur photovoltaïque de l'onduleur (généralement au niveau de l'interrupteur-sectionneur du générateur) ; et
- Déconnectez tout équipement qui pourrait avoir un impact sur la mesure d'isolement (c'est-à-dire la protection contre les surtensions) dans les boîtes de jonction ou de combinaison.

Lorsqu'un boîtier de commutation de court-circuit est utilisé pour tester la méthode 2, les câbles du réseau doivent être solidement connectés au dispositif de court-circuit avant que le commutateur de court-circuit ne soit activé.

Le dispositif de test de résistance d'isolement doit être connecté entre la terre et le(s) câble(s) du réseau ou la barre omnibus du combineur, selon la méthode de test adoptée. Les cordons de test doivent être sécurisés avant d'effectuer le test.

Suivez les instructions du dispositif de test de résistance d'isolement pour vous assurer que la tension de test est conforme au tableau 1 et que les lectures sont en mega-ohms.

Assurez-vous que le système est hors tension avant de retirer les cordons de test ou de toucher des pièces conductrices.

### *6.7.3.2 Résistance d'isolement – générateurs photovoltaïques jusqu'à 10 kWc*

Pour les générateurs PV jusqu'à 10 kWp, la résistance d'isolement doit être mesurée avec la tension d'essai indiquée dans le tableau 2. Le résultat est satisfaisant si chaque circuit a une résistance d'isolement non inférieure à la valeur appropriée indiquée dans le tableau 2.

*Tableau 2 – Valeurs minimales de résistance d'isolement – générateurs PV jusqu'à 10 kWc*

| <b>Tension du Systeme</b><br>$(Voc (stc) \times 1,25)$ | <b>Tension de test</b> | Résistance d'isolement minimale<br>MΩ |
|--------------------------------------------------------|------------------------|---------------------------------------|
| < 120                                                  | 250                    | 0,5                                   |
| 120 to 500                                             | 500                    |                                       |
| >500                                                   | 000                    |                                       |

### *6.7.3.3 Résistance d'isolement – générateurs photovoltaïques supérieurs à 10 kWc*

Pour les générateurs PV de plus de 10 kWc, l'une des deux méthodes d'essai suivantes doit être suivie.

### Méthode A

Effectuez le test de résistance d'isolement sur :

• string individuelles ; ou

• les string combinés, dont la capacité totale combinée n'est pas supérieure à 10 kWc.

La résistance d'isolement doit être mesurée avec la tension d'essai indiquée dans le Tableau 2. Le résultat est satisfaisant lorsque la résistance d'isolement n'est pas inférieure à la valeur appropriée indiquée dans le Tableau 2.

### Méthode B

La méthode B est une alternative qui permet de tester un groupe entier (ou sous-groupe) même s'il est supérieur à 10 kWc. Les générateurs supérieurs à 10 kWc peuvent satisfaire aux exigences du tableau 2 ; par conséquent, la méthode B fournit un raccourci (tester l'ensemble du réseau au départ) - uniquement s'il échoue à ce test, le test doit être effectué sur des soussections conformément à la méthode A.

La résistance d'isolement doit être mesurée avec la tension d'essai indiquée dans le Tableau 2. Le résultat est satisfaisant lorsque la résistance d'isolement n'est pas inférieure à la valeur appropriée indiquée dans le Tableau 2. Si la mesure tombe en dessous de la valeur appropriée indiquée dans le tableau 2, le système doit être retesté en utilisant moins de string dans le circuit de test.

### *8.3 Générateur PV – Test de résistance d'isolation humide*

### *8.3.1 Généralité*

Le test de résistance d'isolation humide est principalement utilisé dans le cadre d'un exercice de recherche de pannes. Le test de résistance d'isolation humide évalue l'isolation électrique du générateur photovoltaïque dans des conditions de fonctionnement humides. Ce test simule la pluie ou la rosée sur la matrice et son câblage et vérifie que l'humidité ne pénètre pas dans les parties actives des circuits électriques de la matrice où elle peut favoriser la corrosion, provoquer des défauts à la terre ou poser un danger électrique pour le personnel ou l'équipement.

Ce test est particulièrement efficace pour détecter les défauts au-dessus du sol tels que les dommages au câblage, les couvercles de boîte de jonction mal fixés et d'autres problèmes d'installation similaires. Il peut également être utilisé pour détecter les défauts de fabrication et de conception, y compris les perforations du substrat polymère, les boîtes de jonction fissurées, les boîtiers de diodes mal scellés et les connecteurs inappropriés (conformes à l'intérieur).

Un test d'isolation humide serait généralement mis en œuvre lorsque les résultats d'un test (nominalement) sec sont douteux, ou lorsque des défauts d'isolation dus à des défauts d'installation ou de fabrication sont suspectés.

Le test peut être appliqué à un ensemble complet ou sur des systèmes plus grands à des parties sélectionnées (à des composants spécifiques ou à des sous-sections de l'ensemble). Lorsque seules des parties de la matrice sont testées, elles sont généralement sélectionnées en raison d'un problème connu ou suspecté identifié lors d'autres tests. Dans certaines circonstances, le test d'isolation humide peut être demandé sur une proportion d'échantillon du tableau.

### *8.3.2 Procédure d'essai d'isolation humide*

La procédure à suivre doit être la même que celle décrite dans le test d'isolation standard mais avec une étape initiale supplémentaire de mouillage du réseau.

Avant le test, la section du réseau testé doit être soigneusement humidifiée avec un mélange d'eau et de surfactant. Le mélange doit être pulvérisé sur toutes les parties du réseau testé.

Avant le test, la zone du réseau testé doit être vérifiée pour s'assurer que toutes les pièces sont mouillées, y compris l'avant, l'arrière et les bords des modules, ainsi que toutes les boîtes de jonction et les câbles.

L'exécution de ce test présente un risque de choc électrique potentiel et les préparations de sécurité décrites pour un test d'isolation standard doivent être suivies. La sélection de l'équipement de protection individuelle à porter pendant le test doit tenir compte de l'environnement humide dans lequel le test sera effectué.

Un minimum de deux personnes est recommandé pour effectuer ce test (car l'humidité sèche rapidement sur le terrain, ce qui entraîne une grande variation des résultats) - une personne pour effectuer la mesure immédiatement après que la deuxième personne a terminé de mouiller la zone concernée et a donné son agrément pour tester.

# **CONTINUITÉ**

### **Extraits de la norme IEC 62446-1 2016-11 Systèmes photovoltaïques (PV) - Exigences pour les essais, la documentation et la maintenance**

*6 Procédures d'essai – Catégorie 1*

### *6.1 Continuité des conducteurs de mise à la terre de protection et d'équipotentialité*

Lorsque des conducteurs de mise à la terre de protection et/ou de liaison équipotentielle sont installés du côté CC, comme la liaison du châssis du groupe, un test de continuité électrique doit être effectué sur tous ces conducteurs. La connexion à la borne de terre principale doit également être vérifiée.

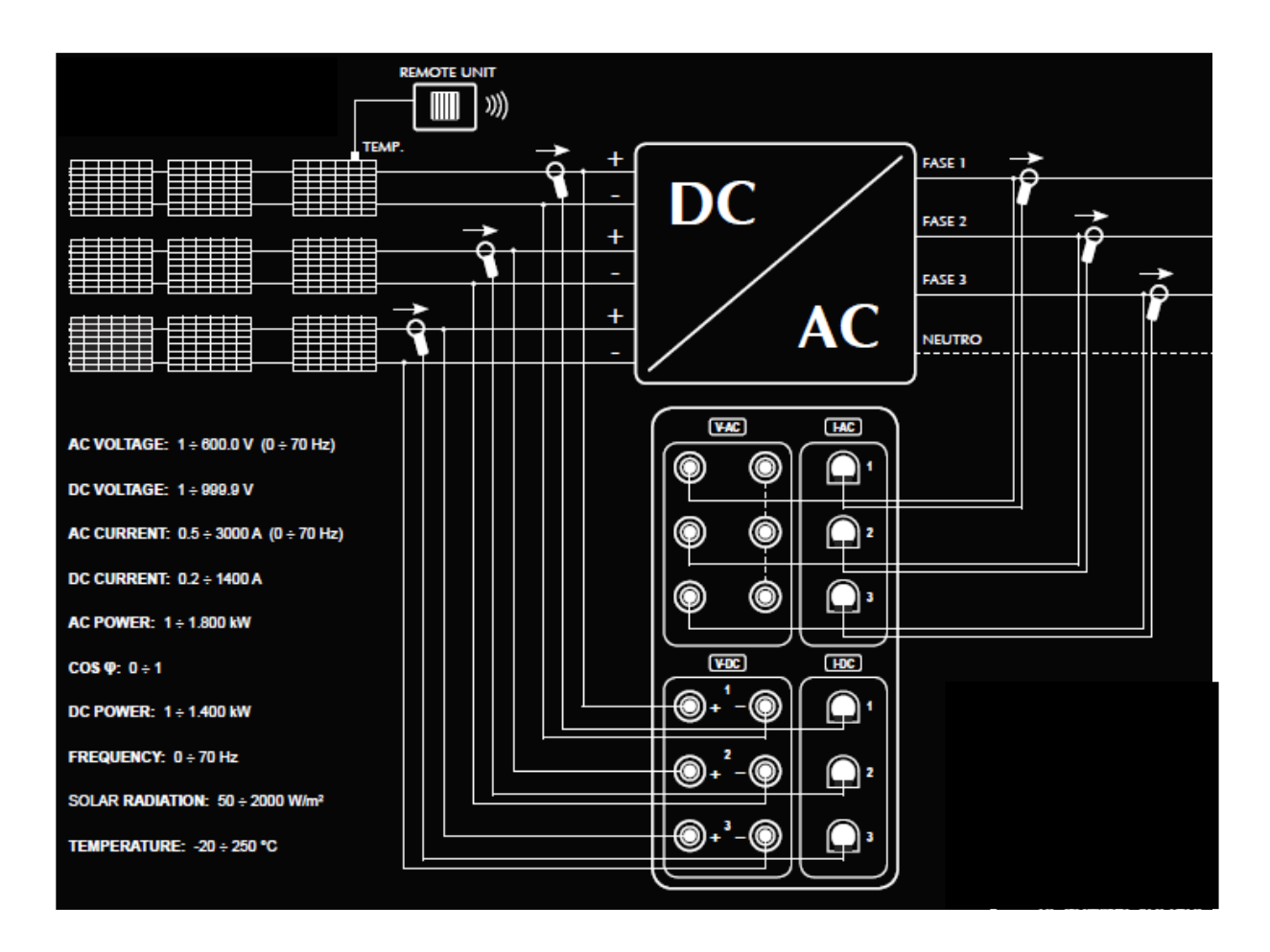

# **MESURE DE L'EFFICACITÉ - ENREGISTREMENT DES DONNÉES**

Note : S'il y a un conducteur neutre, celui-ci doit être connecté aux bornes d'entrée noires V-AC. S'il n'y a pas de conducteur neutre, ces bornes doivent être connectées entre elles.

# **MESURE DE CONTINUITÉ**

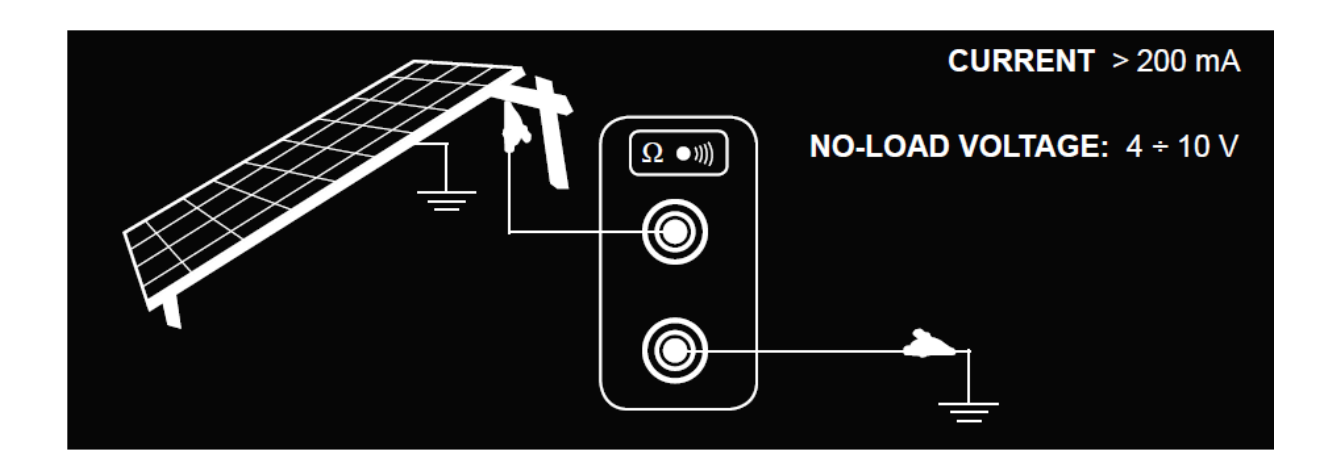

# TEST DE COURBE I-V - TEST RAPIDE

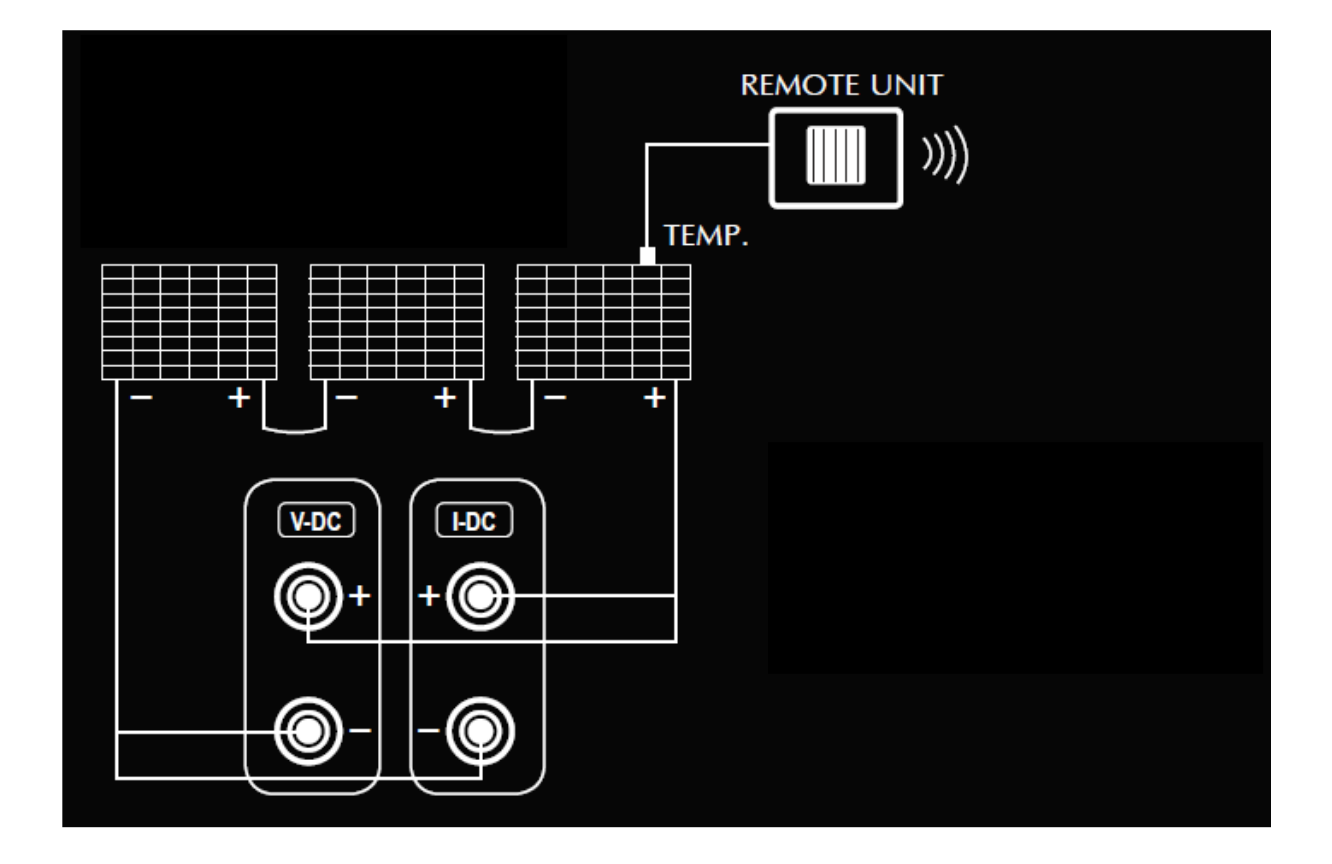

# **MESURE D'ISOLEMENT**

# Mode chaîne

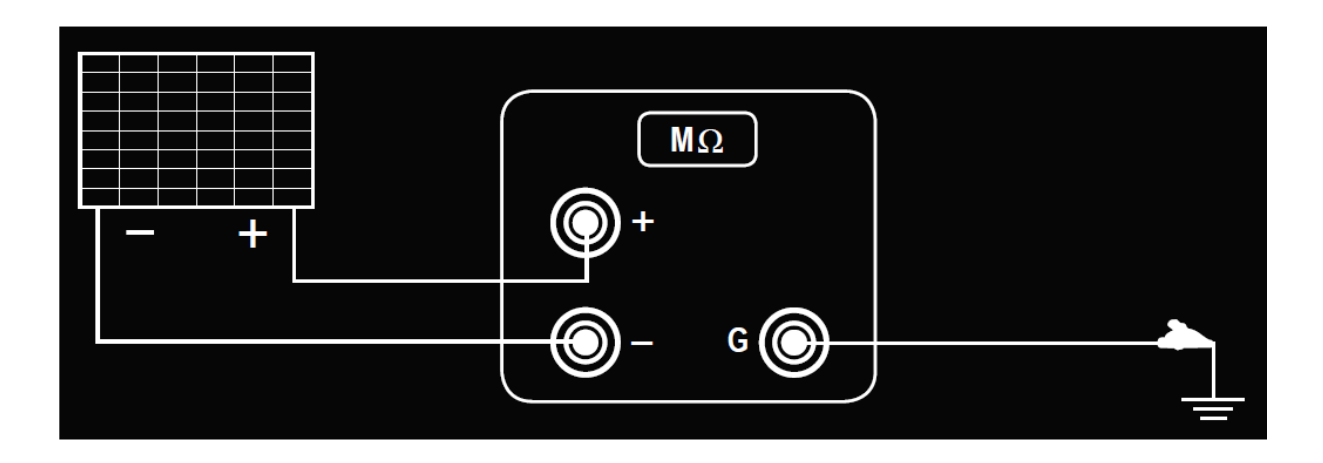

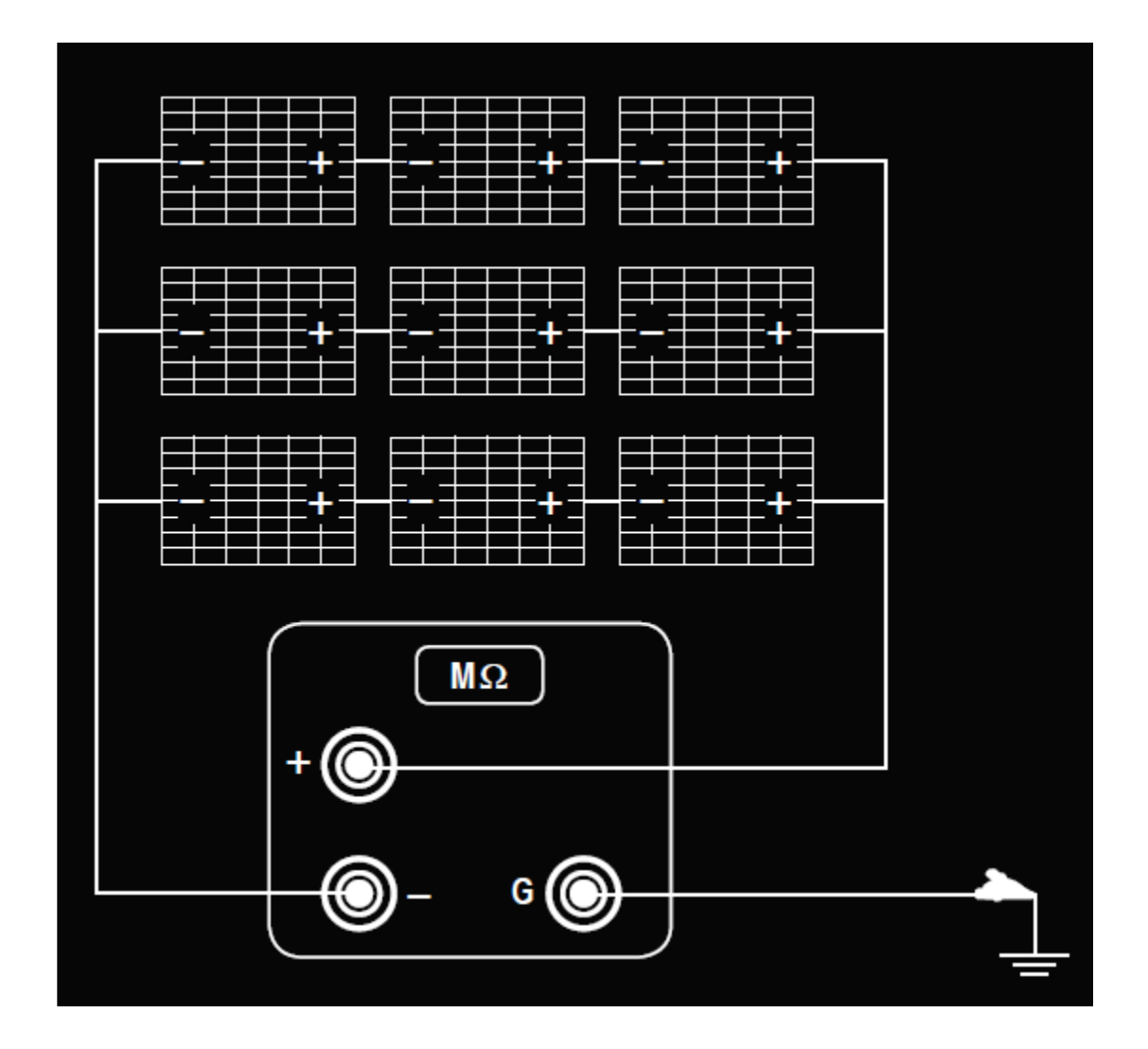

*Mode Standard*

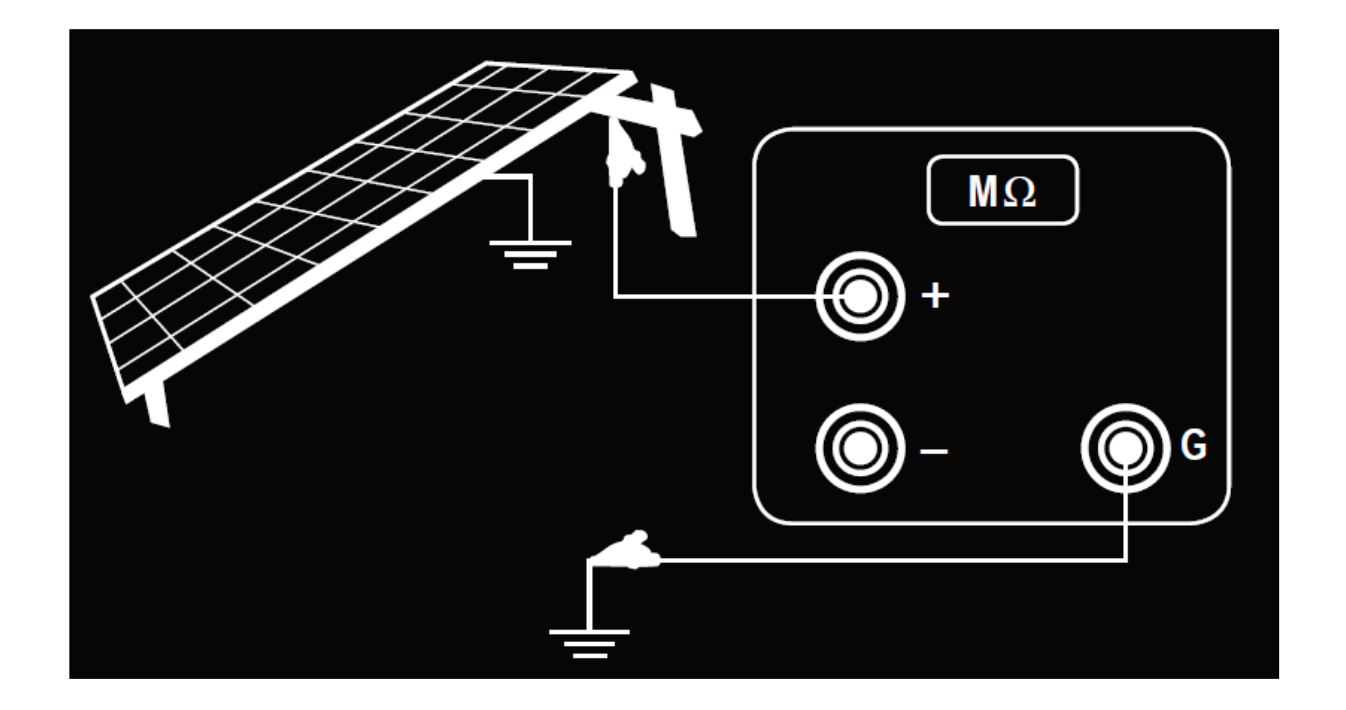

# 19. ANNEXE C - EXEMPLES DE RAPPORTS

Ė

# **RAPPORT D'EFFICACITÉ**

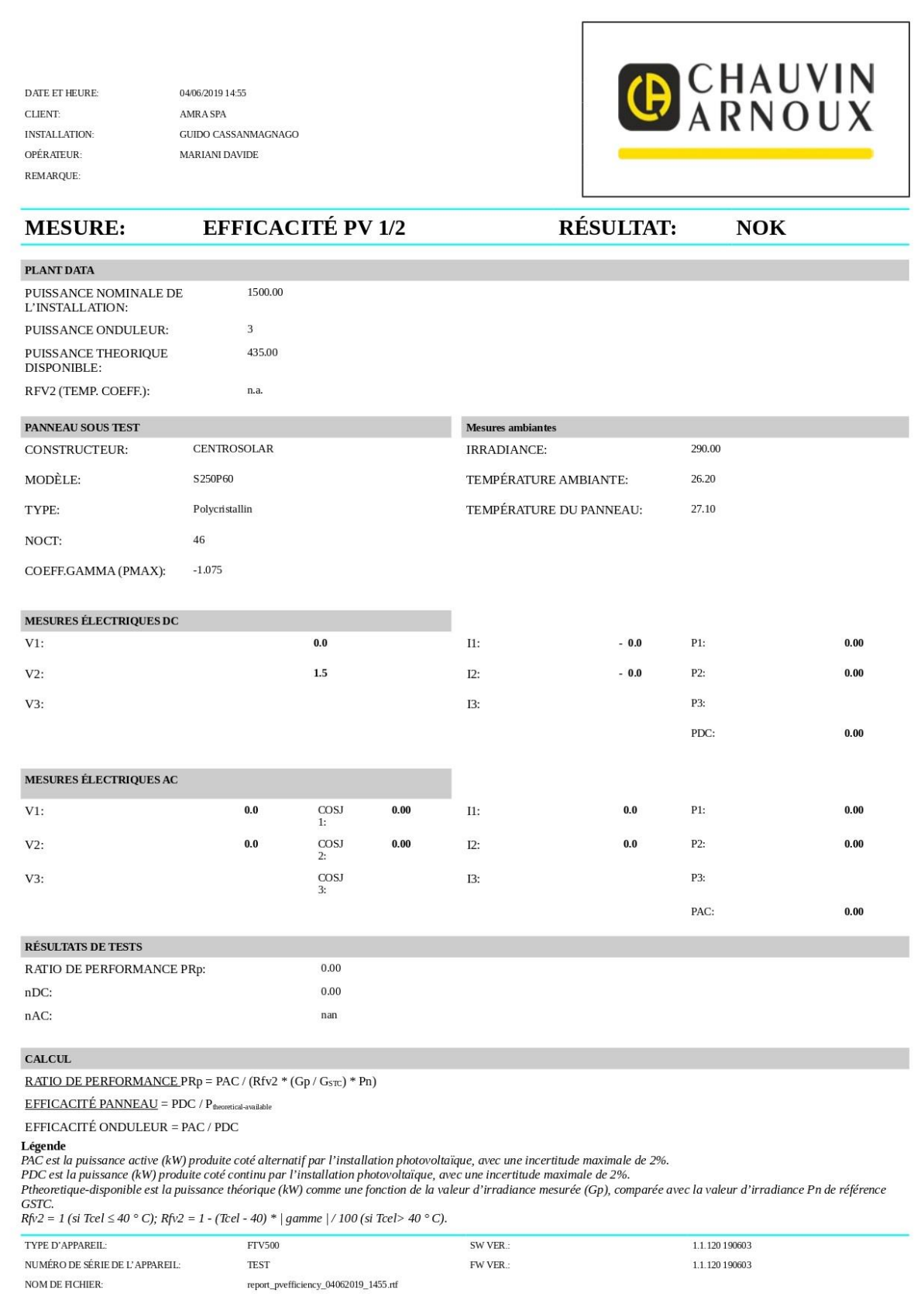

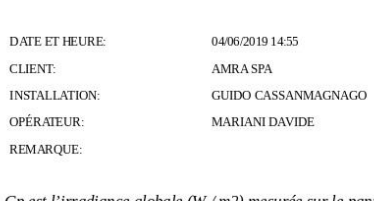

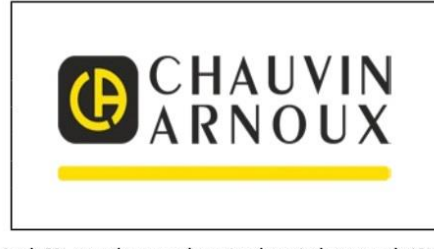

Gp est l'irradiance globale (W /m2) mesurée sur le panneau, avec des incertitudes maximales du capteur solaire de 3%, et sur la mesure de tension de sortie du capteur de 1%.<br>CSTC est l'irradiance STC (1000 Wm2).<br>Pn est la

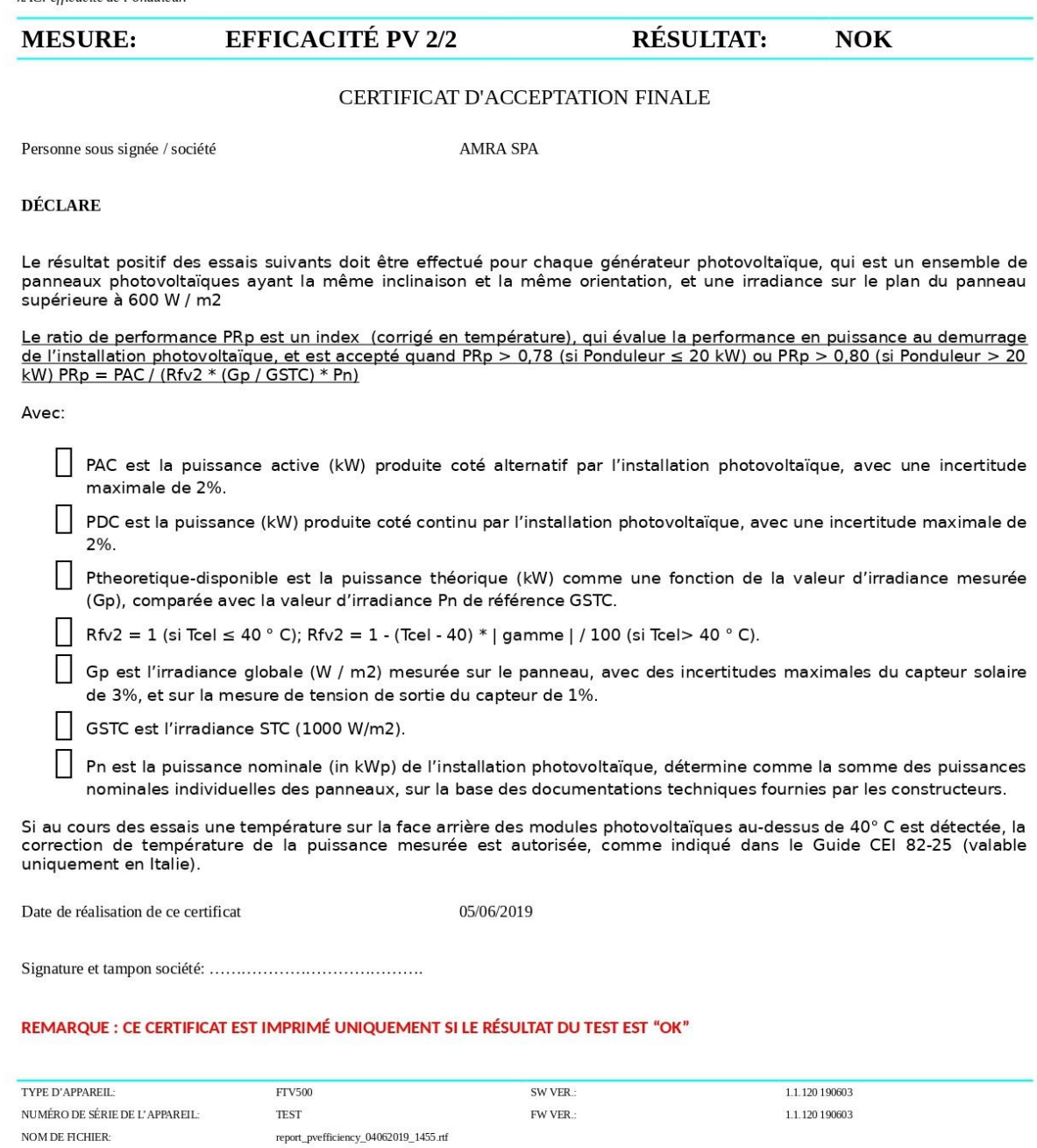

# **RAPPORT DE COURBE I-V**

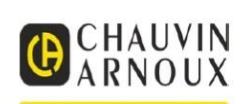

DATE ET HEURE: 05/06/2019 14:32 **CLIENT: AMRA SPA INSTALLATION: CORTILE** OPÉRATEUR: MARIANI DAVIDE **REMARQUE:** 

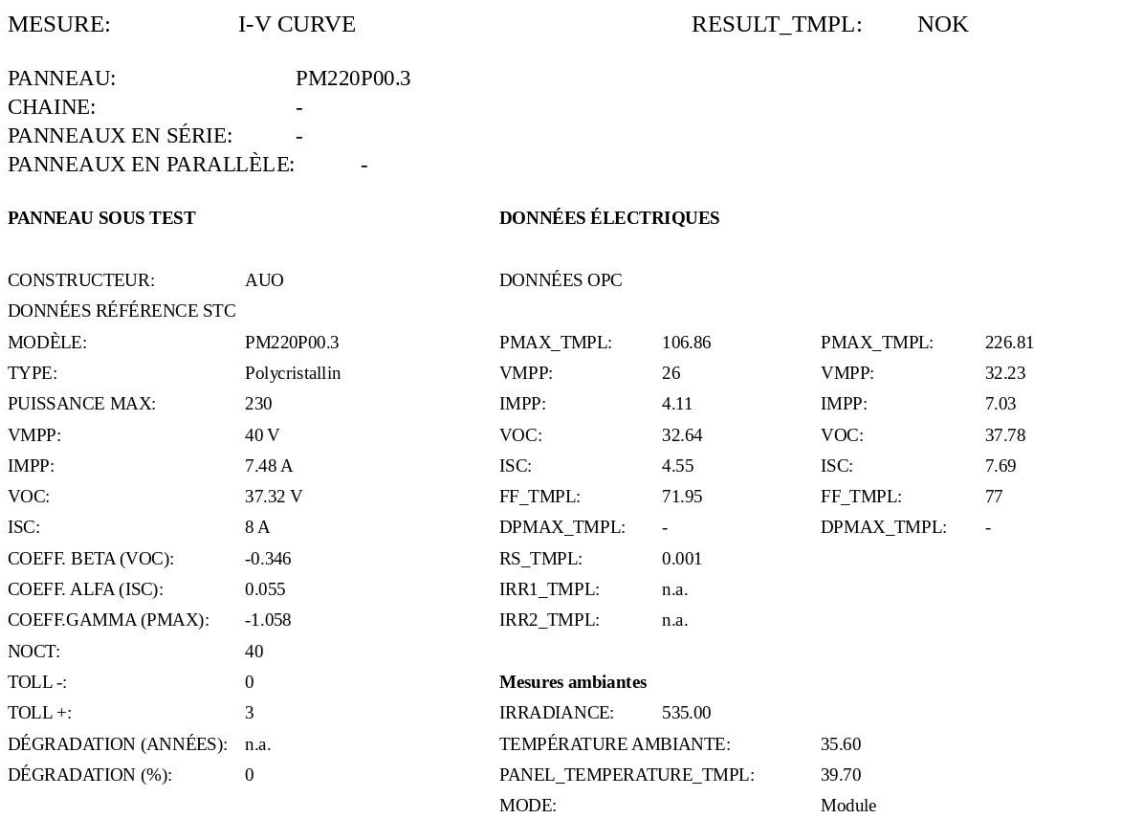

### Courbe de caractéristiques I-V OPC+STC

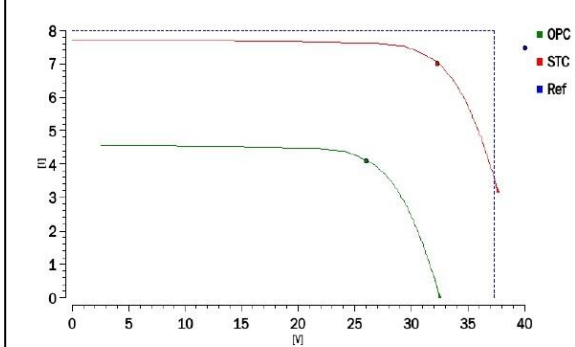

### Courbe de caractéristiques PUISSANCE OPC+STC

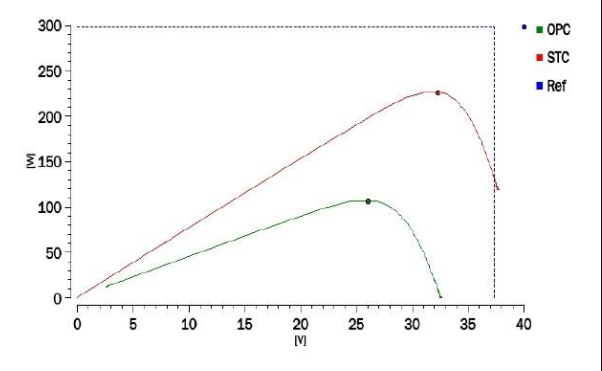

ISC:

**Legend**<br>FF: Facteur de Forme = (VMPPx IMPP) / (VOC x ISC).: Fill Factor = (VMPPx IMPP) / (VOC x ISC).<br>DPMAX: Différence en % entre la puissance maximum théorique et la puissance nominale mesurée en sortie du panneau. (@

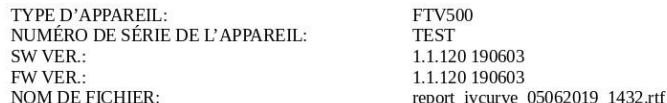

### **RAPPORT DE TEST RAPIDE I-V**

 $\mathop{\hbox{\rm DATE}}$  ET HEURE: CLIENT: INSTALLATION: OPÉRATEUR:  $\label{eq:rema} \text{REMARQUE:}$ 

05/06/2019 15:54 AMRA SPA  $\operatorname{CONTILE}$ **MARIANI DAVIDE** 

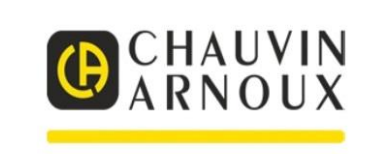

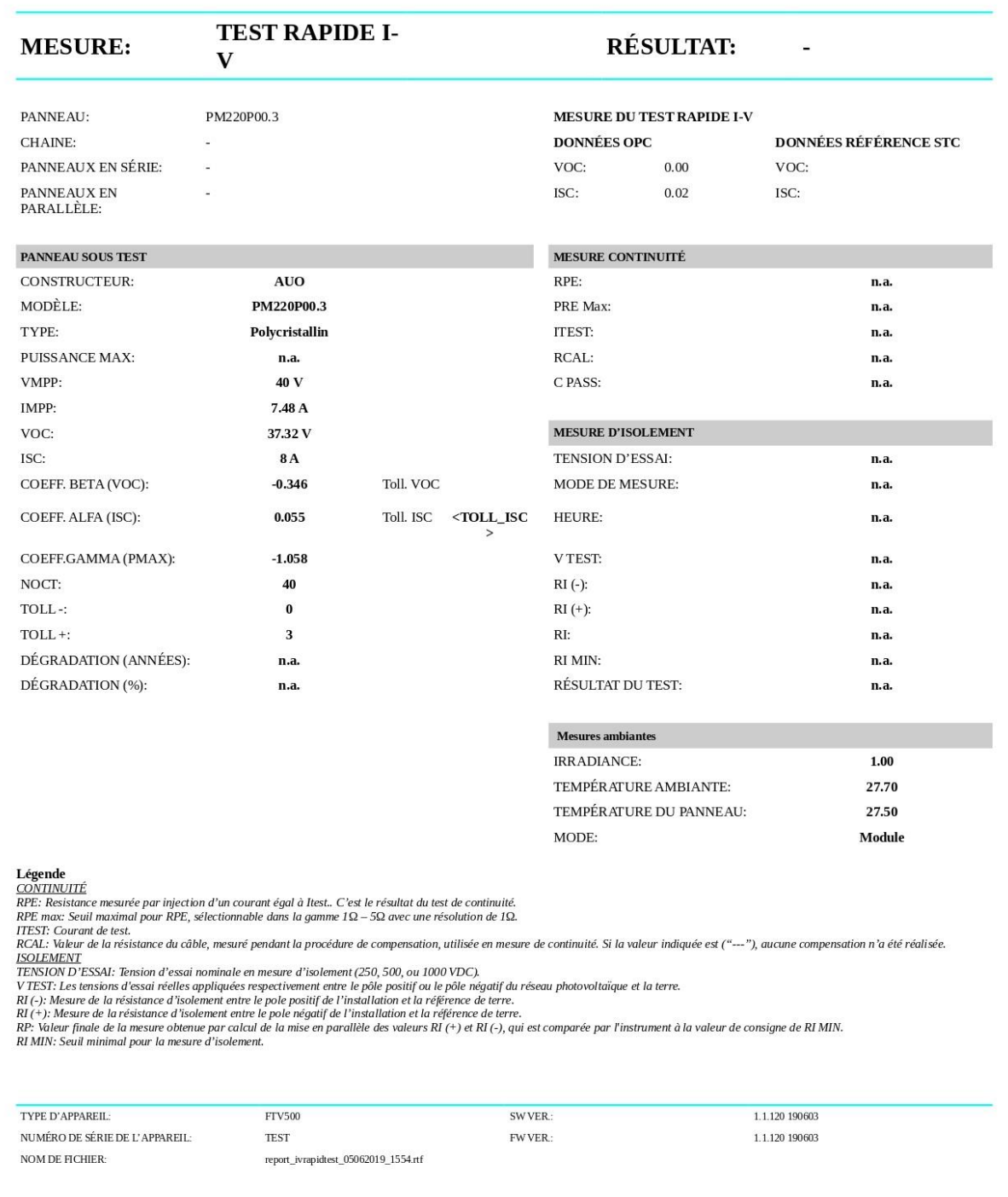

# **RAPPORT D'ENREGISTREMENT DES DONNÉES**

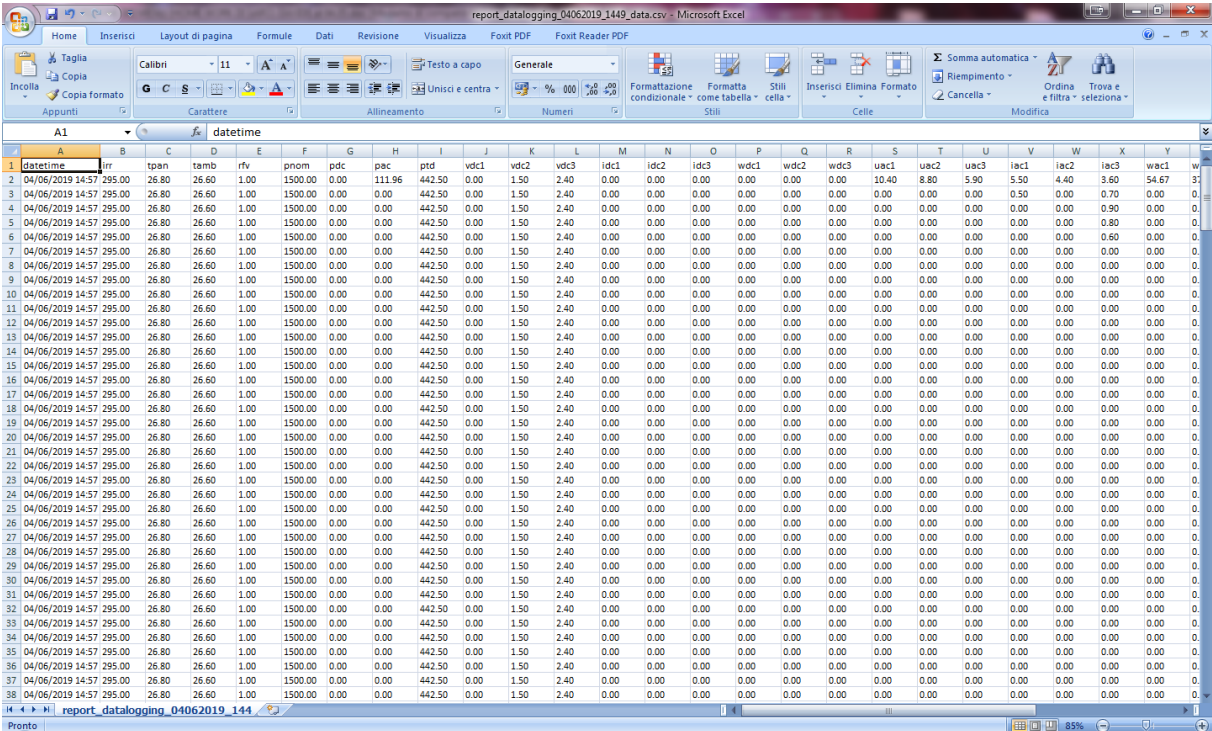

# **RAPPORT DE CONTINUITÉ**

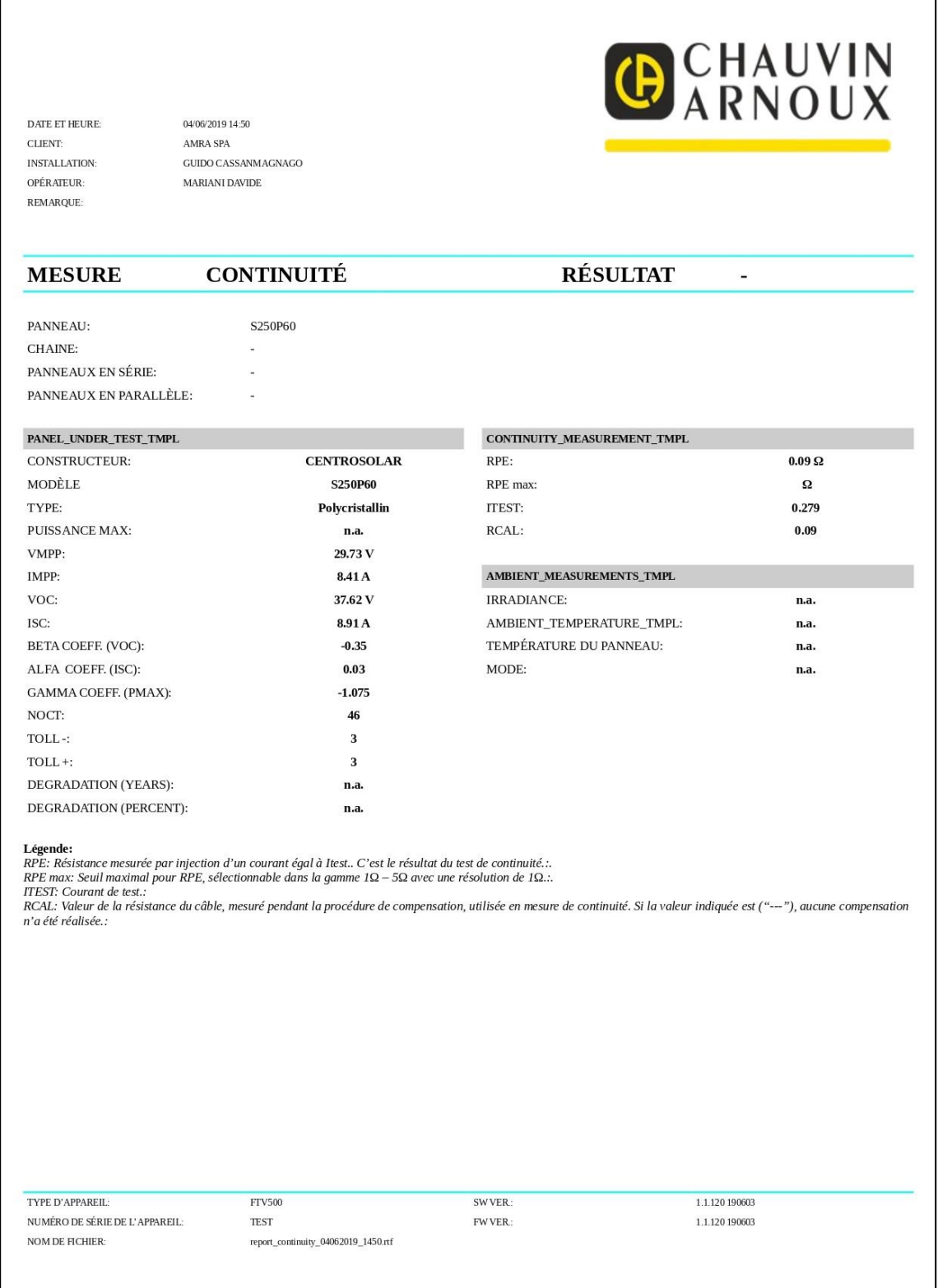

# **Rapport d'Isolement**

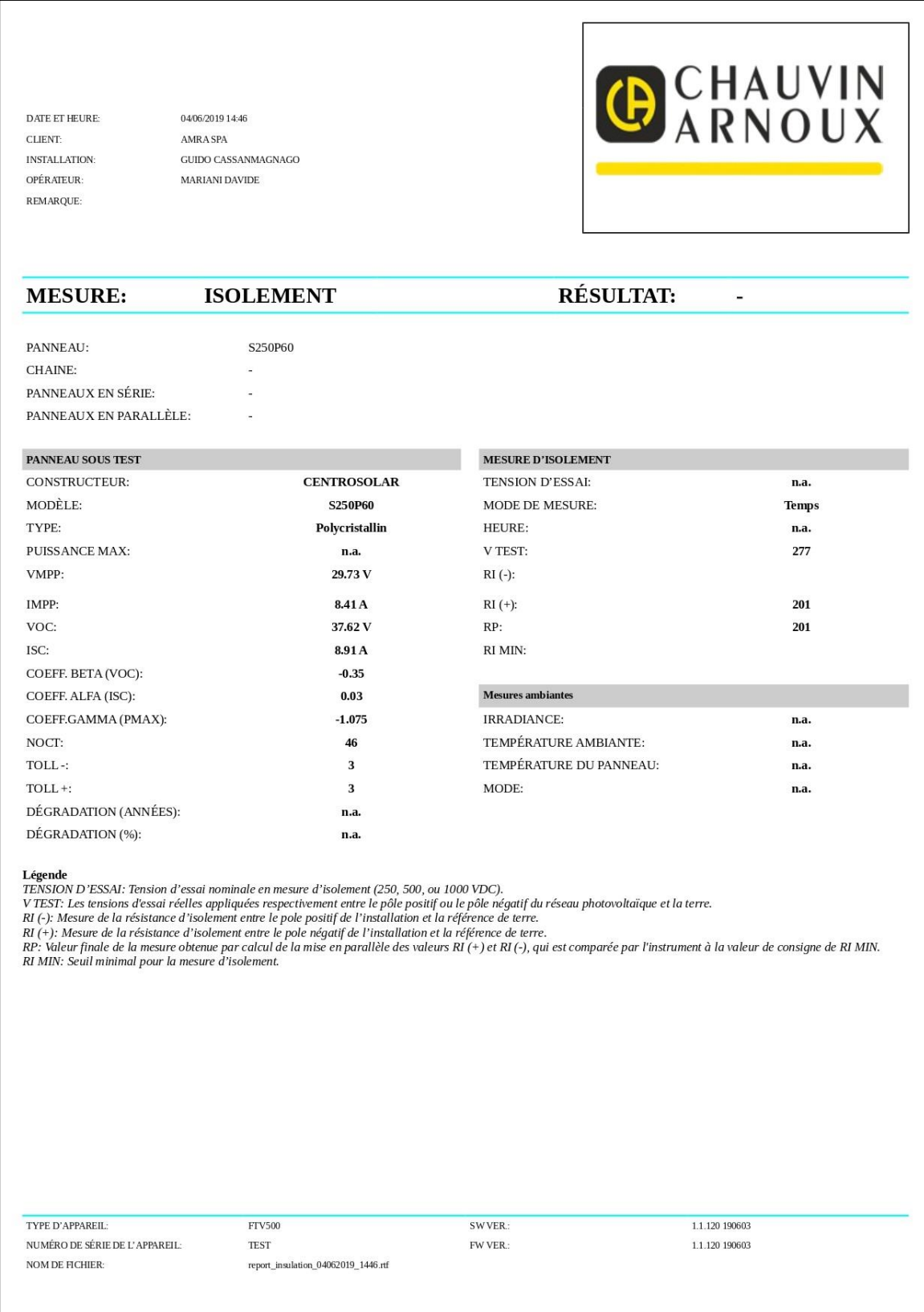

# $\equiv$

# **FRANCE Chauvin Arnoux**

12-16 rue Sarah Bernhardt 92600 Asnières-sur-Seine Tél: +33 1 44 85 44 85 Fax: +33 1 46 27 73 89 info@chauvin-arnoux.com www.chauvin-arnoux.com

**INTERNATIONAL Chauvin Arnoux** Tél: +33 1 44 85 44 38 Fax: +33 1 46 27 95 69

Our international contacts

www.chauvin-arnoux.com/contacts

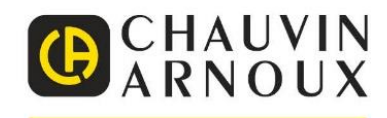